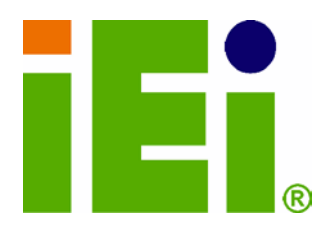

IEI Technology Corp.

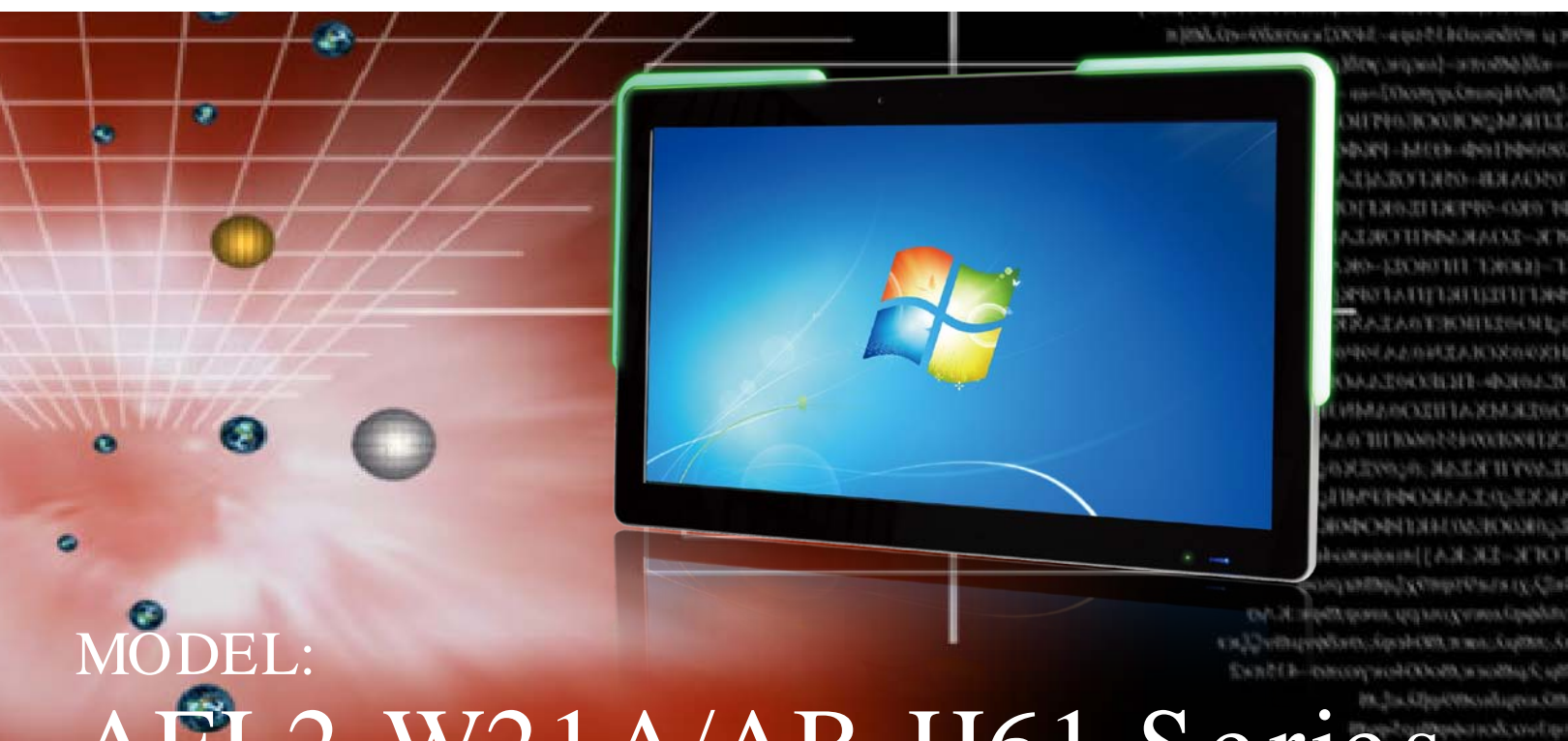

# AFL2-W21A/AB-H61 Serie

**Flat Bezel Panel PC with Intel® Core™ i7/ i5/ i3 and Pentium® processor, Touch Screen, Wi-Fi, USB, Dual GbE LAN , RS-232/422/485, 2.0M pixels Camera, HD Audio and RoHS**

# Us er Manual

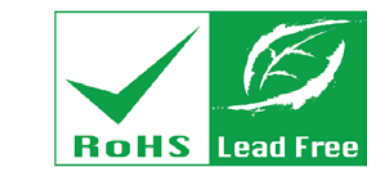

Rev. 1.00 - 16 April, 2013

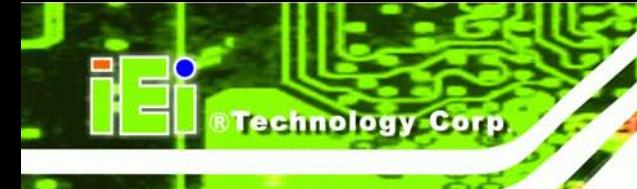

# Revis ion

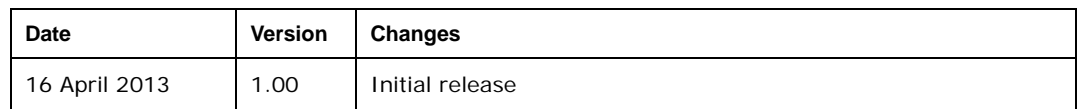

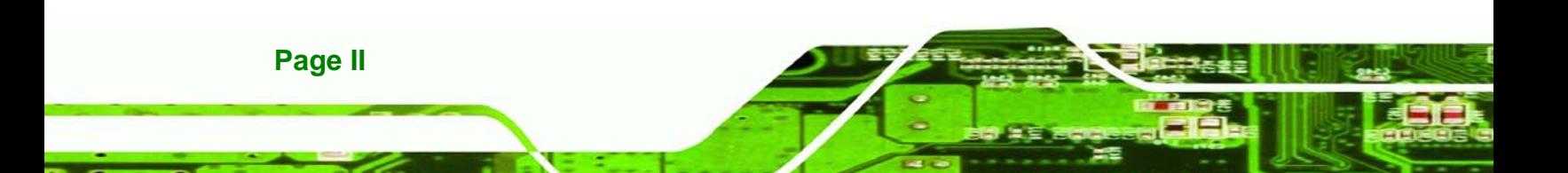

# Copyright

**Technology** 

Corp.

#### COPYRIGHT NOTICE

The information in this document is subject to change without prior notice in order to improve reliability, design and function and does not represent a commitment on the part of the manufacturer.

In no event will the manufacturer be liable for direct, indirect, special, incidental, or consequential damages arising out of the use or inability to use the product or documentation, even if advised of the possibility of such damages.

This document contains proprietary information protected by copyright. All rights are reserved. No part of this manual may be reproduced by any mechanical, electronic, or other means in any form without prior written permission of the manufacturer.

#### TRADEMARKS

All registered trademarks and product names mentioned herein are used for identification purposes only and may be trademarks and/or registered trademarks of their respective owners.

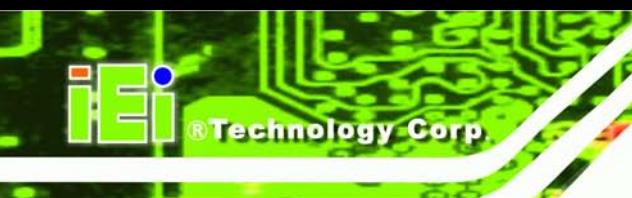

# Table of Contents

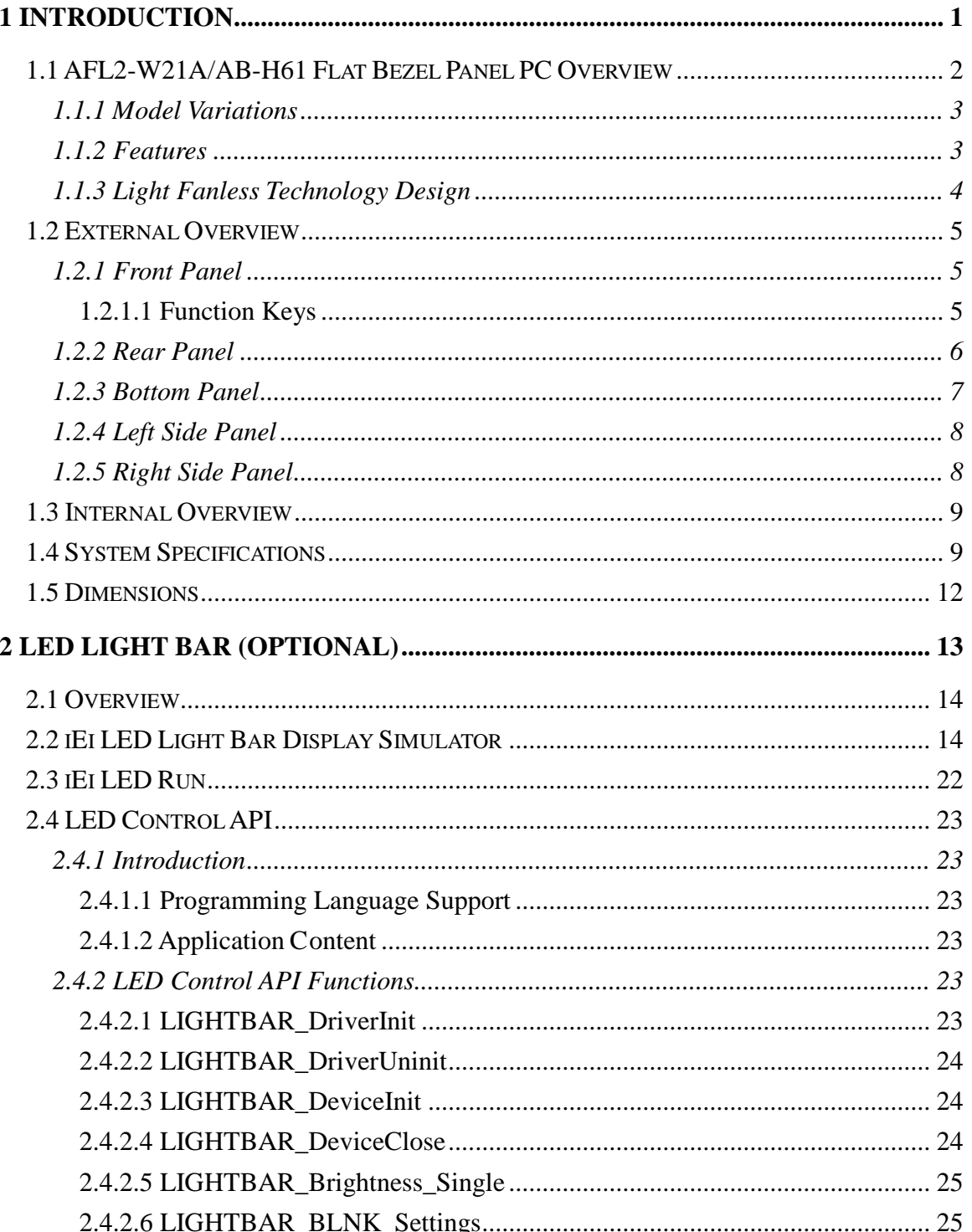

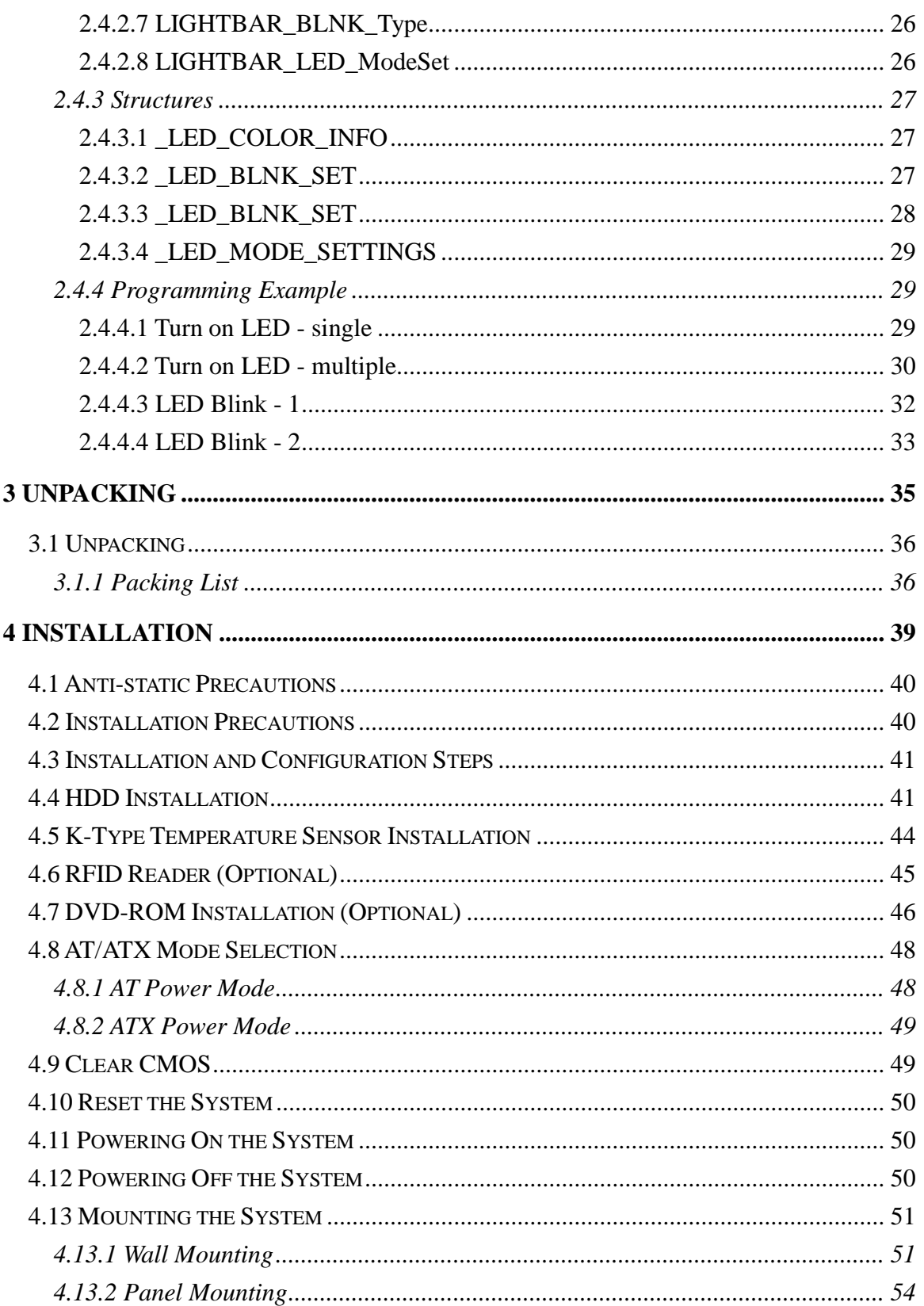

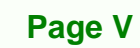

p ß. Þ

®Technology Corp.

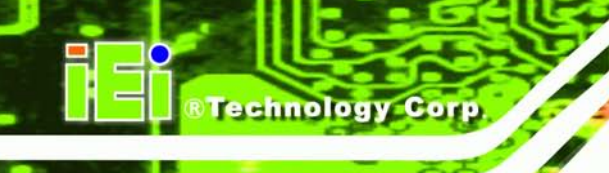

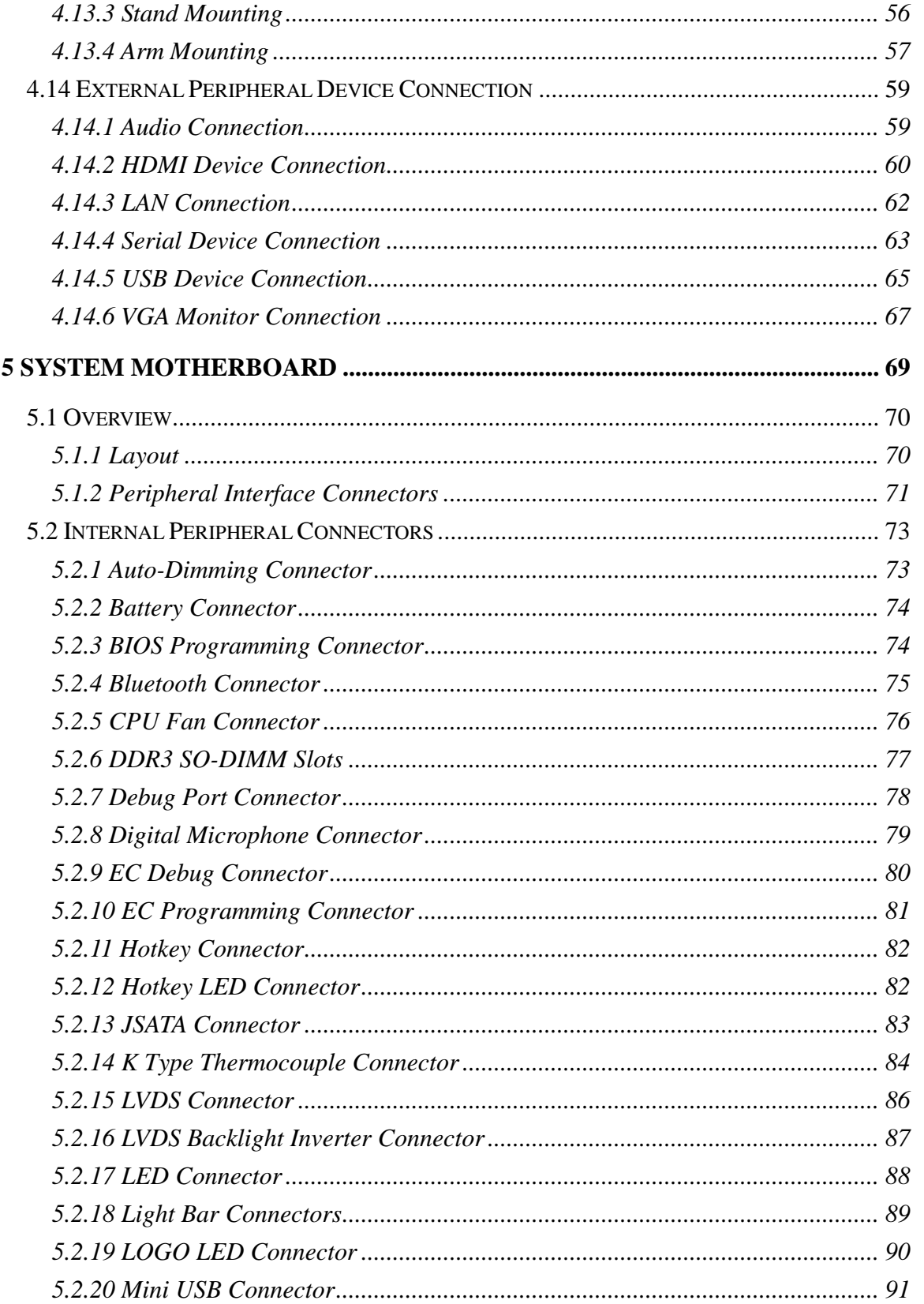

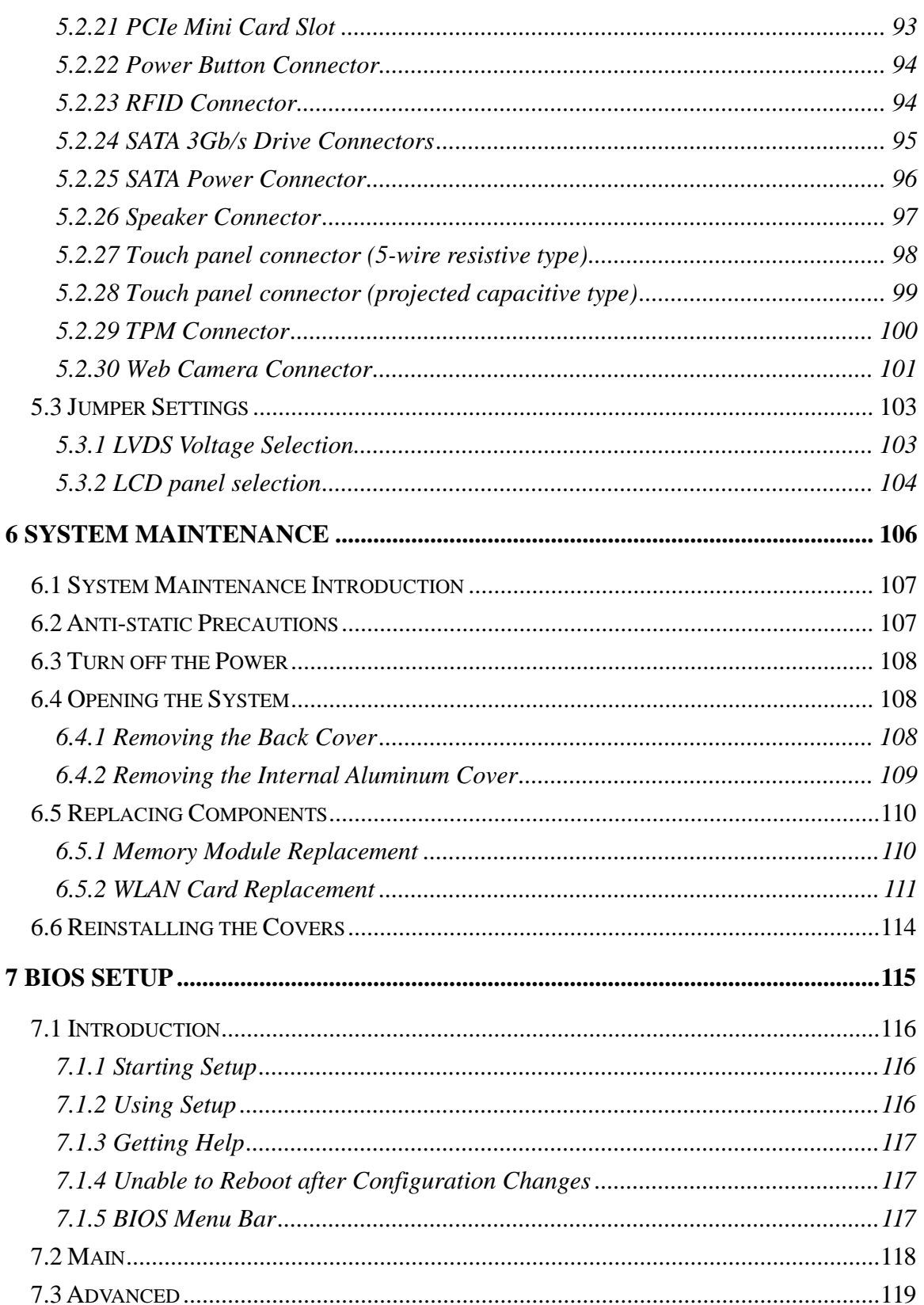

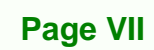

p Ē. i.

**@Technology Corp.** 

#### **AB-H61**

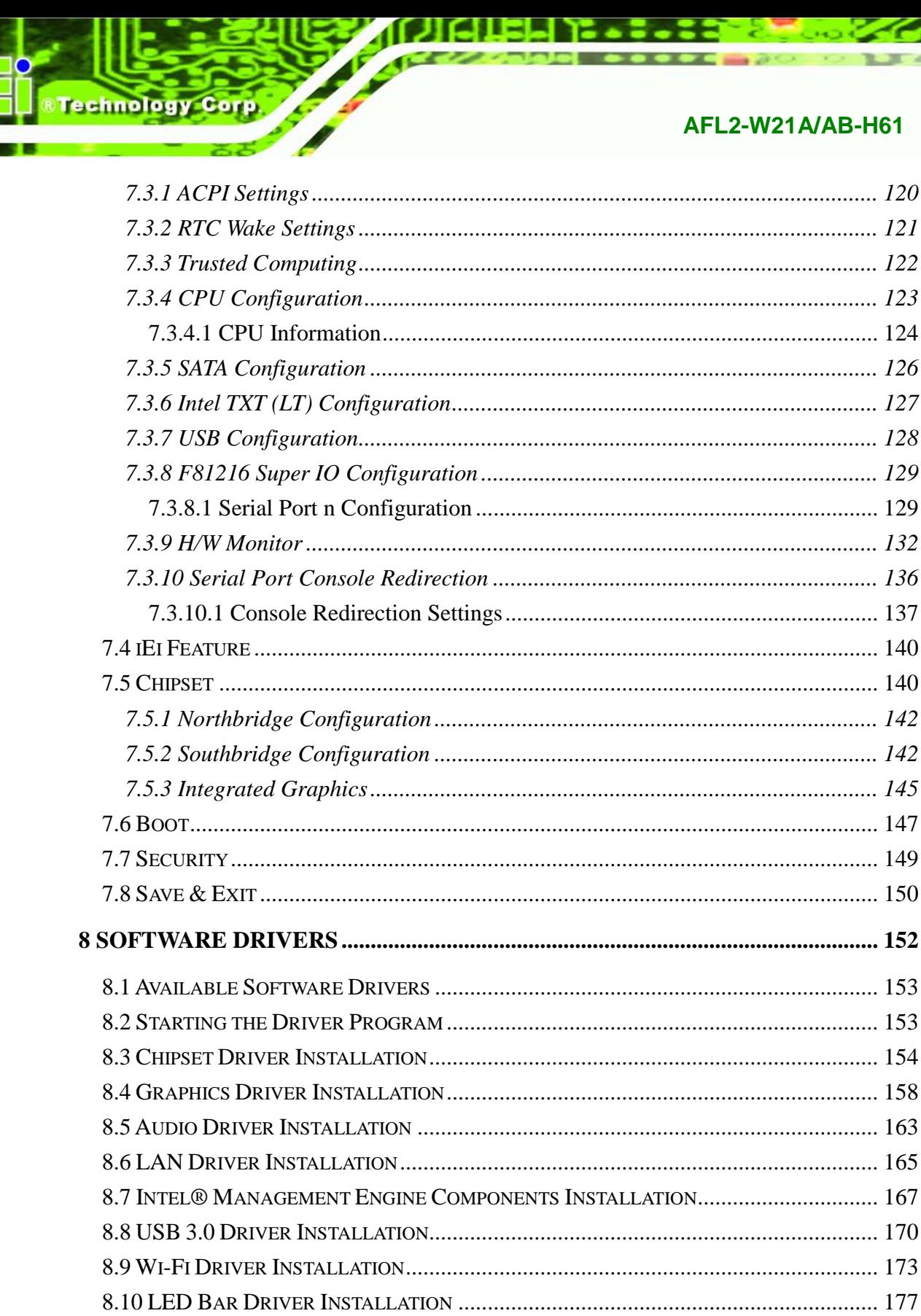

**Page VIII** 

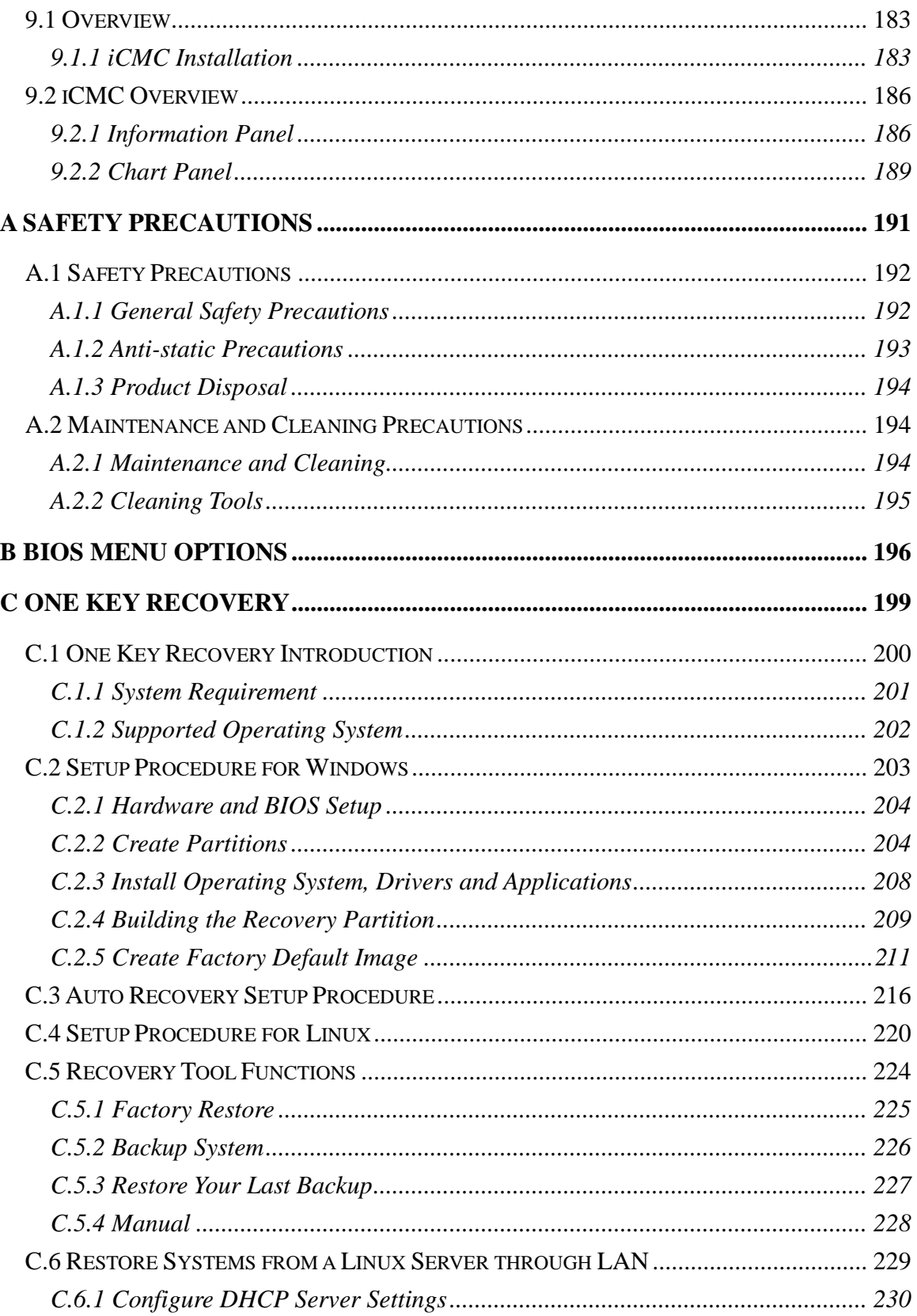

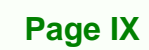

p β. Þ

**@Technology Corp.** 

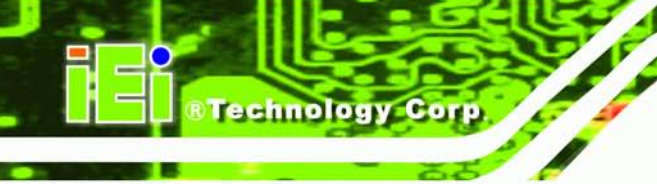

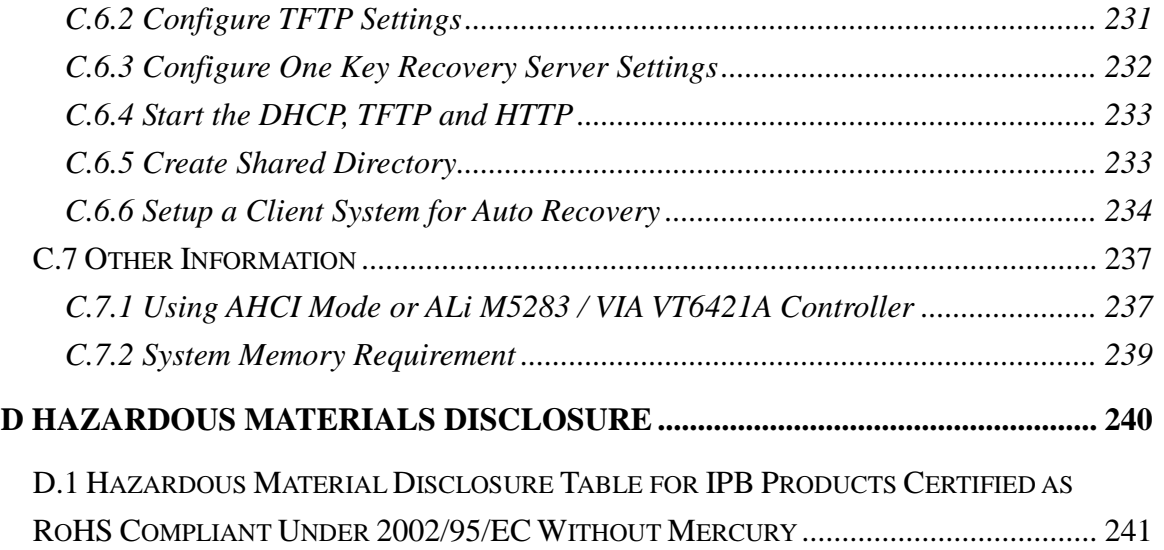

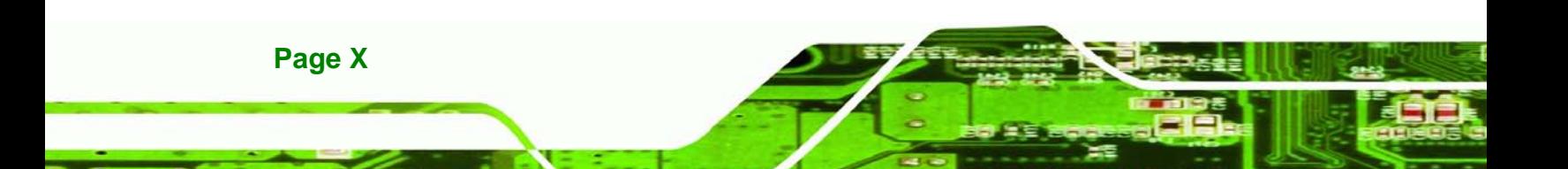

# List of Figures

**@Technology** Corp.

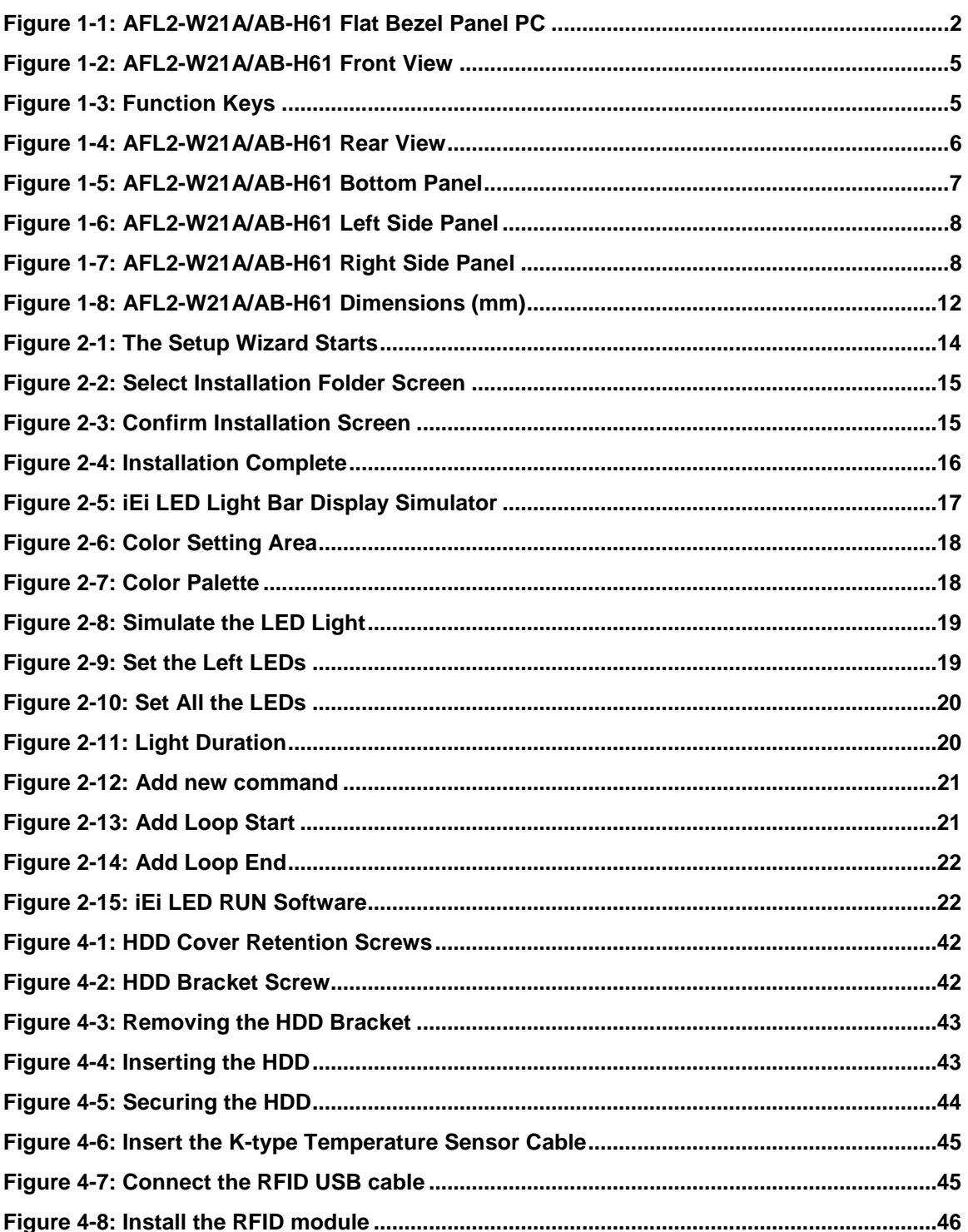

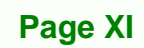

p É.

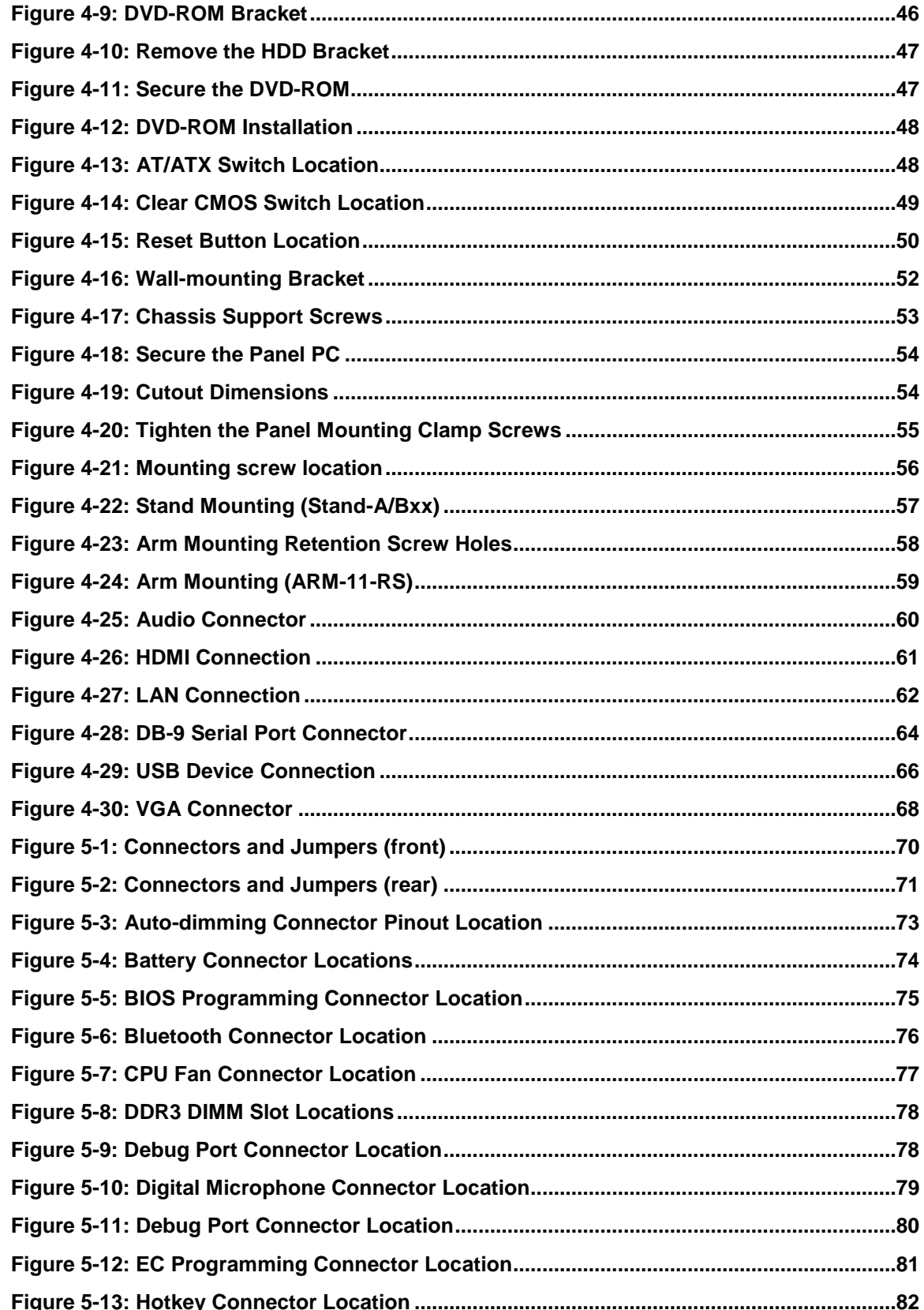

Technology Corp.

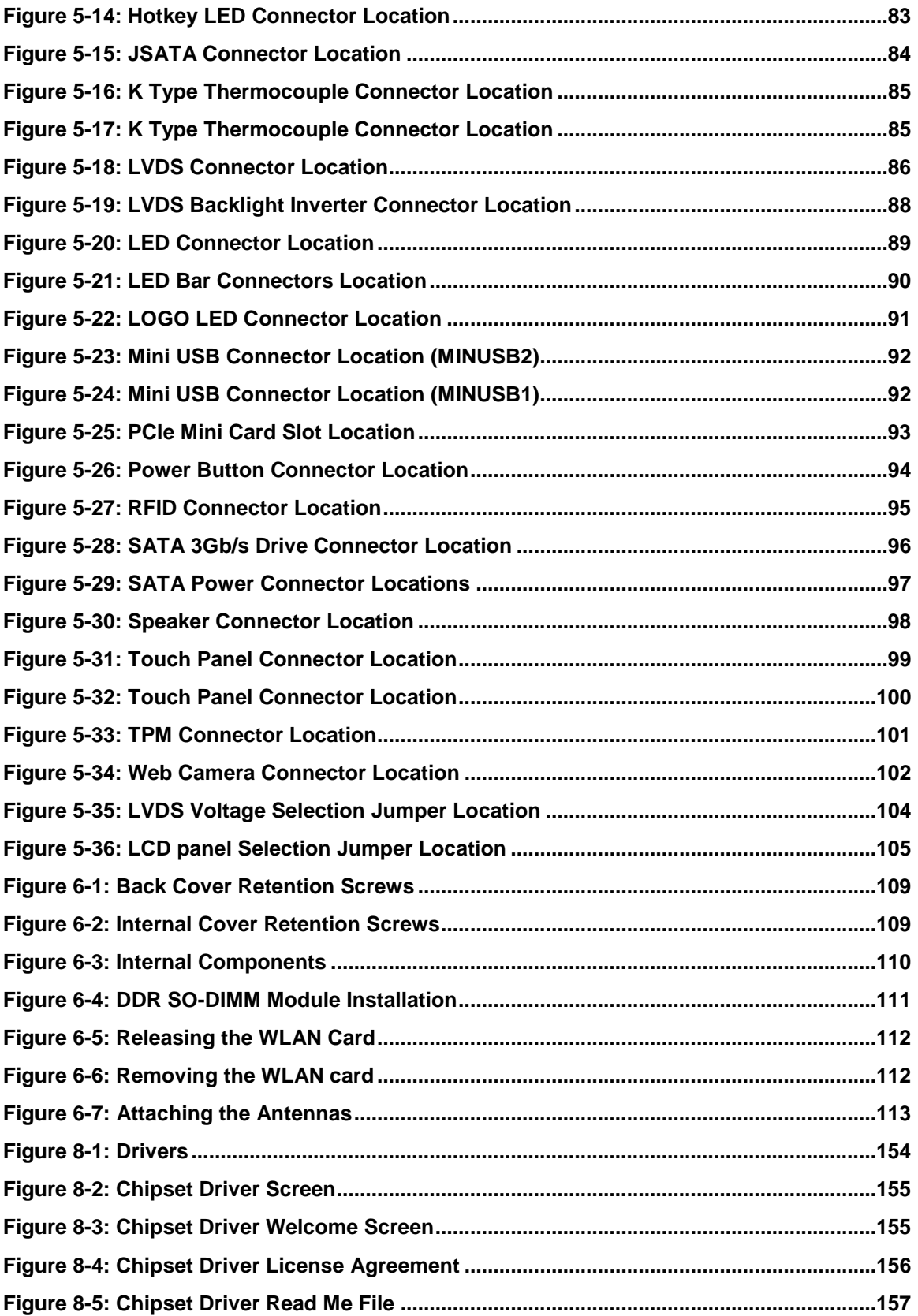

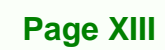

ż

®Technology Corp.

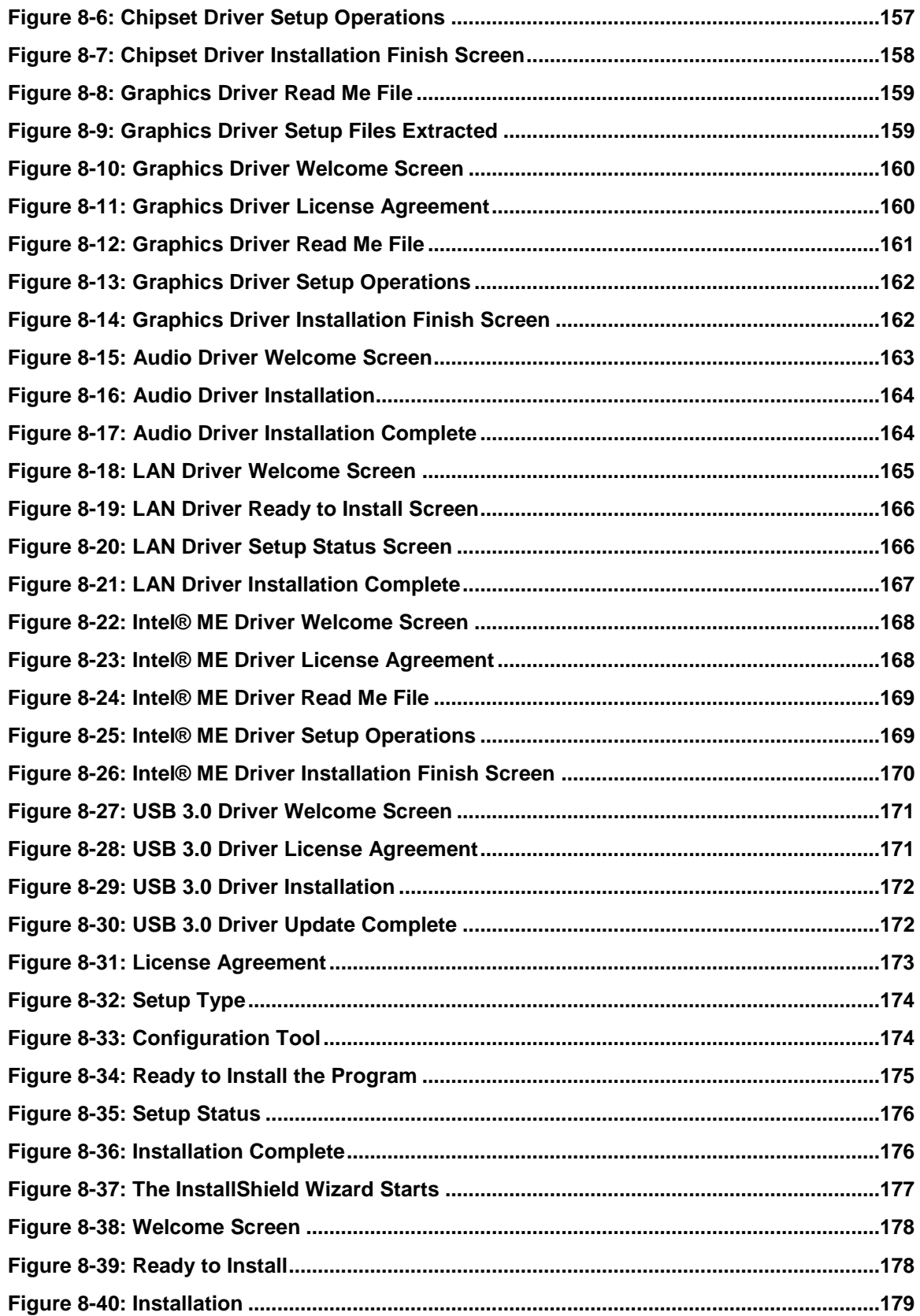

**Technology Corp** 

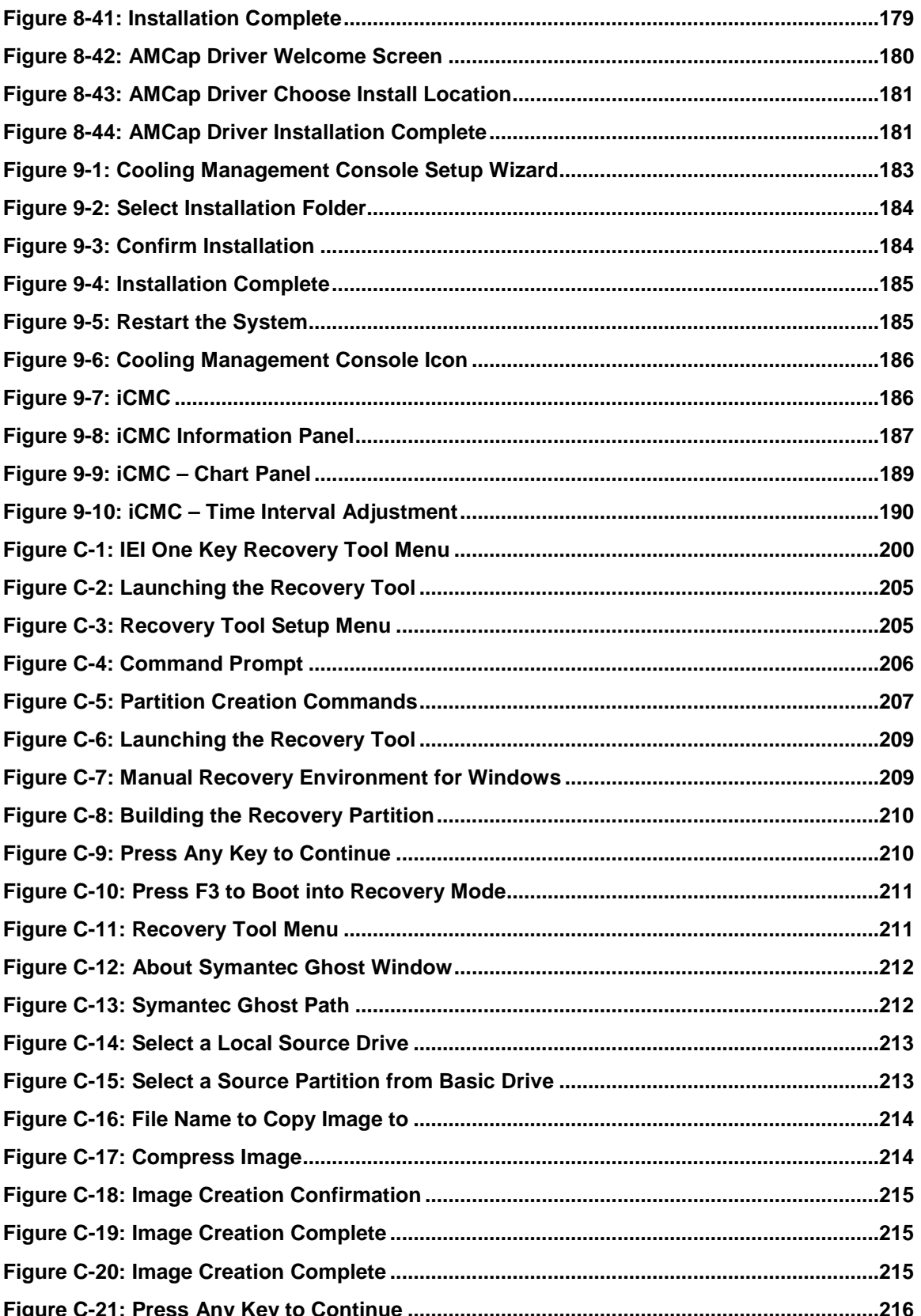

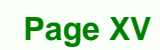

B ß, Þ

**@Technology Corp.** 

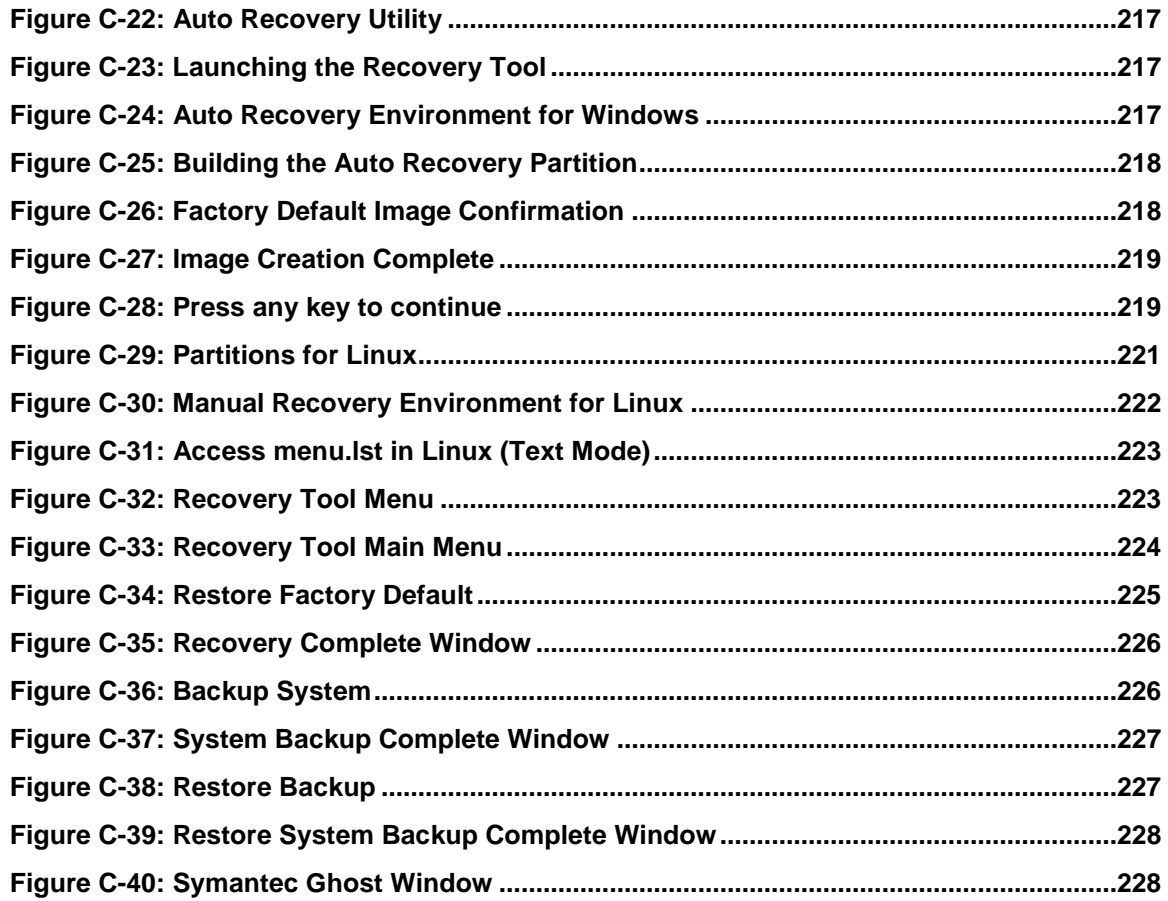

Technology Corp

# List of Tables

**@Technology Corp.** 

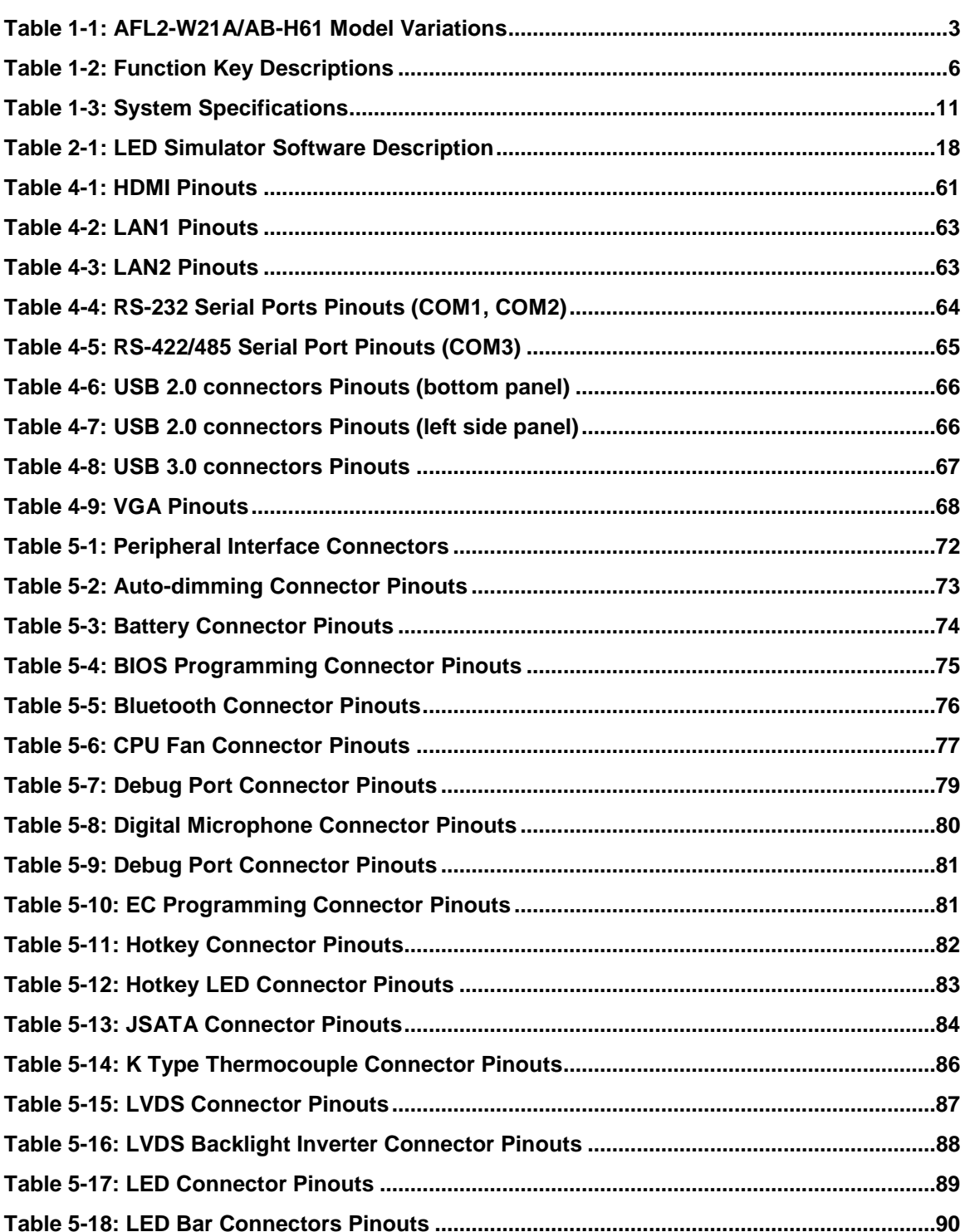

Page XVII

B β.

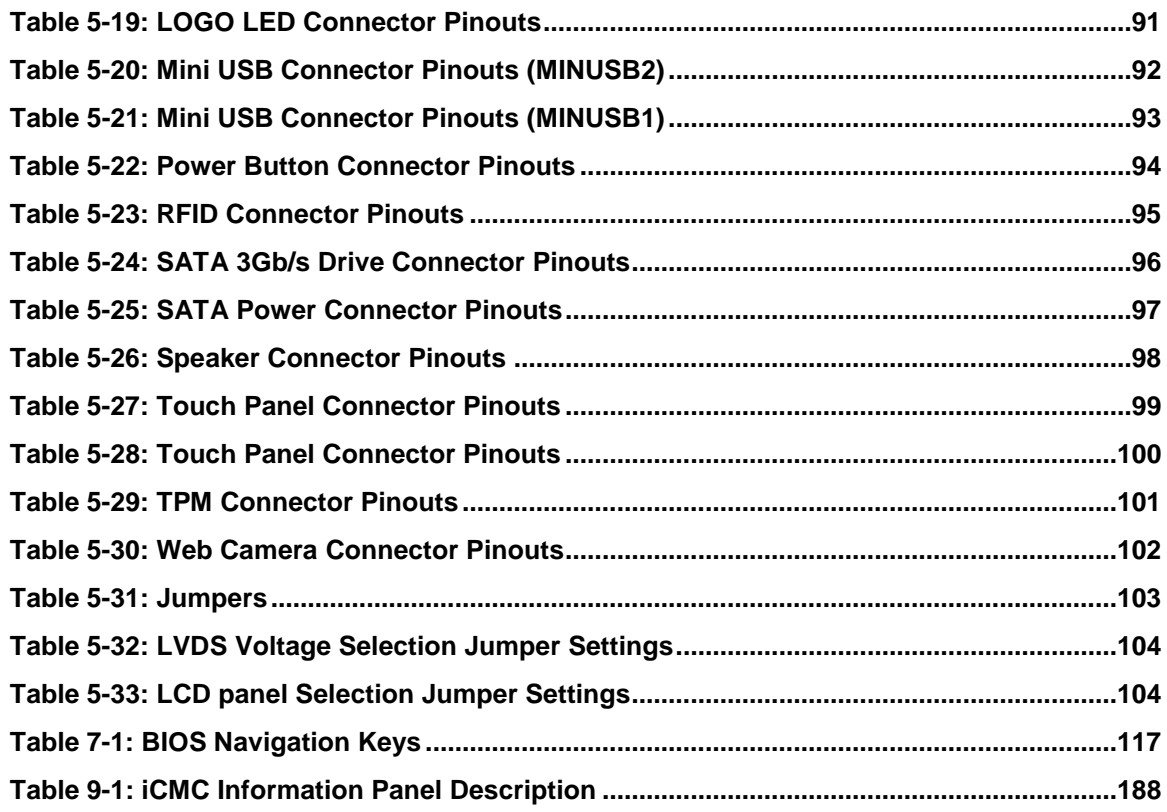

Fechnology Corp

# List of BIOS Menus

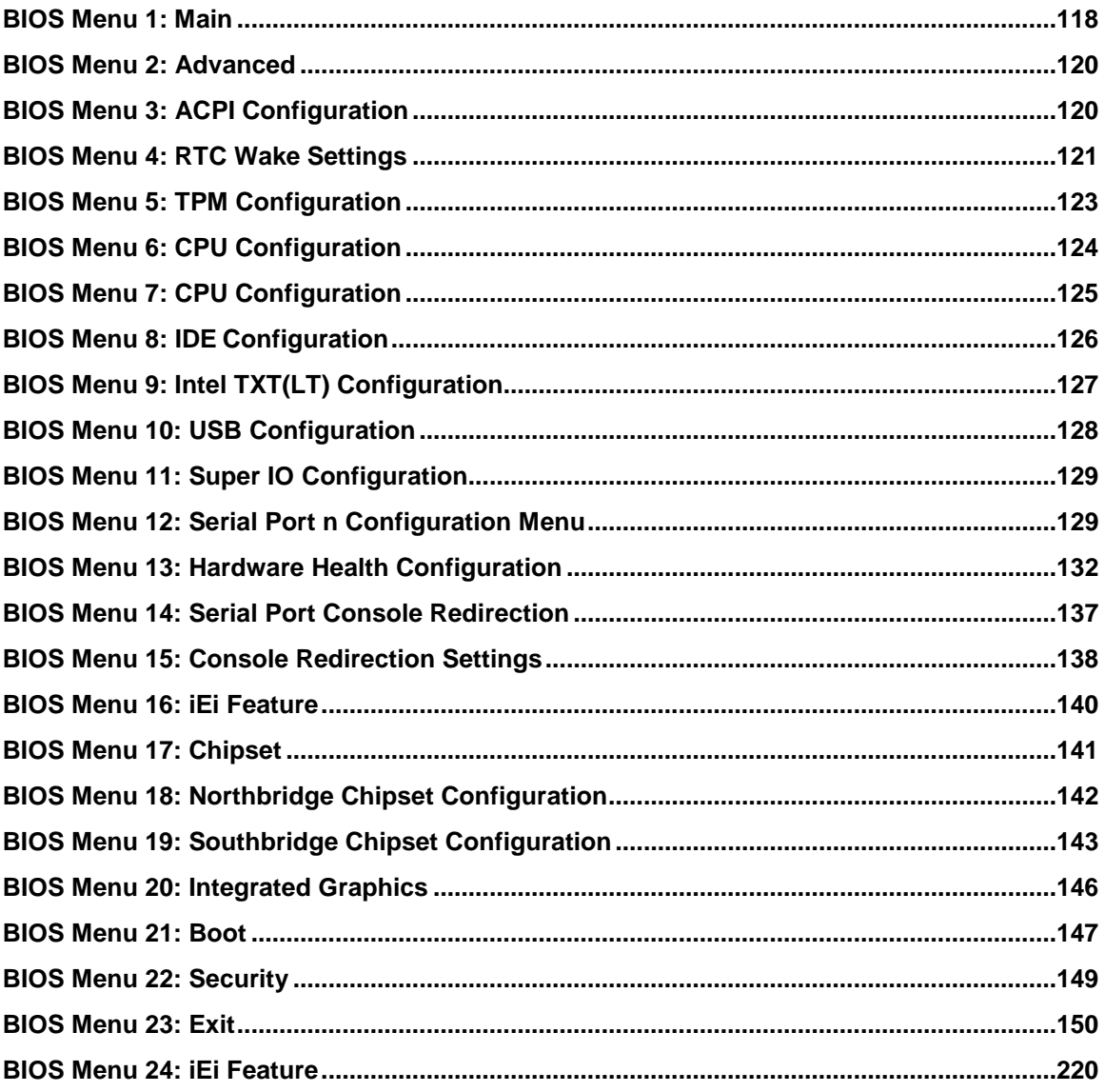

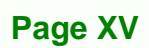

®Technology Corp.

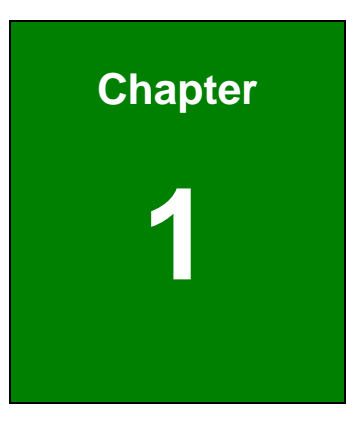

**eTechnology** Corp.

# <span id="page-19-0"></span>Introduction

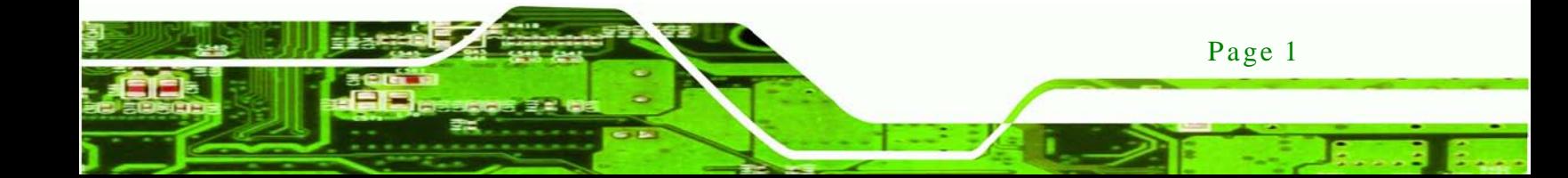

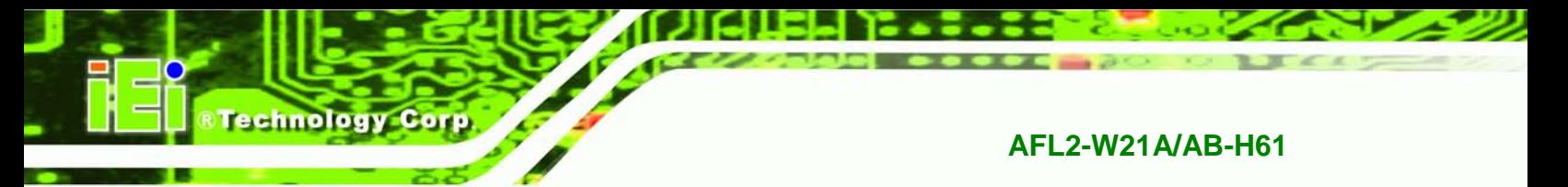

### <span id="page-20-0"></span>1.1 AFL2-W21A/AB-H61 Flat Bezel Panel PC Overview

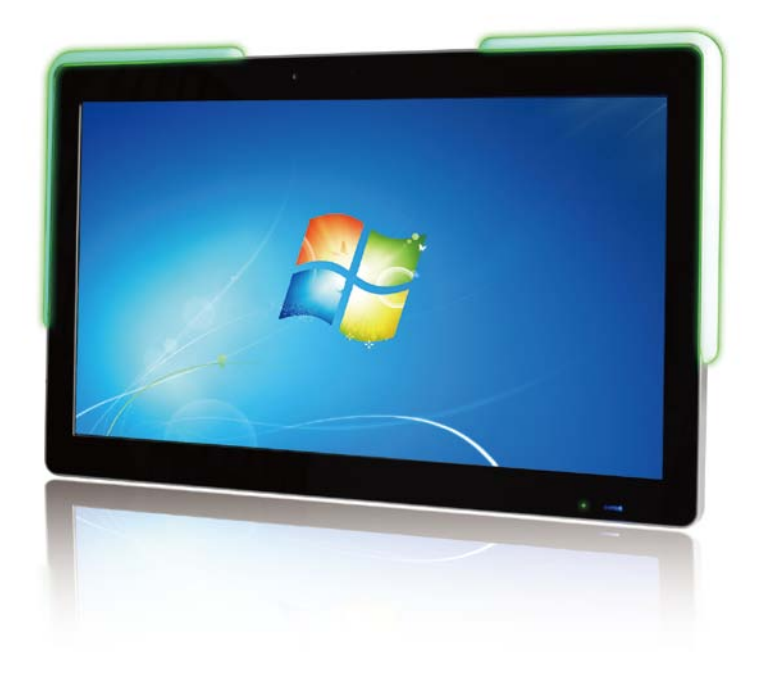

#### <span id="page-20-1"></span>**Figure 1-1: AFL2-W21A/AB-H61 Flat Bezel Panel PC**

The AFL2-W21A/AB-H61 is an Intel® Core™ i7/i5/i3 and Pentium® processor powered flat bezel panel PC with a rich variety of functions and peripherals. The AFL2-W21A/AB-H61 is designed for easy and simplified integration into kiosk and point-of-sales (POS) applications.

An Intel® H61 chipset ensures optimal memory, graphics, and peripheral I/O support. The system comes with 4GB DDR3 1333MHz SO-DIMMs (2GB x 2) ensuring smooth data throughputs with reduced bottlenecks and fast system access.

Three serial ports, three external USB 2.0 ports and two external USB 3.0 ports ensure simplified connectivity to a variety of external peripheral devices. Wi-Fi capabilities and dual RJ-45 Ethernet connectors provide the system with smooth connection to an external LAN.

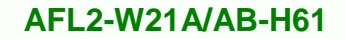

#### <span id="page-21-0"></span>1.1.1 Model Variations

The model variations of the AFL2-W21A/AB-H61 Series are listed below.

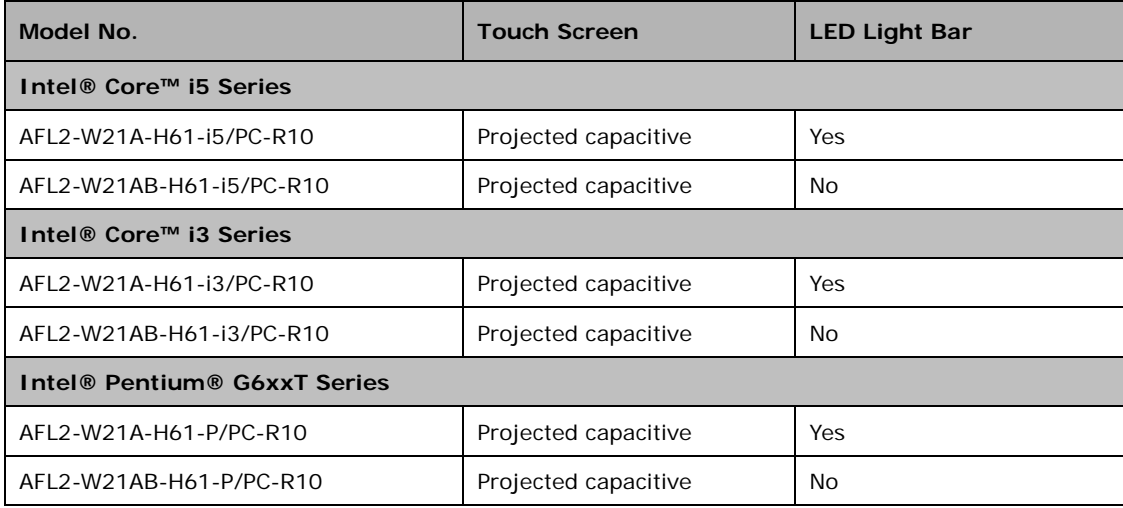

**Technology** 

Corp.

<span id="page-21-2"></span>**Table 1-1: AFL2-W21A/AB-H61 Model Variations**

#### <span id="page-21-1"></span>1.1.2 Features

The AFL2-W21A/AB-H61 features are listed below:

- **Programmable colorful LED light bar (for AFL2-W21A-H61 series only)**
- Intel® Core™ i7/i5/i3 and Pentium® processor
- Two 204-pin DDR3 SO-DIMM slot (system max. 16GB), pre-installed with 4GB (2GB x 2)
- Projected capacitive touchscreen supported
- Wi-Fi 802.11b/g/n 2T2R high speed wireless
- **EM or Mifare RFID reader**
- Built-in 2M pixels webcam with AF, AE and AWB capabilities
- **Built-in two 3W speakers and microphone**
- **IP64 compliant front panel**
- Auto dimming control
- **Light fanless design**
- K-type thermalcouple temperature sensor
- Wide range 9~36 VDC input

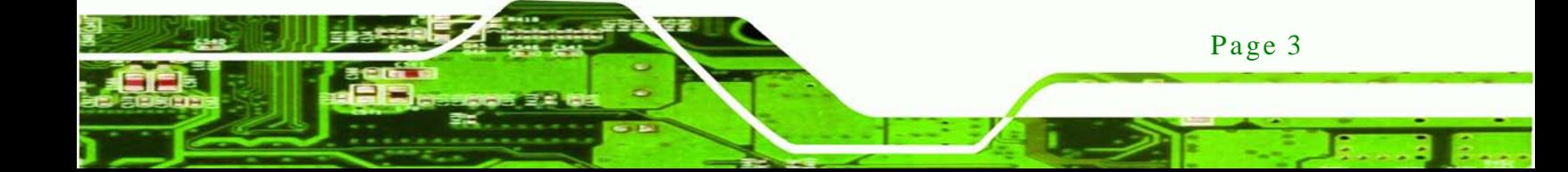

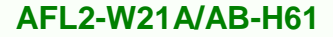

#### <span id="page-22-0"></span>1.1.3 Light Fanles s Technology Des ign

echnology C

AFL2-W21A/AB-H61 series panel PCs are designed with light fanless technology. The light fanless technology utilizes K-type thermocouple temperature sensor to detect environment temperature and control fan operation, enhancing system stability and remote environment control. The relative errors between the detect environment temperature and the actual environment temperature are no more than ±5 degrees. When the environment temperature is lower than default temperature setting, the fan will be switched off, showing the advantage of quiet and dust free from fanless mode. While the environment temperature is higher, the smart fan will be turned on to speed up heat emission. The default temperature is 32 C and the setting can be adjusted in BIOS. See Section [7.3.9.](#page-150-0) The systems can be easily implemented in the working environments that require quiet and avoid dirt, like clean room, indoor HMI, and hospital.

### <span id="page-23-0"></span>1.2 External Overview

#### <span id="page-23-1"></span>1.2.1 Front Panel

The front side of the AFL2-W21A/AB-H61 is a flat bezel panel TFT LCD screen surrounded by a PC/ABS plastic frame. The LED light bars are for AFL2-W21A-H61 series only.

**STechnology Corp.** 

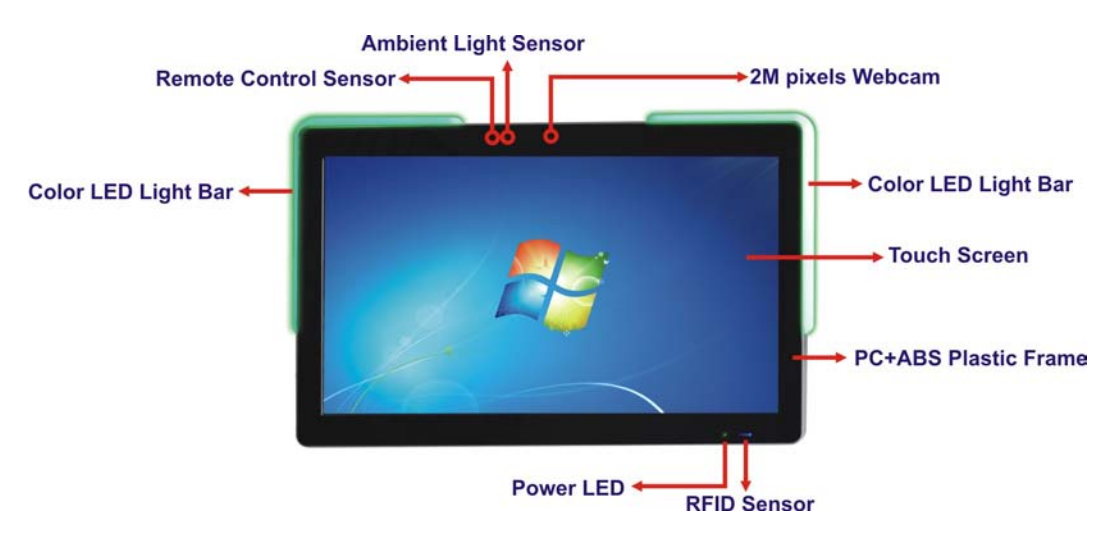

<span id="page-23-3"></span>**Figure 1-2: AFL2-W21A/AB-H61 Front View**

#### <span id="page-23-2"></span>1.2.1.1 Function Ke ys

The corresponding Function Keys are located under the bottom right hand corner of the LCD screen (**[Figure 1-3](#page-23-4)**).

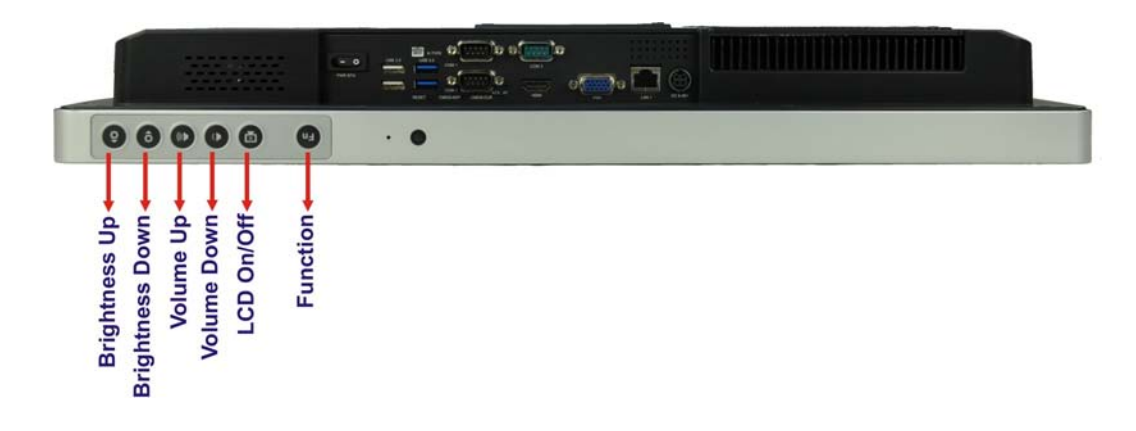

<span id="page-23-4"></span>**Figure 1-3: Function Keys**

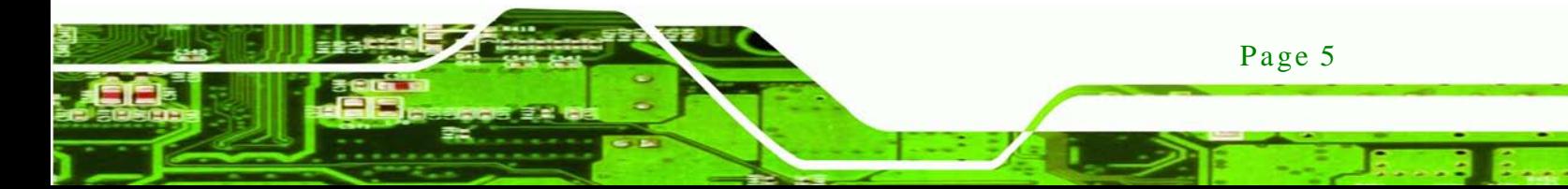

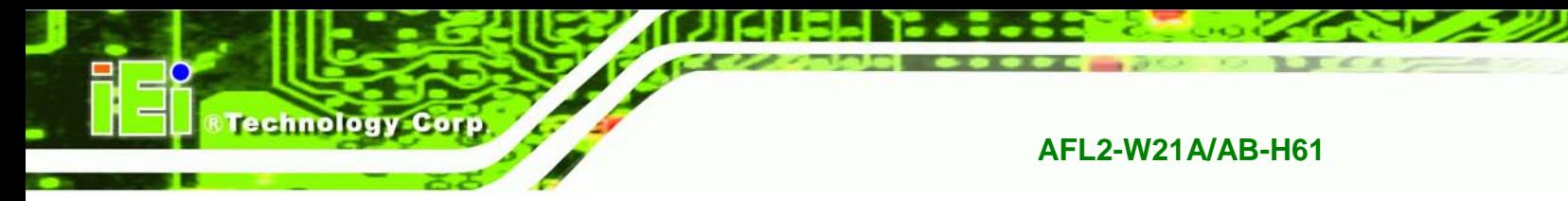

The Keys Combinations are described in **[Table 1-2](#page-24-2)**:

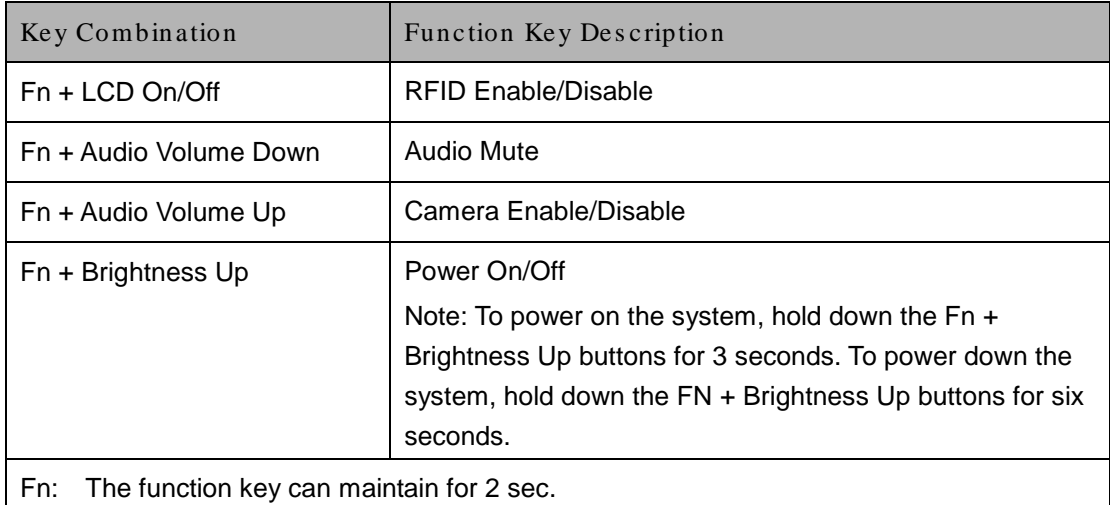

#### <span id="page-24-2"></span>**Table 1-2: Function Key Descriptions**

#### <span id="page-24-0"></span>1.2.2 Rear Panel

The rear panel provides access to retention screw holes that support various mounting. Refer to **[Figure 1-4](#page-24-1)**.

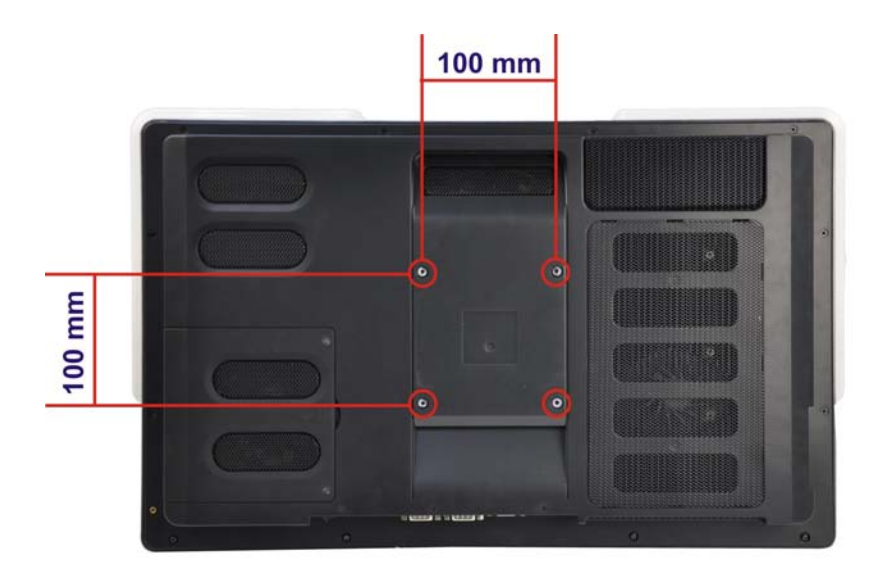

<span id="page-24-1"></span>**Figure 1-4: AFL2-W21A/AB-H61 Rear View**

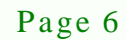

#### <span id="page-25-0"></span>1.2.3 Bottom Panel

The bottom panel of the AFL2-W21A/AB-H61 has the following features (**[Figure 1-5](#page-25-1)**):

*<u><b>®Technology Corp.</u>* 

- 1 x AT/ATX Switch
- **1 x Clear CMOS switch**
- 1 x 9V ~ 36V DC power jack
- 6 x Function keys
- 1 x HDMI port
- 1 x K-type connector
- **1 x Power button**
- 1 x Reset button
- 1 x RJ-45 LAN connector
- 2 x RS-232 connectors (COM1,COM2)
- $\blacksquare$  1 x RS-422/485 connector (COM3)
- 1 x Temperature sensor
- 2 x USB 2.0 connectors
- 2 x USB 3.0 connectors
- 1 x VGA port

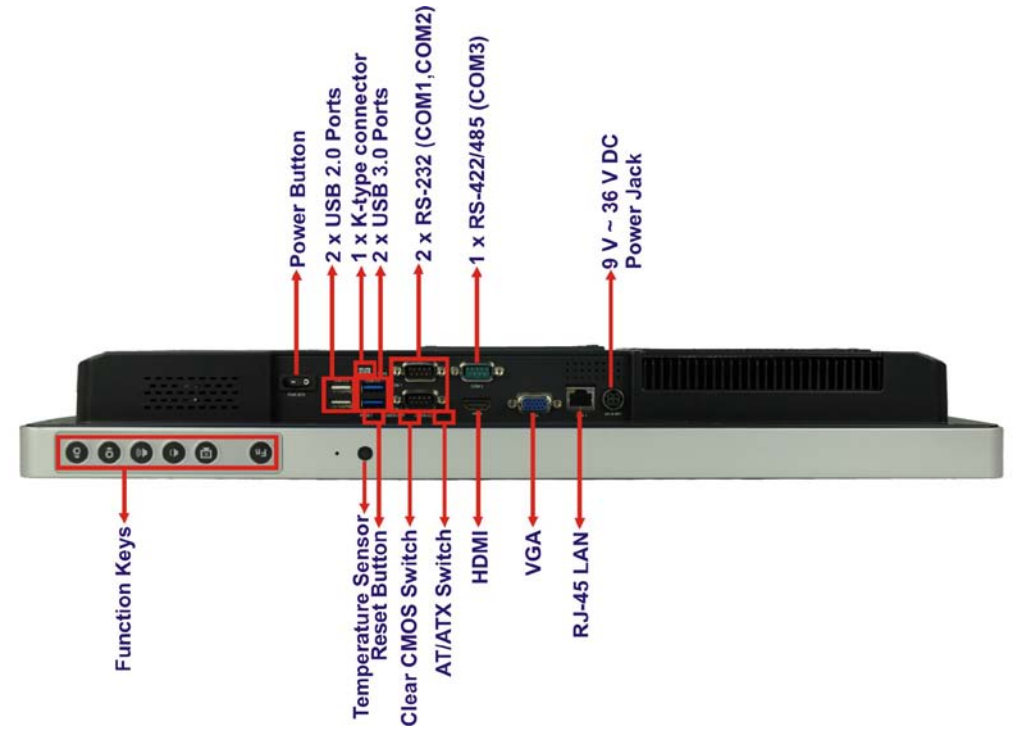

<span id="page-25-1"></span>**Figure 1-5: AFL2-W21A/AB-H61 Bottom Panel**

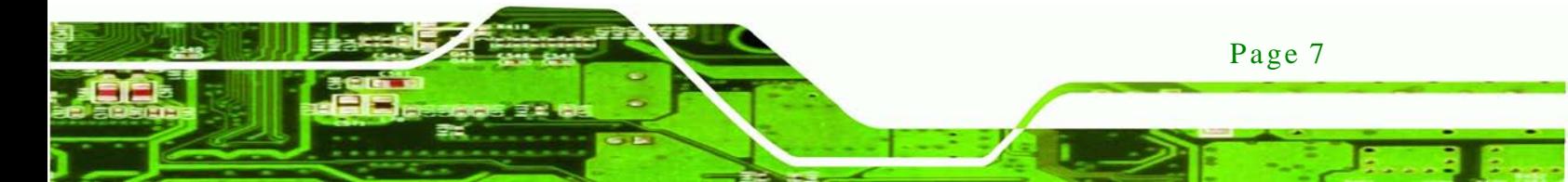

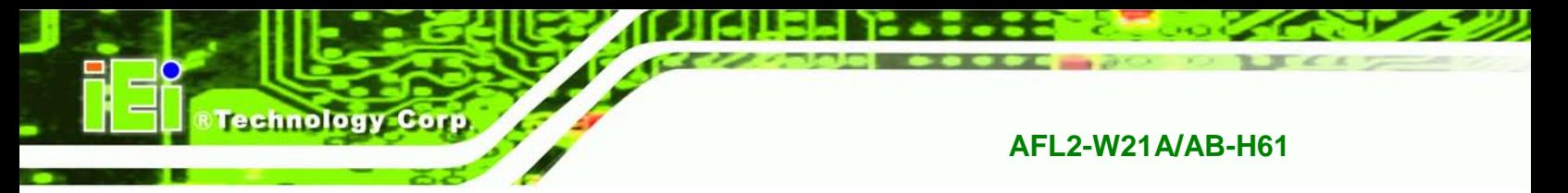

#### <span id="page-26-0"></span>1.2.4 Left Side Panel

The left side panel of the AFL2-W21A/AB-H61 has the following features (**[Figure 1-6](#page-26-2)**):

- 2 x Audio jacks (Line out, MIC)
- 1 x RJ-45 LAN connector
- 1 x USB 2.0 connector

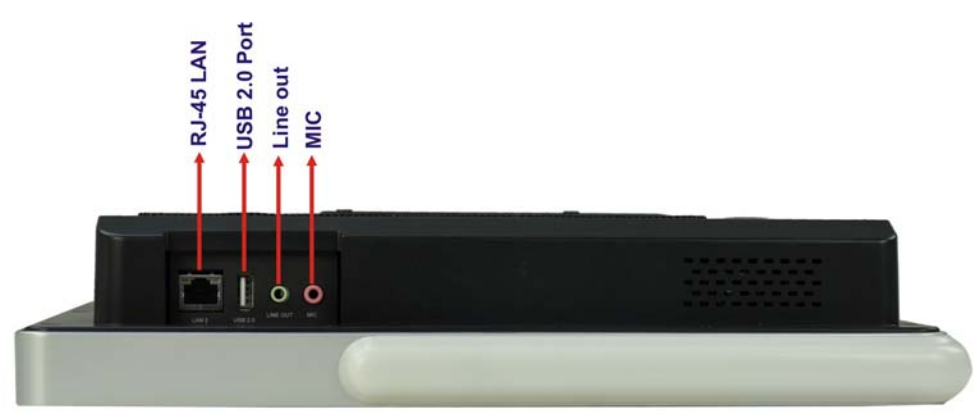

**Figure 1-6: AFL2-W21A/AB-H61 Left Side Panel**

<span id="page-26-2"></span><span id="page-26-1"></span>1.2.5 Right Side Panel

Page 8

The right side panel of the AFL2-W21A/AB-H61 provides access to the DVD-ROM bay (optional) (**[Figure 1-7](#page-26-3)**):

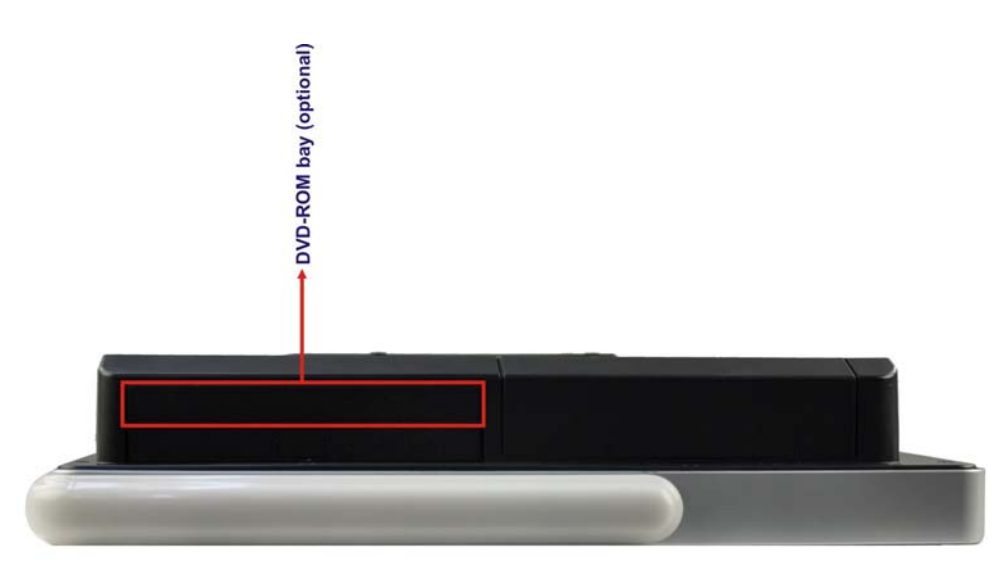

<span id="page-26-3"></span>**Figure 1-7: AFL2-W21A/AB-H61 Right Side Panel**

# <span id="page-27-0"></span>1.3 Internal Overview

The AFL2-W21A/AB-H61 has the following components installed internally:

- 1 x Motherboard
- 2 x 2.0 GB 1333 MHz DDR3 SO-DIMMs

# <span id="page-27-1"></span>1.4 S ys tem Specifications

The technical specifications for the AFL2-W21A/AB-H61 systems are listed in **[Table 1-3.](#page-29-0)**

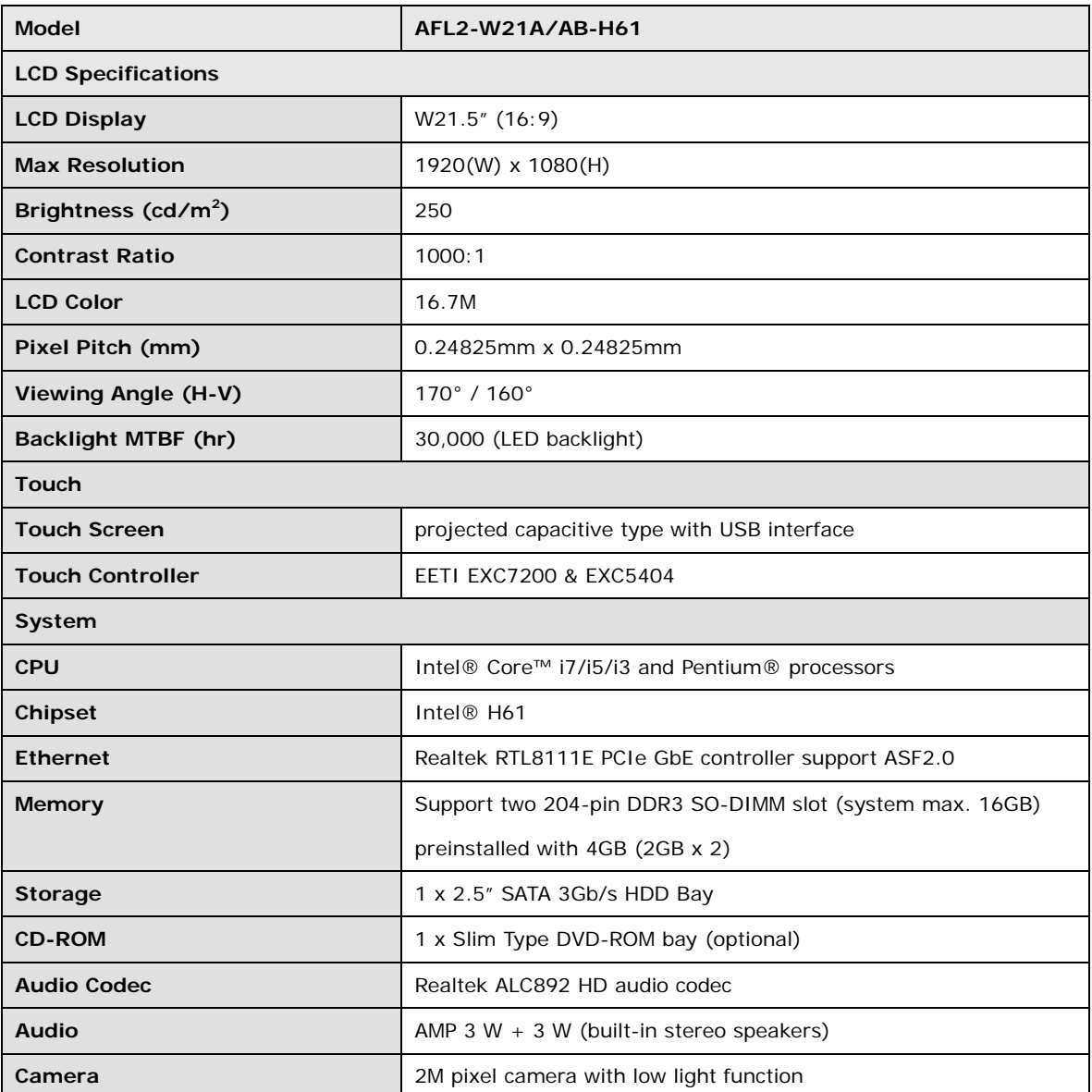

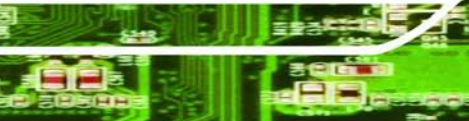

Page 9

**Technology Corp.** 

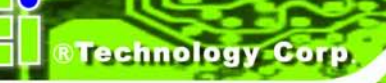

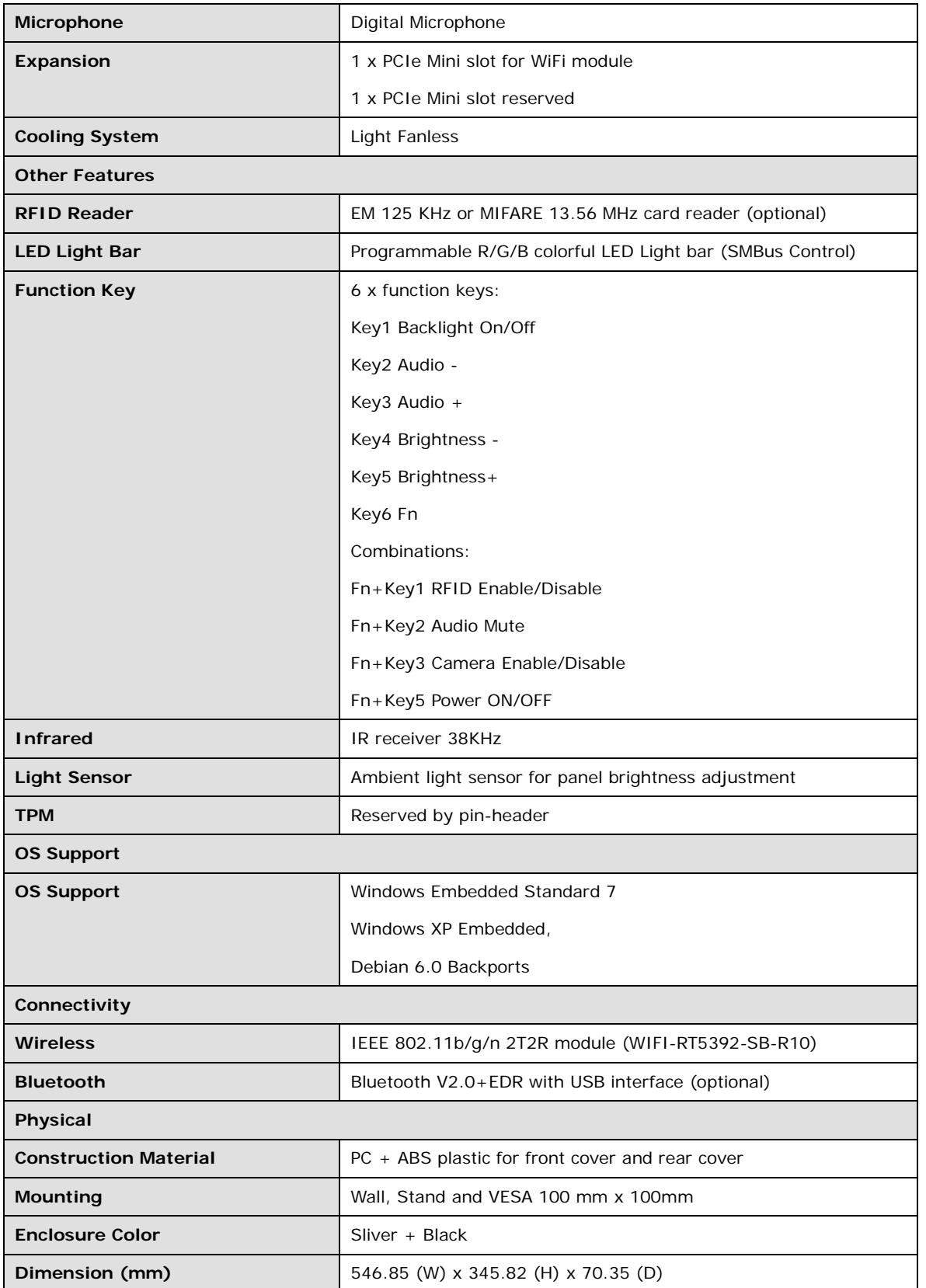

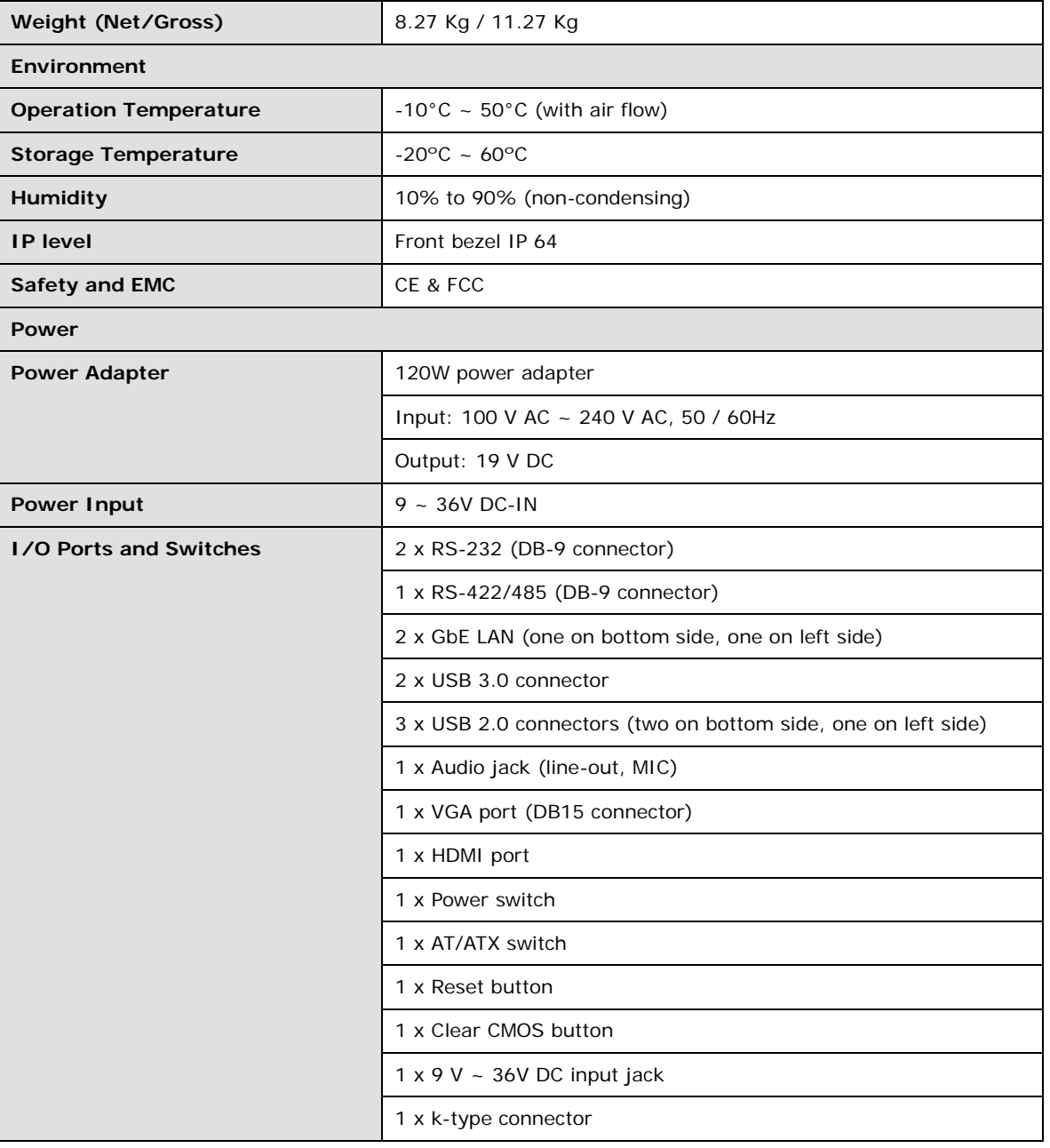

**&Technology Corp.** 

### <span id="page-29-0"></span>**Table 1-3: System Specifications**

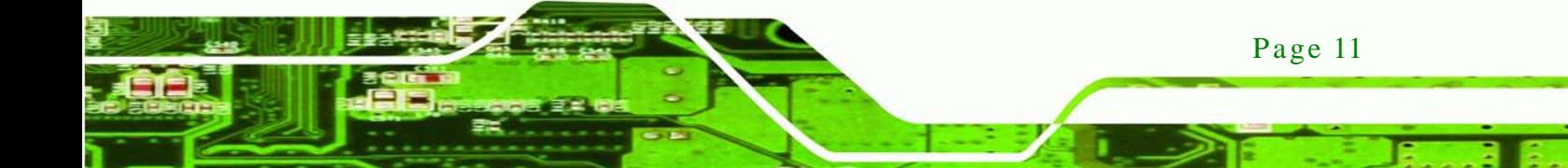

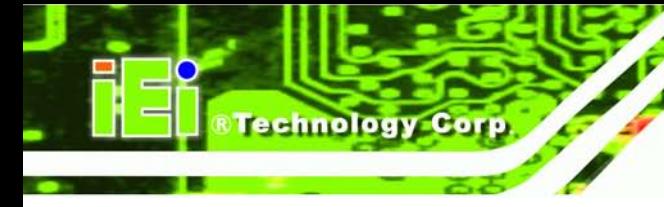

<span id="page-30-0"></span>1.5 Dimens ions

The AFL2-W21A/AB-H61 dimensions are shown below.

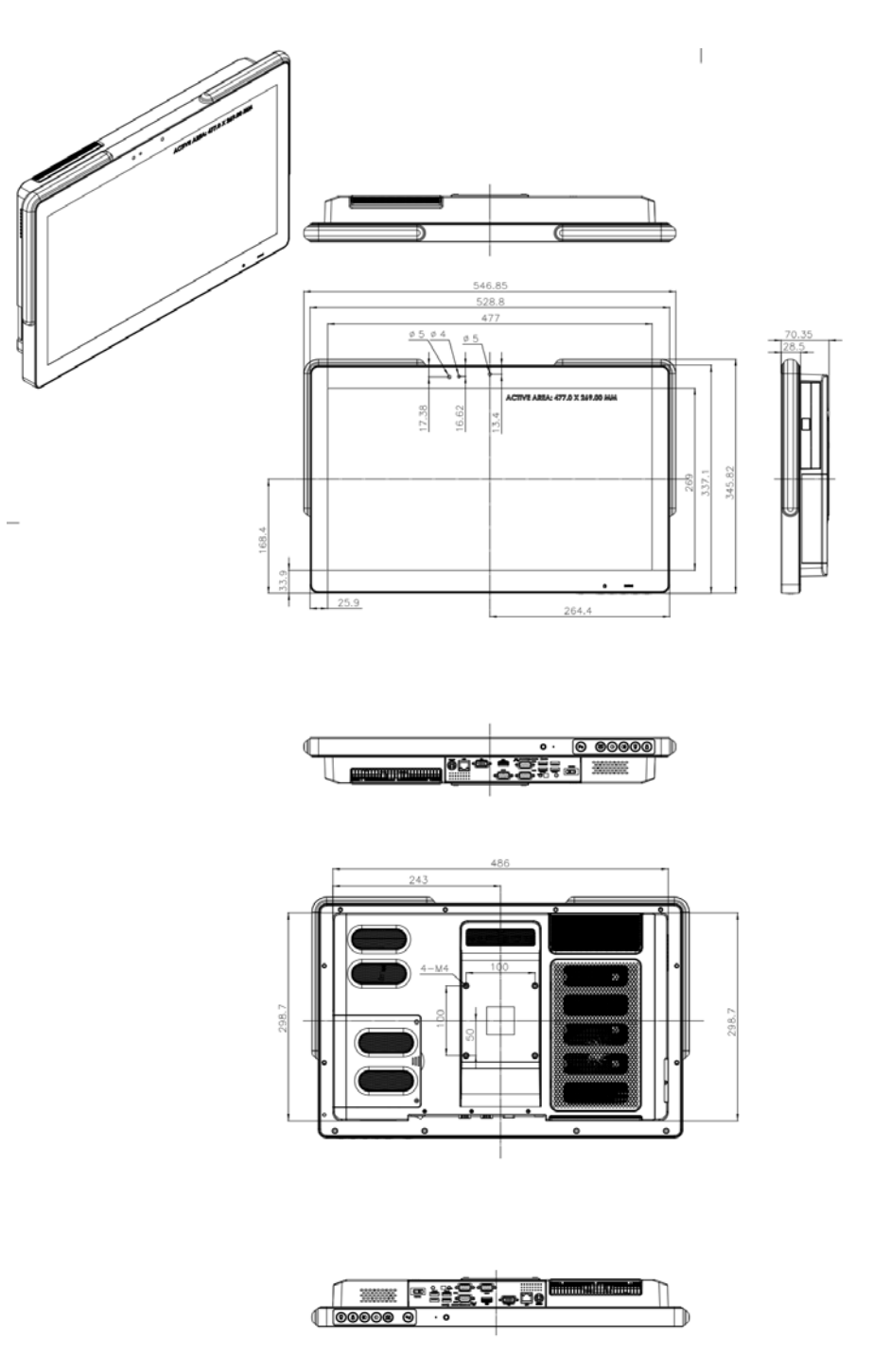

**Figure 1-8: AFL2-W21A/AB-H61 Dimensions (mm)**

<span id="page-30-1"></span>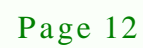

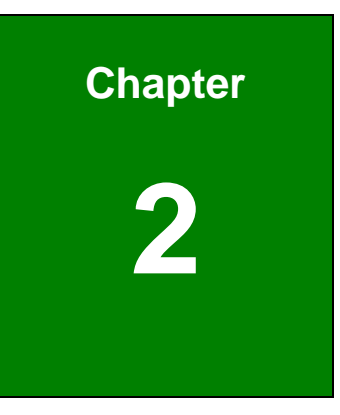

**@Technology Corp.** 

# <span id="page-31-0"></span>LED Light Bar (Optional)

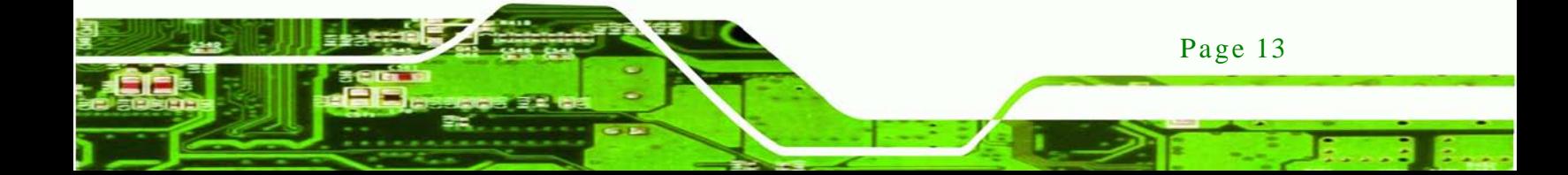

#### <span id="page-32-0"></span>2.1 Overview

chnology

To notify field staffs in an efficient way to increase productivity, the AFL2-W21A-H61 integrates LED dash light system on the side frame. With the provided API software and LED simulator software, users can customize their notification according to their needs through a quick and easy user interface. The customized functions include light scripts, programmable colors, light duration, flash rates and light patterns.

### <span id="page-32-1"></span>2.2 iEi LED Light Bar Dis play Simulator

To configure the LED light bars by iEi LED Light Bar Display Simulator, please follow the steps below:

- Step 1: Make sure LED Bar driver is properly installed. See Section [8.10.](#page-195-0)
- Step 2: Double click the AFL2 Series LED Light Bar Simulator setup file.
- Step 3: The **Setup Wizard** starts (**[Figure](#page-32-2) 2-1**).

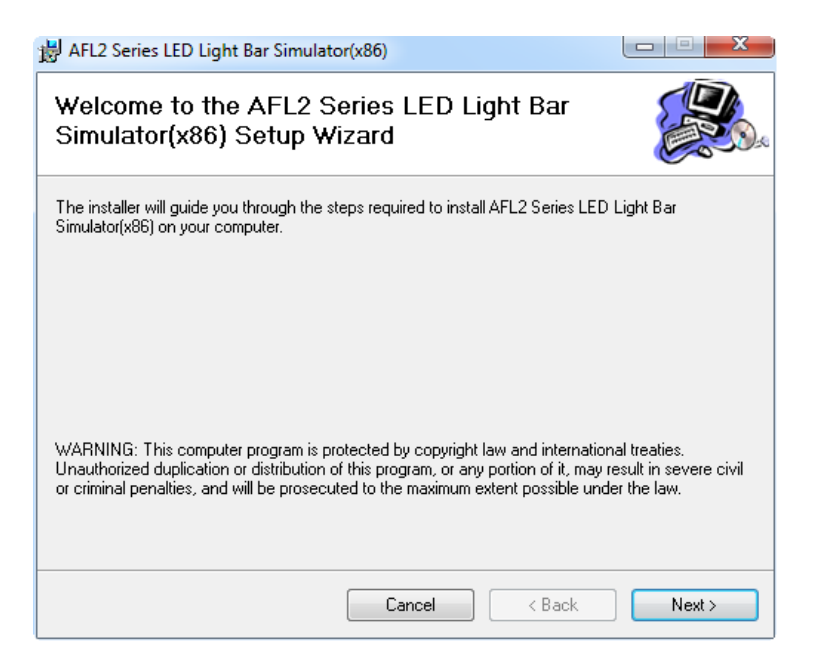

#### <span id="page-32-2"></span>**Figure 2-1: The Setup Wizard Starts**

- Step 4: Click **Next** to continue.
- Step 5: The **Select Installation Folder** screen in **[Figure](#page-33-0) 2-2** appears.

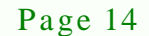

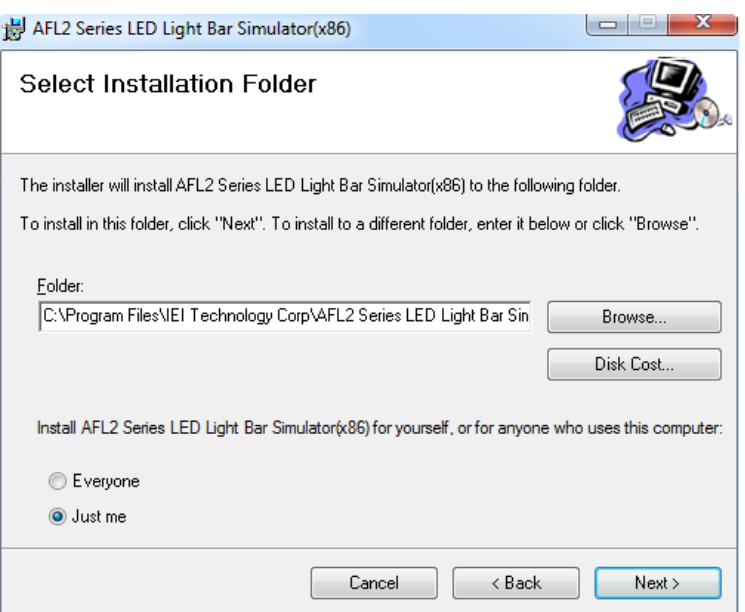

*<u>ETechnology</u>* **Corp.** 

#### <span id="page-33-0"></span>**Figure 2-2: Select Installation Folder Screen**

- Step 6: Click **Next** to continue.
- Step 7: The **Confirm Installation** screen in **[Figure](#page-33-1) 2-3** appears.
- Step 8: Click **Next** to proceed with the installation.

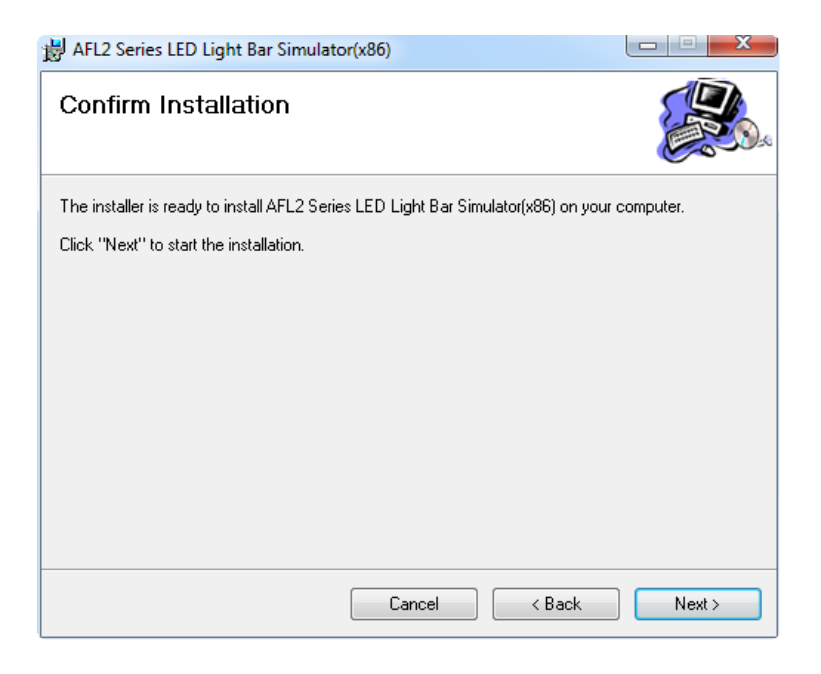

**Figure 2-3: Confirm Installation Screen**

<span id="page-33-1"></span>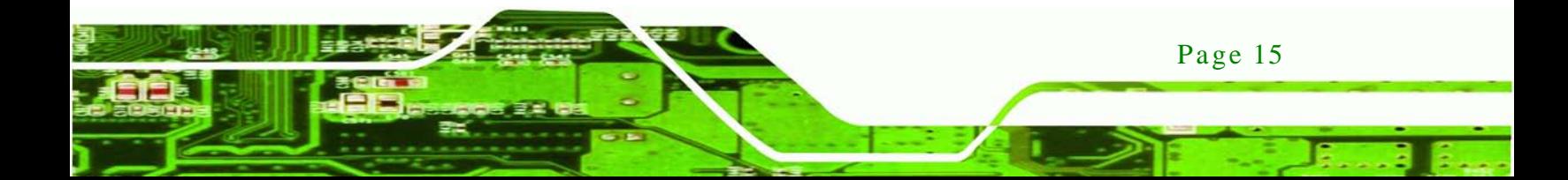

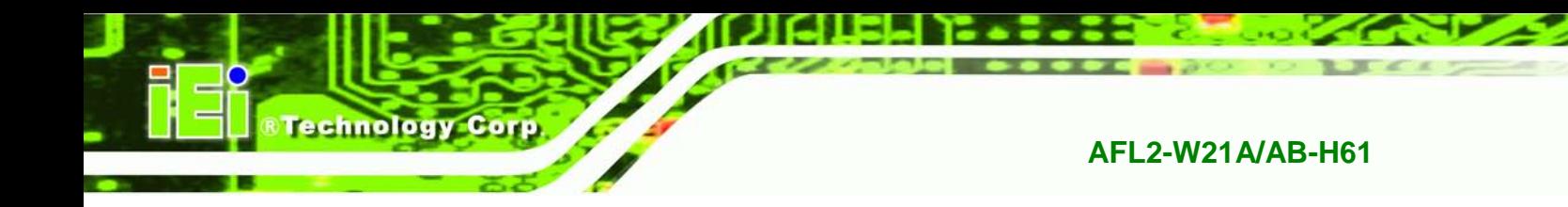

Step 9: The program begins to install.

Step 10: When the installation is complete, the screen in **[Figure](#page-34-0) 2-4** appears.

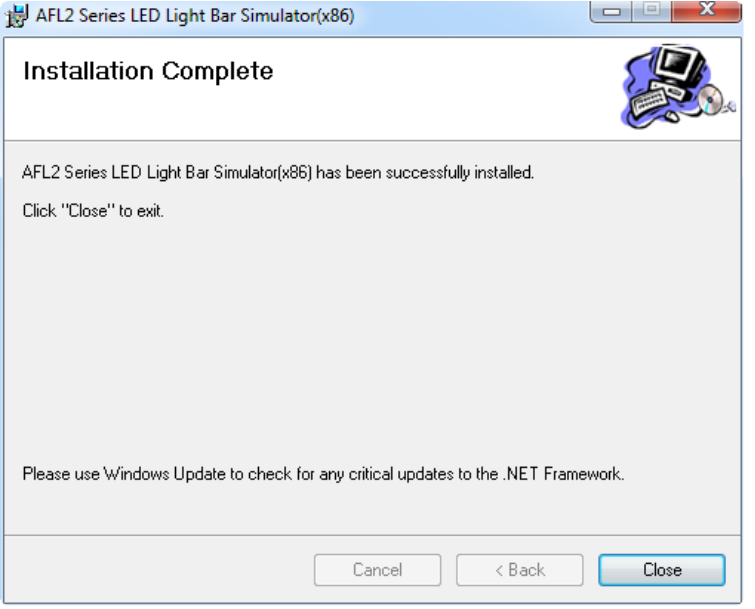

#### <span id="page-34-0"></span>**Figure 2-4: Installation Complete**

- Step 11: Click **Close** to complete the installation.
- Step 12: The iEi LED Light Bar Display Simulator icon shows on the computer desktop.
- Step 13: Double click it to open the iEi LED Light Bar Display Simulator, as shown in **[Figure 2-5](#page-35-0)**.

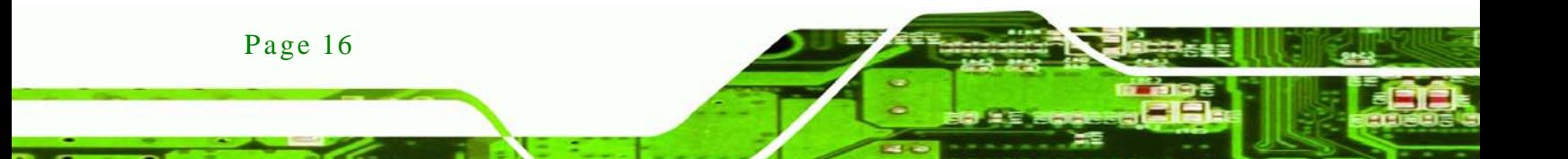

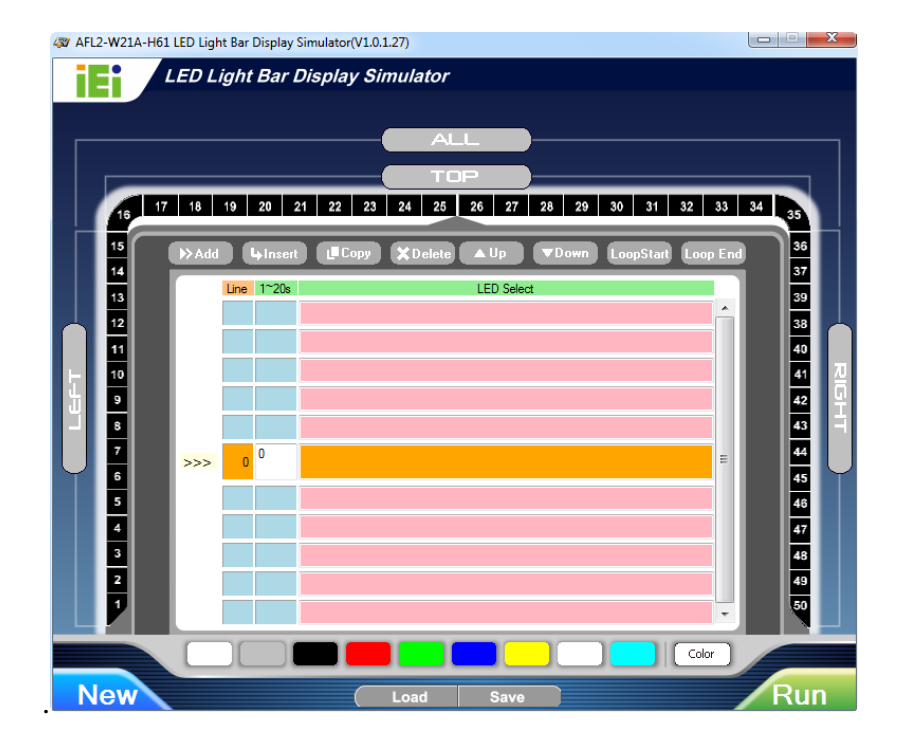

*<u>RTechnology</u>* **Corp.** 

#### <span id="page-35-0"></span>**Figure 2-5: iEi LED Light Bar Display Simulator**

The descriptions of iEi LED Light Bar Display Simulator are listed below.

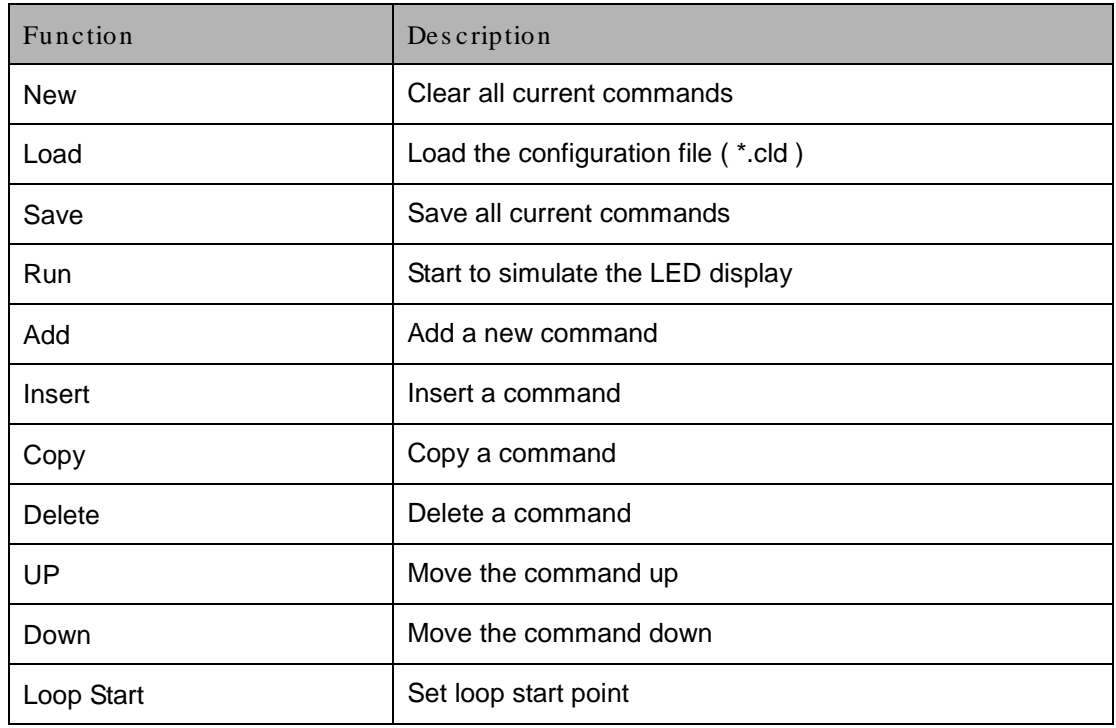

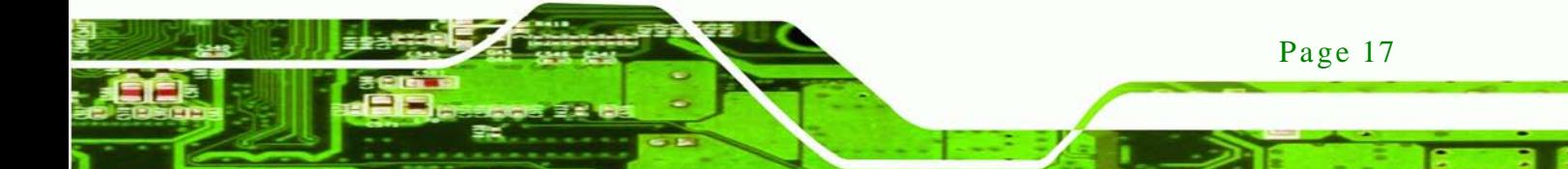
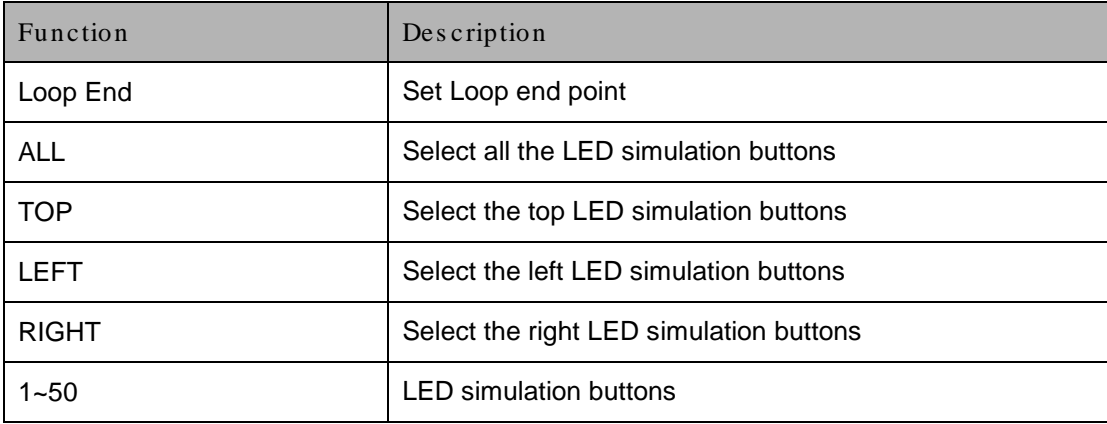

#### **Table 2-1: LED Simulator Software Description**

echnology

Step 14: Select the color. The color setting area includes basic color and user defined

color. Click the basic color to select the desired color.

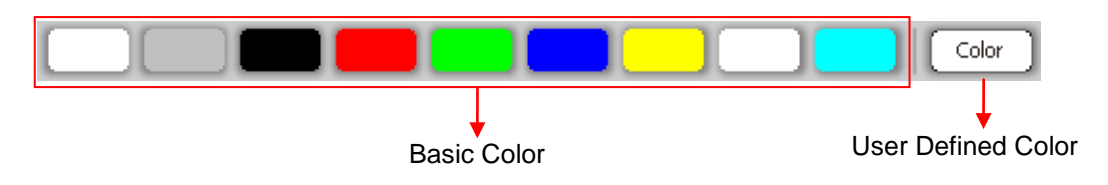

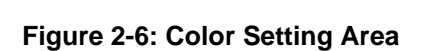

Step 15: Or you can double click the user defined color to open the color palette and

select the desired color.

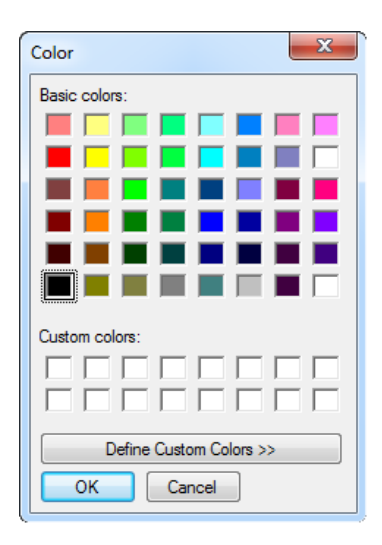

**Figure 2-7: Color Palette**

Page 18

Step 16: After setting the color, click LED simulation button and the color of selected LED

**RTechnology Corp.** 

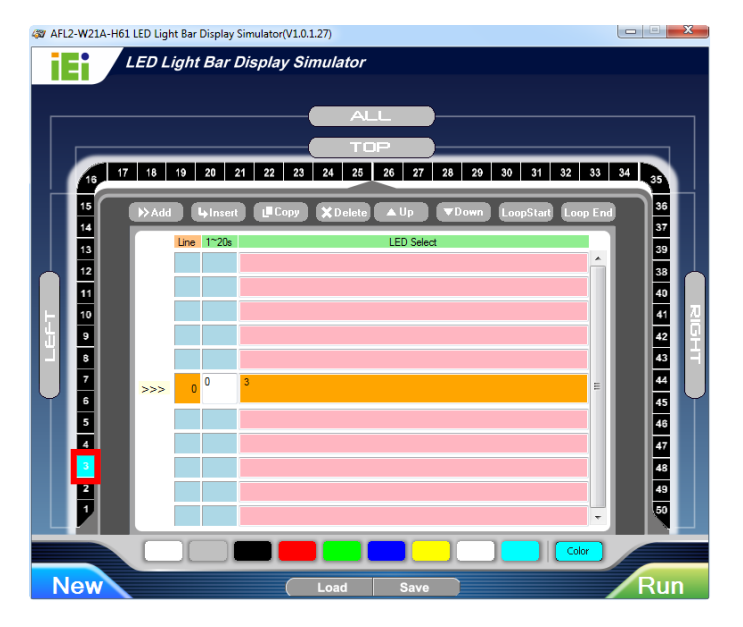

simulation button will automatically change. See **[Figure 2-8.](#page-37-0)**

<span id="page-37-0"></span>**Figure 2-8: Simulate the LED Light**

Step 17: If you want to set all the left LED simulation buttons for a certain color at the same time, click the "LEFT" button. Setting the right LED simulation buttons and top LED simulation buttons are the same way.

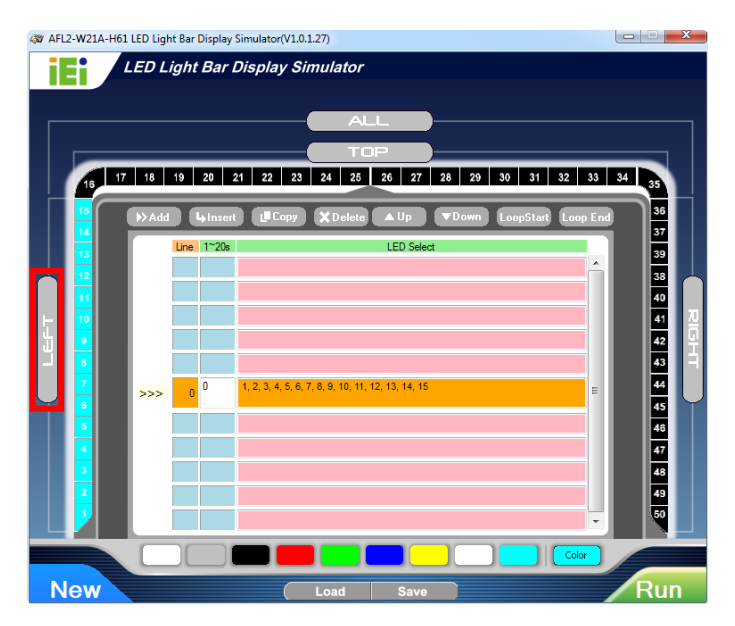

**Figure 2-9: Set the Left LEDs**

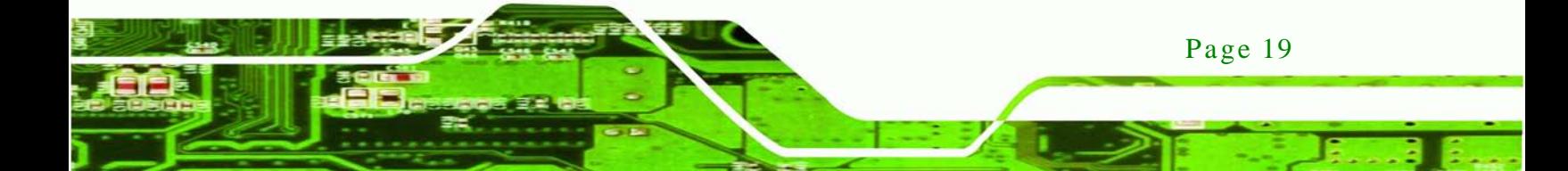

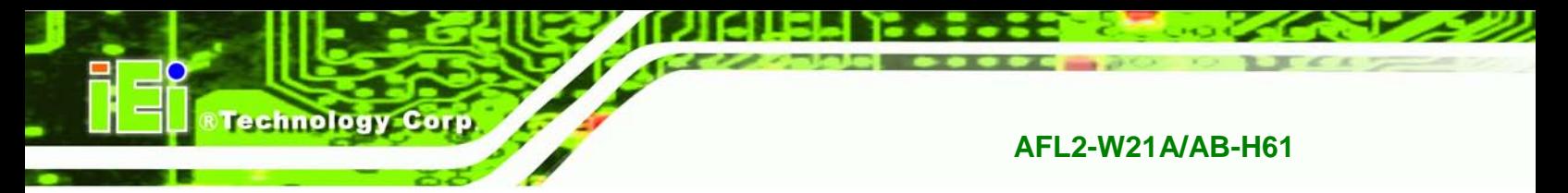

Step 18: If you want to set all the LED simulation buttons for a certain color at the same

time, click the "ALL" button.

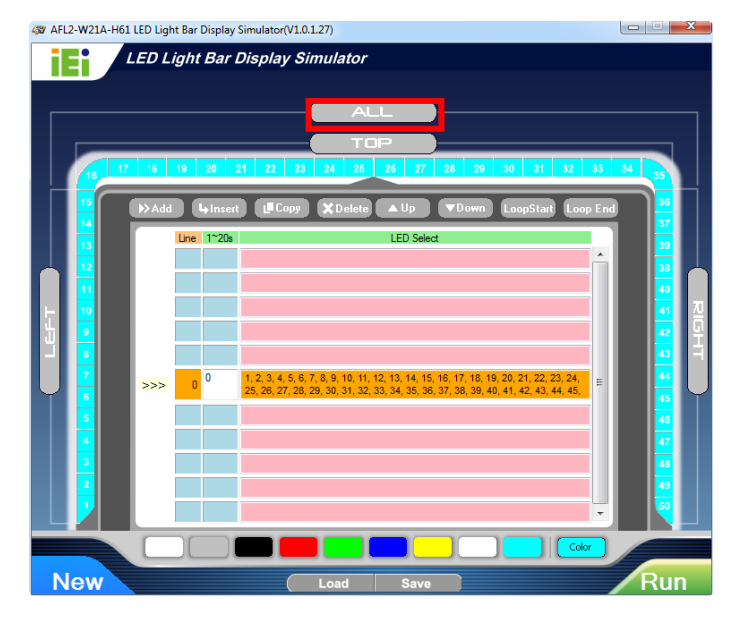

**Figure 2-10: Set All the LEDs**

Step 19: Enter the light duration. Please note that the unit is second, enter a number

AFL2-W21A-H61 LED Light Bar Display Simulator(V1.0.1.27)  $\begin{array}{c|c|c|c|c|c} \hline \multicolumn{3}{|c|}{\mathbf{C}} & \multicolumn{3}{|c|}{\mathbf{X}} \end{array}$ r<br>LED Light Bar Display Simulator iEi Run **New** 

between 1 and 20. See **[Figure](#page-38-0) 2-11.**

<span id="page-38-0"></span>**Figure 2-11: Light Duration**

Page 20

Step 20: Press the **Add** button to insert a new control command. You may continue to set

**&Technology Corp.** 

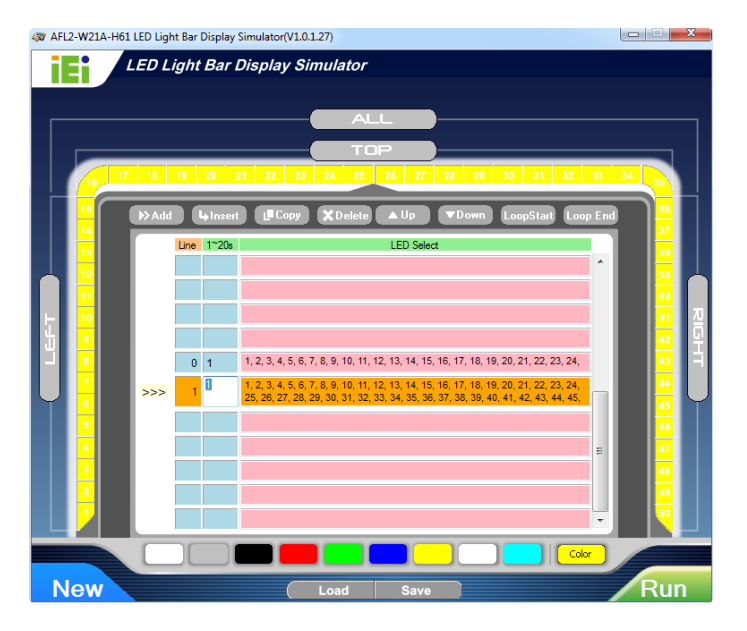

a new command in accordance with Step14 ~ Step19.

**Figure 2-12: Add new command**

49 AFL2-W21A-H61 LED Light Bar Display Simulator(V1.0.1.27)  $\begin{array}{c|c|c|c|c|c} \hline \multicolumn{3}{|c|}{\mathbf{C}} & \multicolumn{3}{|c|}{\mathbf{X}} \end{array}$ LED Light Bar Display Simulatol iEi  $\equiv$  $11$ 1, 2, 3, 4, 5, 6, 7, 8, 9, 10, 11, 12, 13, 14, 15, 16, 17, 18, 19, 20, 21, 22, 23, 24, 2 1 1 2 3, 4, 5, 6, 7, 8, 9, 10, 11, 12, 13, 14, 15, 16, 17, 18, 19, 20, 21, 22, 23, 24, 1, 2, 3, 4, 5, 6, 7, 8, 9, 10, 11, 12, 13, 14, 15, 16, 17, 18, 19, 20, 21, 22, 23, 24,  $3|1$ 1, 2, 3, 4, 5, 6, 7, 8, 9, 10, 11, 12, 13, 14, 15, 16, 17, 18, 19, 20, 21, 22, 23, 24,  $41$  $1, 2, 3, 4, 5, 6, 7, 8, 9, 10, 11, 12, 13, 14, 15, 16, 17, 18, 19, 20, 21, 22, 23, 24, 21, 22, 23, 24, 25, 26, 27, 28, 29, 20, 21, 22, 23, 24, 25, 26, 27, 28, 29, 20, 21, 22, 23, 24, 25, 26, 27, 28, 29, 20, 21, 22, 23, 2$ **New** Run

Step 21: Press the **Loop Start** button to set loop start point.

**Figure 2-13: Add Loop Start**

Step 22: Press the **Loop End** button to set loop end point.

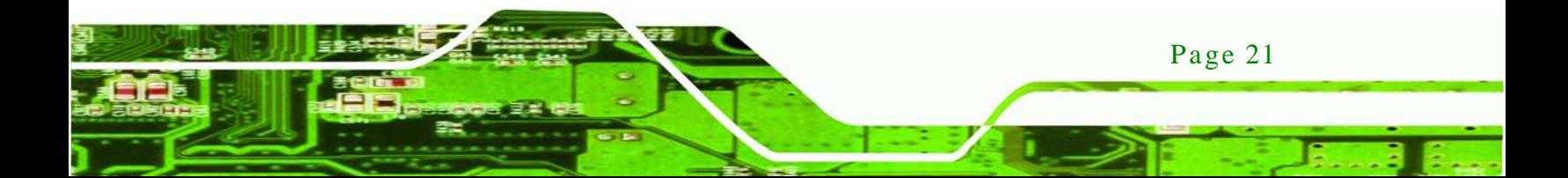

hnology

# **AFL2-W21A/AB-H61**

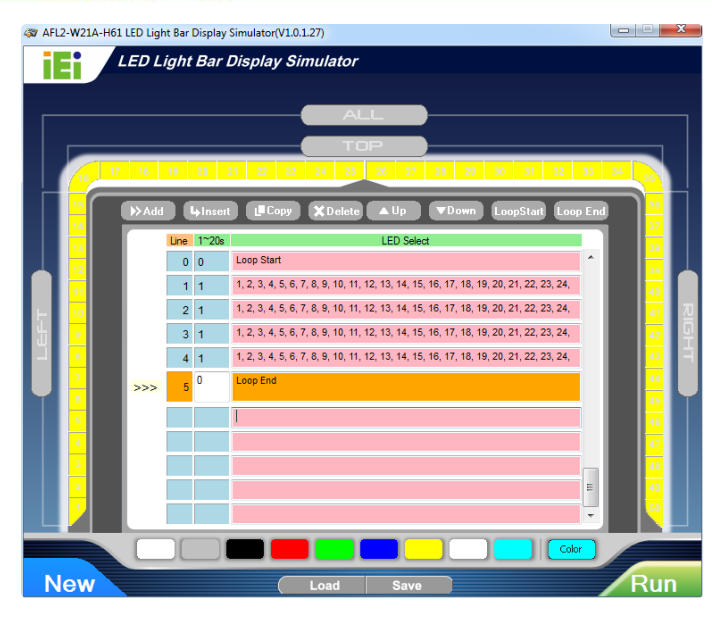

**Figure 2-14: Add Loop End**

Step 23: Press the **Run** button to simulate.

# 2.3 iEi LED Run

To configure the LED light bars through a quick and easy way, please follow the steps below:

- Step 1: Make sure the LED Bar driver is properly installed. See Section [8.10.](#page-195-0)
- Step 2: Double click the LED-RUN.exe icon **OLED-RUN.exe** to open the LED RUN software, as shown in **[Figure 2-15](#page-40-0)**.

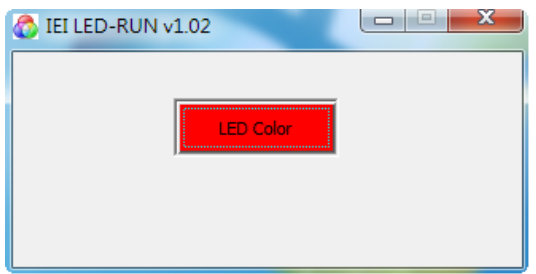

#### <span id="page-40-0"></span>**Figure 2-15: iEi LED RUN Software**

Step 3: The LED light bars start to dash in a preset mode.

Page 22

# 2.4 LED Control API

#### 2.4.1 Introduction

This chapter aims to explain how to use LED Light Bar Control API, and support API version is V1.0.0.7. Due LED Light Bar driver only has x86 version, this API could be used in the Windows 2000/XP(x86)/2003/7(x86) environments.

**Technology Corp.** 

# 2.4.1.1 Programming Language Support

The iEi LED Light Bar Control application provides an interface to driver with:

- Microsoft Visual C/C++
- Microsoft Visual Basic
- Other programming systems that can access functions into DLL's

#### 2.4.1.2 Application Content

The iEi LED Light Bar Control application includes the following files:

- **IBS\_LEDCTRL.dll**
- IBS\_LEDCTRL.lib
- IBS\_LEDCTRL.h

#### 2.4.2 LED Control API Functions

#### 2.4.2.1 LIGHTBAR\_DriverInit

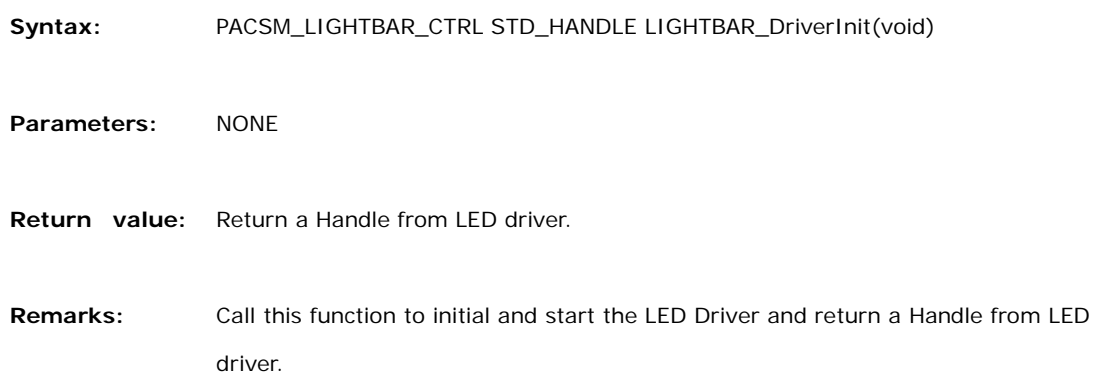

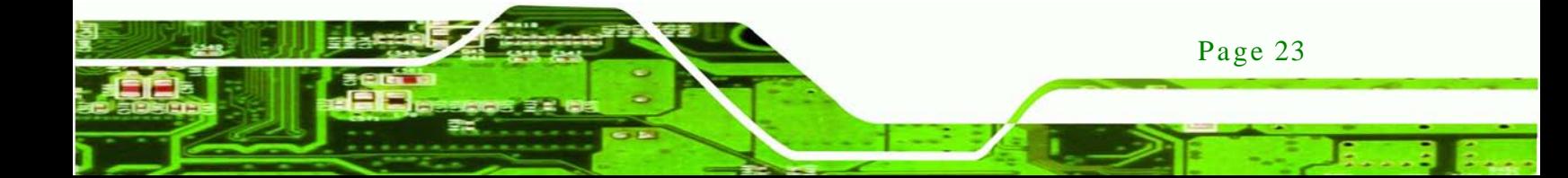

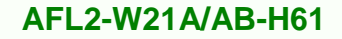

# 2.4.2.2 LIGHTBAR\_DriverUninit

olog

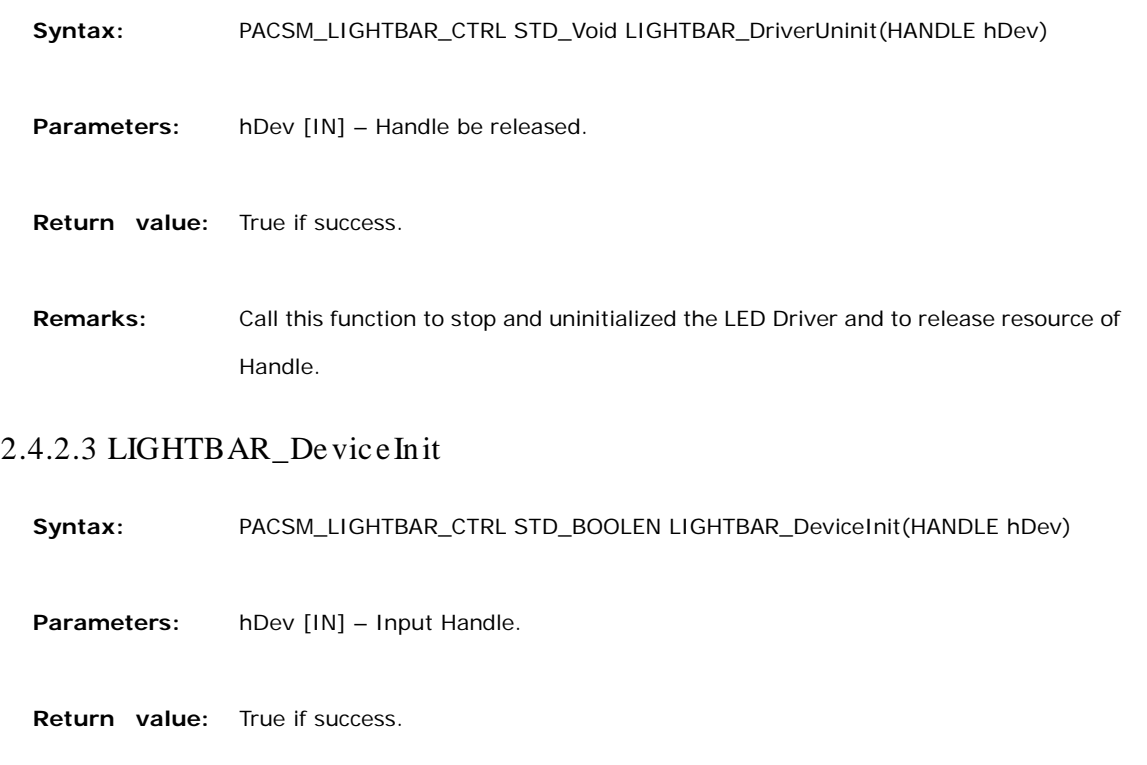

**Remarks:** Call this function to initial the LED IC.

# 2.4.2.4 LIGHTBAR\_De viceClos e

**Syntax:** PACSM\_LIGHTBAR\_CTRL STD\_BOOLEN LIGHTBAR\_DeviceClose(HANDLE hDev)

**Parameters:** hDev [IN] – Input Handle.

**Return value:** True if success.

**Remarks:** Call this function to turn off LED IC.

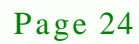

# 2.4.2.5 LIGHTBAR\_Brightnes s \_Single

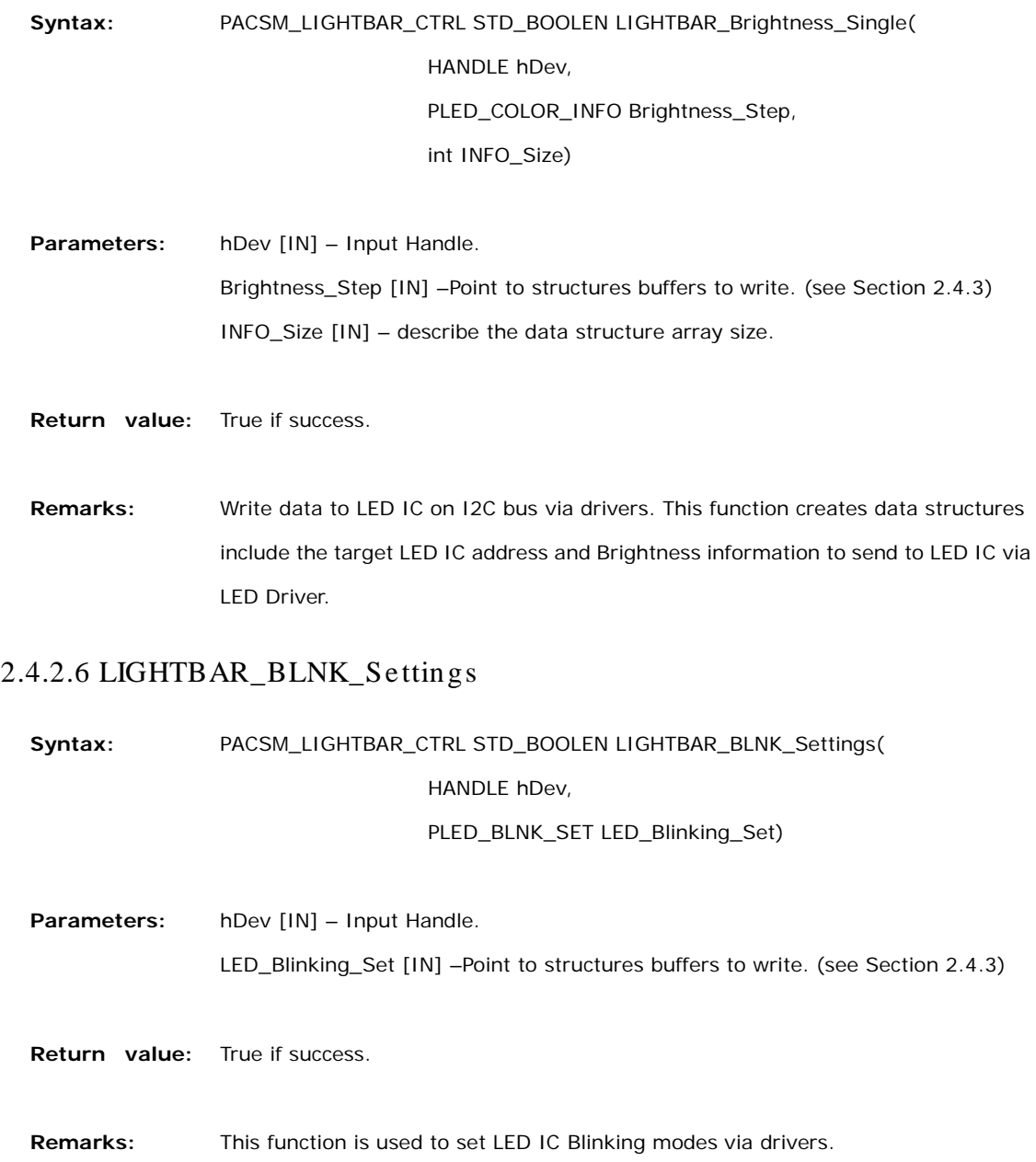

®Technology Corp.

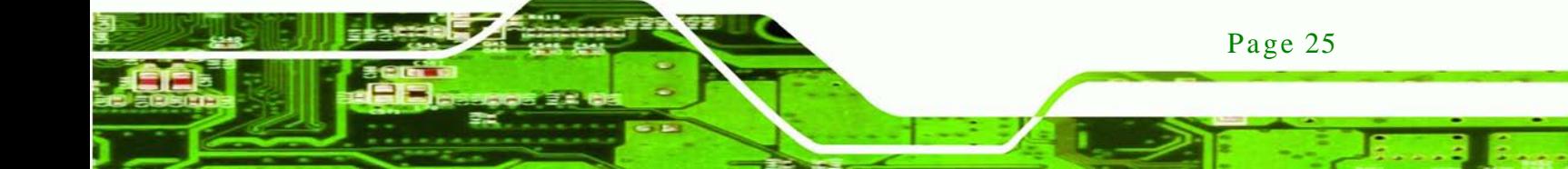

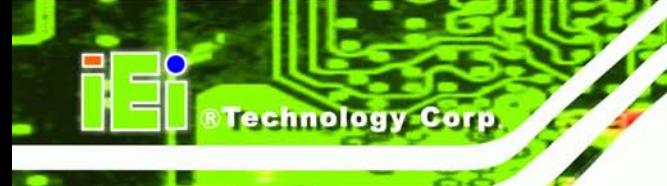

# 2.4.2.7 LIGHTBAR\_BLNK\_Type

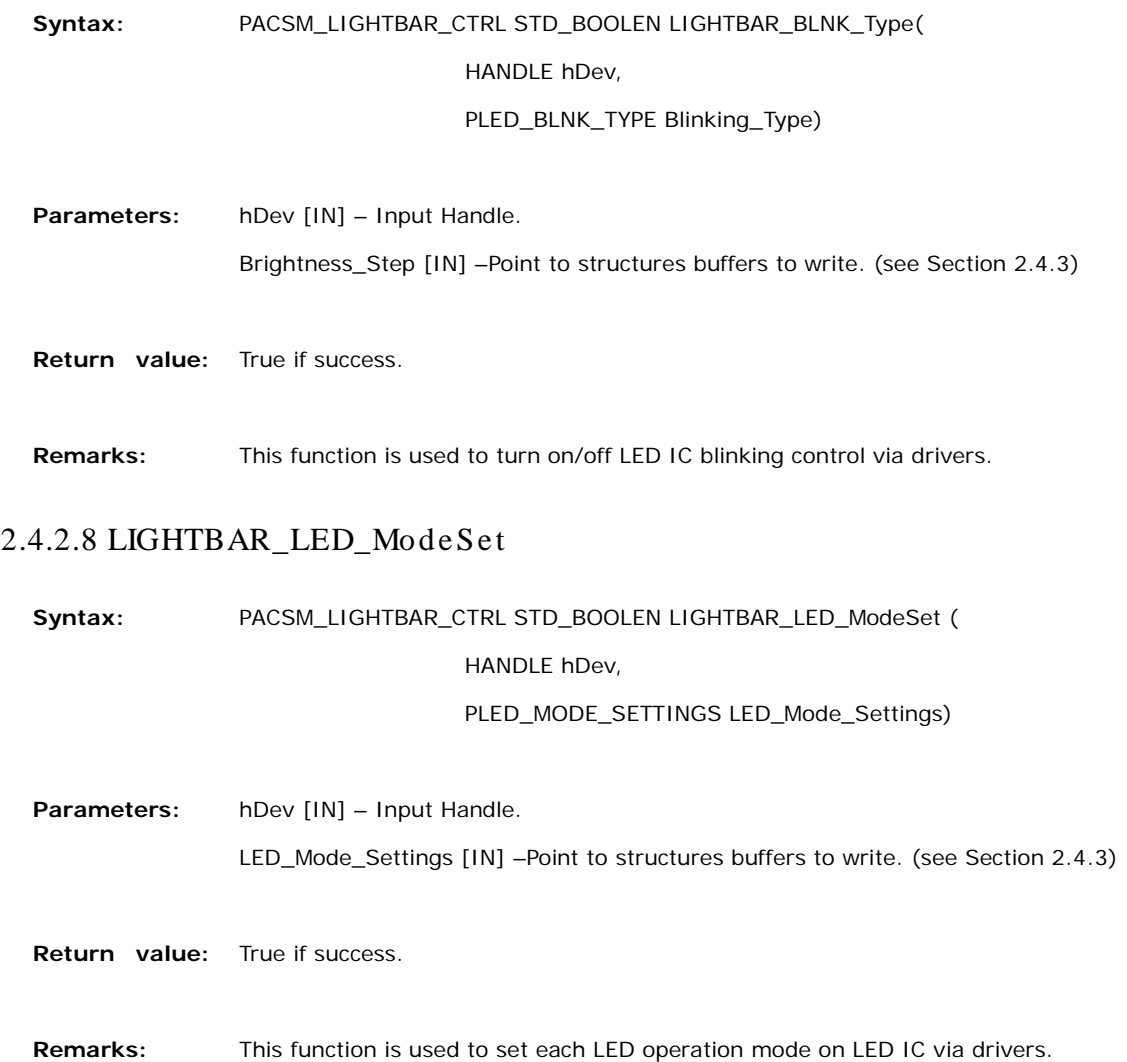

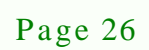

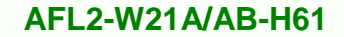

# <span id="page-45-0"></span>2.4.3 Structures

# 2.4.3.1 \_LED\_COLOR\_INFO

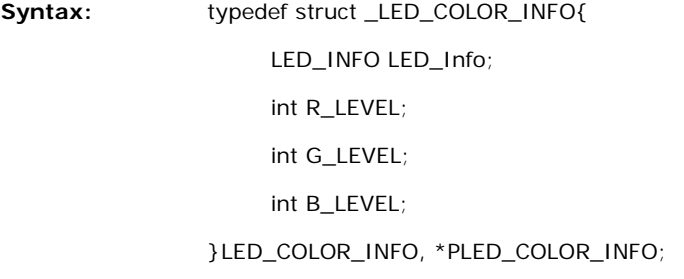

**Parameters: R\_LEVEL**、**G\_LEVEL**、**B\_LEVEL [int]** - Store the Brightness Level information for R, G and B LED. The brightness level was from 0 to 7. **LED\_Info [structure]** - The LED IC address was stored in Main\_Addr on the I2c bus, and LED List number are stored in R\_LN \c G\_LN and B\_LN parameters: typedef struct \_LED\_INFO { UCHAR Main\_Addr; //Main address UCHAR R\_LN; //Red list number UCHAR G\_LN; //Green list number UCHAR B\_LN; //Blue list number

Technology Corp.

} LED\_INFO, \*PLED\_INFO;

**Remarks:** This structure has included essential information to set LED IC.

#### 2.4.3.2 \_LED\_BLNK\_SET

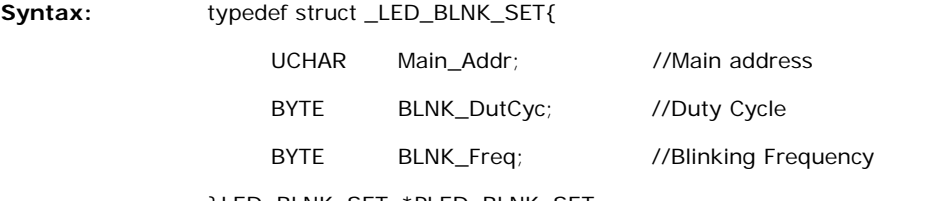

}LED\_BLNK\_SET, \*PLED\_BLNK\_SET;

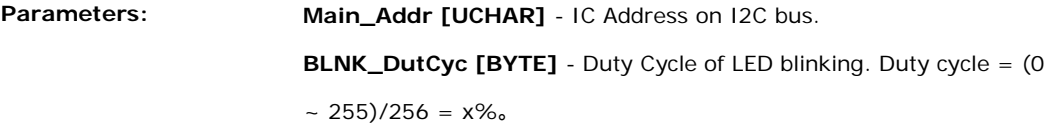

**BLNK\_Freq [BYTE]** -Frequency of LED blinking. 0x00 = (41ms,

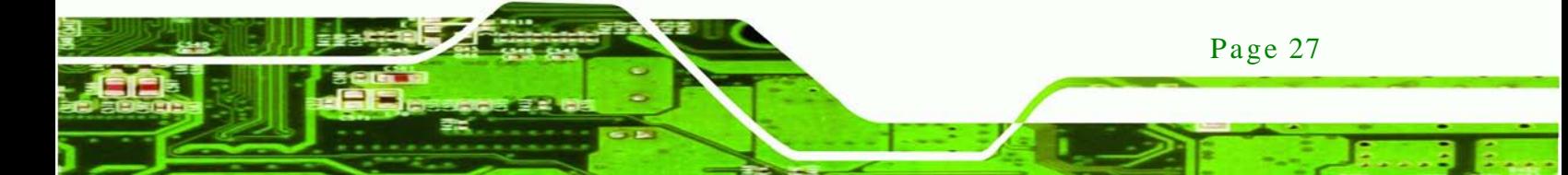

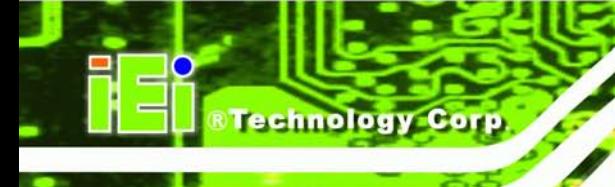

frequency 24Hz),  $0xFF = (10.73s)$ , Frequency =  $[(0-255) + 1]/24$ =  $x$ (second), Ex: 300ms =  $(7 + 1) / 24 = 0.333$ s.

**Remarks:** This structure has used to store the blinking duty cycle and frequency of LED IC. Please attention one LED IC only has one duty cycle and frequency to be group used, It means all LED has the same blink mode on a LED IC.

# 2.4.3.3 \_LED\_BLNK\_SET

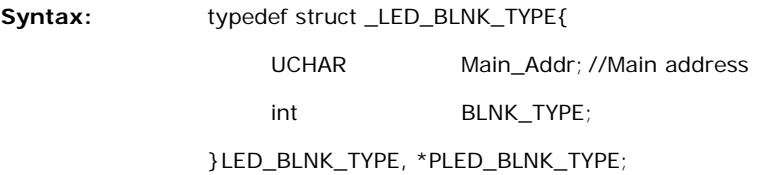

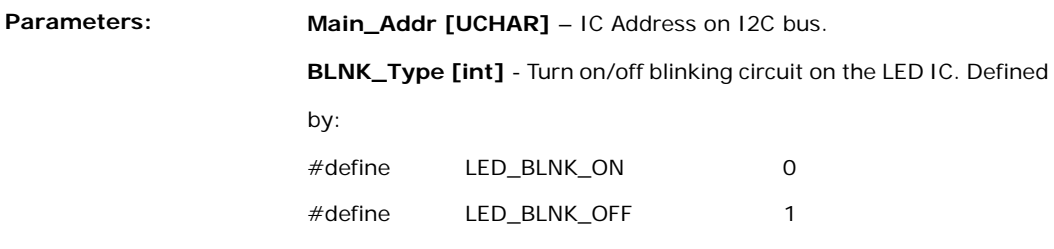

**Remarks:** This structure has used to turn on/off blinking circuit on the LED IC.

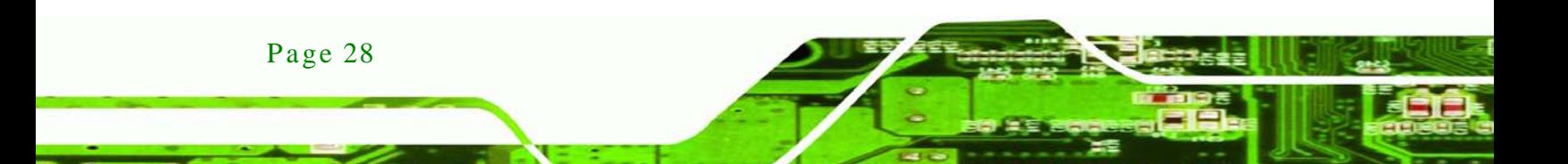

# 2.4.3.4 \_LED\_MODE\_SETTINGS

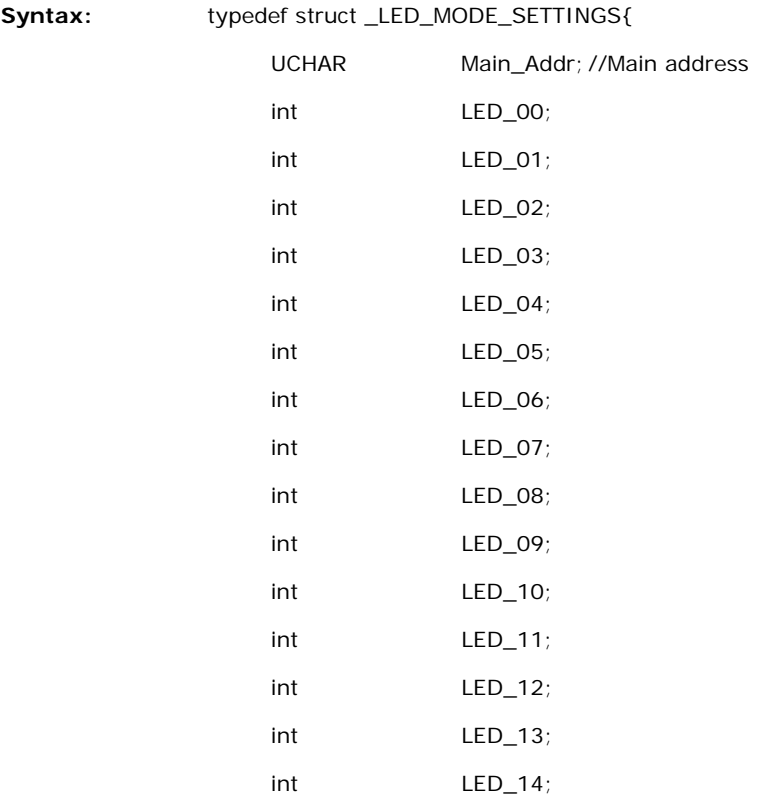

**Technology Corp.** 

}LED\_MODE\_SETTINGS, \*PLED\_MODE\_SETTINGS;

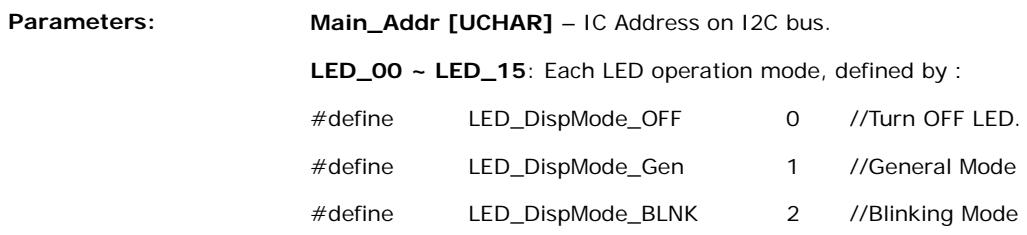

**Remarks:** This structure can decision operation mode for each LED.

# 2.4.4 Programming Example

# 2.4.4.1 Turn on LED - s ingle

{

//Define Data structure

PLED\_PWM\_INFO LEDCOLOR = (PLED\_PWM\_INFO)malloc(sizeof(LED\_PWM\_INFO));

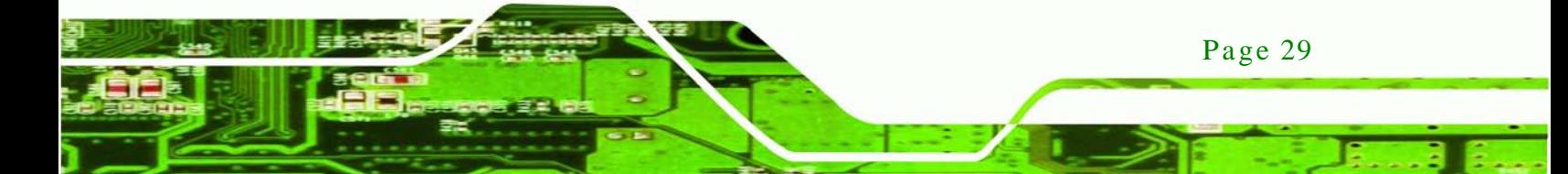

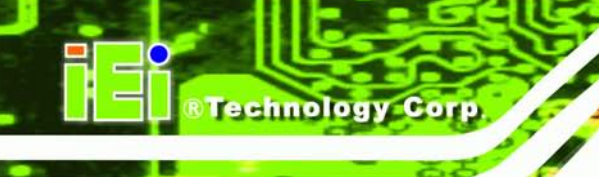

HANDLE hSMB\_Dev = LIGHTBAR\_DriverInit();//Init SMBAPI driver and get device Handle.

LIGHTBAR\_DeviceInit(hSMB\_Dev);//Init Target device

//Set LED level information. LEDCOLOR.R\_LEVEL = 7; LEDCOLOR.G\_LEVEL = 7; LEDCOLOR.B\_LEVEL = 7;

//Set LED Address LEDCOLOR.LED\_Info.Main\_Addr = 0xC0; LEDCOLOR.LED\_Info.R\_LN = 0x00; LEDCOLOR.LED\_Info.G\_LN = 0x01; LEDCOLOR.LED\_Info.B\_LN = 0x02;

If(LIGHTBAR\_Brightness\_Single(hSMB\_Dev, LEDCOLOR, 1) == False){ //Error message }

LIGHTBAR\_DeviceClose(hSMB\_Dev); //Close Device. LIGHTBAR\_DriverUninit(hSMB\_Dev); //Close Driver Handle

```
delete LEDCOLOR;
```
}

#### 2.4.4.2 Turn on LED - multiple

#### {

//Define Data structure PLED\_PWM\_INFO LEDCOLOR = (PLED\_PWM\_INFO)malloc(sizeof(LED\_PWM\_INFO) \* 4); HANDLE hSMB\_Dev = LIGHTBAR\_DriverInit();//Init SMBAPI driver and get device Handle.

LIGHTBAR\_DeviceInit(hSMB\_Dev);//Init Target device

LEDCOLOR [0].LED\_Info.Main\_Addr = 0xD0; LEDCOLOR [0].LED\_Info.R\_LN = 0x02; LEDCOLOR [0].LED\_Info.G\_LN = 0x03; LEDCOLOR [0].LED\_Info.B\_LN = 0x04; LEDCOLOR  $[0]$ .R\_LEVEL = 7;

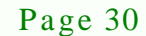

LEDCOLOR  $[0]$ .G LEVEL = 7; LEDCOLOR  $[0]$ .B\_LEVEL = 7;

LEDCOLOR [1].LED\_Info.Main\_Addr = 0xD0; LEDCOLOR [1].LED\_Info.R\_LN = 0x05; LEDCOLOR [1].LED\_Info.G\_LN = 0x06; LEDCOLOR [1].LED\_Info.B\_LN = 0x07; LEDCOLOR  $[1]$ .R\_LEVEL = 7; LEDCOLOR [1].G\_LEVEL = 7; LEDCOLOR  $[1]$ .B\_LEVEL = 7;

*<u><b>RTechnology Corp.</u>*</u>

LEDCOLOR [2].LED\_Info.Main\_Addr = 0xD0; LEDCOLOR  $[2]$ .LED\_Info.R\_LN = 0x08; LEDCOLOR  $[2]$ .LED\_Info.G\_LN = 0x09; LEDCOLOR [2].LED\_Info.B\_LN = 0x0a; LEDCOLOR  $[2]$ .R\_LEVEL = 7; LEDCOLOR  $[2]$ .G\_LEVEL = 7; LEDCOLOR  $[2]$ .B\_LEVEL = 7;

LEDCOLOR [3].LED\_Info.Main\_Addr = 0xD0; LEDCOLOR [3].LED\_Info.R\_LN = 0x0b; LEDCOLOR [3].LED\_Info.G\_LN = 0x0c; LEDCOLOR [3].LED\_Info.B\_LN = 0x0d; LEDCOLOR  $[3]$ .R\_LEVEL = 7; LEDCOLOR  $[3]$ .G\_LEVEL = 7; LEDCOLOR  $[3]$ .B\_LEVEL = 7;

LEDCOLOR [4].LED\_Info.Main\_Addr = 0xD0; LEDCOLOR [4].LED\_Info.R\_LN = 0x0e; LEDCOLOR [4].LED\_Info.G\_LN = 0x0f; LEDCOLOR [4].LED\_Info.B\_LN = 0x10; LEDCOLOR  $[4]$ .R\_LEVEL = 7; LEDCOLOR [4].G\_LEVEL = 7; LEDCOLOR  $[4]$ .B\_LEVEL = 7;

}

If(LIGHTBAR\_Brightness\_Single(hSMB\_Dev, LEDCOLOR, 5) == False){ //Error message

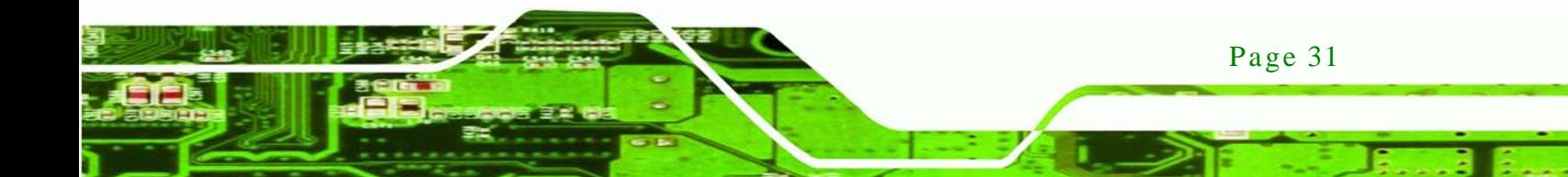

LIGHTBAR\_DeviceClose(hSMB\_Dev); //Close Device. LIGHTBAR\_DriverUninit(hSMB\_Dev); //Close Driver Handle

delete LEDCOLOR;

}

echnology C

# 2.4.4.3 LED Blink - 1

#### {

PLED\_MODE\_SETTINGS LED\_ModeSet = (PLED\_MODE\_SETTINGS)malloc(sizeof(LED\_MODE\_SETTINGS)); PLED\_BLNK\_SET LED\_Blinking\_Set = (P LED\_BLNK\_SET)malloc(sizeof(LED\_BLNK\_SET)); PLED\_BLNK\_TYPE LED\_Blinking\_Type = (PLED\_BLNK\_TYPE)malloc(sizeof(LED\_BLNK\_TYPE));

// Set Structure: Set Broadcast address LED\_ModeSet.Main\_Addr = 0xD0; LED\_Blinking\_Set.Main\_Addr = 0xD0; LED\_Blinking\_Type.Main\_Addr = 0xD0;

//Set Structure: Set blinking settings.

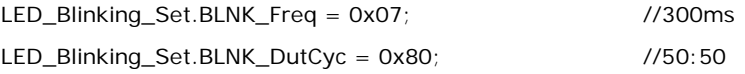

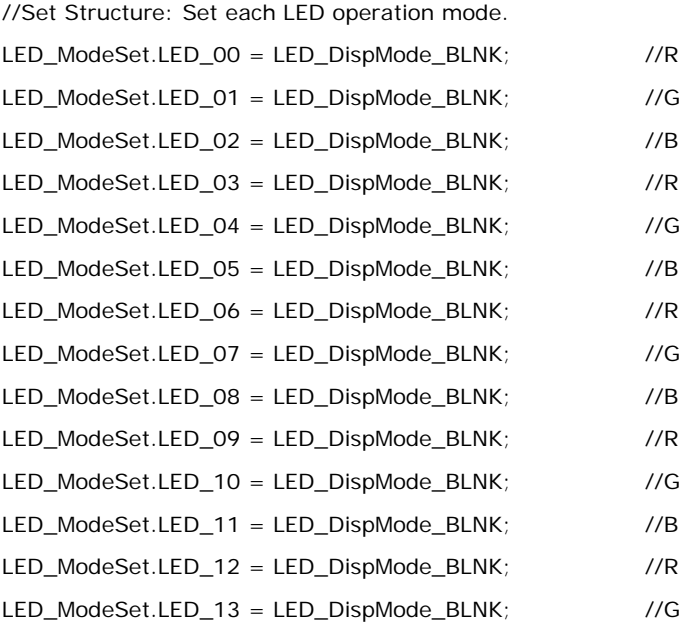

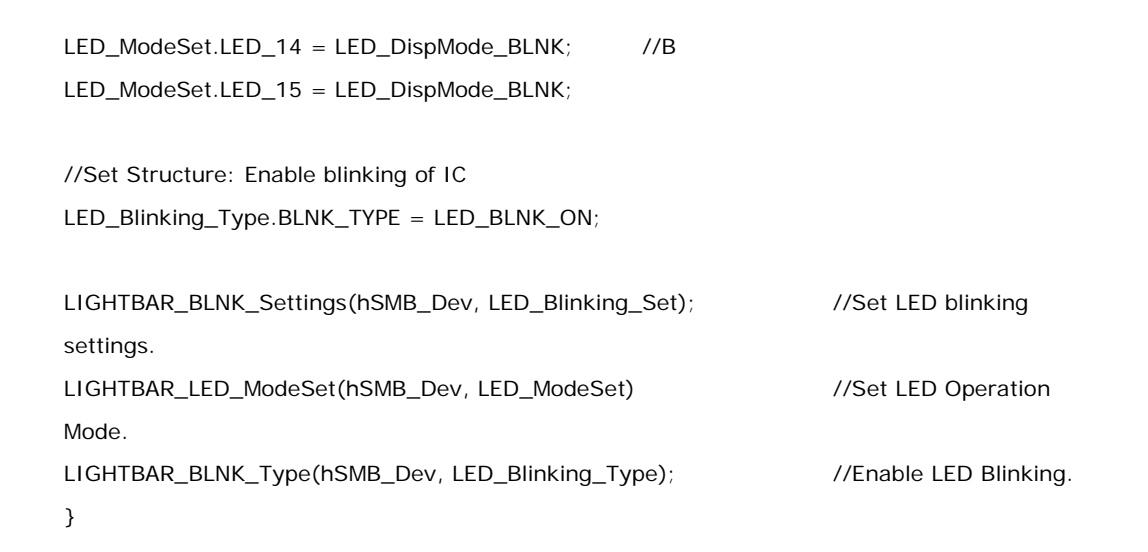

*<u><b>ATechnology Corp.</u>*</u>

#### 2.4.4.4 LED Blink - 2

{ PLED\_MODE\_SETTINGS LED\_ModeSet = (PLED\_MODE\_SETTINGS)malloc(sizeof(LED\_MODE\_SETTINGS)); PLED\_BLNK\_SET LED\_Blinking\_Set = (P LED\_BLNK\_SET)malloc(sizeof(LED\_BLNK\_SET)); PLED\_BLNK\_TYPE LED\_Blinking\_Type = (PLED\_BLNK\_TYPE)malloc(sizeof(LED\_BLNK\_TYPE));

// Set Structure: Set Broadcast address LED\_ModeSet.Main\_Addr = 0xD0; LED\_Blinking\_Set.Main\_Addr = 0xD0; LED\_Blinking\_Type.Main\_Addr = 0xD0;

//Set Structure: Set blinking settings. LED\_Blinking\_Set.BLNK\_Freq = 0x07; //300ms LED\_Blinking\_Set.BLNK\_DutCyc = 0x80; //50:50

//Set Structure: Set each LED operation mode. LED\_ModeSet.LED\_00 = LED\_DispMode\_Gen; //R LED\_ModeSet.LED\_01 = LED\_DispMode\_Gen; //G LED\_ModeSet.LED\_02 = LED\_DispMode\_Gen; //B LED\_ModeSet.LED\_03 = LED\_DispMode\_BLNK; //R LED\_ModeSet.LED\_04 = LED\_DispMode\_BLNK; //G LED\_ModeSet.LED\_05 = LED\_DispMode\_BLNK; //B

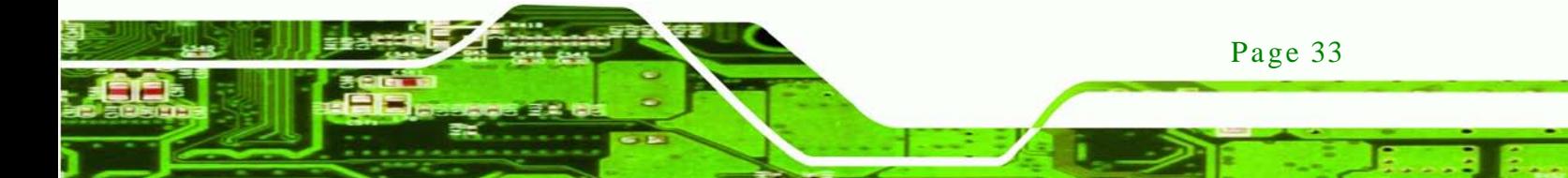

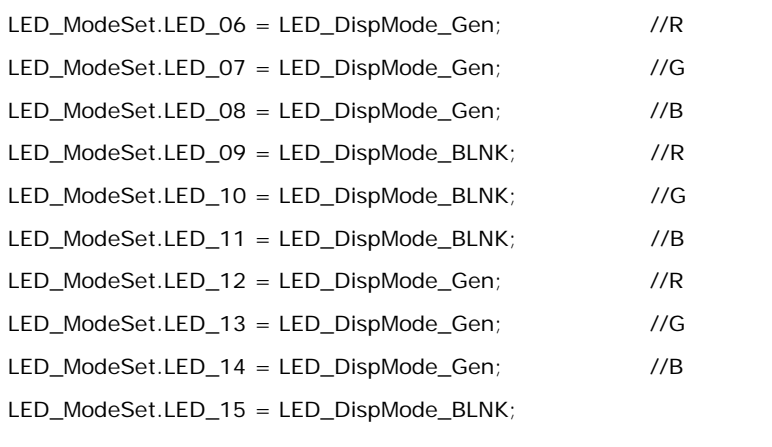

//Set Structure: Enable blinking of IC LED\_Blinking\_Type.BLNK\_TYPE = LED\_BLNK\_ON;

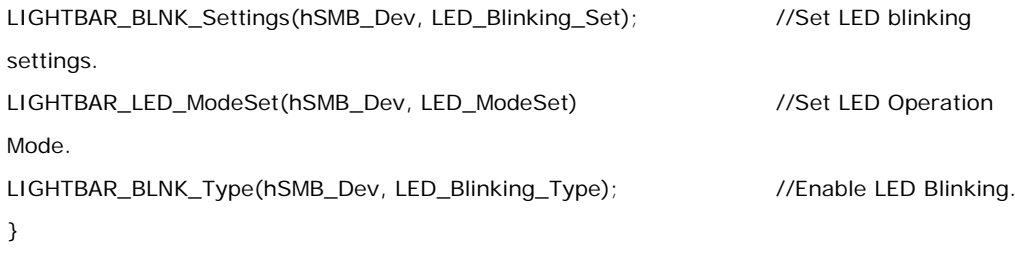

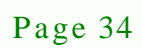

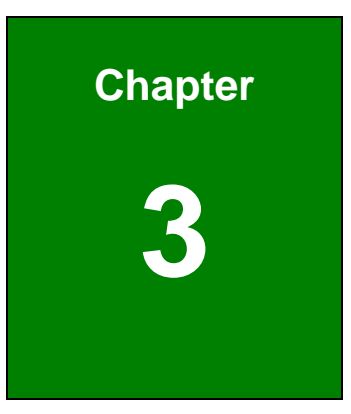

®Technology Corp.

# Unpacking

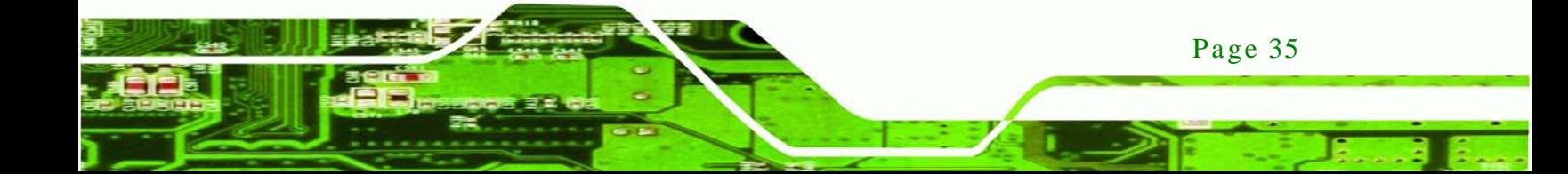

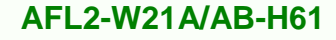

# 3.1 Unpacking

chnolog

To unpack the flat bezel panel PC, follow the steps below:

# **WARNING!**

The front side LCD screen has a protective plastic cover stuck to the screen. Only remove the plastic cover after the flat bezel panel PC has been properly installed. This ensures the screen is protected during the installation process.

- Step 1: Use box cutters, a knife or a sharp pair of scissors that seals the top side of the external (second) box.
- Step 2: Open the external (second) box.
- Step 3: Use box cutters, a knife or a sharp pair of scissors that seals the top side of the internal (first) box.
- Step 4: Lift the monitor out of the boxes.
- Step 5: Remove both polystyrene ends, one from each side.
- Step 6: Pull the plastic cover off the flat bezel panel PC.
- Step 7: Make sure all the components listed in the packing list are present.

#### 3.1.1 Packing Lis t

The AFL2-W21A/AB-H61 flat bezel panel PC is shipped with the following components:

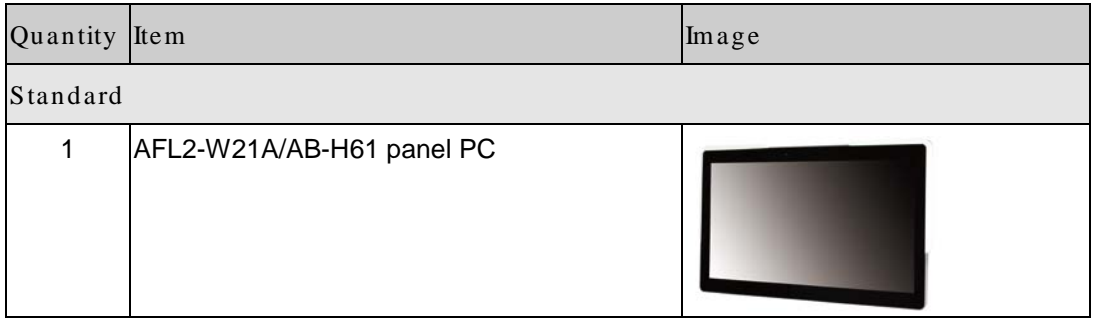

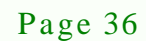

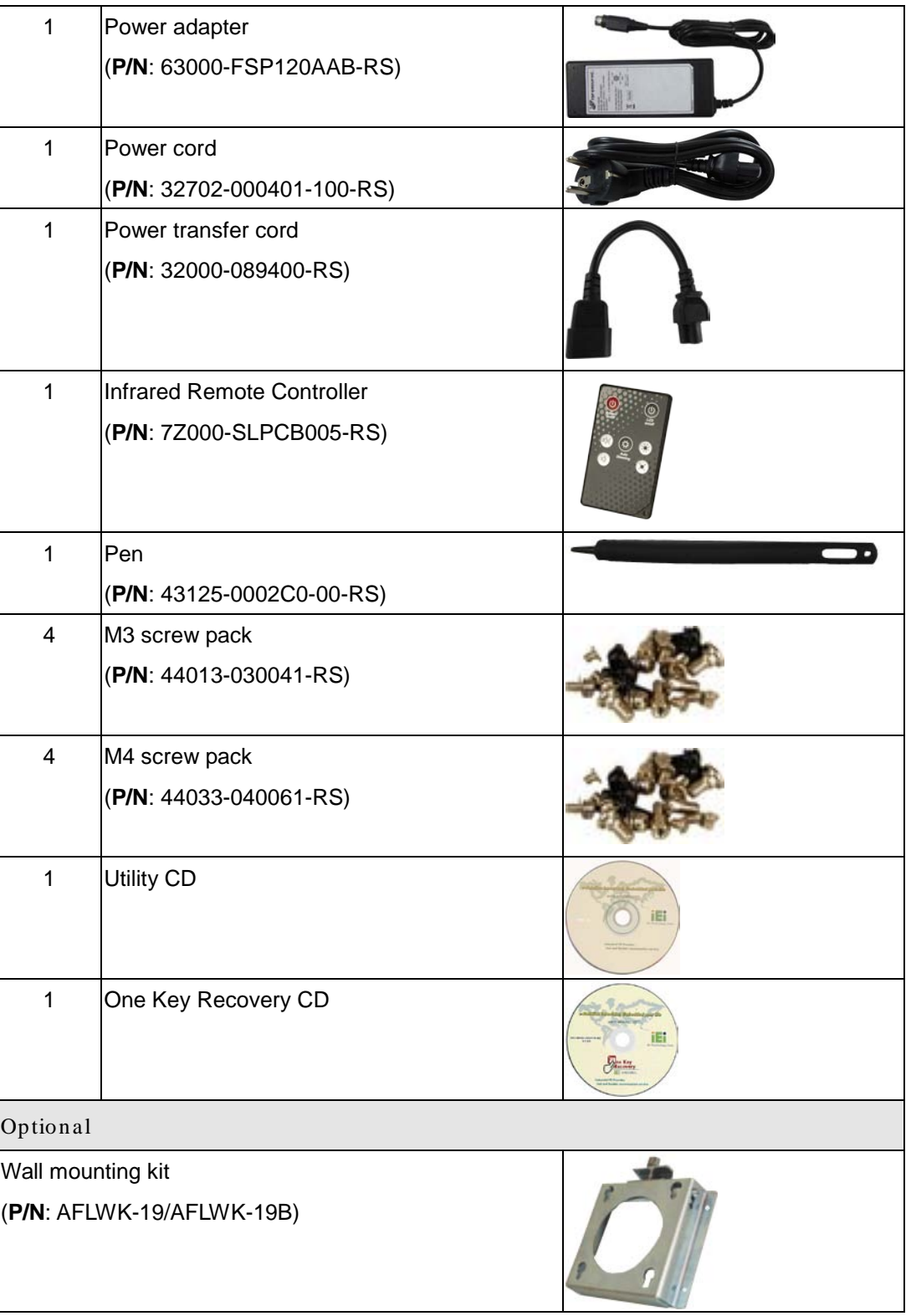

Þ

®Technology Corp.

B ŝ.

Page 37

**Technology Corp** 

# **AFL2-W21A/AB-H61**

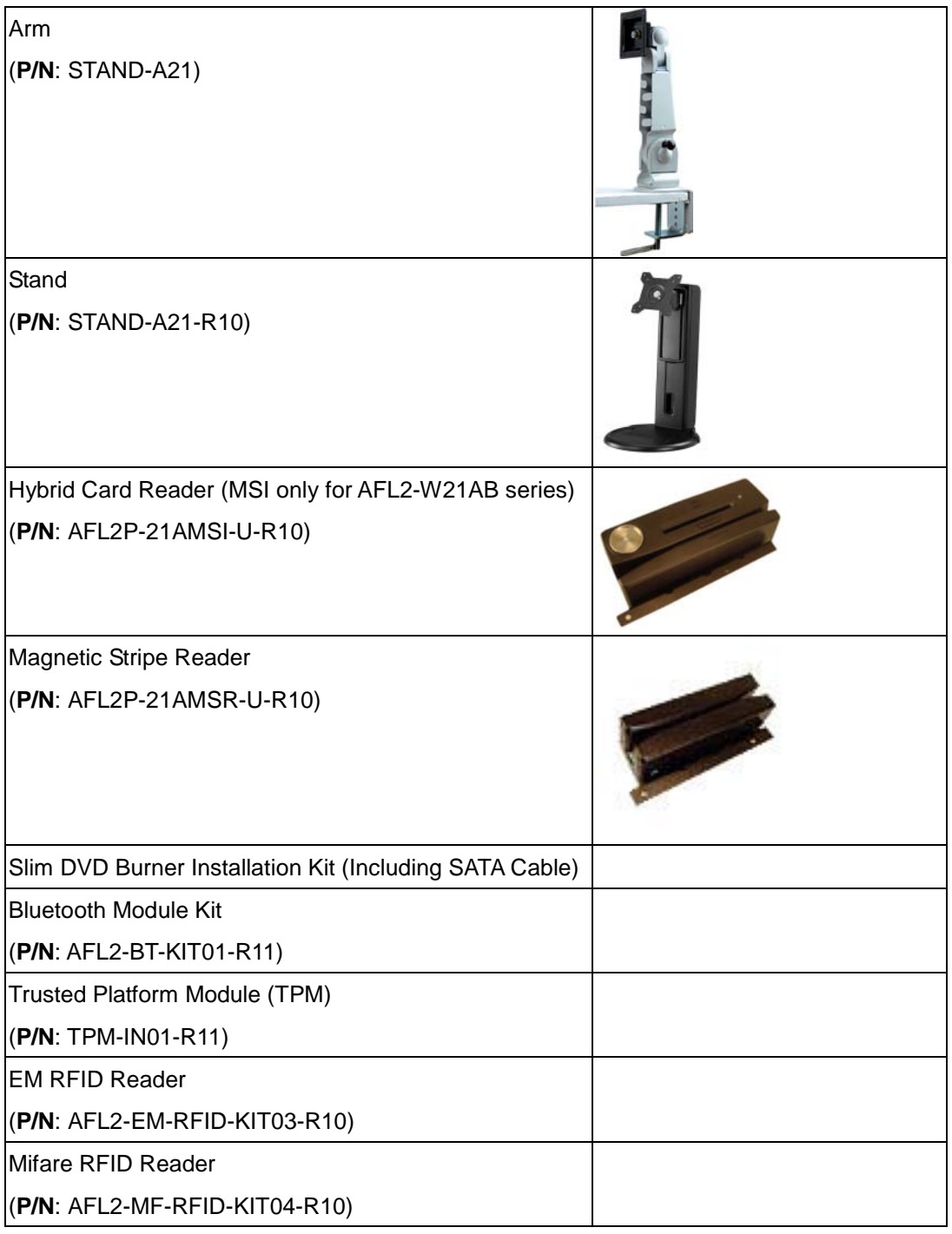

If any of these items are missing or damaged, contact the distributor or sales representative immediately.

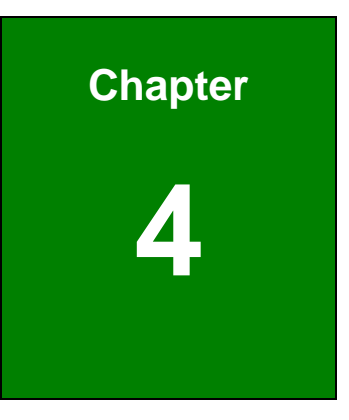

**@Technology Corp.** 

# Installation

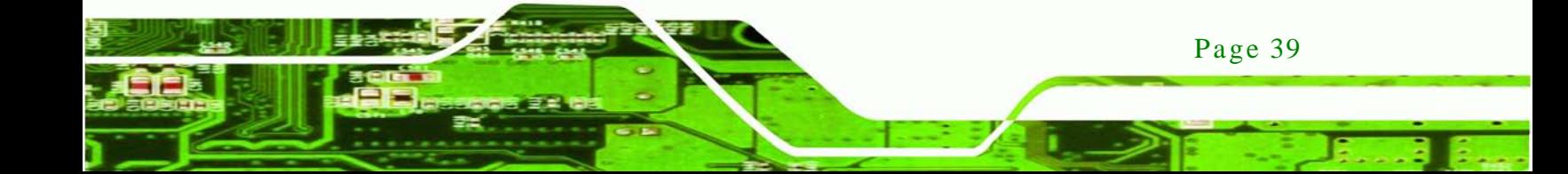

# 4.1 Anti-s tatic Precautions

echnology C

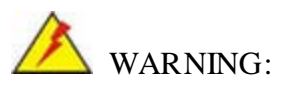

Failure to take ESD precautions during the maintenance of the AFL2-W21A/AB-H61 may result in permanent damage to the AFL2-W21A/AB-H61 and severe injury to the user.

Electrostatic discharge (ESD) can cause serious damage to electronic components, including the AFL2-W21A/AB-H61. Dry climates are especially susceptible to ESD. It is therefore critical that whenever the AFL2-W21A/AB-H61 is accessed internally, or any other electrical component is handled, the following anti-static precautions are strictly adhered to.

- *Wear an anti-static wristband*: Wearing a simple anti-static wristband can help to prevent ESD from damaging the board.
- **Self-grounding:** Before handling the board touch any grounded conducting material. During the time the board is handled, frequently touch any conducting materials that are connected to the ground.
- *Use an anti-static pad*: When configuring the AFL2-W21A/AB-H61, place it on an antic-static pad. This reduces the possibility of ESD damaging the AFL2-W21A/AB-H61.
- **Only handle the edges of the PCB:** When handling the PCB, hold the PCB by the edges.

# 4.2 Ins tallation Precautions

Page 40

When installing the flat bezel panel PC, please follow the precautions listed below:

- **Power turned off**: When installing the flat bezel panel PC, make sure the power is off. Failing to turn off the power may cause severe injury to the body and/or damage to the system.
- **Certified Engineers**: Only certified engineers should install and modify onboard functionalities.

 **Anti-static Discharge**: If a user open the rear panel of the flat bezel panel PC, to configure the jumpers or plug in added peripheral devices, ground themselves first and wear and anti-static wristband.

**Technology** 

Corp.

# 4.3 Ins tallation and Configuration Steps

The following installation steps must be followed.

- Step 1: Unpack the flat bezel panel PC.
- Step 2: Install the HDD.
- Step 3: Install the K-type temperature sensor.
- Step 4: Install the RFID reader (optional).
- Step 5: Install the CD-ROM (optional).
- Step 6: Configure the system.
- Step 7: Connect peripheral devices to the flat bezel panel PC.
- Step  $8$ : Mount the flat bezel panel PC.

# 4.4 HDD Ins tallation

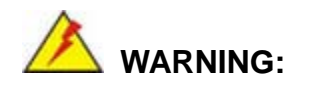

Over-tightening back cover screws will crack the plastic frame. Maximum torque for cover screws is 5 kg-cm (0.36 lb-ft/0.49 Nm).

To install the HDD into the AFL2-W21A/AB-H61, please follow the steps below:

Step 1: Remove two (2) retention screws from the HDD cover (**[Figure 4-1](#page-60-0)**).

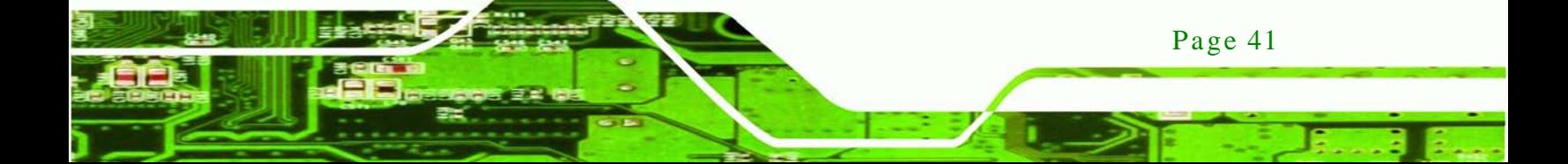

Technology Corp

**AFL2-W21A/AB-H61**

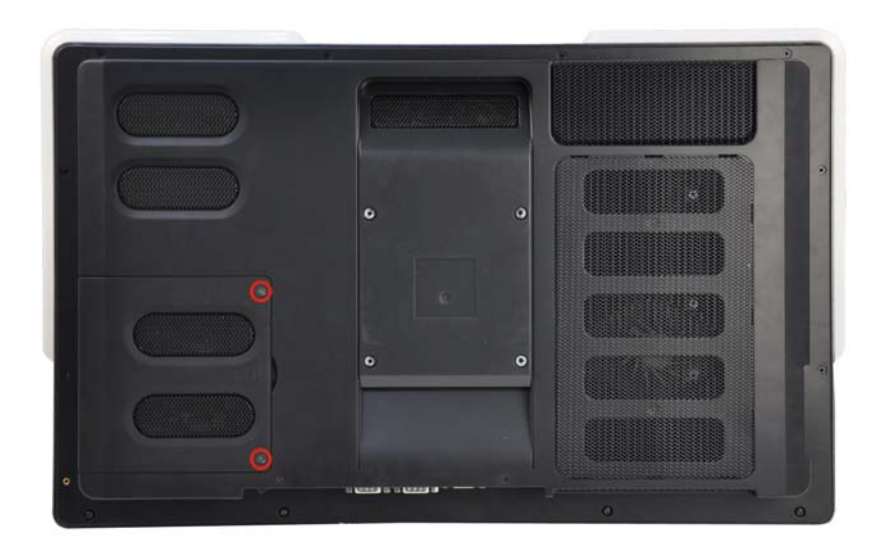

# <span id="page-60-0"></span>**Figure 4-1: HDD Cover Retention Screws**

- Step 2: Remove the HDD cover from the device.
- Step 3: Loosen the captive screw to release the HDD bracket from the chassis (**[Figure](#page-60-1) [4-2\)](#page-60-1)**.

<span id="page-60-1"></span>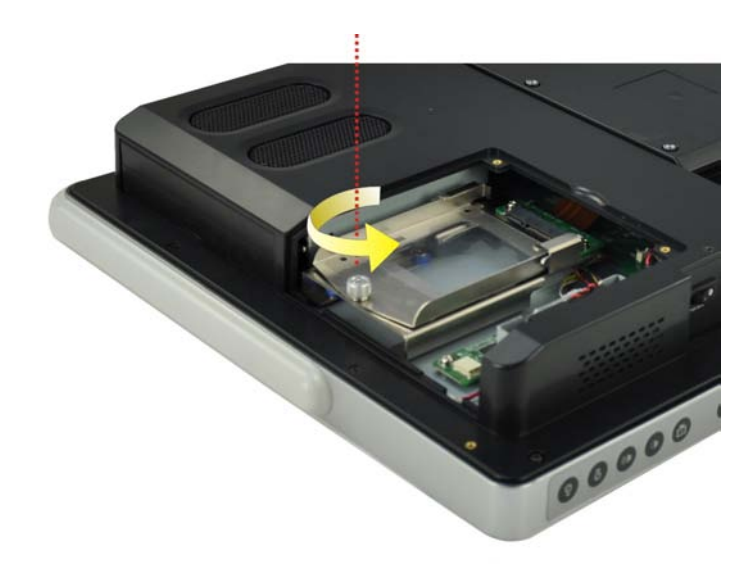

**Figure 4-2: HDD Bracket Screw**

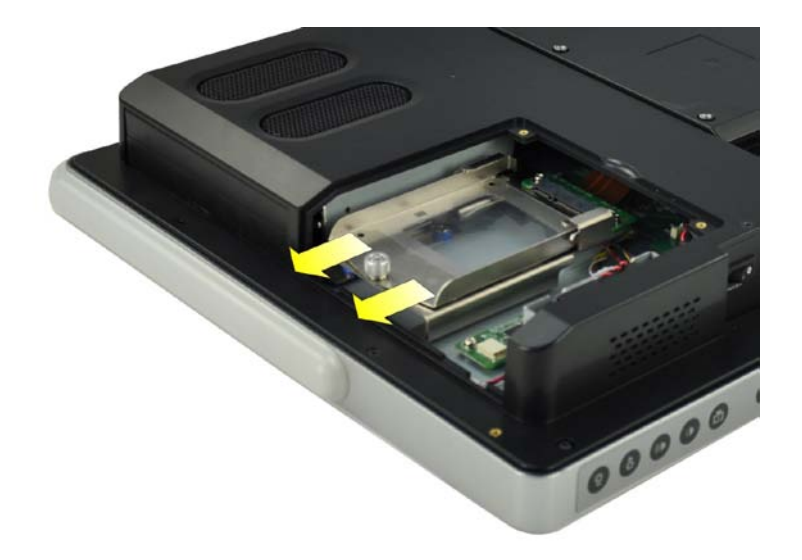

# Step 4: Slide the HDD bracket out of the device as shown (**[Figure](#page-61-0) 4-3)**.

*<u>STechnology</u>* 

Corp.

# <span id="page-61-0"></span>**Figure 4-3: Removing the HDD Bracket**

Step 5: Insert an HDD into the bracket as shown (**[Figure 4-4](#page-61-1)**).

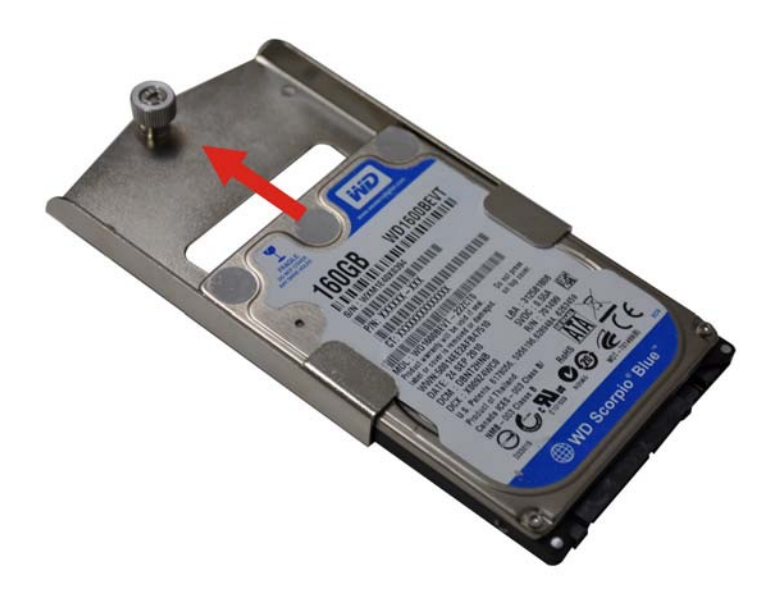

**Figure 4-4: Inserting the HDD**

<span id="page-61-1"></span>Step 6: Secure the HDD to the bracket using four (4) retention screws (**[Figure](#page-62-0) 4-5**).

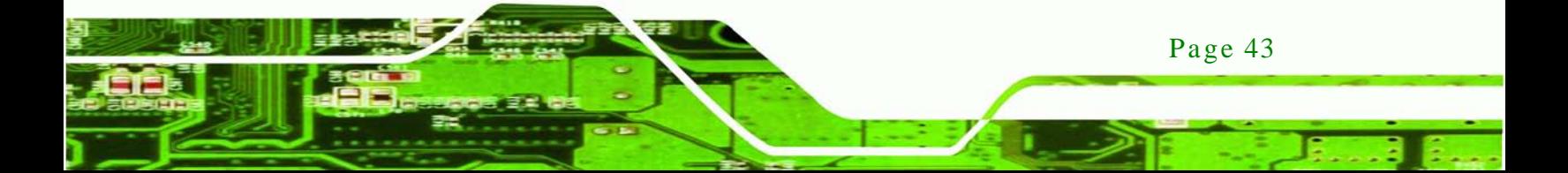

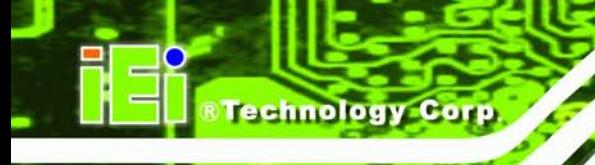

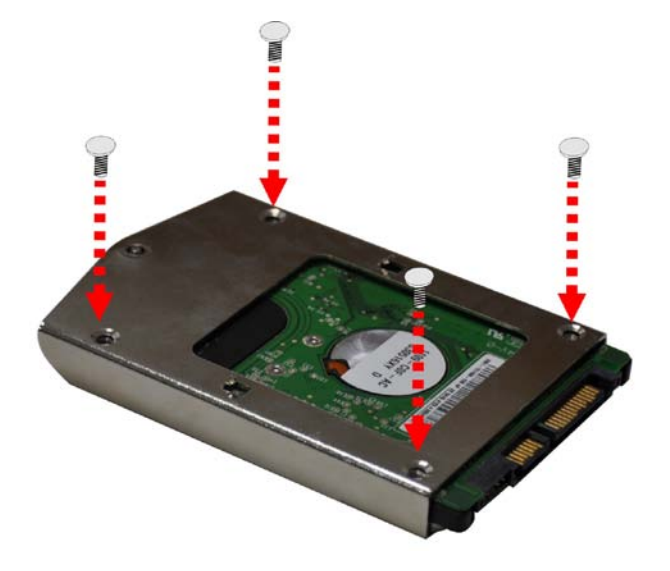

#### <span id="page-62-0"></span>**Figure 4-5: Securing the HDD**

- Step 7: Slide the HDD module back into the device.
- Step 8: Tighten the captive screw.
- Step 9: Replace the HDD cover and secure it using two  $(2)$  retention screws.

# 4.5 K-Type Temperature Sensor Ins tallation

The AFL2-W21A/AB-H61 has a K-type connector on the external peripheral interface panel. The K-type connector is connected to a K-type temperature sensor cable. The K-type temperature sensor cable can be found in the packing list. To connect a K-type temperature sensor cable to the AFL2-W21A/AB-H61, please follow the instructions below.

- Step 1: Locate the K-type connector. The location is shown in Chapter 1.
- Step 2: **Align the connector.** Align the K-type temperature sensor cable with the K-type connector on the AFL2-W21A/AB-H61 . Make sure the orientation of the connector is correct.

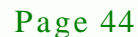

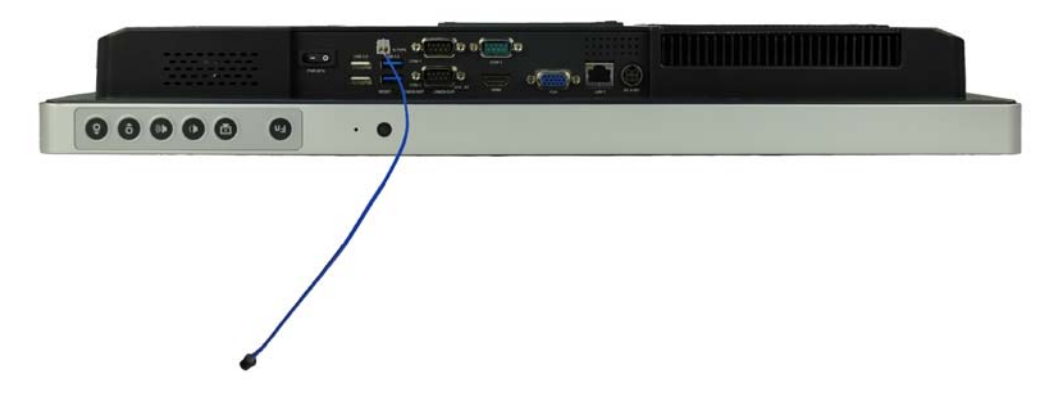

**Technology** 

Corp.

**Figure 4-6: Insert the K-type Temperature Sensor Cable**

Step 3: **Insert the K-type connector.** Gently insert the K-type temperature sensor cable. The connector should engage with a gentle push.

# 4.6 RFID Reader (Optional)

The AFL2-W21A/AB-H61 series (selected models only) supports RFID reader function. The RFID reader is located at the bottom of the screen. An optional Mifare 13.56 MHz or EM 125 KHz RFID reader can be integrated in the system. All the data on the RFID tag can be easily retrieved or updated through the reader to secure the data transmission process and increase efficiency for certain identity group.

To install the RFID reader, follow the steps below.

Step 1: Connect the RFID USB cable to the USB connector on the RFID reader module.

(**[Figure 4-7](#page-63-0)**)

<span id="page-63-0"></span>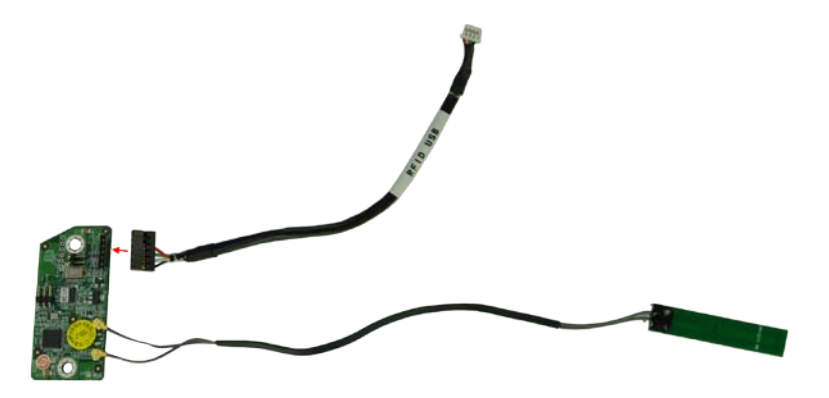

**Figure 4-7: Connect the RFID USB cable**

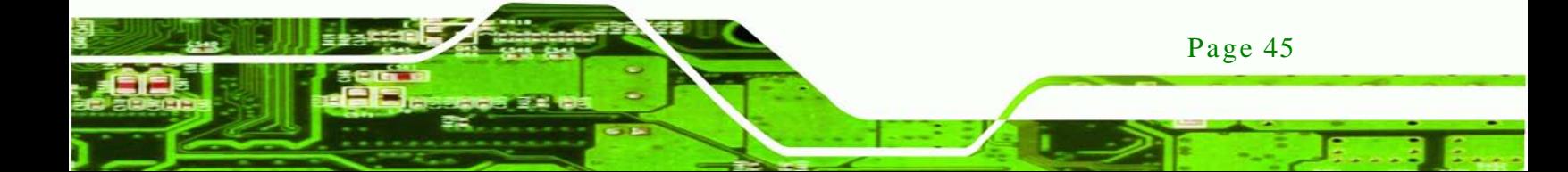

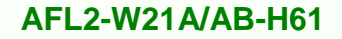

- Step 4: Connect the RFID connector of the RFID USB cable to the RFID connector on the motherboard (RFID\_USB1).
- Step 5: Attach the sticker of the RFID module to the bottom of the panel.

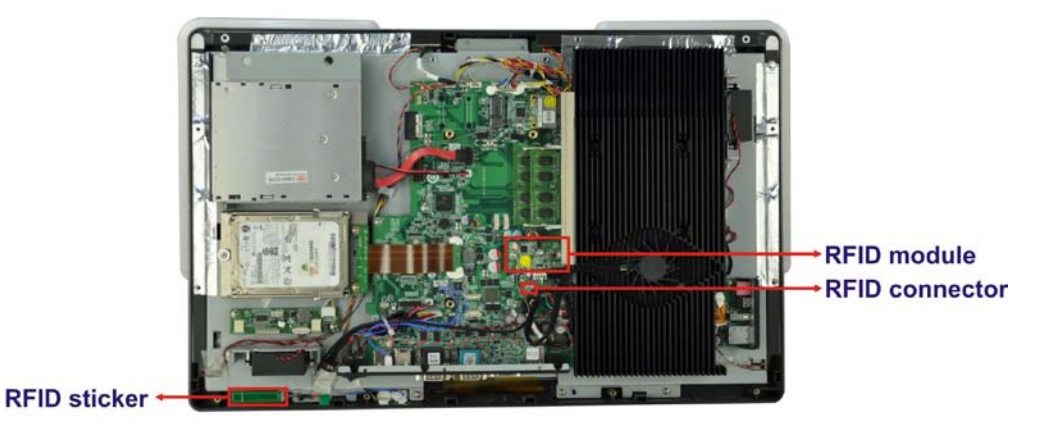

#### **Figure 4-8: Install the RFID module**

- Step 6: Secure the RFID module to the motherboard using two retention screws on either side.
- Step 7: Use the RFID reader to read a RFID card.

# 4.7 DVD-ROM Ins tallation (Optional)

To install a DVD-ROM, please follow the steps below.

Step 1: Remove the DVD-ROM bracket from the AFL2-W21A/AB-H61. (**[Figure](#page-64-0) 4-9**).

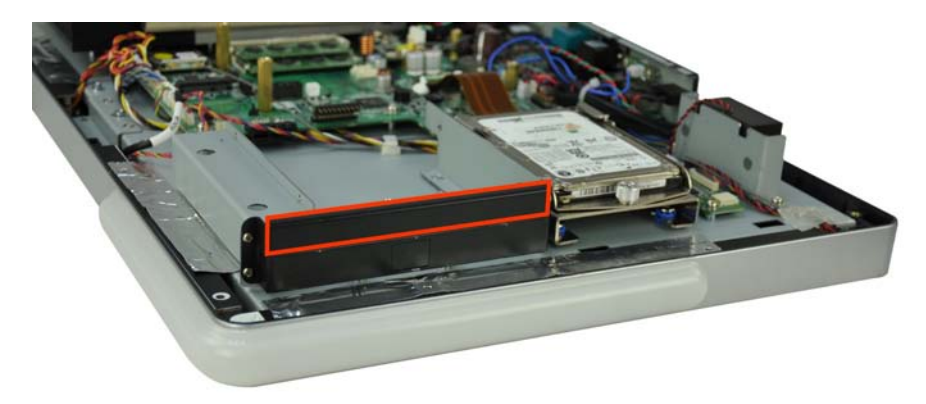

**Figure 4-9: DVD-ROM Bracket**

<span id="page-64-0"></span>Page 46

chnology

Step 2: Loosen the captive screw to release the HDD bracket from the system and slide

Technology

Corp.

the HDD bracket out of the system as shown.

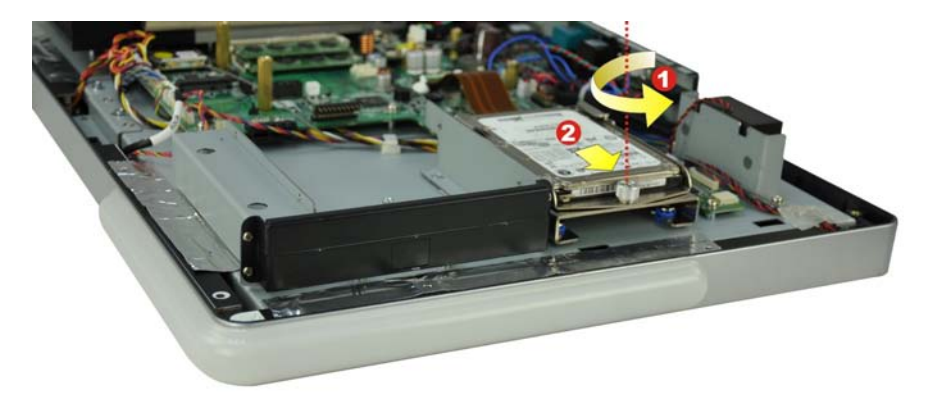

**Figure 4-10: Remove the HDD Bracket**

Step 3: Insert the DVD-ROM to the DVD-ROM bay and secure the DVD-ROM to the DVD-ROM bracket using four screws (two screws on each side). (**[Figure](#page-65-0) 4-11**)

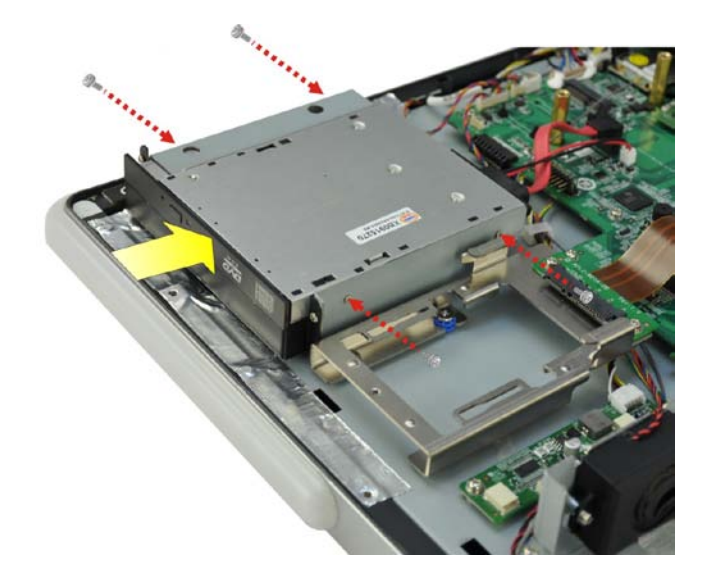

#### <span id="page-65-0"></span>**Figure 4-11: Secure the DVD-ROM**

Step 4: Attach the SATA cable to the DVD-ROM and fasten the SATA cable screws. Connect the SATA cable and power cable to the connectors on the motherboard. (**[Figure](#page-66-0) 4-12**).

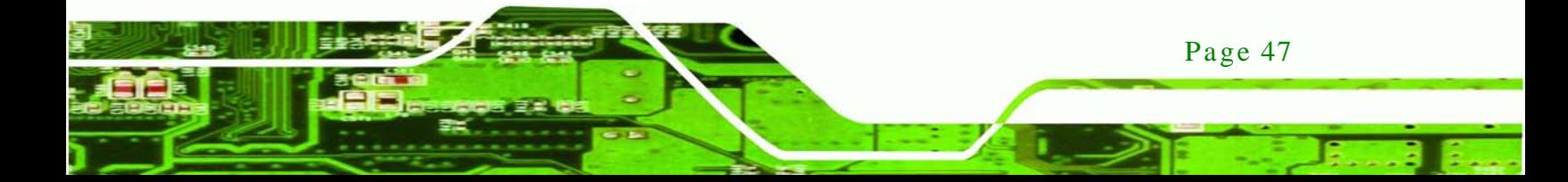

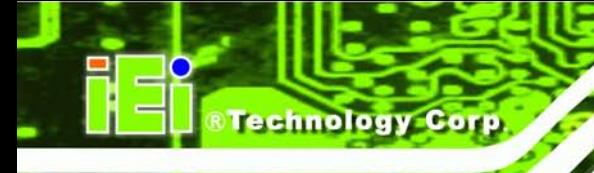

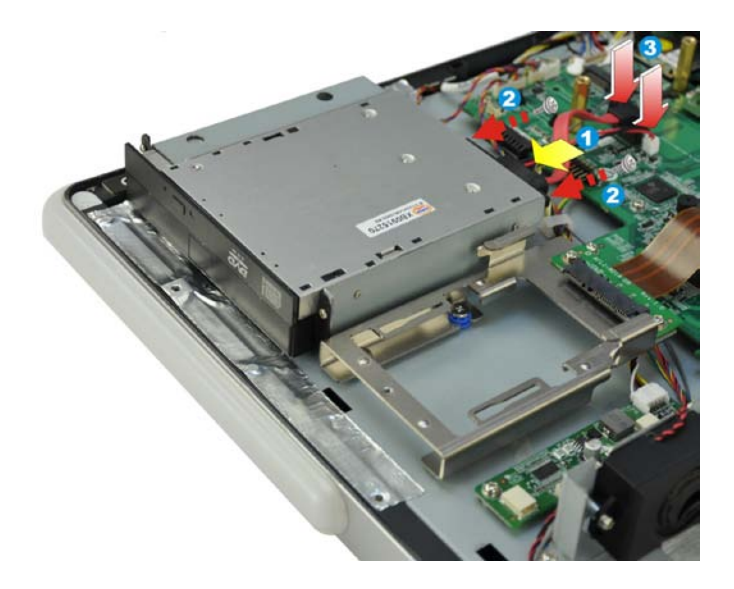

**Figure 4-12: DVD-ROM Installation**

# <span id="page-66-0"></span>4.8 AT/ATX Mode Selection

AT or ATX power mode can be used on the AFL2-W21A/AB-H61. The selection is made through an AT/ATX switch located on the bottom panel [\(Figure 4-13\)](#page-66-1). To select AT mode or ATX mode, follow the steps below.

Step 1: Locate the AT/ATX switch on the bottom panel (**[Figure 4-13](#page-66-1)**).

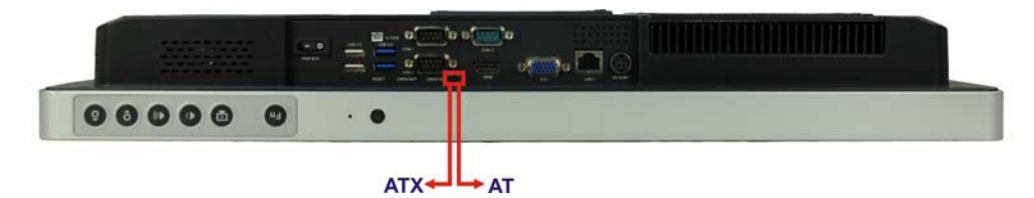

**Figure 4-13: AT/ATX Switch Location**

<span id="page-66-1"></span>Step 2: Adjust the AT/ATX switch.

#### 4.8.1 AT Power Mode

With the AT mode selected, the power is controlled by a central power unit rather than a power switch. The AFL2-W21A/AB-H61 panel PC turns on automatically when the power is connected. The AT mode benefits a production line to control multiple panel PCs from a central management center and other applications including:

Page 48

- ATM
- Self-service kiosk
- Plant environment monitoring system
- Factory automation platform
- Manufacturing shop flow

#### 4.8.2 ATX Power Mode

With the ATX mode selected, the AFL2-W21A/AB-H61 panel PC goes in a standby mode when it is turned off. The panel PC can be easily turned on via network or a power switch in standby mode. Remote power control is perfect for advertising applications since the broadcasting time for each panel PC can be set individually and controlled remotely. Other possible application includes

*<u>STechnology</u>* **Corp.** 

- Security surveillance
- Point-of-Sale (POS)
- Advertising terminal

# 4.9 Clear CMOS

If the AFL2-W21A/AB-H61 fails to boot due to improper BIOS settings, the clear CMOS switch clears the CMOS data and resets the system BIOS information. To do this, adjust the clear CMOS switch to clear CMOS mode for a few seconds then reinstall the clear CMOS switch back to keep CMOS mode.

Step 1: Locate the clear CMOS switch on the bottom panel (**[Figure 4-14](#page-67-0)**).

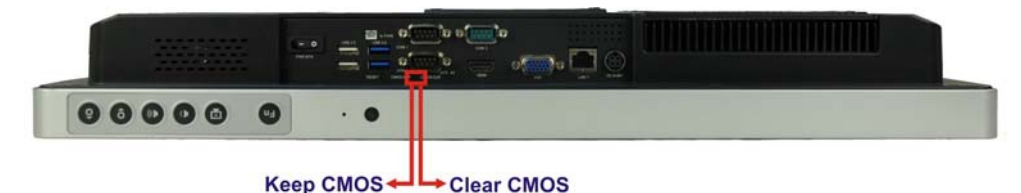

#### <span id="page-67-0"></span>**Figure 4-14: Clear CMOS Switch Location**

Step 2: Adjust the clear CMOS switch.

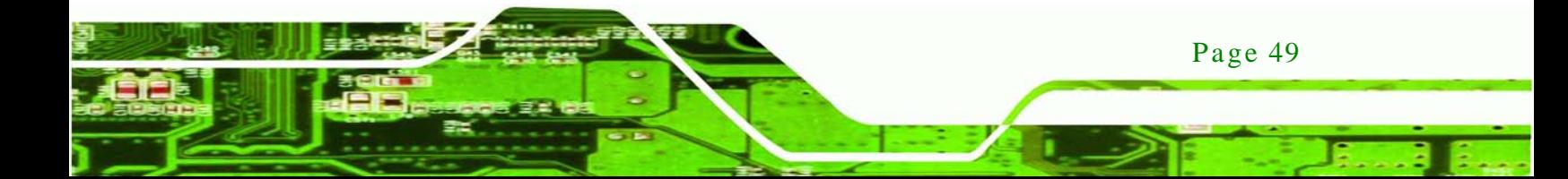

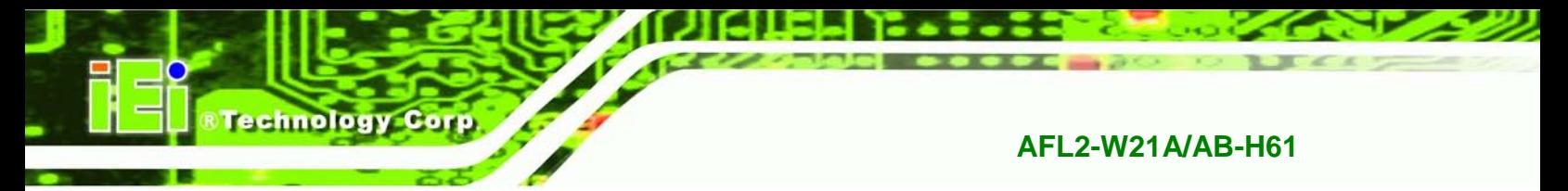

# 4.10 Res et the Sys tem

The reset button enables user to reboot the system when the system is turned on. To reboot the system, follow the steps below.

Step 1: Locate the reset button on the bottom panel (**[Figure 4-15](#page-68-0)**).

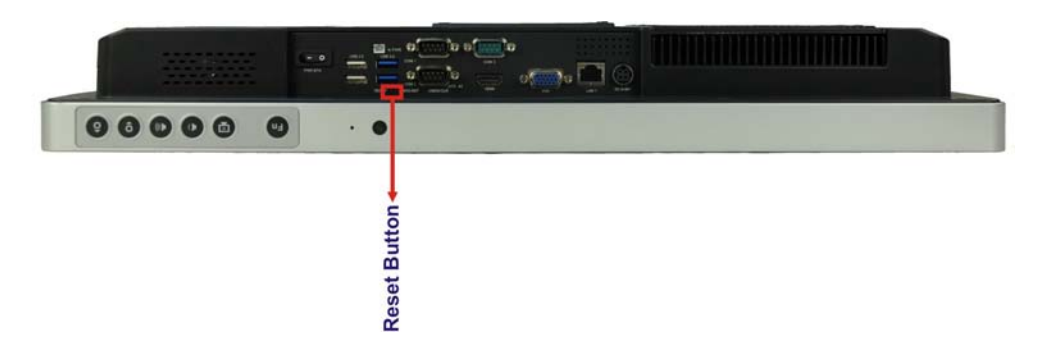

#### <span id="page-68-0"></span>**Figure 4-15: Reset Button Location**

- Step 2: Press the reset button.
- 4.11 Powering On the Sys tem

To power on the system, follow the steps below:

- Step 1: Locate the **Function** and **Brightness Up** function keys. See **Section [1.2.1.1](#page-23-0)**.
- Step 2: Hold down the Function and Brightness Up buttons for **three** seconds to power on the system.
- 4.12 Powering Off the S ys tem

To power off the system, follow the steps below:

- Step 1: Locate the **Function** and **Brightness Up** function keys. See **Section [1.2.1.1](#page-23-0)**.
- Step 2: Hold down the Function and Brightness Up buttons for **six** seconds to power off the system.

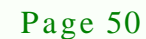

# 4.13 Mounting the Sys tem

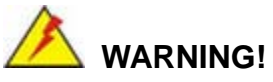

When mounting the flat bezel panel PC onto an arm, onto the wall or onto a panel, it is better to have more than one person to help with the installation to make sure the panel PC does not fall down and get damaged.

**Technology** 

Corp.

The four methods of mounting the AFL2-W21A/AB-H61 are listed below.

- Wall mounting
- Panel mounting
- Stand mounting
- Arm mounting

The four mounting methods are described below.

#### 4.13.1 Wall Mounting

To mount the flat bezel panel PC onto the wall, please follow the steps below.

- Step 1: Select the location on the wall for the wall-mounting bracket.
- Step 2: Carefully mark the locations of the four screw holes in the bracket on the wall.
- Step 3: Drill four pilot holes at the marked locations on the wall for the bracket retention screws.
- Step 4: Align the wall-mounting bracket screw holes with the pilot holes.
- Step 5: Secure the mounting-bracket to the wall by inserting the retention screws into the four pilot holes and tightening them (**[Figure 4-16](#page-70-0)**).

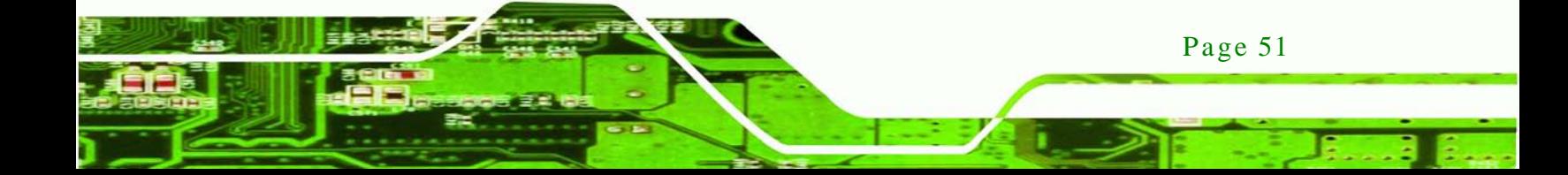

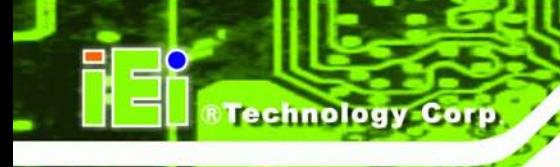

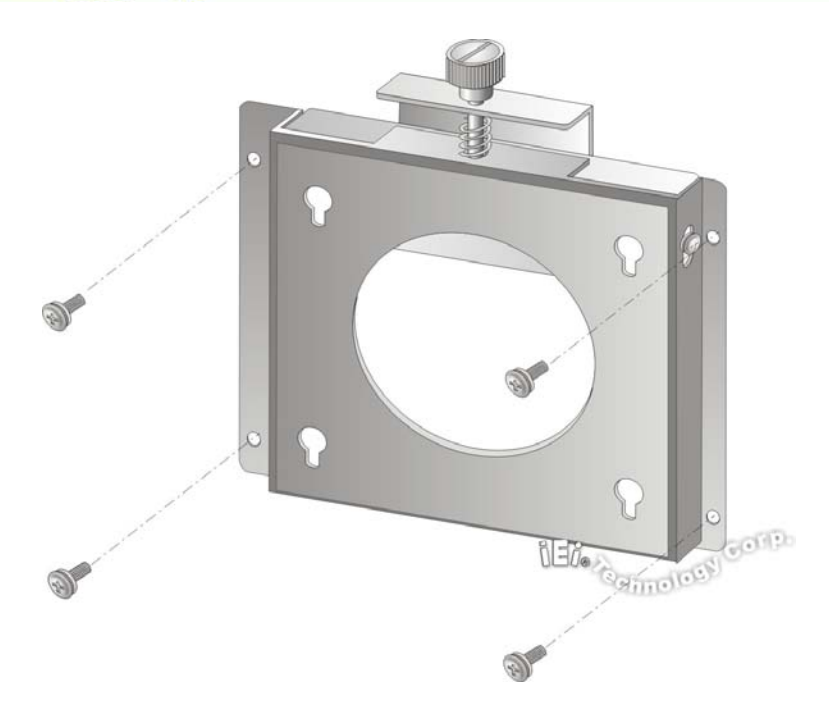

#### <span id="page-70-0"></span>**Figure 4-16: Wall-mounting Bracket**

Step 8: Insert the four monitor mounting screws provided in the wall mount kit into the four screw holes on the real panel of the flat bezel panel PC and tighten until the screw shank is secured against the rear panel (**[Figure 4-17](#page-71-0)**).

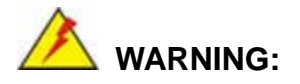

Please use the M4 screws provided in the wall mount kit for the rear panel. If the screw is missing, the thread depth of the replacement screw should be not more than 4 mm.

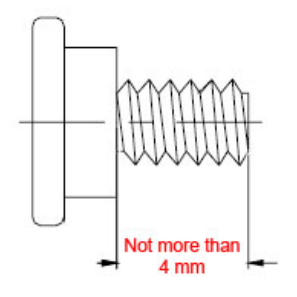

Page 52

Step 9: Align the mounting screws on the monitor rear panel with the mounting holes on the bracket.

**Technology** 

Corp.

Step 10: Carefully insert the screws through the holes and gently pull the monitor downwards until the monitor rests securely in the slotted holes (**[Figure 4-17](#page-71-0)**). Ensure that all four of the mounting screws fit snugly into their respective slotted holes.

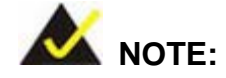

In the diagram below the bracket is already installed on the wall.

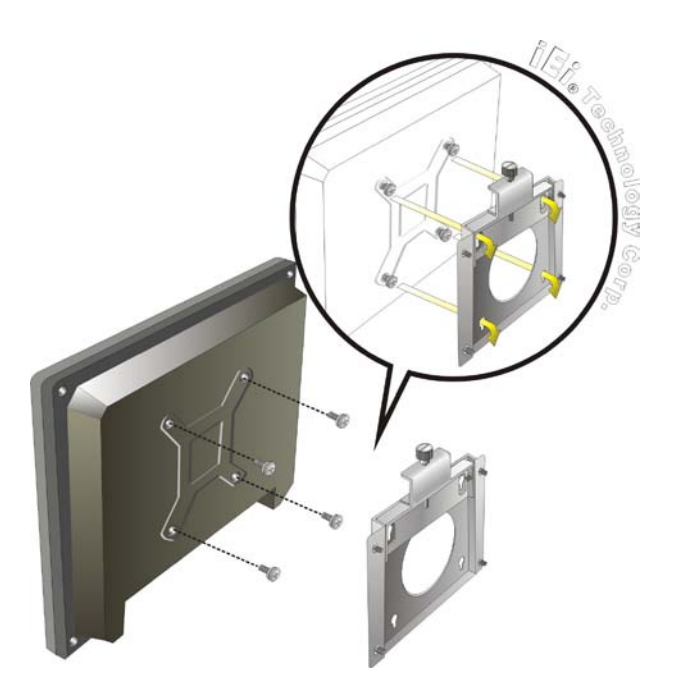

**Figure 4-17: Chassis Support Screws**

<span id="page-71-0"></span>Step 11: Secure the panel PC by fastening the retention screw of the wall-mounting bracket. ([Figure 4-18](#page-72-0)).

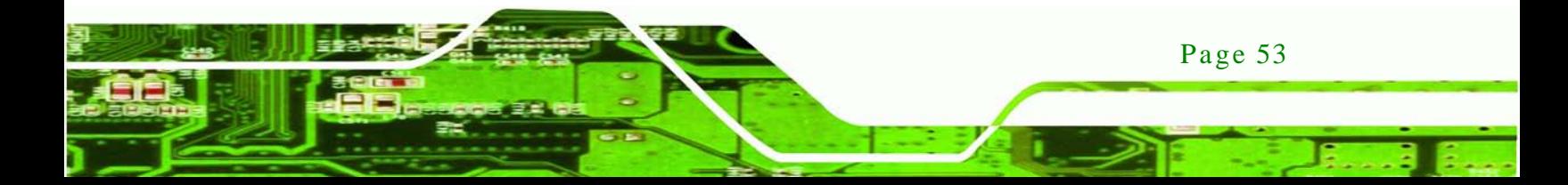
# **Fechnology Corp**

#### **AFL2-W21A/AB-H61**

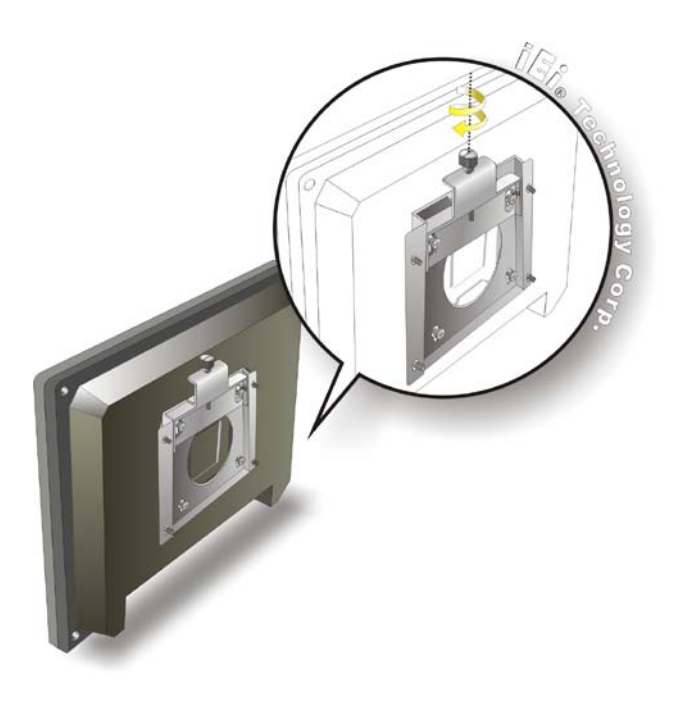

**Figure 4-18: Secure the Panel PC**

#### 4.13.2 Panel Mounting

To mount the AFL2-W21A/AB-H61 flat bezel panel PC into a panel, please follow the steps below.

- Step 1: Select the position on the panel to mount the flat bezel panel PC.
- Step 2: Cut out a section corresponding to the size shown below. The size must be smaller than the outer edge.

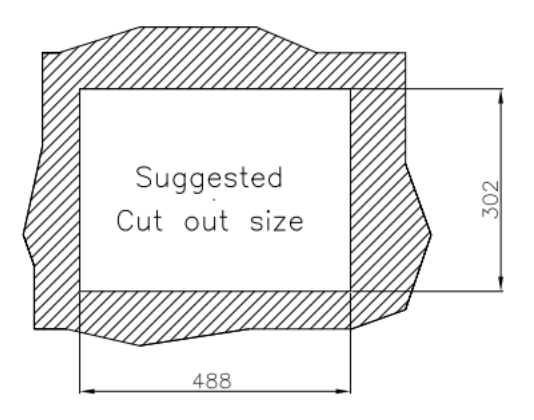

**Figure 4-19: Cutout Dimensions**

Step 3: Slide the flat bezel panel PC through the hole until the frame is flush against the panel.

Technology

Corp.

- Step 4: Align the panel mounting bracket screw holes with the VESA mounting holes on the rear of the panel PC.
- Step 5: Secure the two panel mounting brackets to the rear of the panel PC by inserting the four retention screws into the VESA mounting holes (**[Figure 4-20](#page-73-0)** ).
- Step 6: Insert the panel mounting clamps into the holes of the panel mounting brackets (**[Figure 4-20](#page-73-0)** ). There are a total of 4 panel mounting clamps for AFL2-W21A/AB-H61.
- Step 7: Tighten the screws that pass through the panel mounting clamps until the plastic caps at the front of all the screws are firmly secured to the panel.
- Step 8: Install the covers into the panel mounting bracket. Each mounting bracket includes two side covers and one top cover (**[Figure 4-20](#page-73-0)** ).

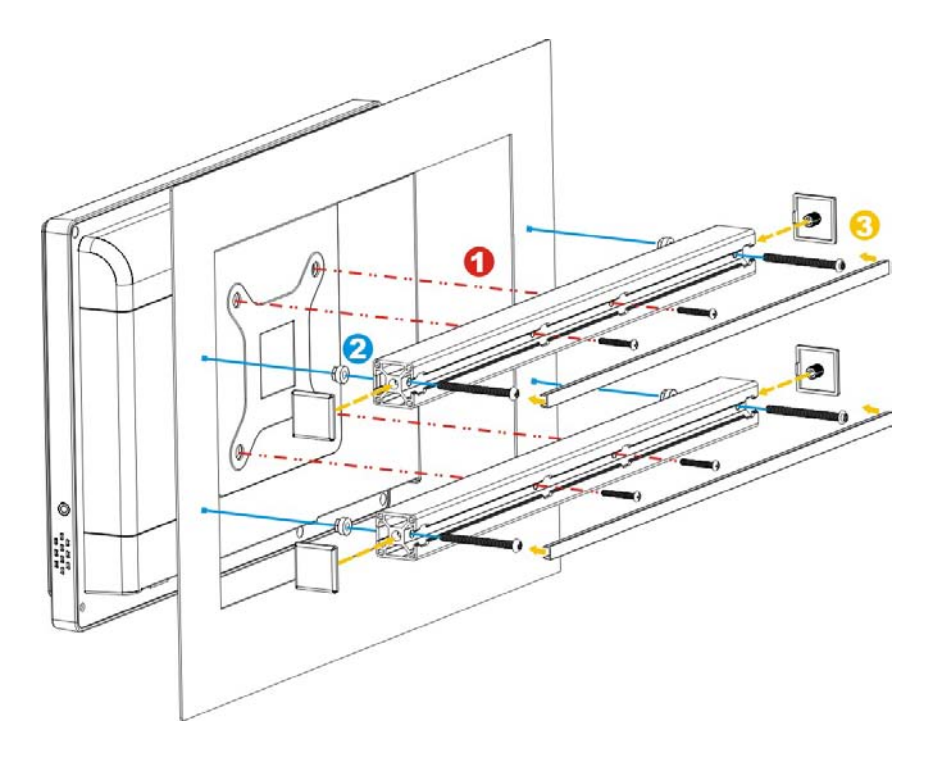

<span id="page-73-0"></span>**Figure 4-20: Tighten the Panel Mounting Clamp Screws**

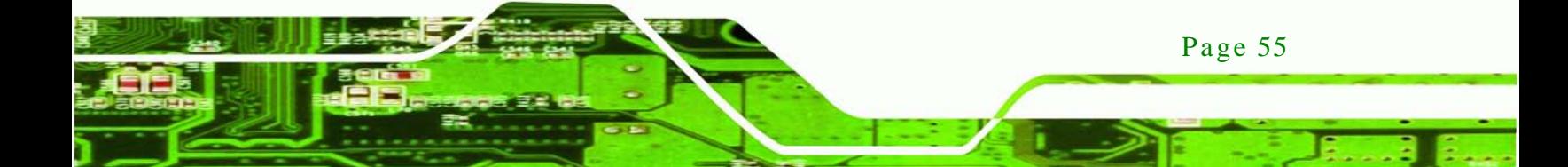

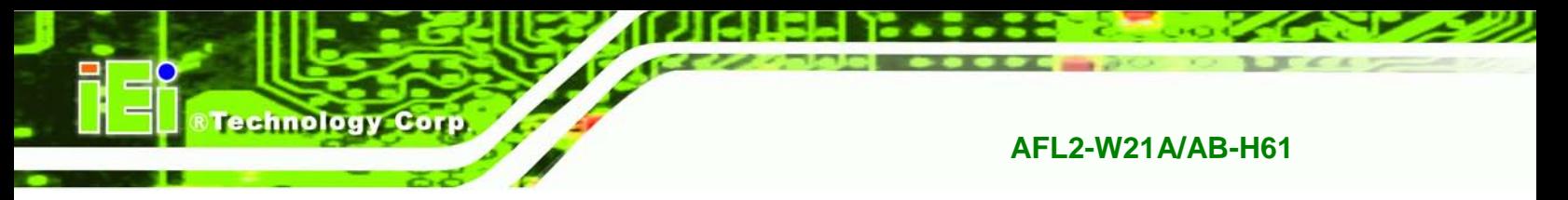

#### 4.13.3 Stand Mounting

To mount the AFL2-W21A/AB-H61 using the stand mounting kit, please follow the steps below.

Step 1: Locate the screw holes on the rear of the AFL2-W21A/AB-H61. This is where

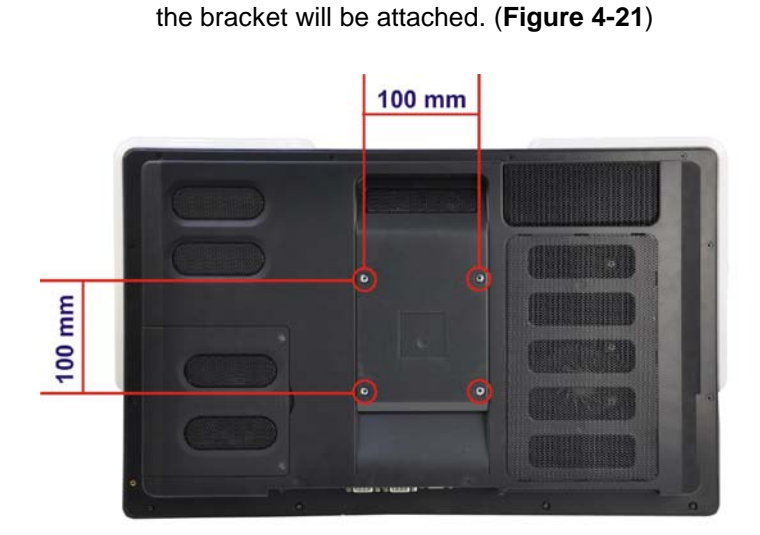

#### <span id="page-74-0"></span>**Figure 4-21: Mounting screw location**

- Step 2: Align the bracket with the screw holes.
- Step 3: To secure the bracket to the AFL2-W21A/AB-H61, insert the retention screws into the screw holes and tighten them.

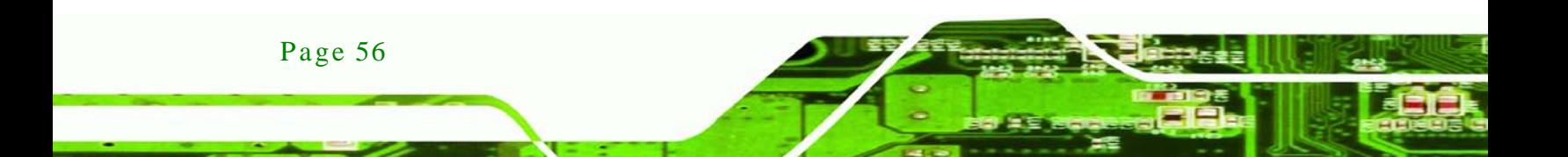

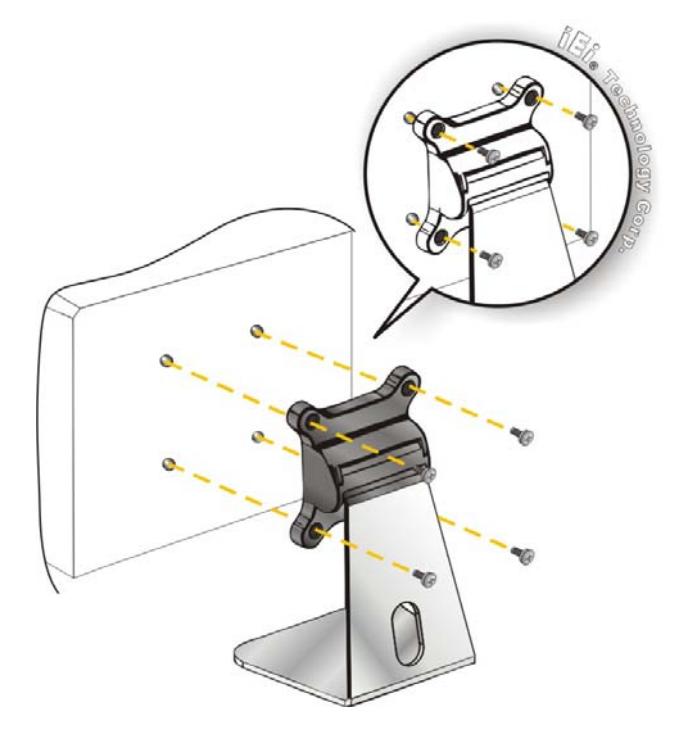

**Figure 4-22: Stand Mounting (Stand-A/Bxx)**

#### 4.13.4 Arm Mounting

The AFL2-W21A/AB-H61 is VESA (Video Electronics Standards Association) compliant and can be mounted on an arm with a 100mm interface pad. To mount the AFL2-W21A/AB-H61 on an arm, please follow the steps below.

*<u>STechnology</u>* **Corp.** 

Step 1: The arm is a separately purchased item. Please correctly mount the arm onto the surface it uses as a base. To do this, refer to the installation documentation that came with the mounting arm.

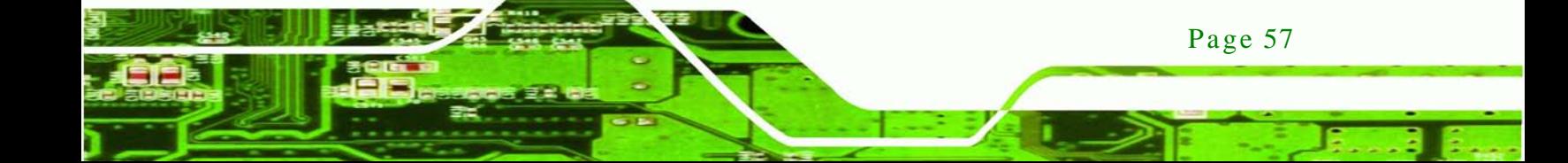

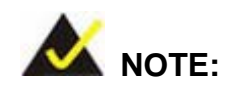

echnology

When purchasing the arm please ensure that it is VESA compliant and that the arm has a 100mm x 100mm interface pad. If the mounting arm is not VESA compliant it cannot be used to support the AFL2-W21A/AB-H61 flat bezel panel PC.

- Step 2: Once the mounting arm has been firmly attached to the surface, lift the flat bezel panel PC onto the interface pad of the mounting arm.
- Step 3: Align the retention screw holes on the mounting arm interface with those in the flat bezel panel PC (**[Figure 4-23](#page-76-0)**).

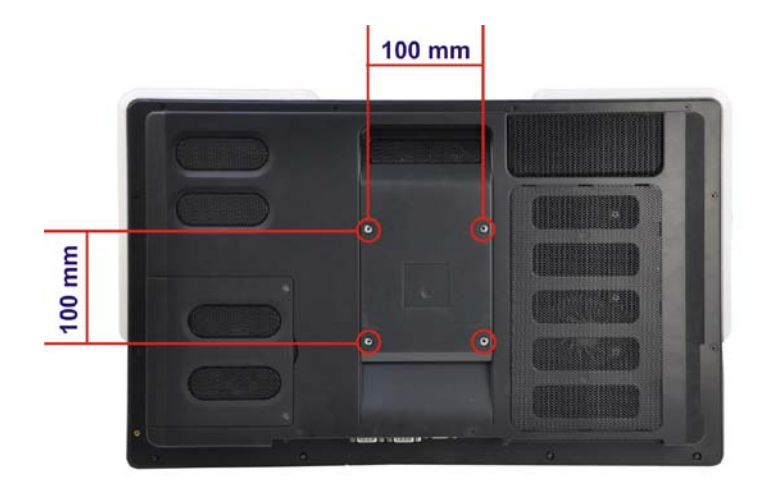

#### <span id="page-76-0"></span>**Figure 4-23: Arm Mounting Retention Screw Holes**

Step 4: Secure the flat bezel panel PC to the interface pad by inserting four retention screws through the bottom of the mounting arm interface pad and into the flat bezel panel PC.

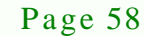

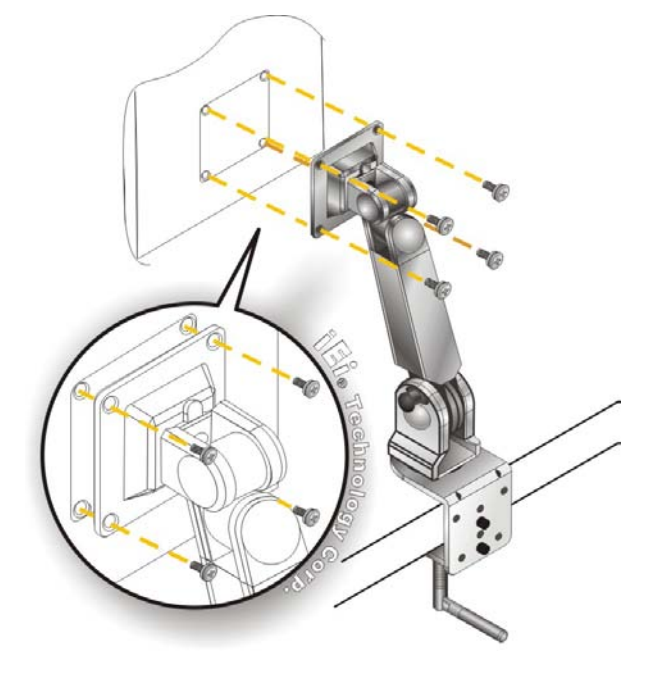

**Figure 4-24: Arm Mounting (ARM-11-RS)**

#### 4.14 External Peripheral Device Connection

The following external peripheral devices can be connected to the external peripheral interface connectors.

**RTechnology Corp.** 

- Audio devices
- **HDMI** devices
- **RJ-45 Ethernet cable connector**
- **Serial port devices**
- USB devices
- VGA monitor

To install these devices, connect the corresponding cable connector from the actual device to the corresponding AFL2-W21A/AB-H61 external peripheral interface connector making sure the pins are properly aligned.

#### 4.14.1 Audio Connection

The audio jacks on the external audio connector enable the AFL2-W21A/AB-H61 to be connected to a stereo sound setup. To install the audio devices, follow the steps below.

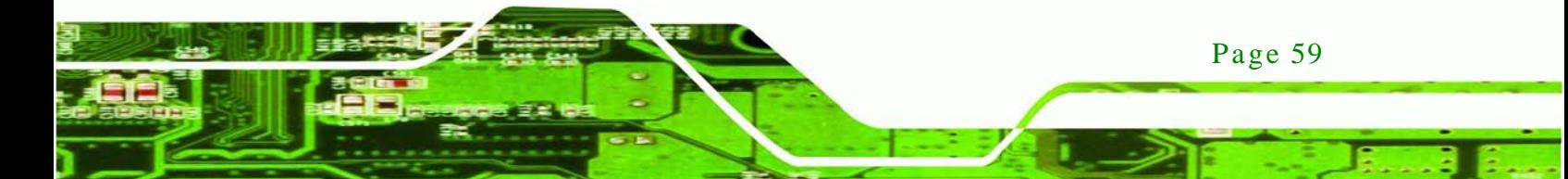

- Step 1: **Identify the audio plugs**. The plugs on your home theater system or speakers may not match the colors on the rear panel. If audio plugs are plugged into the wrong jacks, sound quality will be very bad.
- Step 2: **Plug the audio plugs into the audio jacks**. Plug the audio plugs into the audio jacks. If the plugs on your speakers are different, an adapter will need to be used to plug them into the audio jacks.
	- **Line Out port (Lime):** Connects to a headphone or a speaker.
	- **Microphone (Pink):** Connects to a microphone.

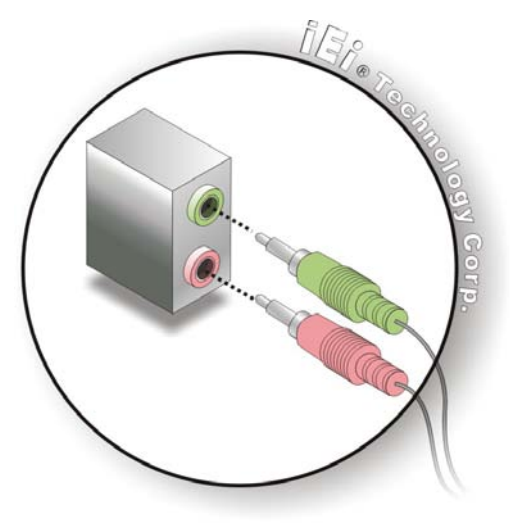

**Figure 4-25: Audio Connector**

Step 3: **Check audio clarity**. Check that the sound is coming through the right speakers by adjusting the balance front to rear and left to right.

#### 4.14.2 HDMI De vice Connection

Page 60

chnology

The HDMI connector transmits a digital signal to compatible HDMI display devices such as a TV or computer screen. To connect the HDMI cable to the AFL2-W21A/AB-H61, follow the steps below.

- Step 1: **Locate the HDMI connector**. The location is shown in **Chapter 1**.
- Step 2: **Align the connector.** Align the HDMI connector with the HDMI port. Make sure the orientation of the connector is correct.

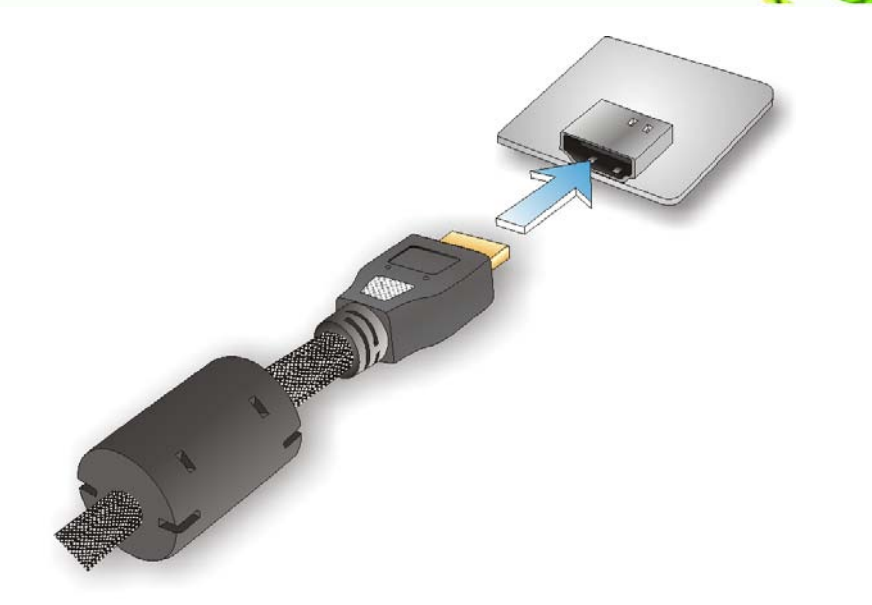

#### **Figure 4-26: HDMI Connection**

Step 3: **Insert the HDMI connector.** Gently insert the HDMI connector. The connector should engage with a gentle push. If the connector does not insert easily, check again that the connector is aligned correctly, and that the connector is being inserted with the right way up.

The pinouts of the HDMI connector is shown below.

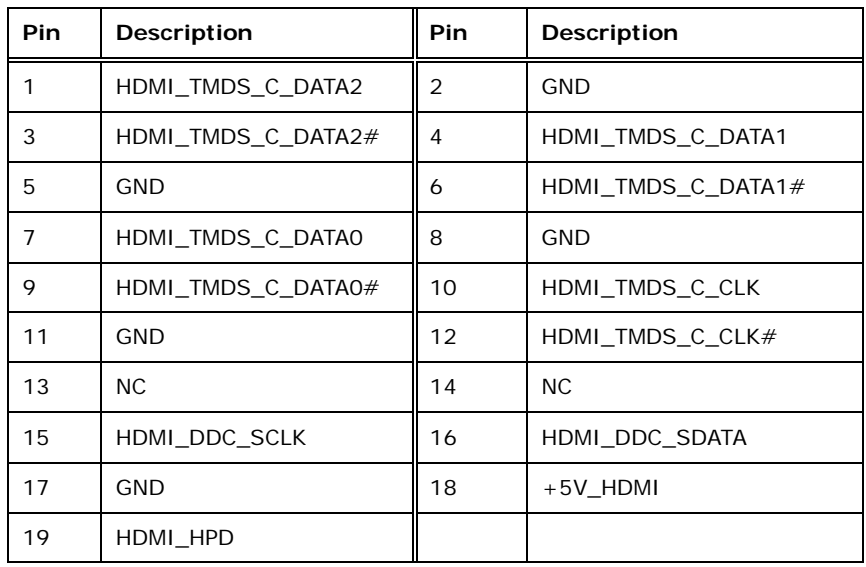

**Table 4-1: HDMI Pinouts**

Technology Corp.

#### 4.14.3 LAN Connection

echnology

There are two external RJ-45 LAN connectors. The RJ-45 connector enables connection to an external network. To connect a LAN cable with an RJ-45 connector, please follow the instructions below.

- Step 1: **Locate the RJ-45 connectors.** The locations of the LAN connectors are shown in **Chapter 1**.
- Step 2: **Align the connectors.** Align the RJ-45 connector on the LAN cable with one of the RJ-45 connectors on the AFL2-W21A/AB-H61. See **[Figure 4-27](#page-80-0)**.

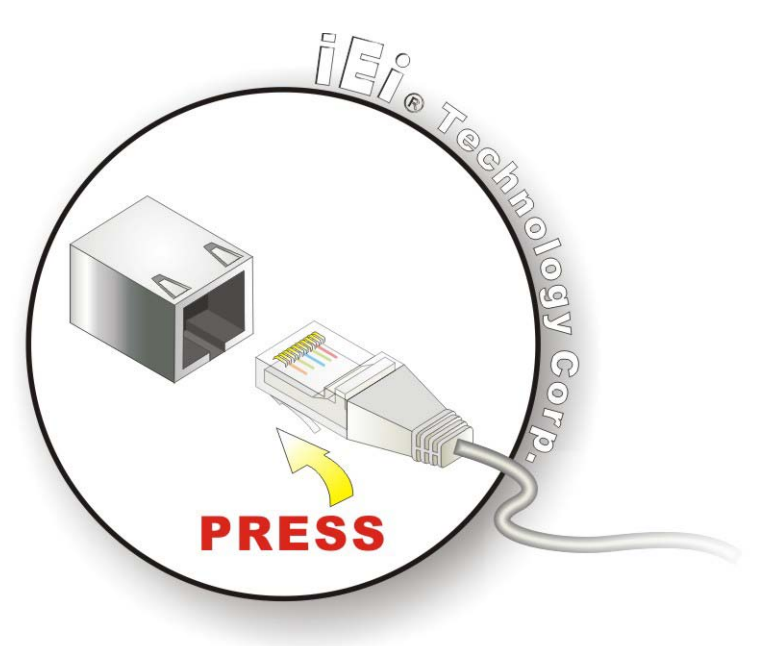

**Figure 4-27: LAN Connection**

<span id="page-80-0"></span>Step 3: **Insert the LAN cable RJ-45 connector.** Once aligned, gently insert the LAN

cable RJ-45 connector into the external interface.

The pinouts of the RJ-45 LAN connectors are shown below.

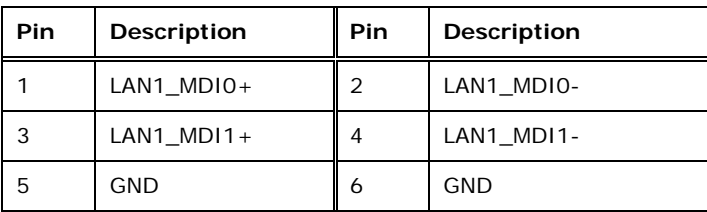

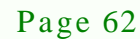

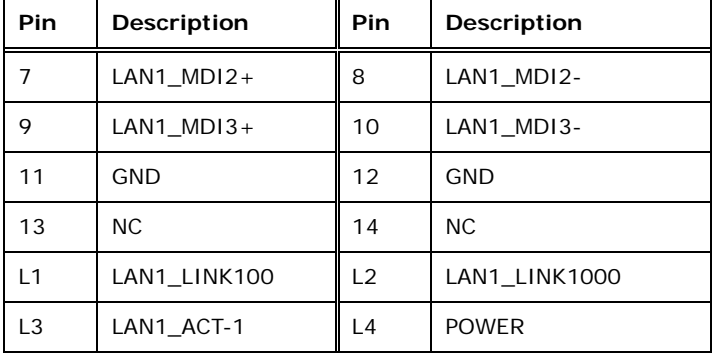

**Technology** 

Corp.

#### **Table 4-2: LAN1 Pinouts**

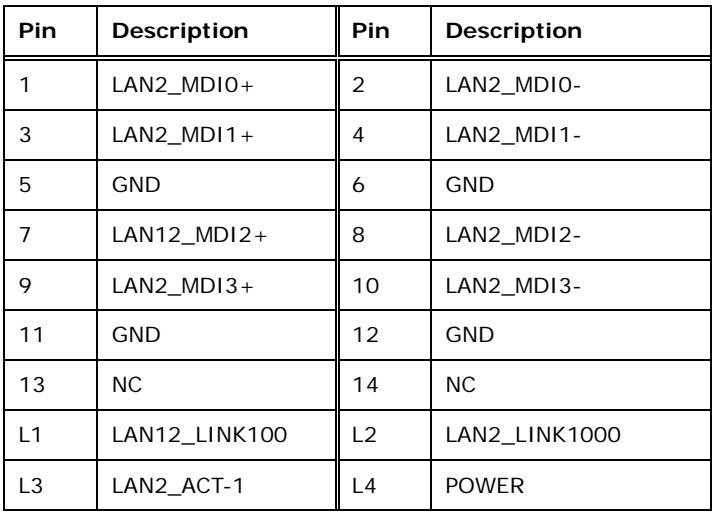

#### **Table 4-3: LAN2 Pinouts**

#### 4.14.4 Serial Device Connection

There are two external RS-232 DB-9 connectors and one RS-422/485 DB-9 connector for serial device connection. Follow the steps below to connect a serial device to the AFL2-W21A/AB-H61.

- Step 1: **Locate the DB-9 connector**. The locations of the DB-9 connectors are shown in **Chapter 1**.
- Step 2: **Insert the serial connector**. Insert the DB-9 connector of a serial device into the DB-9 connector on the bottom panel. See **[Figure 4-28](#page-82-0)**.

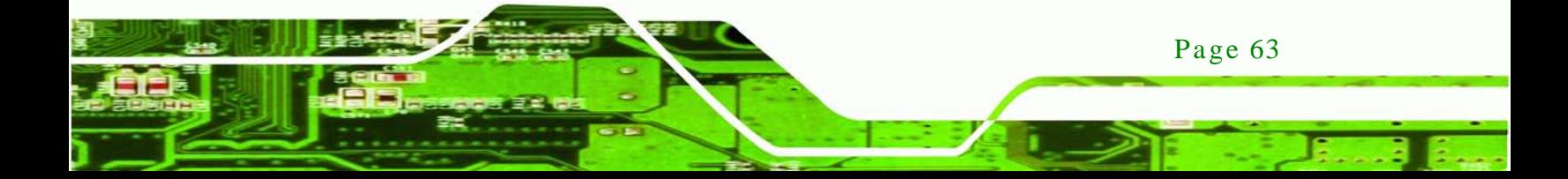

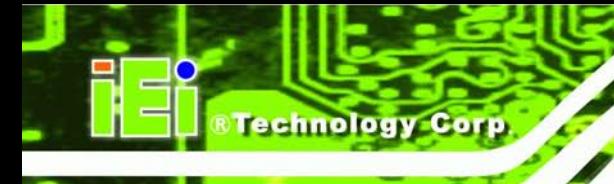

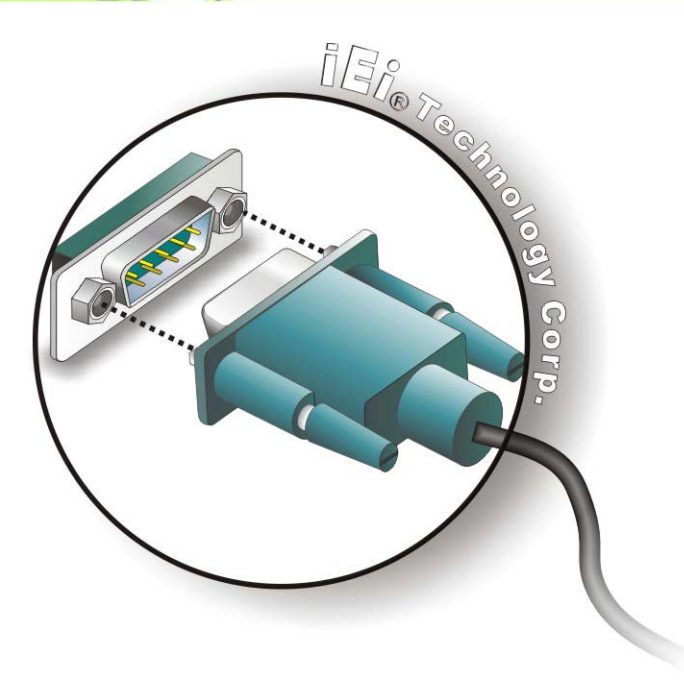

#### <span id="page-82-0"></span>**Figure 4-28: DB-9 Serial Port Connector**

Step 3: **Secure the connector**. Secure the serial device connector to the external interface by tightening the two retention screws on either side of the connector.

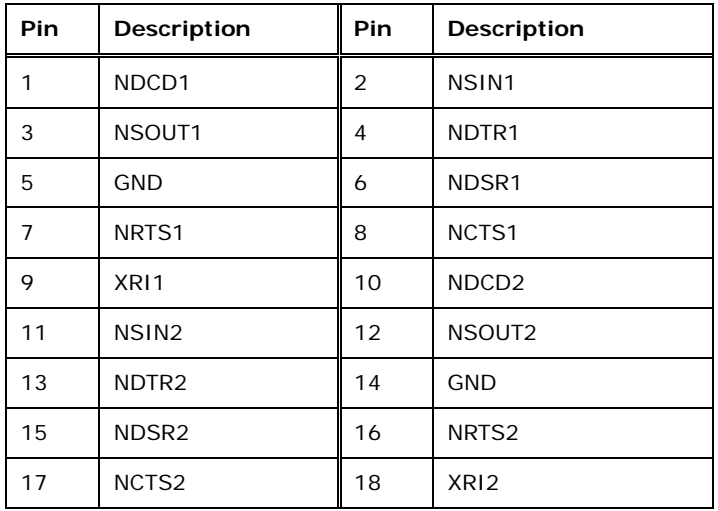

The pinouts of the RS-232 serial ports are shown below.

**Table 4-4: RS-232 Serial Ports Pinouts (COM1, COM2)**

The pinouts of the RS-422/485 serial ports are shown below.

| Pin | Description | Pin | <b>Description</b> |
|-----|-------------|-----|--------------------|
|     | $RXD485+$   |     | RXD485#            |
|     | $TXD485+$   |     | TXD485#            |

**Table 4-5: RS-422/485 Serial Port Pinouts (COM3)**

#### 4.14.5 USB Device Connection

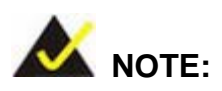

User must install the USB 3.0 driver before connecting a USB device to the system or else the system may not recognize the connected device.

Technology

Corp.

There are three USB 2.0 connectors and two USB 3.0 connectors on the AFL2-W21A/AB-H61. To connect a USB device, please follow the instructions below.

- Step 1: **Locate the USB connectors**. The locations of the USB connectors are shown in **Chapter 1**.
- Step 2: **Align the connectors.** Align the USB device connector with one of the connectors on the bottom panel. See **[Figure 4-29](#page-84-0)**.

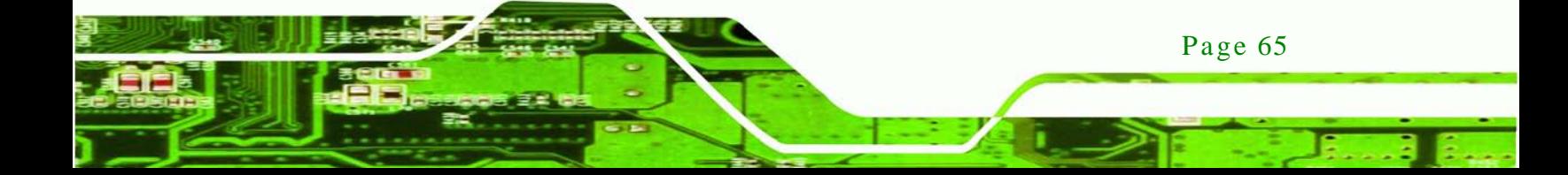

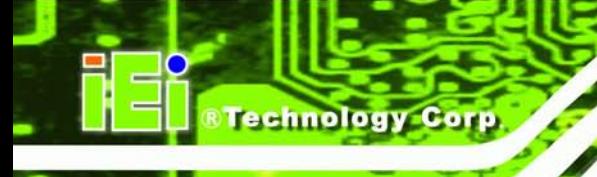

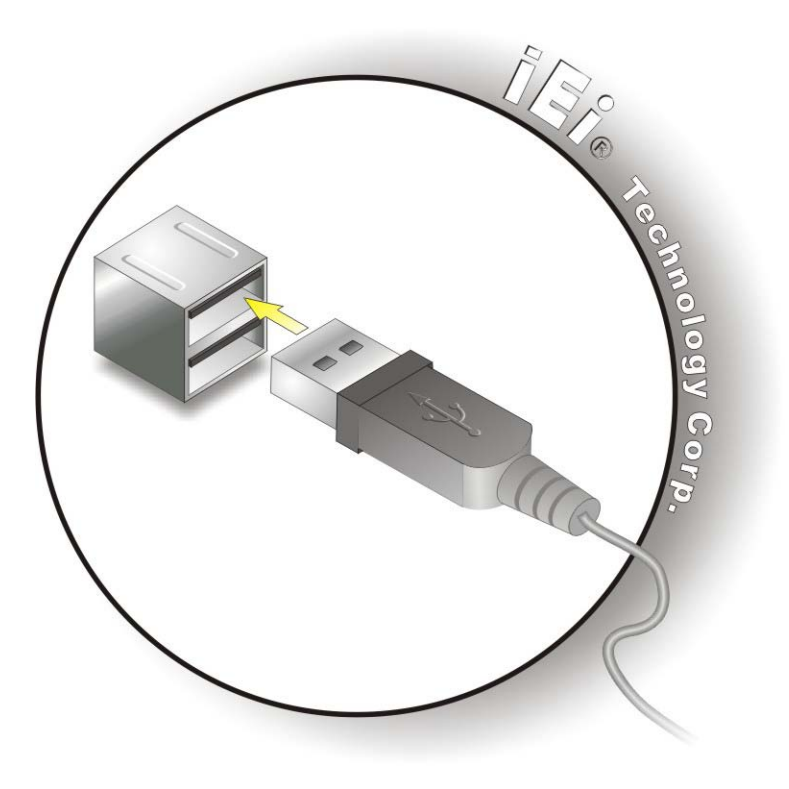

**Figure 4-29: USB Device Connection**

<span id="page-84-0"></span>Step 3: **Insert the device connector.** Once aligned, gently insert the USB device connector into the onboard connector.

The pinouts of the USB 2.0 connectors are shown below.

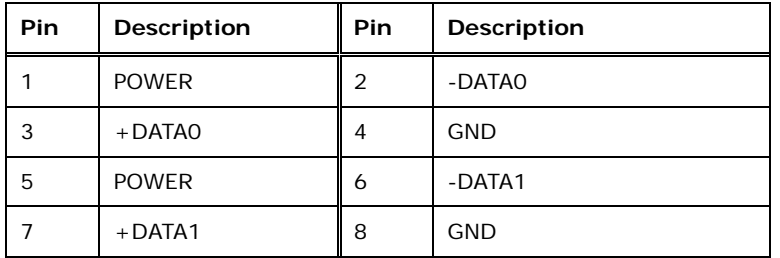

#### **Table 4-6: USB 2.0 connectors Pinouts (bottom panel)**

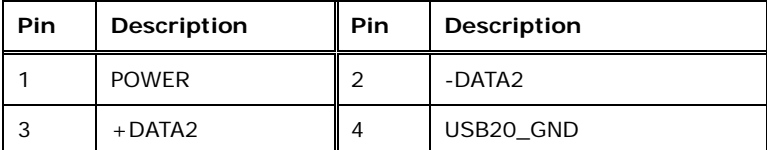

**Table 4-7: USB 2.0 connectors Pinouts (left side panel)**

Step 1: **Pin Description Pin Description** 1 USB3 PWR1 2 USB2P0 DM1 L  $3$  USB2PO\_DP1\_L  $\parallel 4$  GND 5 USB3P0\_RXDN1\_L 6 USB3P0\_RXDP1\_L 7 GND 8 USB3PO\_TXDN1\_C\_L 9 USB3PO TXDP1 C L 10 USB3 PWR2 11 USB2P0\_DM2\_L 12 USB2P0\_DP2\_L 13 GND 14 USB3P0\_RXDN2\_L 15 USB3P0\_RXDP2\_L 16 GND 17 USB3P0\_TXDN2\_C\_L 18 USB3P0\_TXDP2\_C\_L

The pinouts of the USB 3.0 connectors are shown below.

#### **Table 4-8: USB 3.0 connectors Pinouts**

#### 4.14.6 VGA Monitor Connection

The AFL2-W21A/AB-H61 has a single female DB-15 connector on the external peripheral interface panel. The DB-15 connector is connected to a CRT or VGA monitor. To connect a monitor to the AFL2-W21A/AB-H61, please follow the instructions below.

**RTechnology Corp.** 

- Step 1: **Locate the female DB-15 connector**. The location of the female DB-15 connector is shown in **Chapter 1**.
- Step 2: **Align the VGA connector**. Align the male DB-15 connector on the VGA screen cable with the female DB-15 connector on the external peripheral interface.
- Step 3: **Insert the VGA connector**. Once the connectors are properly aligned with the insert the male connector from the VGA screen into the female connector on the AFL2-W21A/AB-H61. See **[Figure](#page-86-0) 4-30**.

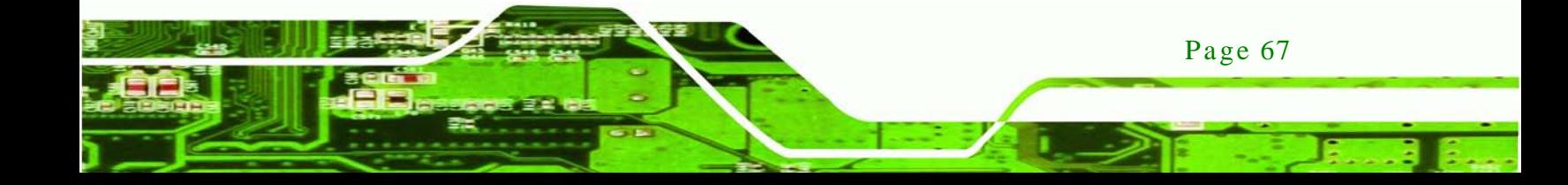

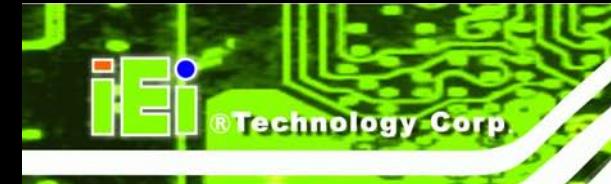

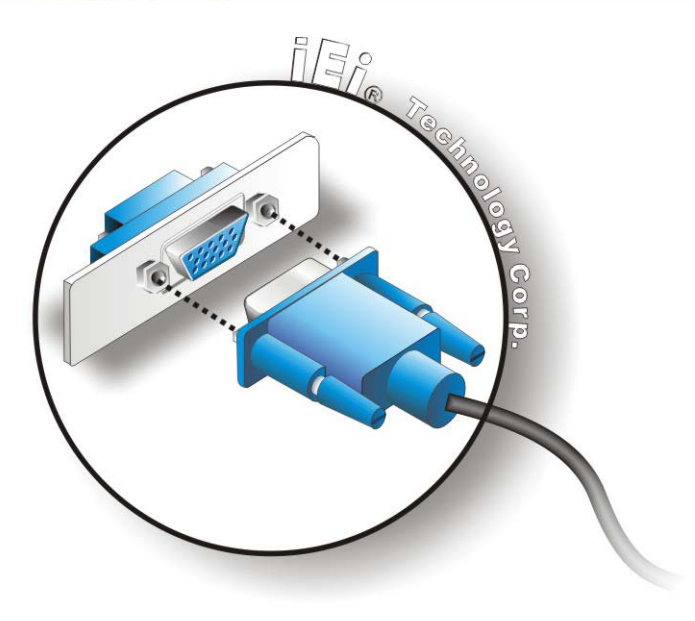

#### <span id="page-86-0"></span>**Figure 4-30: VGA Connector**

Step 4: **Secure the connector**. Secure the DB-15 VGA connector from the VGA monitor to the external interface by tightening the two retention screws on either side of the connector.

The pinouts of the VGA connector is shown below.

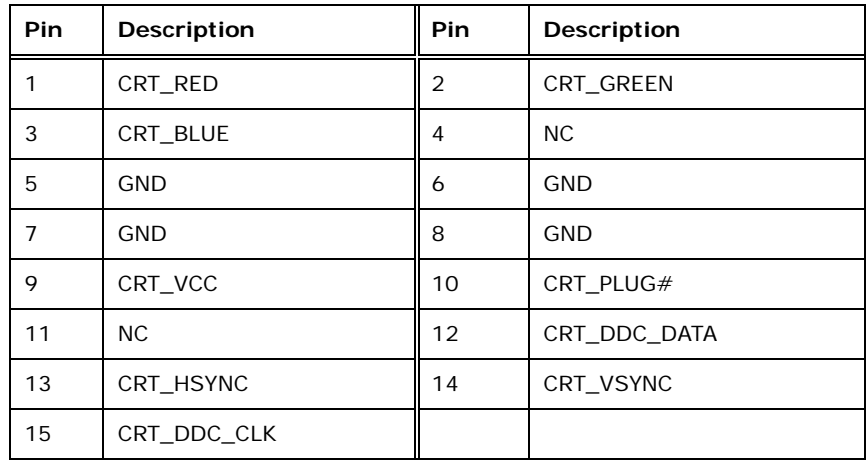

**Table 4-9: VGA Pinouts**

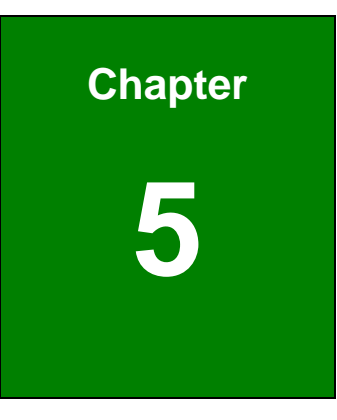

**@Technology** Corp.

### 5 Sys tem Motherboard

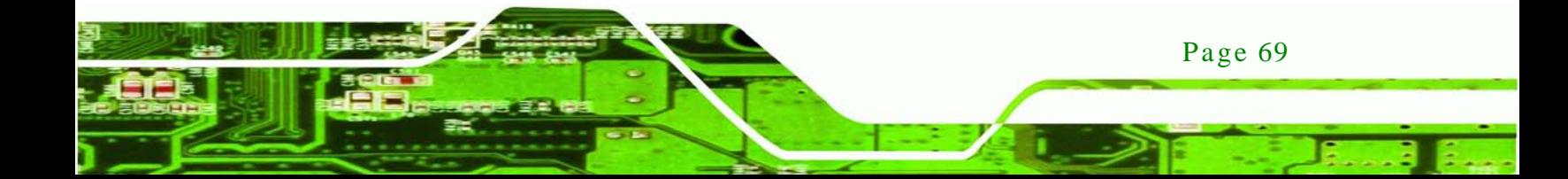

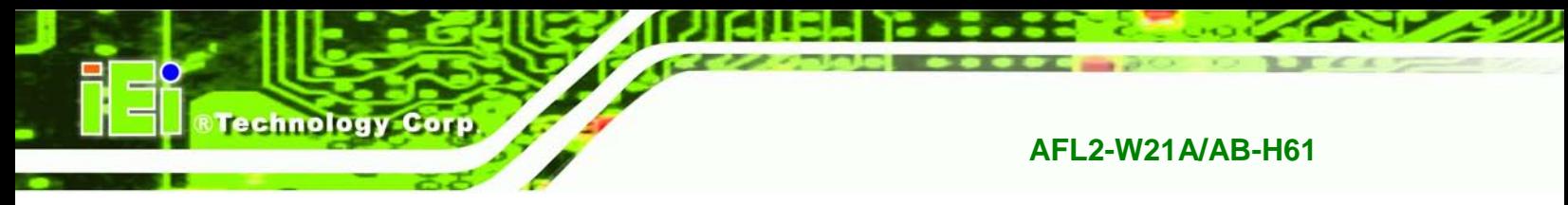

#### 5.1 Overview

This chapter details all the jumpers and connectors of the system motherboard.

#### 5.1.1 La yout

The figures below show all the connectors and jumpers of the system motherboard..

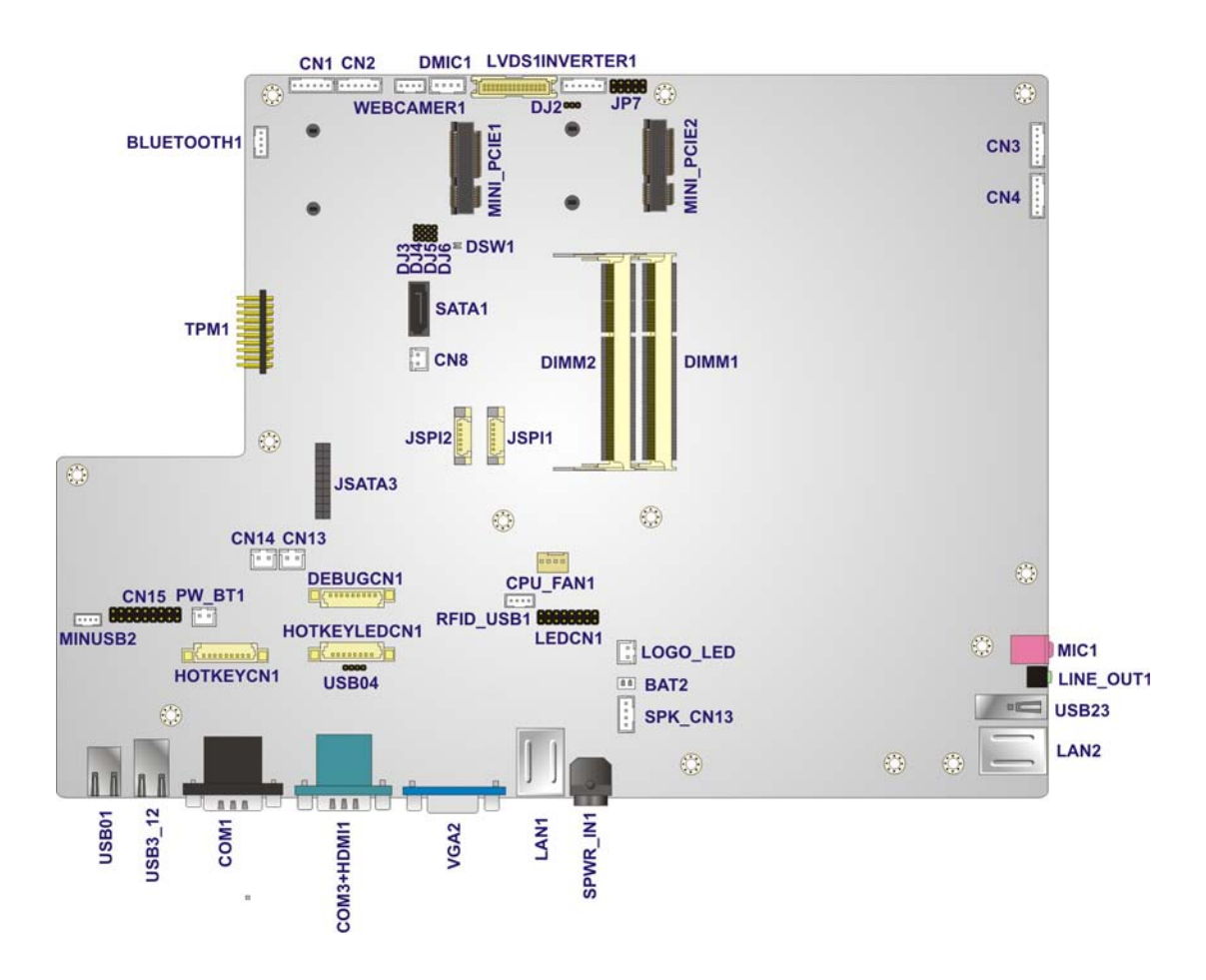

**Figure 5-1: Connectors and Jumpers (front)**

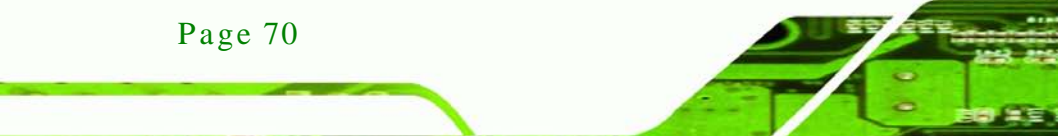

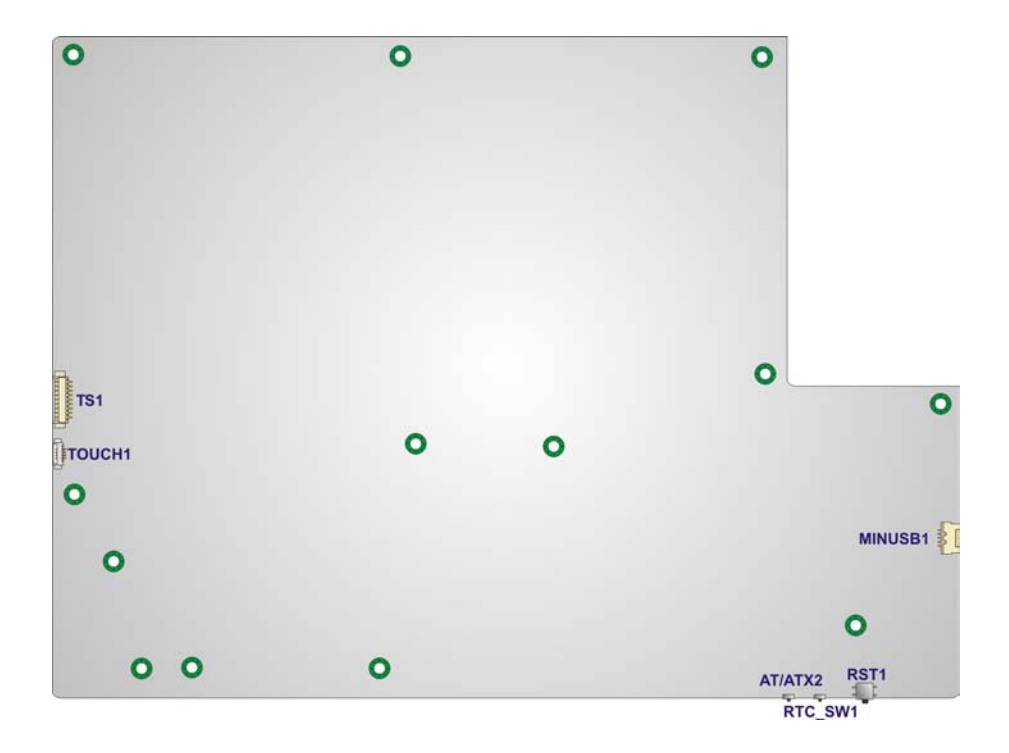

#### **Figure 5-2: Connectors and Jumpers (rear)**

#### 5.1.2 Peripheral Interface Connectors

The table below lists all the connectors on the board.

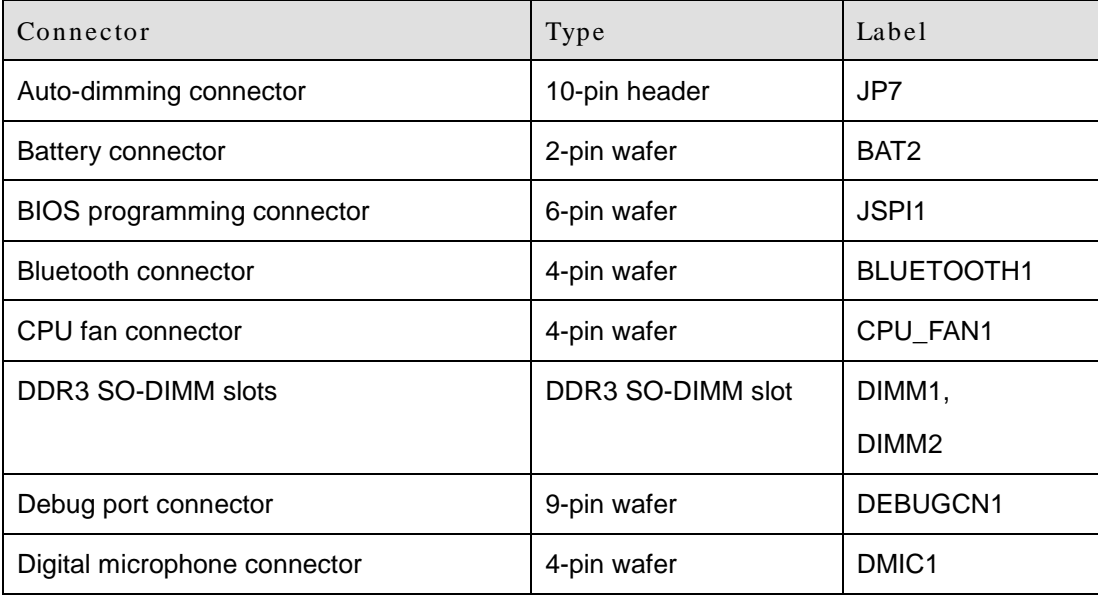

Page 71

®Technology Corp.

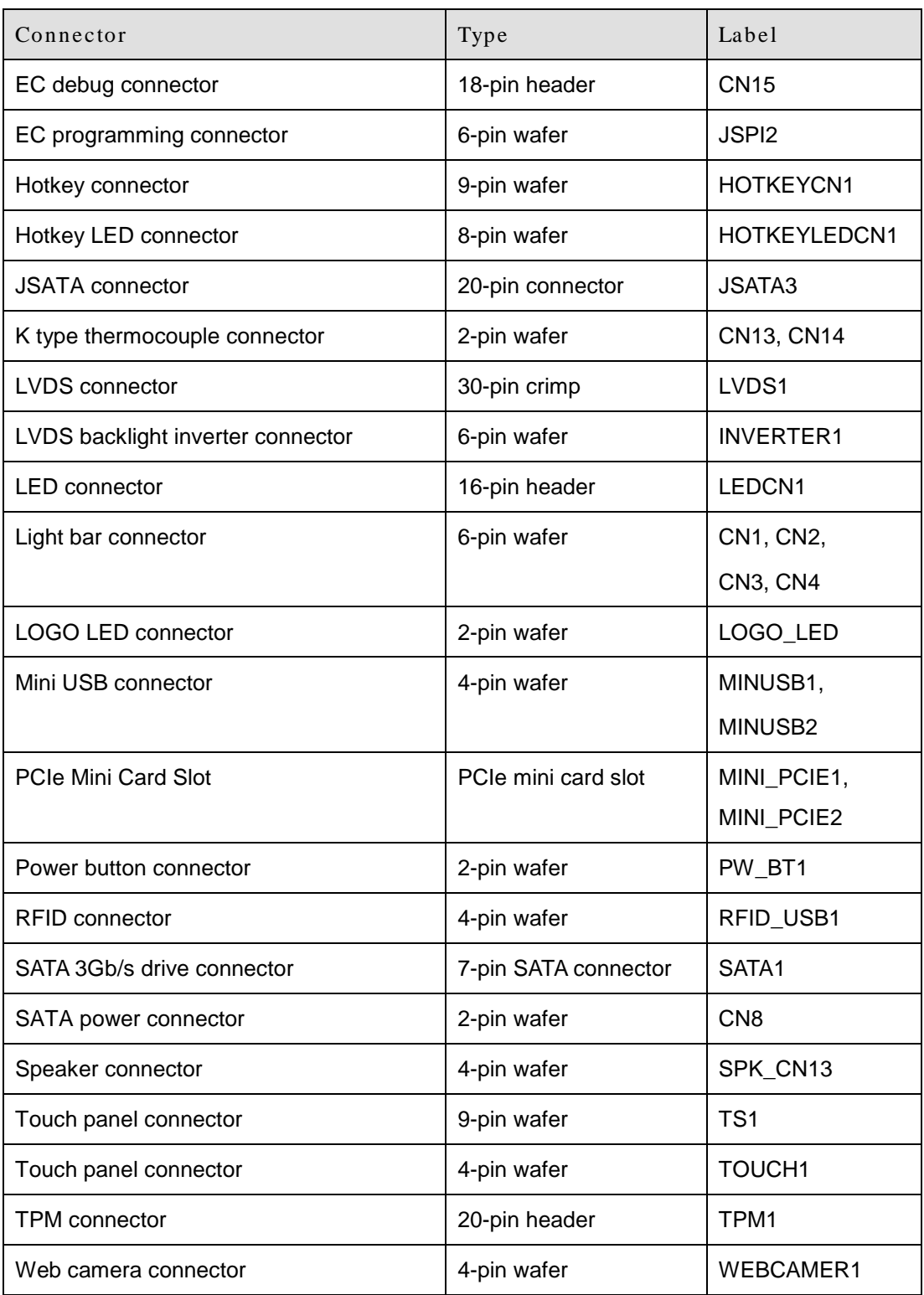

#### **Table 5-1: Peripheral Interface Connectors**

#### 5.2 Internal Peripheral Connectors

The section describes all of the connectors on the AFL2-W21A/AB-H61.

*<u><b>Technology</u>* 

Corp.

#### 5.2.1 Auto-Dimming Connector

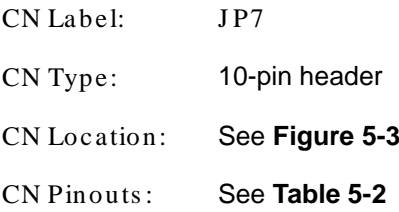

The auto-dimming connector connects to an external auto-dimming sensor.

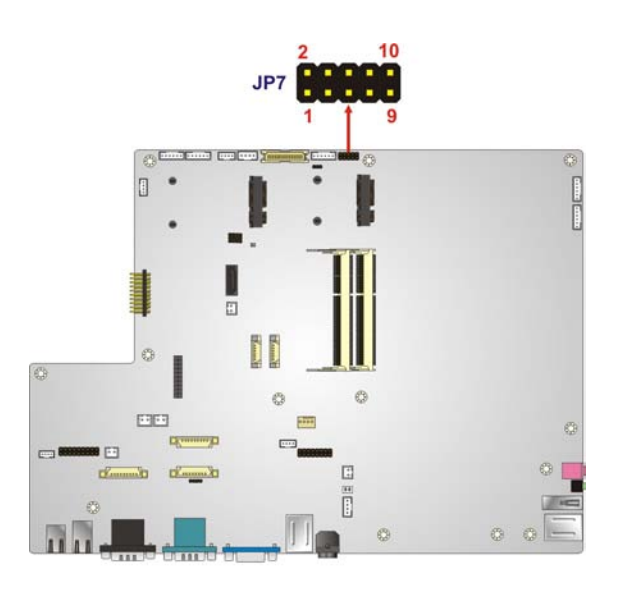

<span id="page-91-0"></span>**Figure 5-3: Auto-dimming Connector Pinout Location**

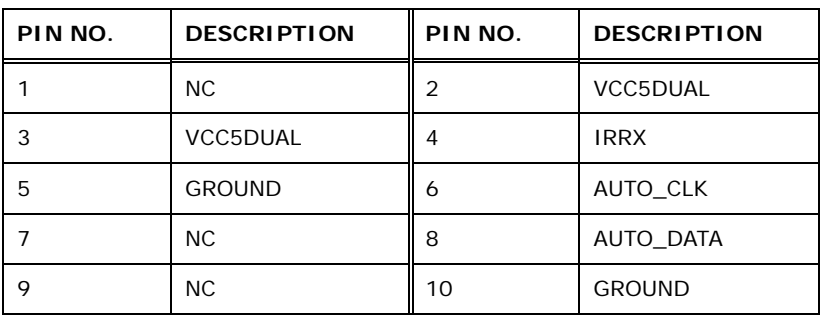

<span id="page-91-1"></span>**Table 5-2: Auto-dimming Connector Pinouts**

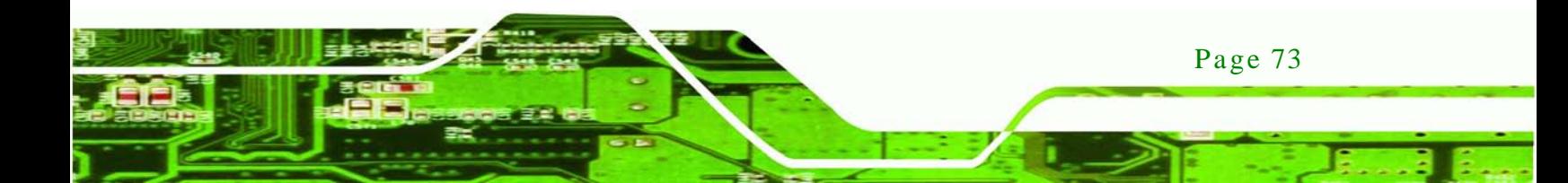

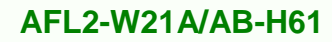

#### 5.2.2 Battery Connector

echnology

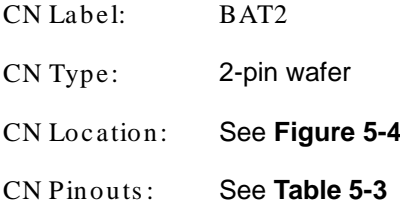

This is connected to the system battery. The battery provides power to the system clock to retain the time when power is turned off.

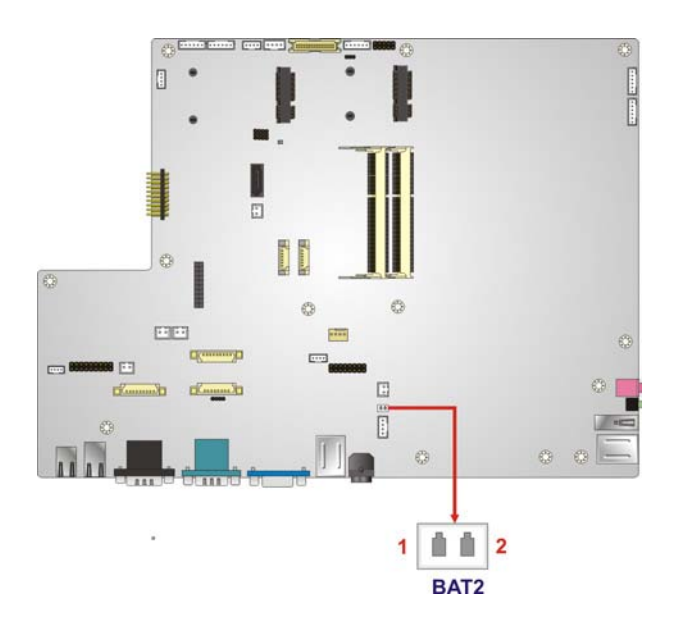

<span id="page-92-0"></span>**Figure 5-4: Battery Connector Locations**

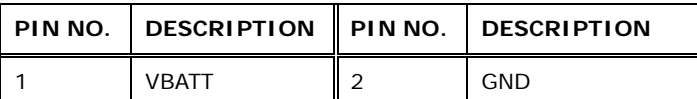

#### <span id="page-92-1"></span>**Table 5-3: Battery Connector Pinouts**

#### 5.2.3 BIOS Programming Connector

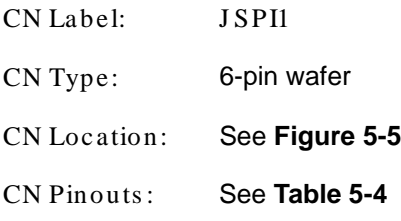

The connector is for BIOS programming.

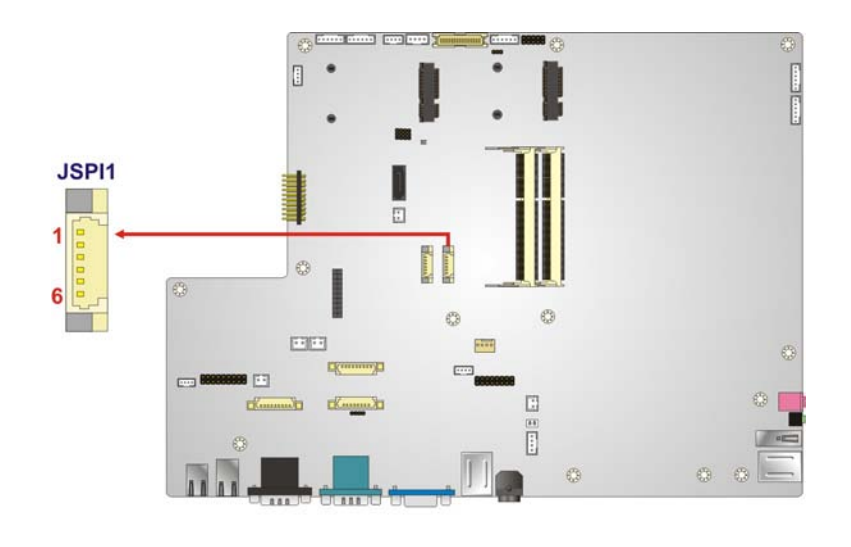

*<u><b>RTechnology</u>* 

Corp.

#### <span id="page-93-0"></span>**Figure 5-5: BIOS Programming Connector Location**

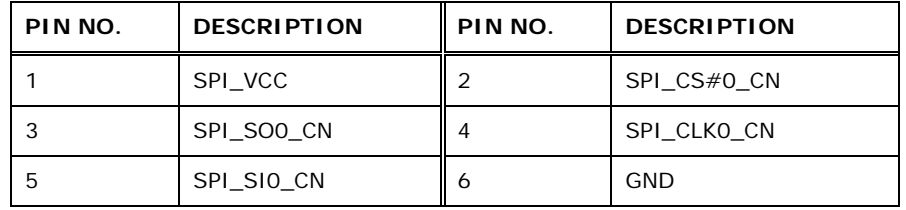

<span id="page-93-1"></span>**Table 5-4: BIOS Programming Connector Pinouts**

#### 5.2.4 Bluetooth Connector

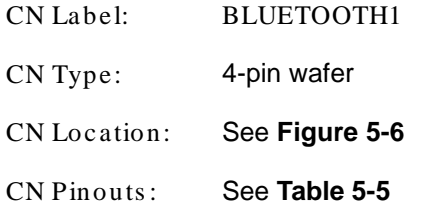

The Bluetooth connector connects to a Bluetooth module.

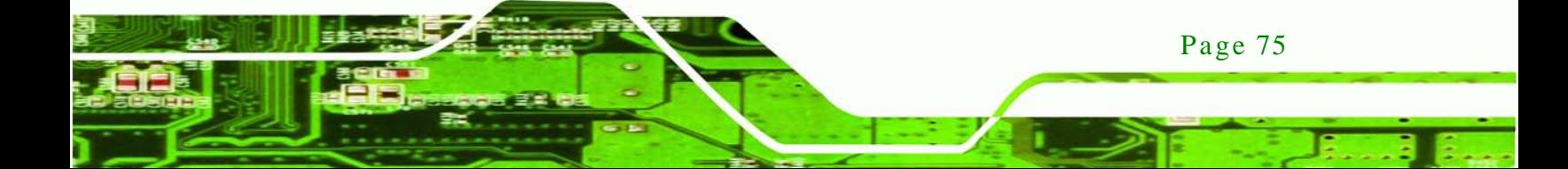

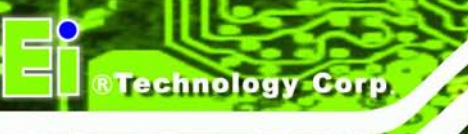

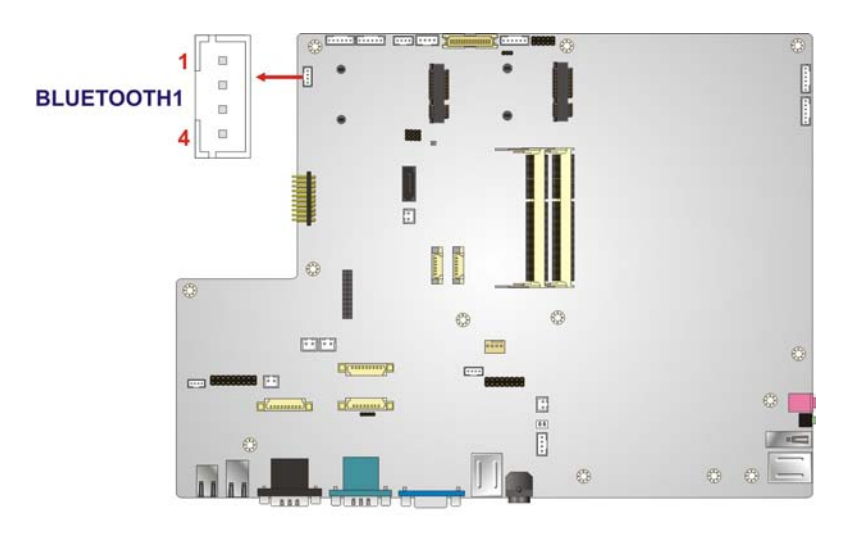

#### <span id="page-94-0"></span>**Figure 5-6: Bluetooth Connector Location**

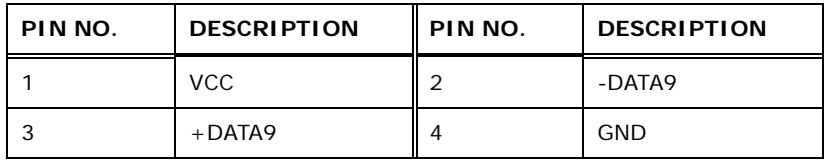

#### <span id="page-94-1"></span>**Table 5-5: Bluetooth Connector Pinouts**

#### 5.2.5 CPU Fan Connector

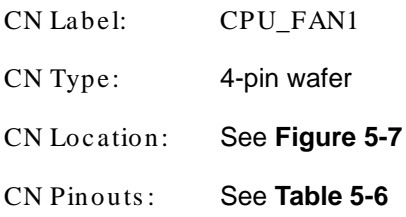

The fan connector attaches to a CPU cooling fan.

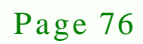

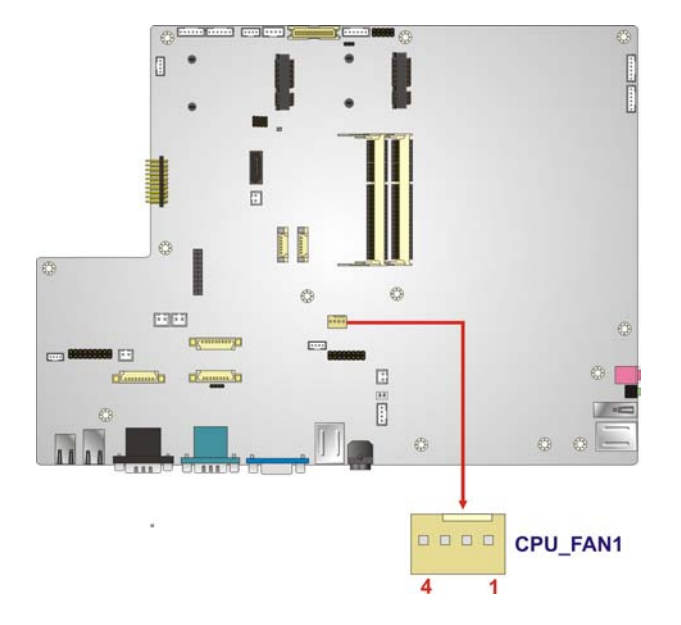

#### <span id="page-95-0"></span>**Figure 5-7: CPU Fan Connector Location**

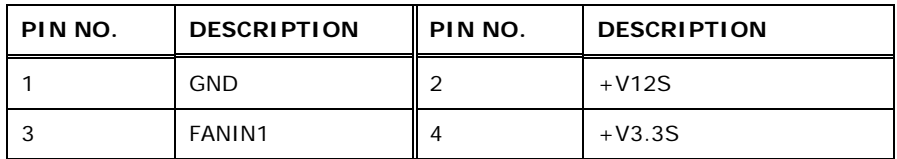

**<u> RTechnology</u> Corp.** 

#### <span id="page-95-1"></span>**Table 5-6: CPU Fan Connector Pinouts**

#### 5.2.6 DDR3 SO-DIMM Slots

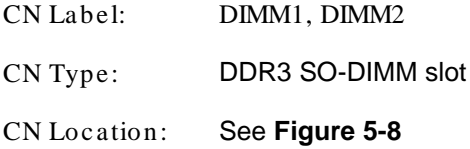

The DIMM slots are for DDR3 DIMM memory modules.

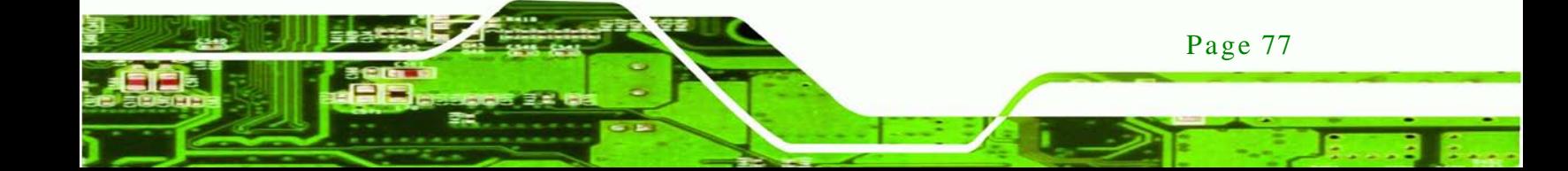

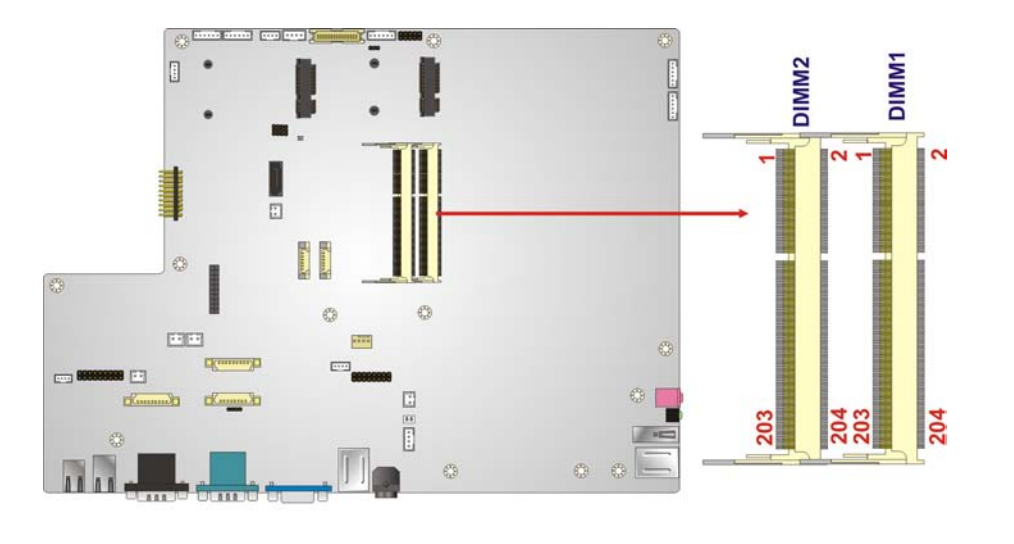

#### <span id="page-96-0"></span>**Figure 5-8: DDR3 DIMM Slot Locations**

5.2.7 Debug Port Connector

**Technology Corp** 

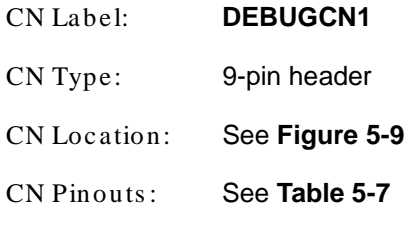

The debug port connector is for system debug.

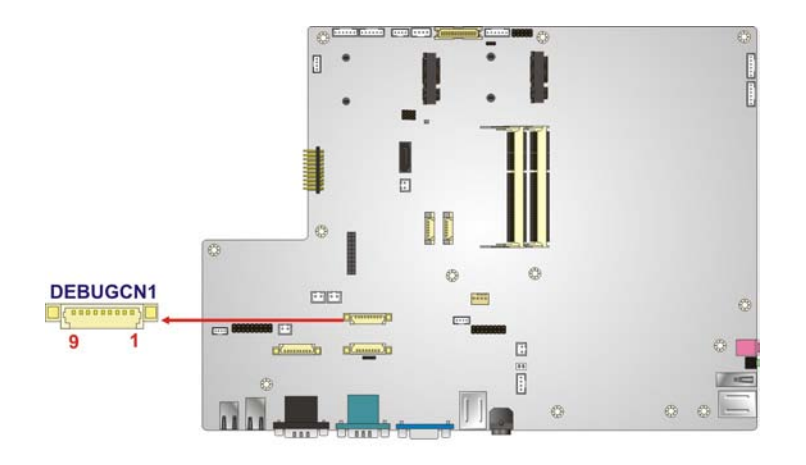

#### <span id="page-96-1"></span>**Figure 5-9: Debug Port Connector Location**

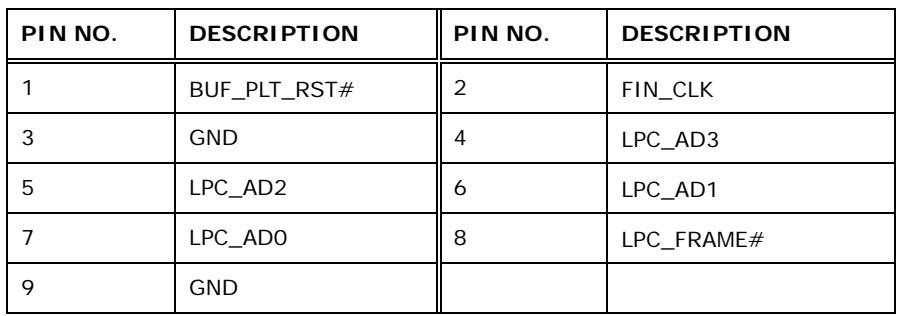

*<u><b>®Technology Corp.</u>*</u>

#### <span id="page-97-0"></span>**Table 5-7: Debug Port Connector Pinouts**

#### 5.2.8 Digital Microphone Connector

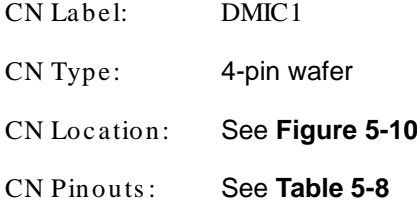

The digital microphone connector connects to the digital microphone on the front panel.

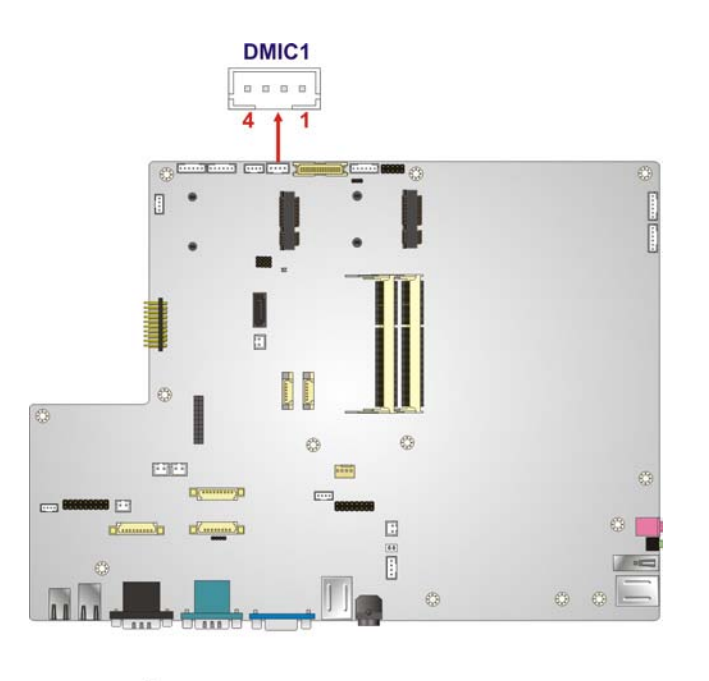

<span id="page-97-1"></span>**Figure 5-10: Digital Microphone Connector Location**

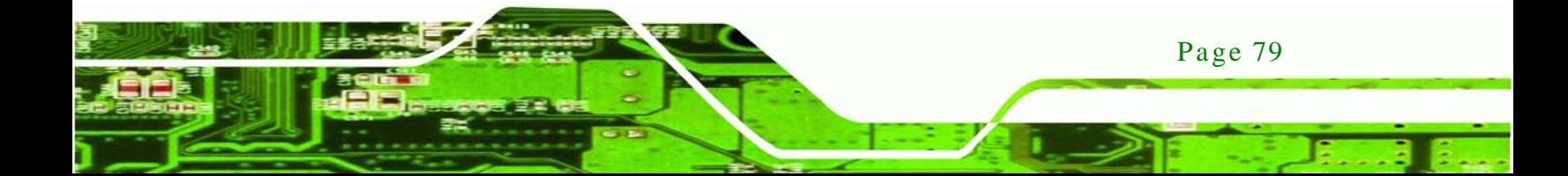

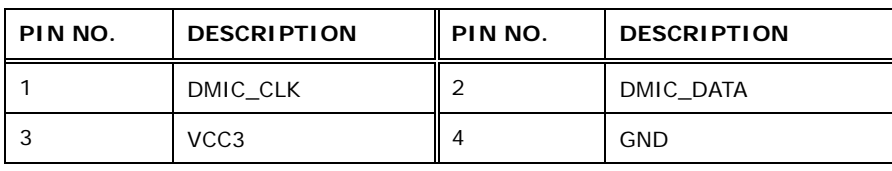

<span id="page-98-0"></span>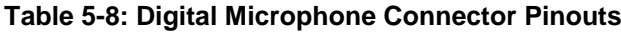

#### 5.2.9 EC Debug Connector

**Technology Corp** 

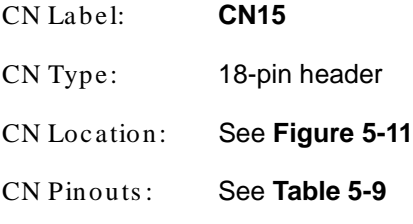

The debug port connector is for system debug.

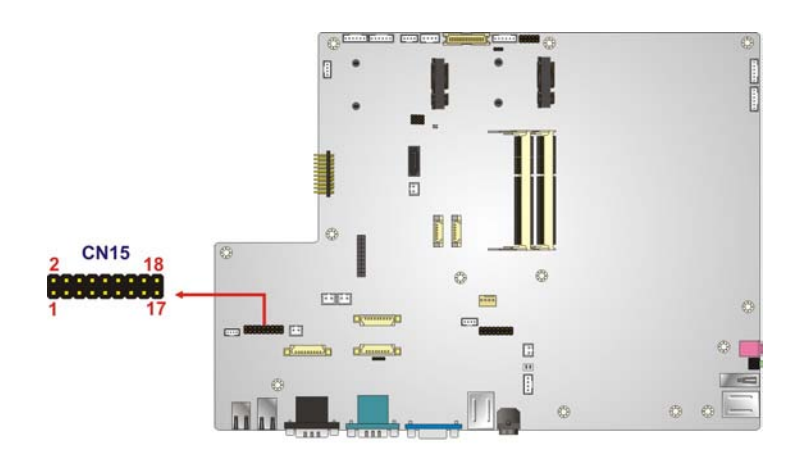

<span id="page-98-1"></span>**Figure 5-11: Debug Port Connector Location**

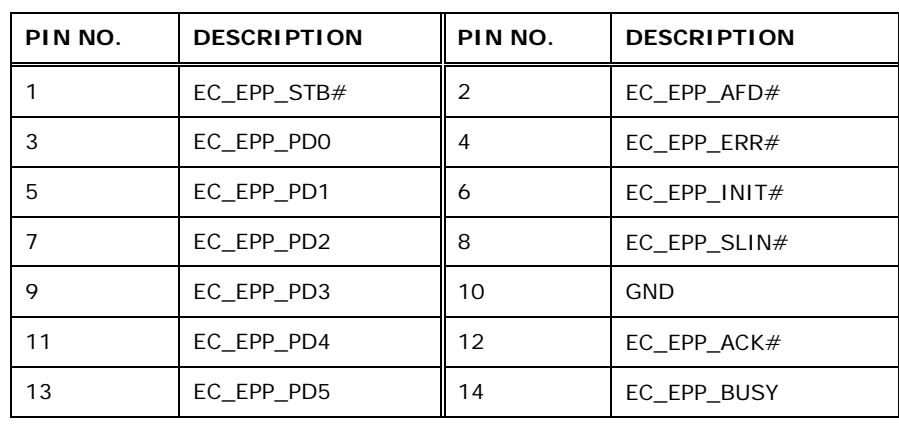

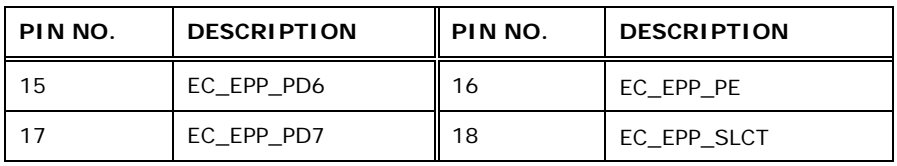

**RTechnology Corp.** 

#### <span id="page-99-0"></span>**Table 5-9: Debug Port Connector Pinouts**

#### 5.2.10 EC Programming Connector

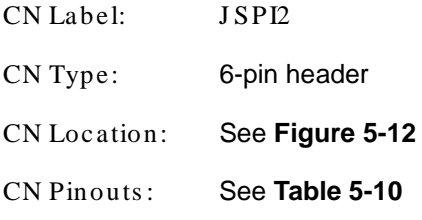

The EC programming connector is used for programming the firmware.

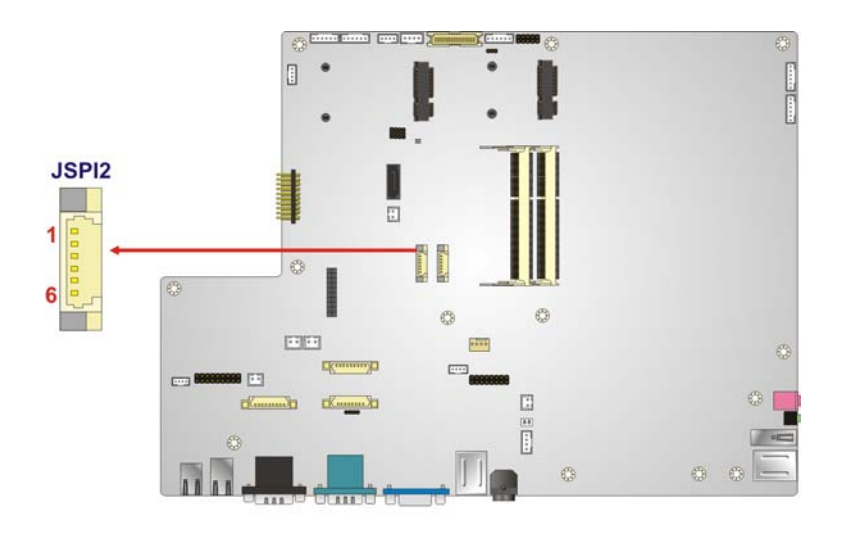

<span id="page-99-1"></span>**Figure 5-12: EC Programming Connector Location**

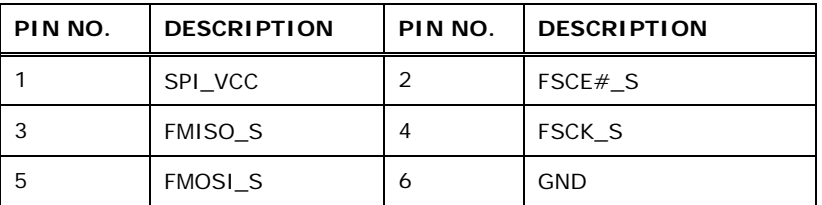

<span id="page-99-2"></span>**Table 5-10: EC Programming Connector Pinouts**

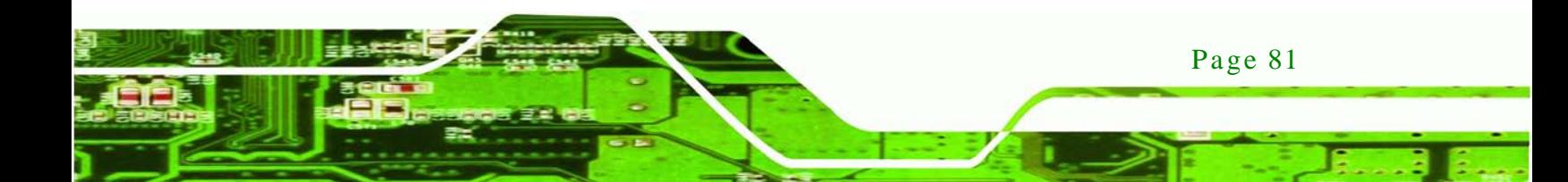

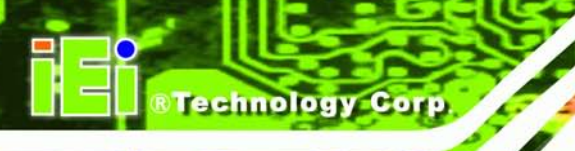

#### 5.2.11 Hotkey Connector

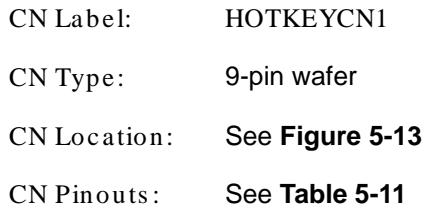

The hotkey connector connects to the hotkeys on the bottom panel.

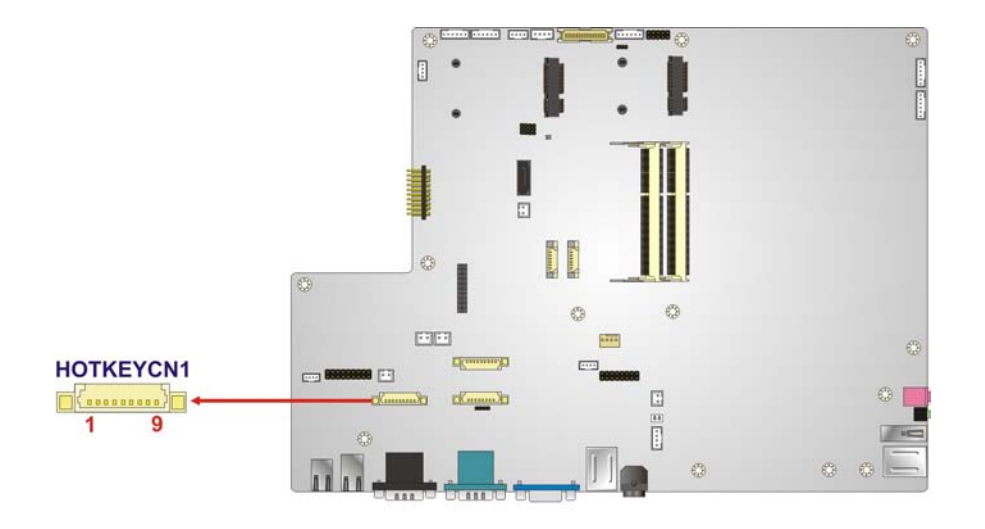

#### <span id="page-100-0"></span>**Figure 5-13: Hotkey Connector Location**

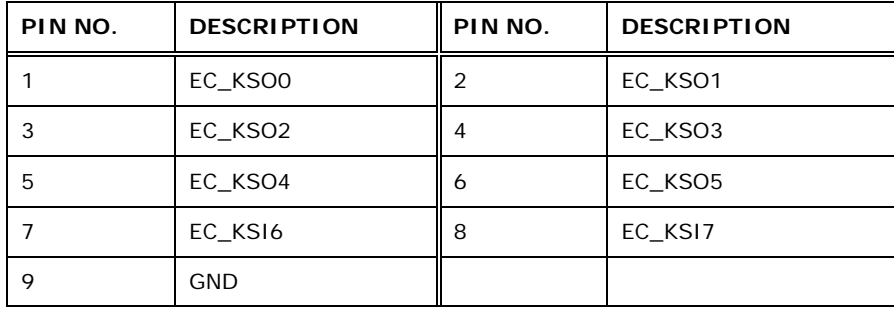

<span id="page-100-1"></span>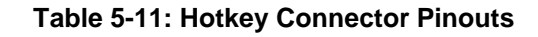

#### 5.2.12 Hotkey LED Connector

CN Label: HOTKEYLEDCN1

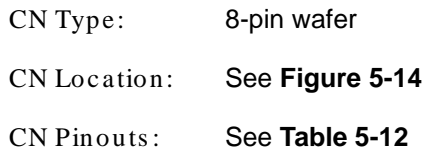

The hotkey LED connector connects to the hotkey LEDs on the front panel.

**&Technology Corp.** 

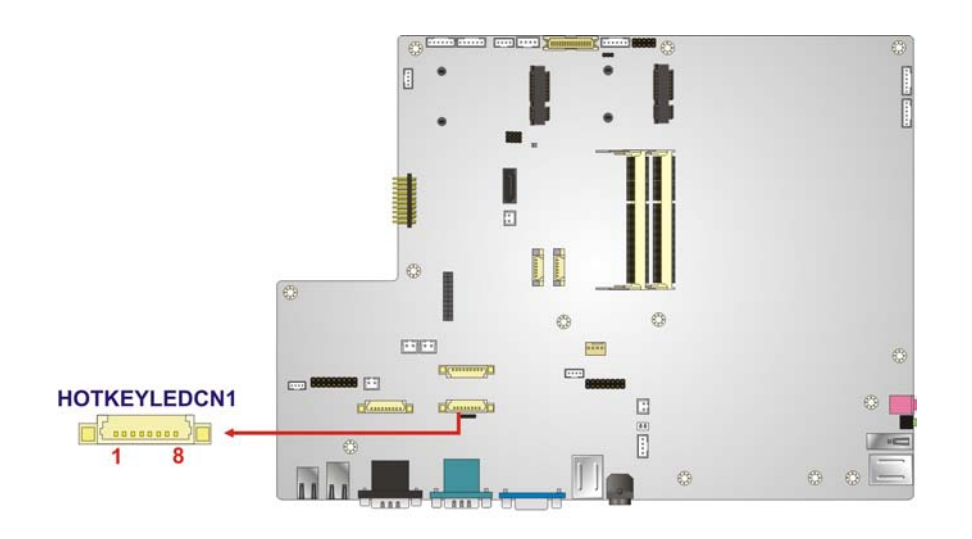

<span id="page-101-0"></span>**Figure 5-14: Hotkey LED Connector Location**

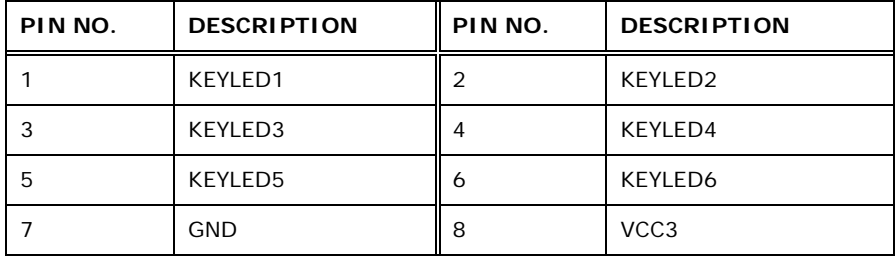

#### <span id="page-101-1"></span>**Table 5-12: Hotkey LED Connector Pinouts**

#### 5.2.13 J SATA Connector

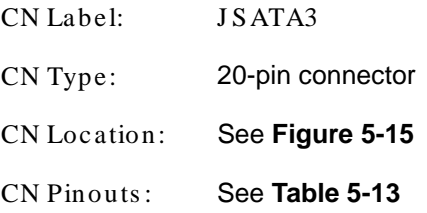

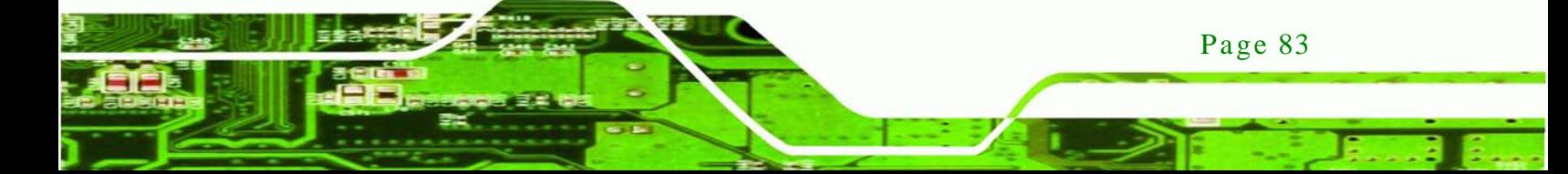

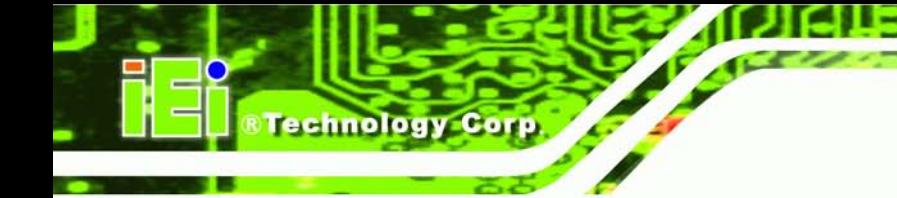

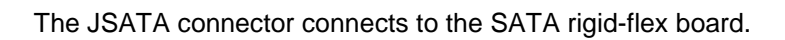

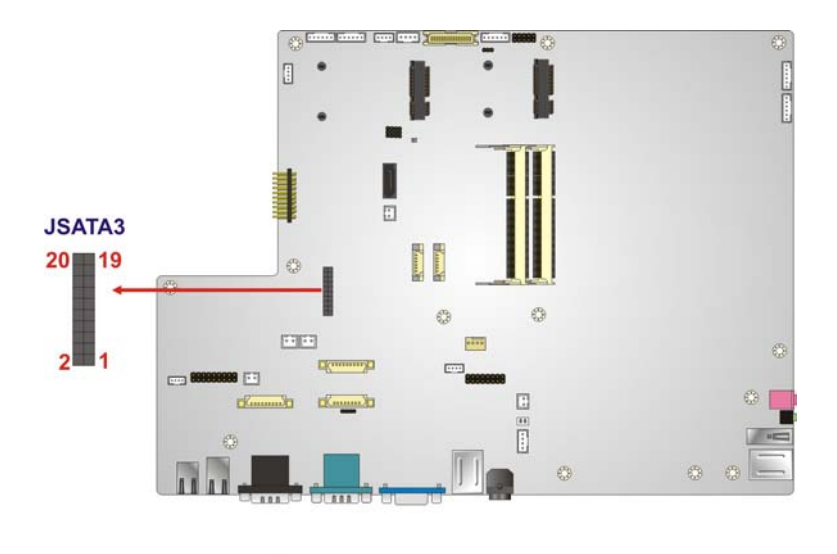

#### <span id="page-102-0"></span>**Figure 5-15: JSATA Connector Location**

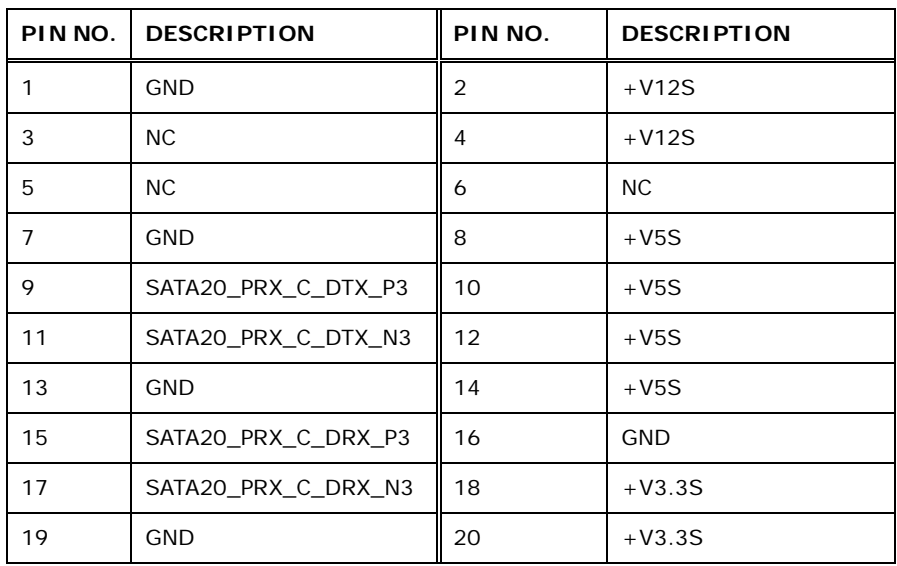

#### <span id="page-102-1"></span>**Table 5-13: JSATA Connector Pinouts**

#### 5.2.14 K Type Thermocouple Connector

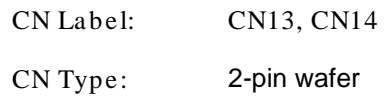

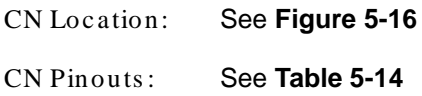

The K type thermocouple connector connects to the K type thermocouple. CN13 connects to the temperature sensor and CN14 connects to the K-type connector on the bottom panel. (**[Figure](#page-103-1) 5-17**)

**&Technology Corp.** 

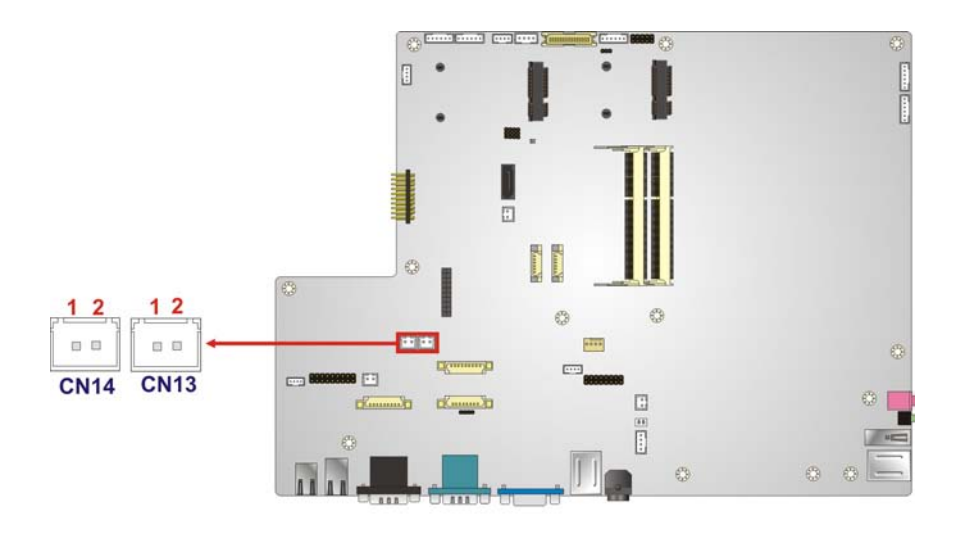

<span id="page-103-0"></span>**Figure 5-16: K Type Thermocouple Connector Location**

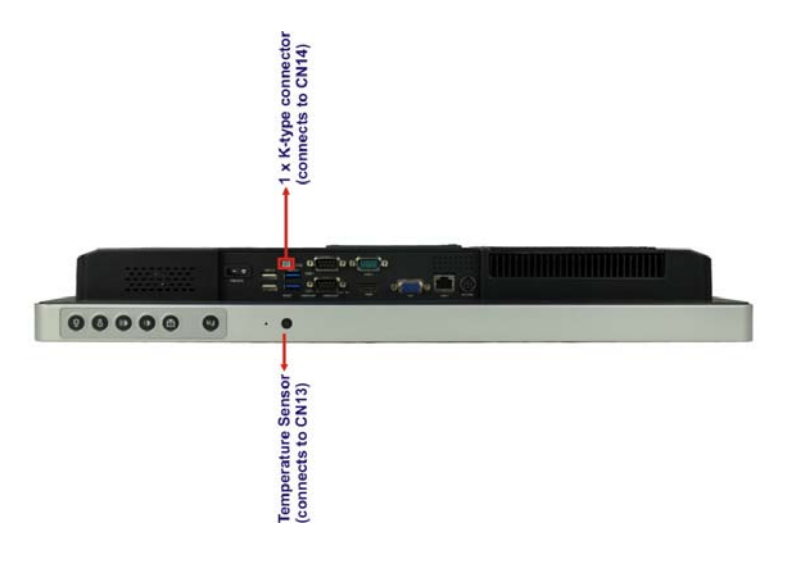

<span id="page-103-1"></span>**Figure 5-17: K Type Thermocouple Connector Location**

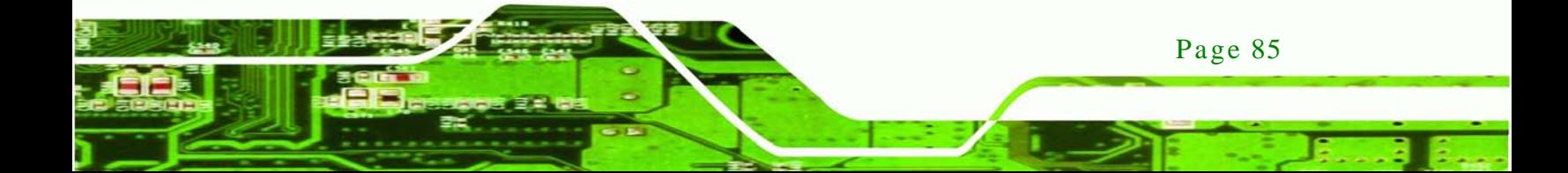

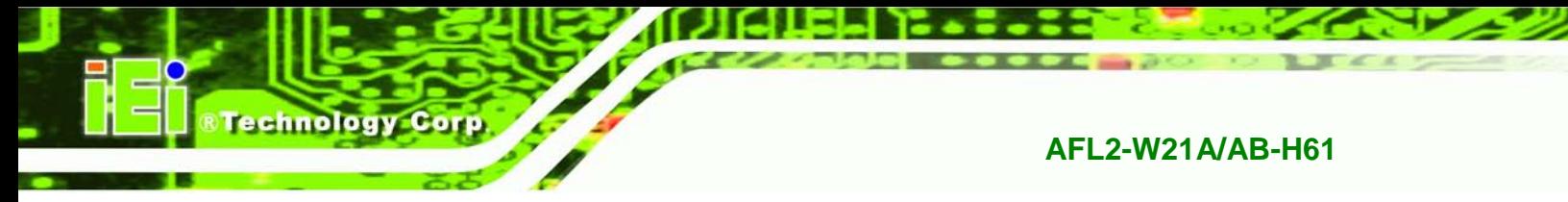

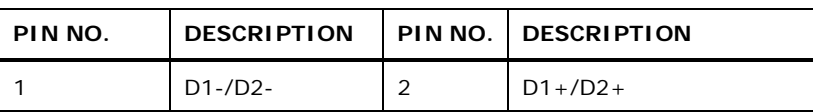

#### <span id="page-104-0"></span>**Table 5-14: K Type Thermocouple Connector Pinouts**

#### 5.2.15 LVDS Connector

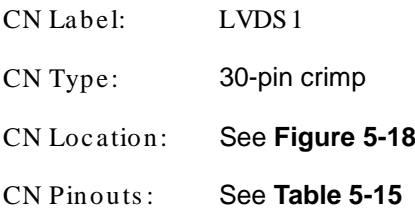

The LVDS connector is for an LCD panel connected to the board.

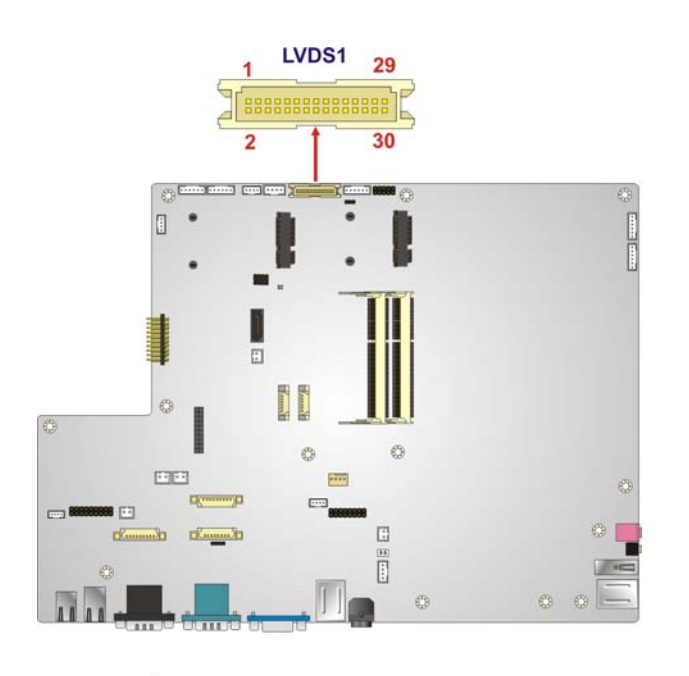

#### <span id="page-104-1"></span>**Figure 5-18: LVDS Connector Location**

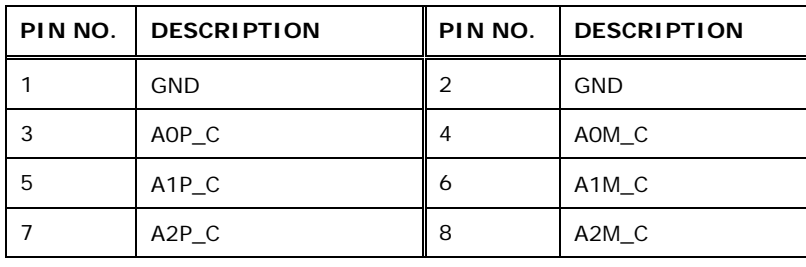

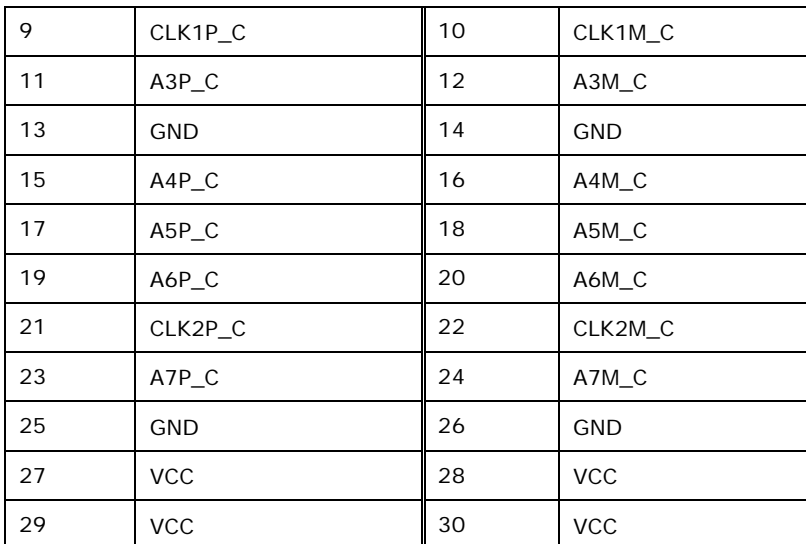

**Technology Corp.** 

#### <span id="page-105-0"></span>**Table 5-15: LVDS Connector Pinouts**

#### 5.2.16 LVDS Backlight Inverter Connector

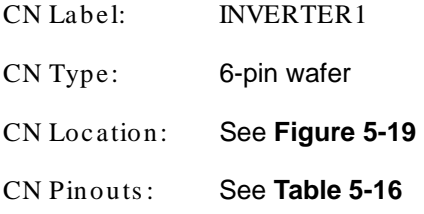

The LVDS backlight inverter connectors provide power to LCD panels.

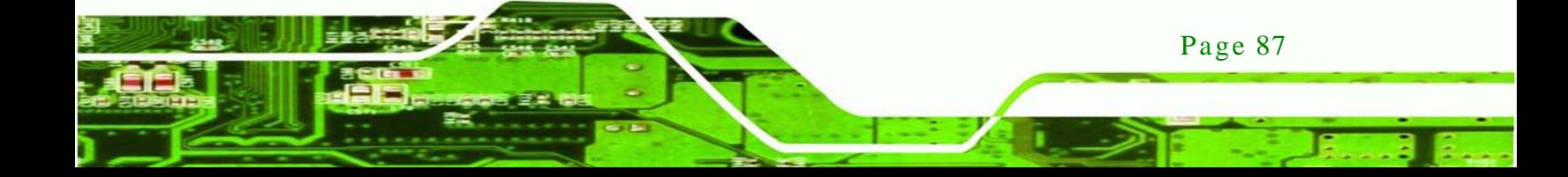

## echnology Corp

#### **AFL2-W21A/AB-H61**

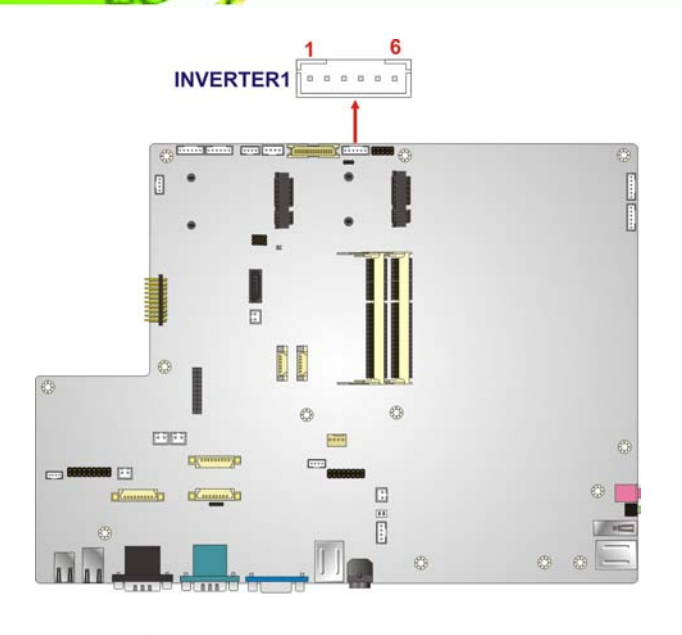

#### <span id="page-106-0"></span>**Figure 5-19: LVDS Backlight Inverter Connector Location**

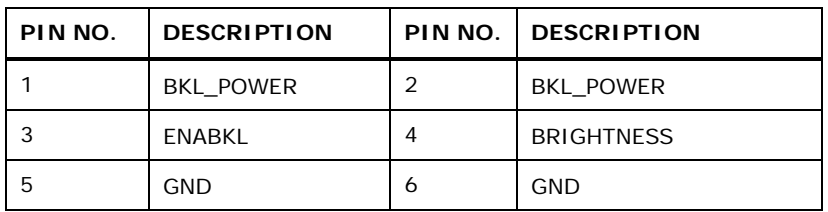

#### <span id="page-106-1"></span>**Table 5-16: LVDS Backlight Inverter Connector Pinouts**

#### 5.2.17 LED Connector

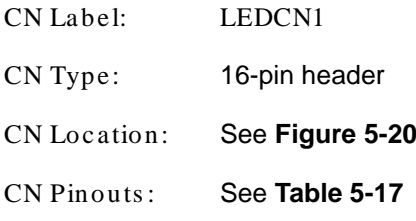

The LED connector connects to the LED module on the front panel.

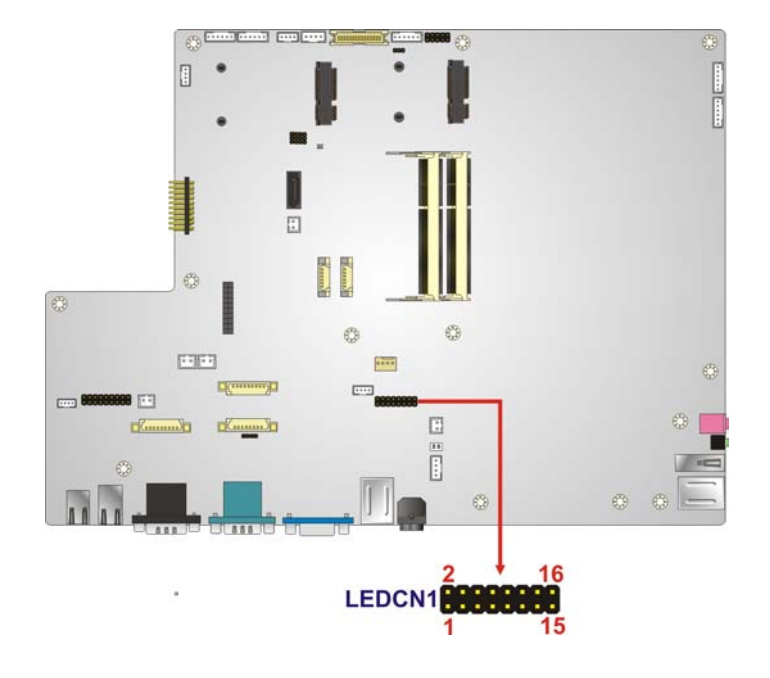

®Technology Corp.

#### <span id="page-107-0"></span>**Figure 5-20: LED Connector Location**

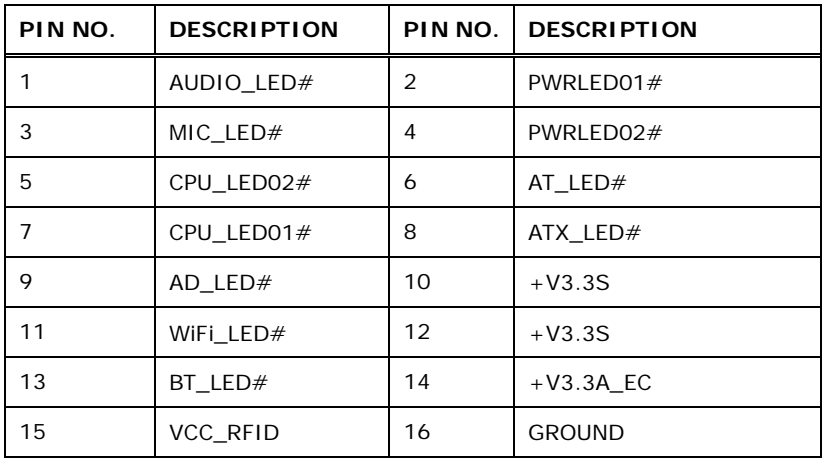

#### <span id="page-107-1"></span>**Table 5-17: LED Connector Pinouts**

#### 5.2.18 Light Bar Connectors

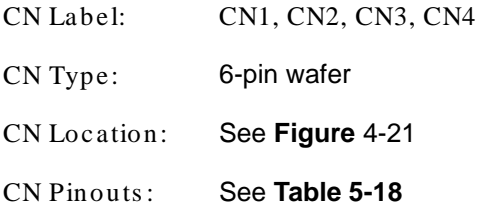

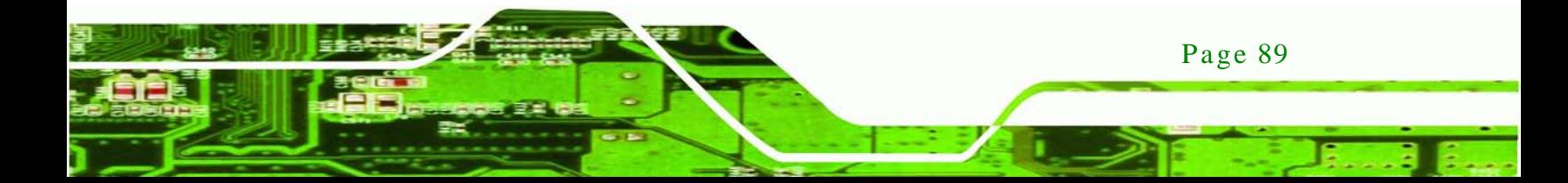
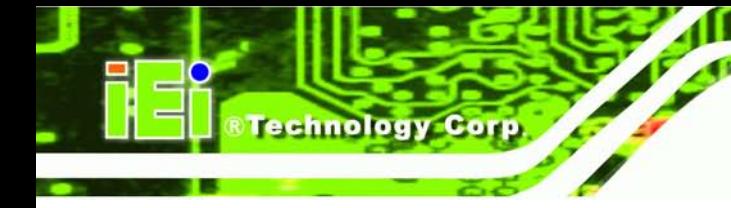

The Light bar connectors connect to the LED bar module.

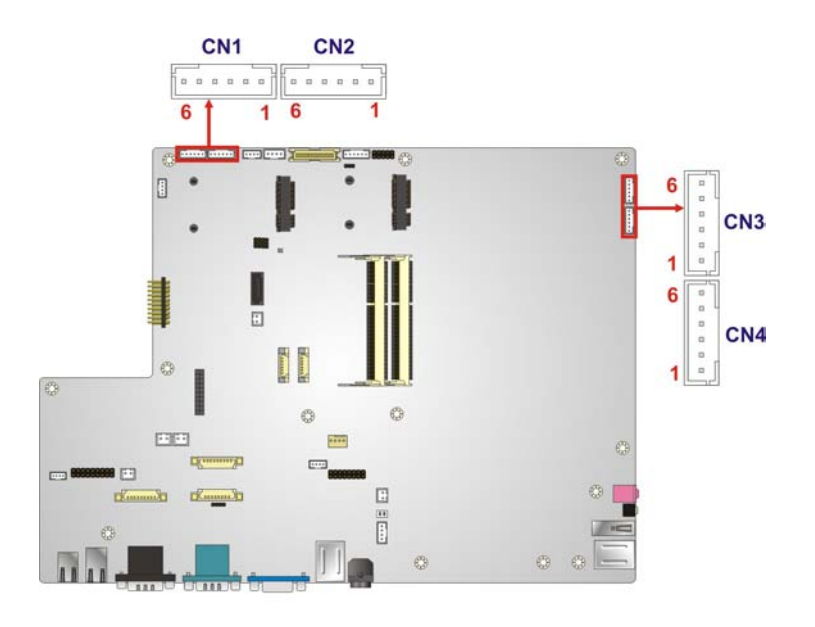

## **Figure 5-21: LED Bar Connectors Location**

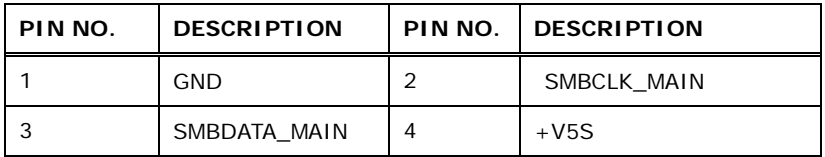

**Table 5-18: LED Bar Connectors Pinouts**

# 5.2.19 LOGO LED Connector

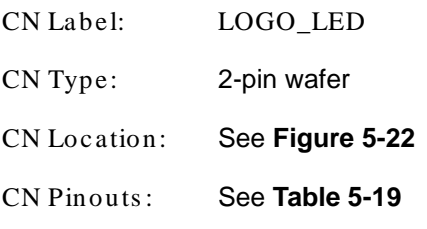

The LOGO LED connector connects to the LOGO LED on the front panel.

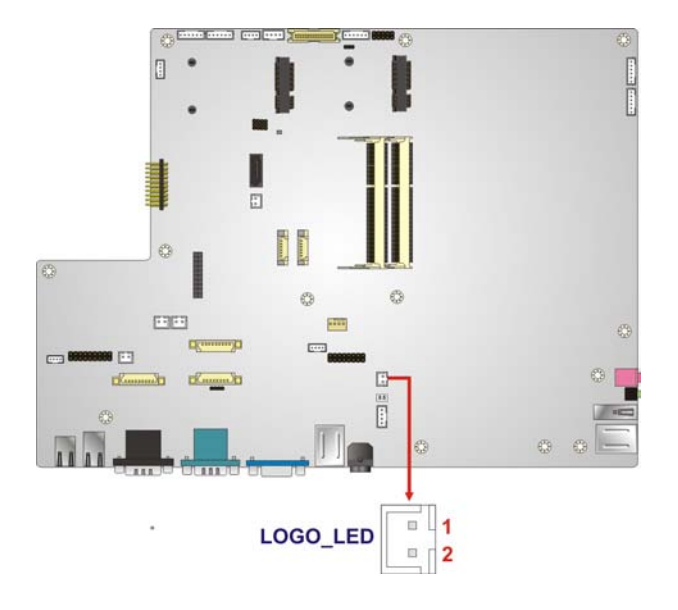

## <span id="page-109-0"></span>**Figure 5-22: LOGO LED Connector Location**

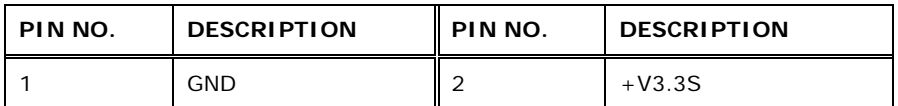

**&Technology Corp.** 

#### <span id="page-109-1"></span>**Table 5-19: LOGO LED Connector Pinouts**

# 5.2.20 Mini USB Connector

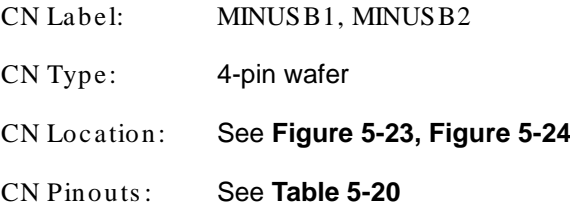

The Mini USB connector connects to USB devices.

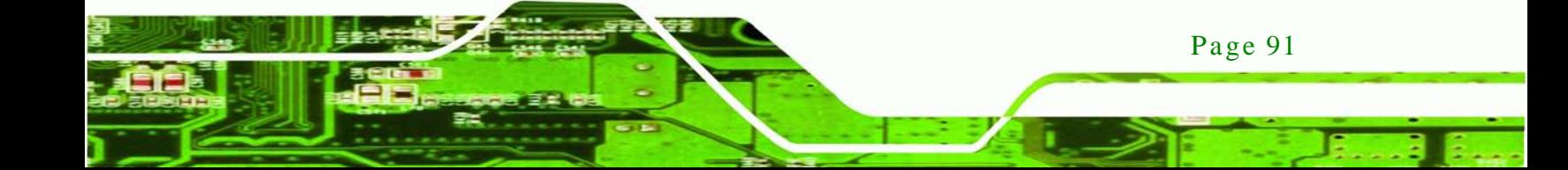

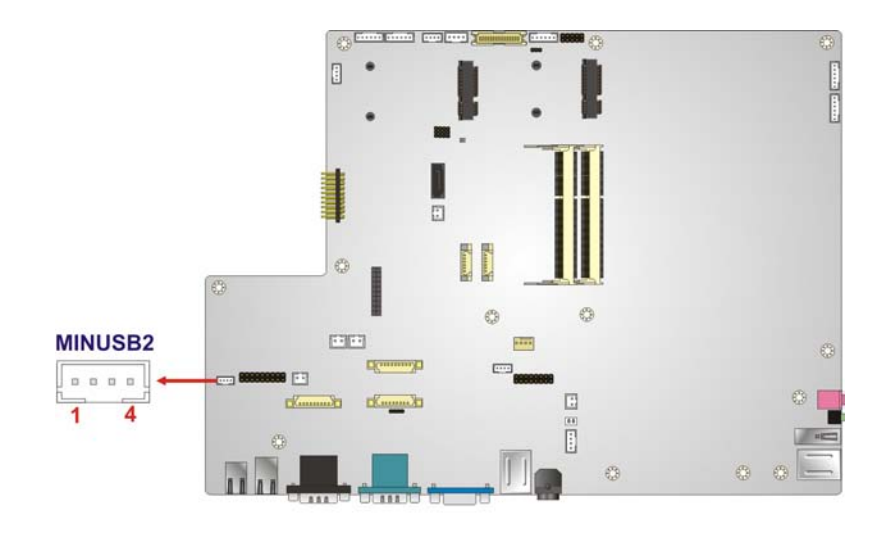

**Figure 5-23: Mini USB Connector Location (MINUSB2)**

<span id="page-110-0"></span>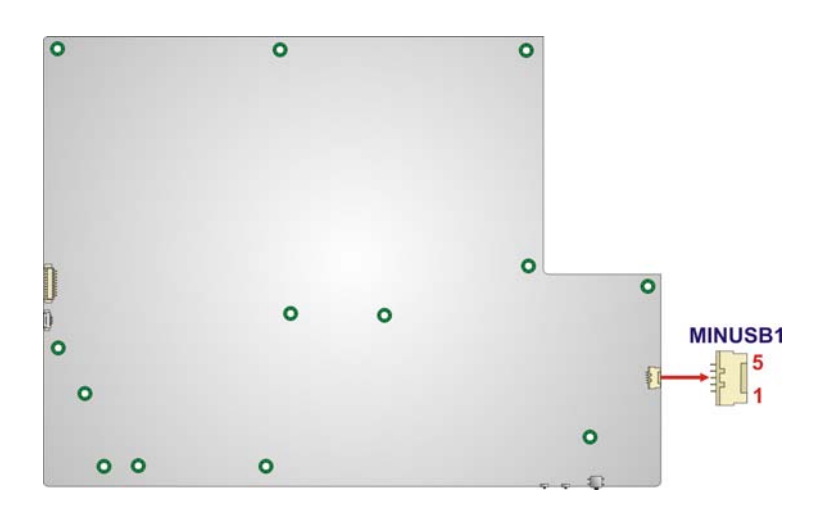

<span id="page-110-1"></span>**Figure 5-24: Mini USB Connector Location (MINUSB1)**

| PIN NO. | <b>DESCRIPTION</b> | PIN NO. | <b>DESCRIPTION</b> |
|---------|--------------------|---------|--------------------|
|         | <b>VCC</b>         | ◠       | -DATA4             |
|         | $+$ DATA4          | 4       | <b>GND</b>         |

<span id="page-110-2"></span>**Table 5-20: Mini USB Connector Pinouts (MINUSB2)**

Technology Corp

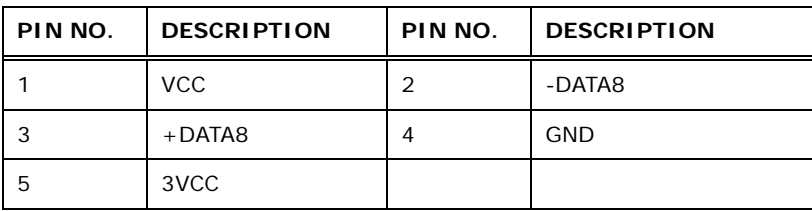

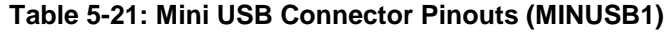

#### 5.2.21 PCIe Mini Card Slot

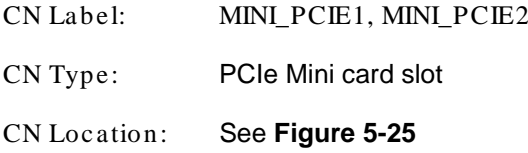

The PCIe mini card slot enables a PCIe mini card expansion module to be connected to the board. Cards supported include among others wireless LAN (WLAN) cards and IEI PCIe Mini disk on module (DOM) SSD cards.

**RTechnology Corp.** 

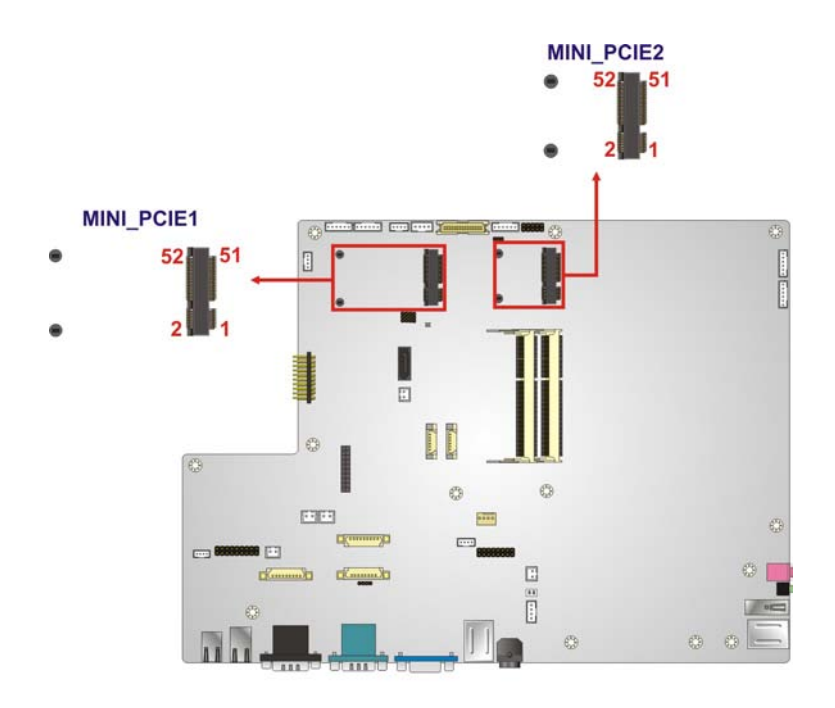

<span id="page-111-0"></span>**Figure 5-25: PCIe Mini Card Slot Location**

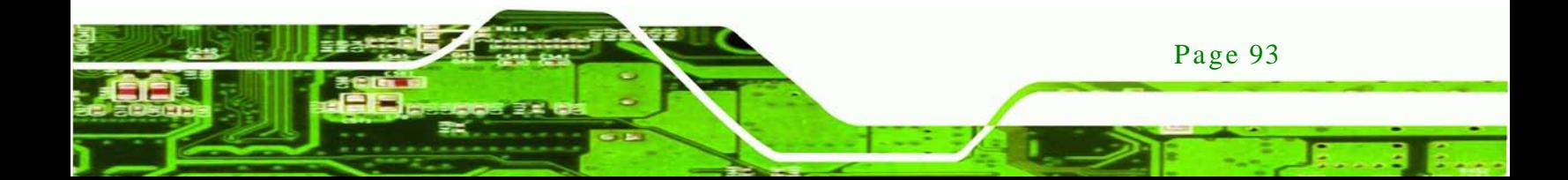

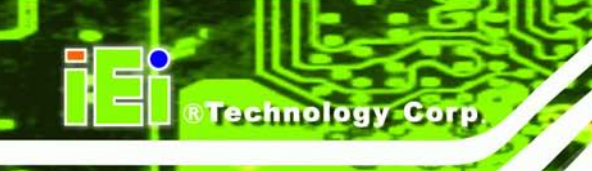

# 5.2.22 Power Button Connector

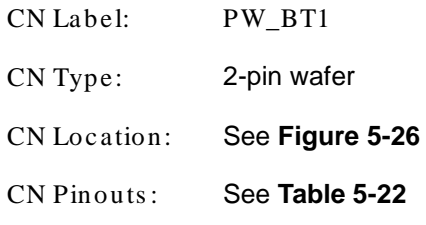

The power button connector connects to the power button on the bottom panel.

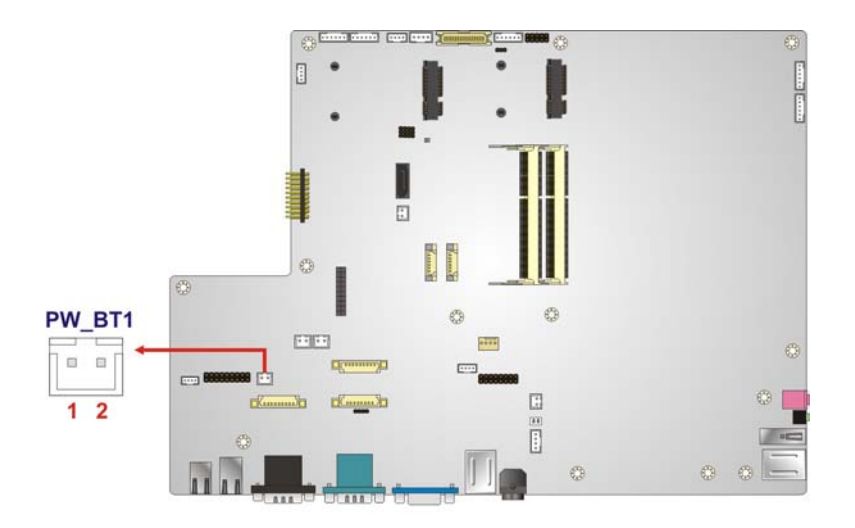

<span id="page-112-0"></span>**Figure 5-26: Power Button Connector Location**

J.

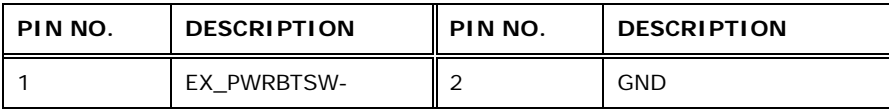

#### <span id="page-112-1"></span>**Table 5-22: Power Button Connector Pinouts**

# 5.2.23 RFID Connector

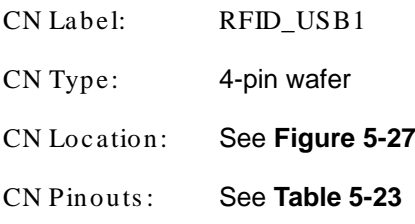

Page 94

The RFID connector connects to a RFID module.

*<u><b>Technology</u>* 

Corp.

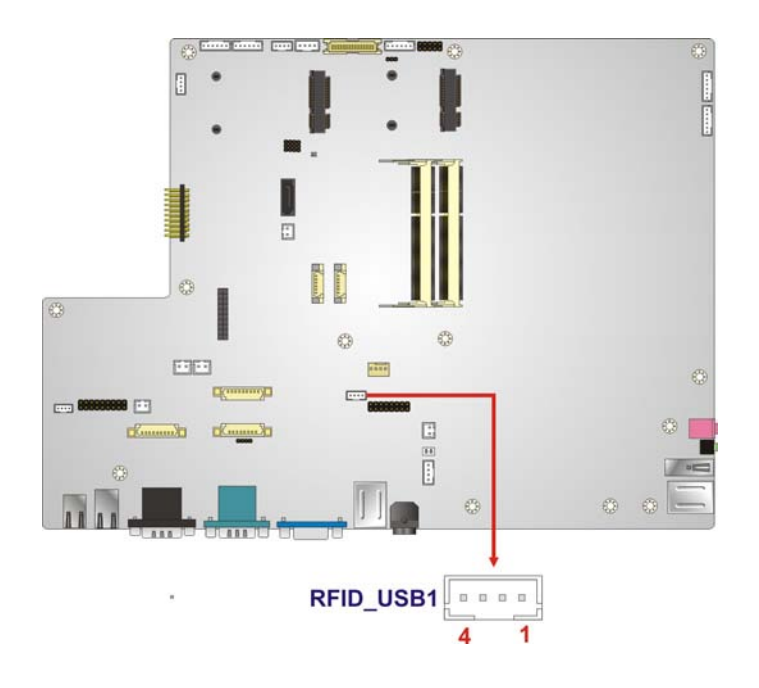

## <span id="page-113-0"></span>**Figure 5-27: RFID Connector Location**

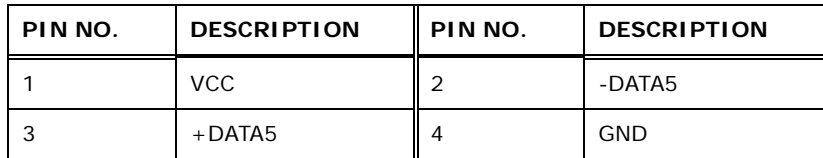

<span id="page-113-1"></span>**Table 5-23: RFID Connector Pinouts**

5.2.24 SATA 3Gb/s Drive Connectors

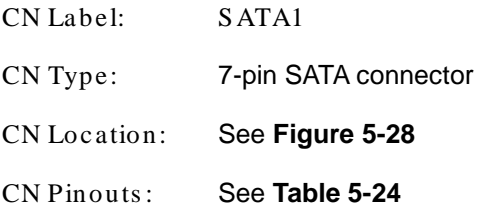

The SATA drive connectors can be connected to SATA drives and support up to 3Gb/s data transfer rate.

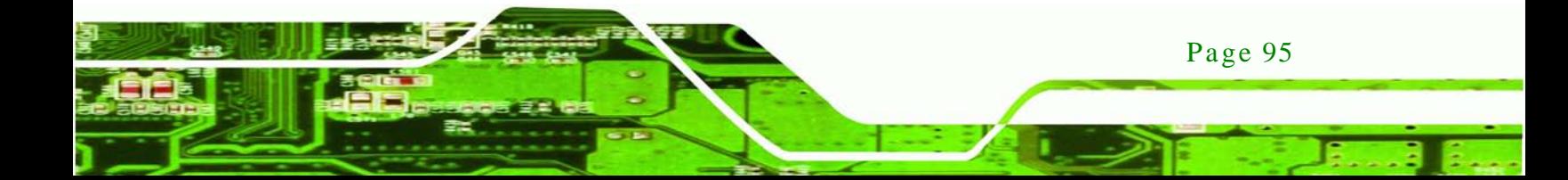

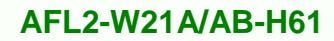

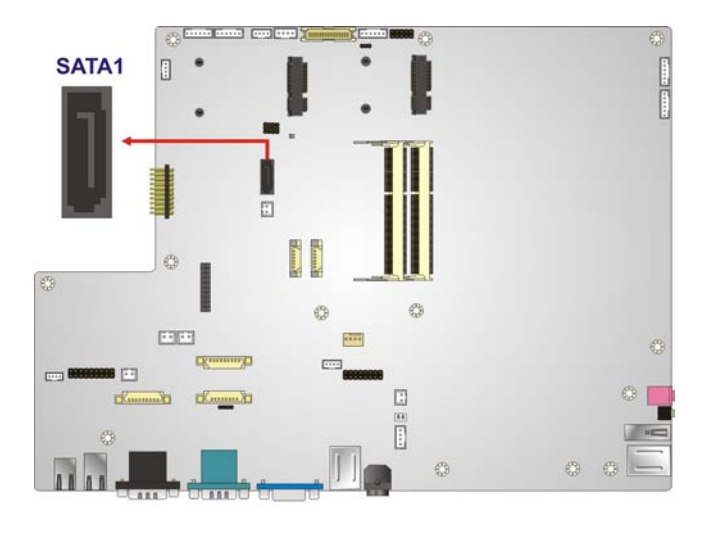

## <span id="page-114-0"></span>**Figure 5-28: SATA 3Gb/s Drive Connector Location**

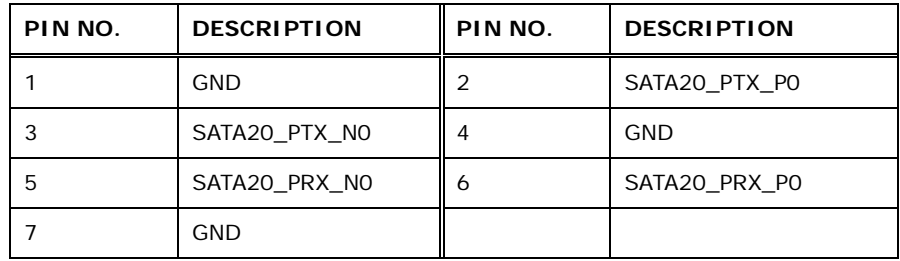

#### <span id="page-114-1"></span>**Table 5-24: SATA 3Gb/s Drive Connector Pinouts**

## 5.2.25 SATA Power Connector

echnology Corp

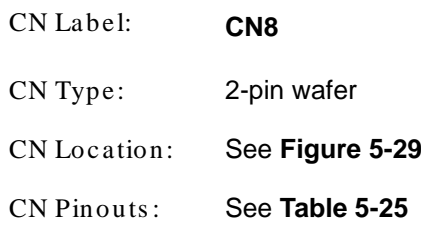

The SATA power connector provide +5V power output to the SATA connector.

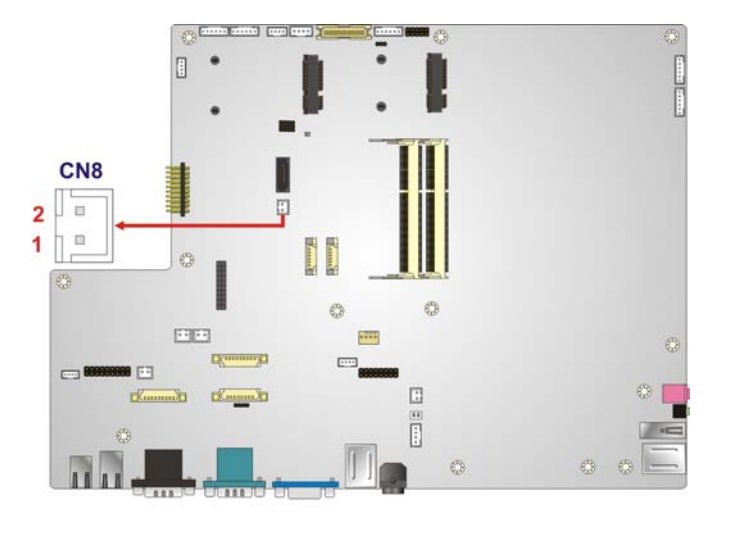

**Figure 5-29: SATA Power Connector Locations**

<span id="page-115-0"></span>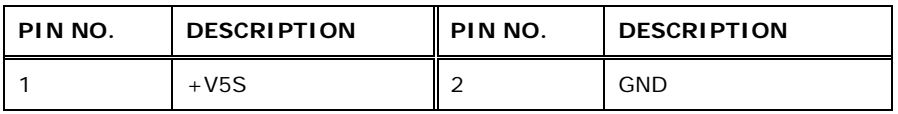

**RTechnology Corp.** 

#### <span id="page-115-1"></span>**Table 5-25: SATA Power Connector Pinouts**

# 5.2.26 Speaker Connector

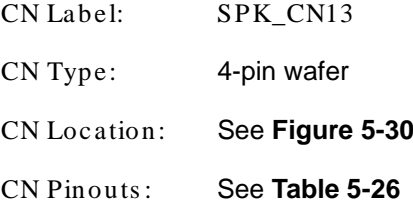

The speaker connector connects to the internal speakers.

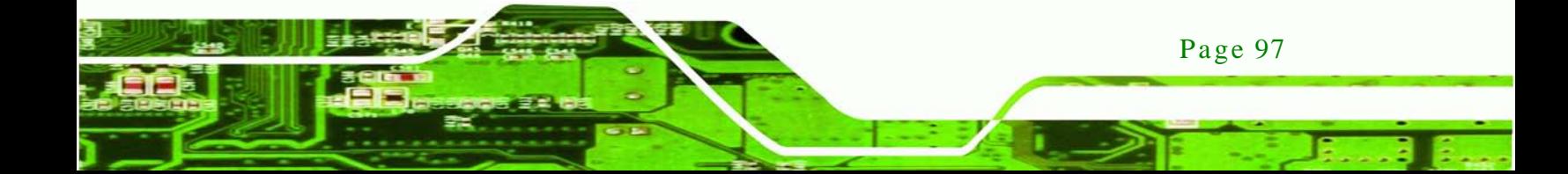

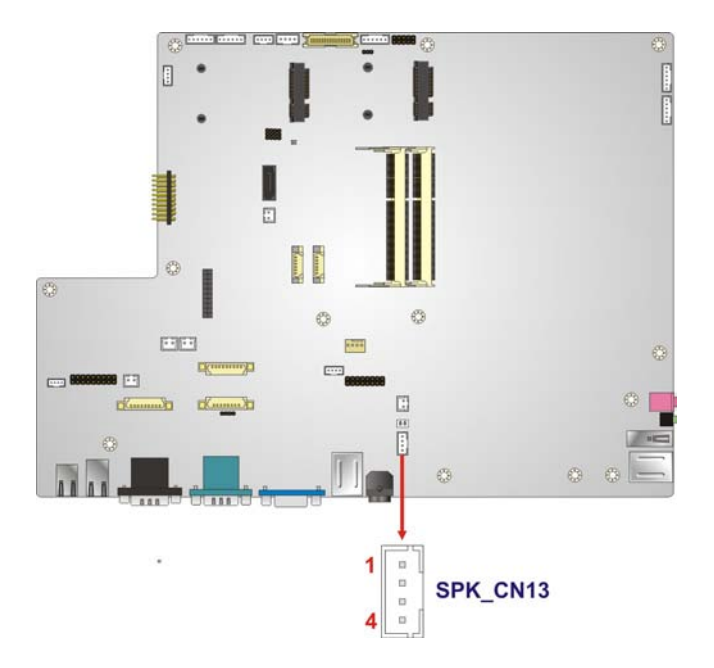

**Fechnology Corp** 

## <span id="page-116-0"></span>**Figure 5-30: Speaker Connector Location**

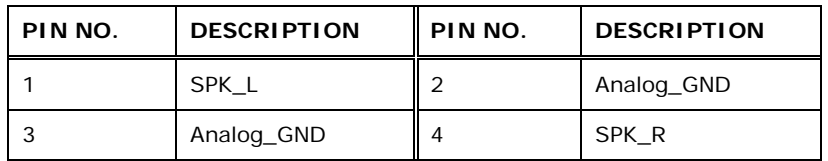

# <span id="page-116-1"></span>**Table 5-26: Speaker Connector Pinouts**

5.2.27 Touch panel connector (5-wire res is tive type )

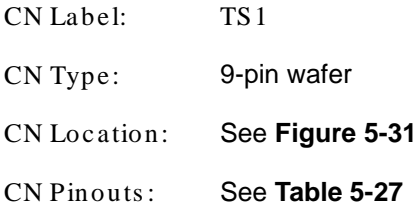

This connector is for a 5-wire resistive type touch screen connected to the board.

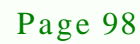

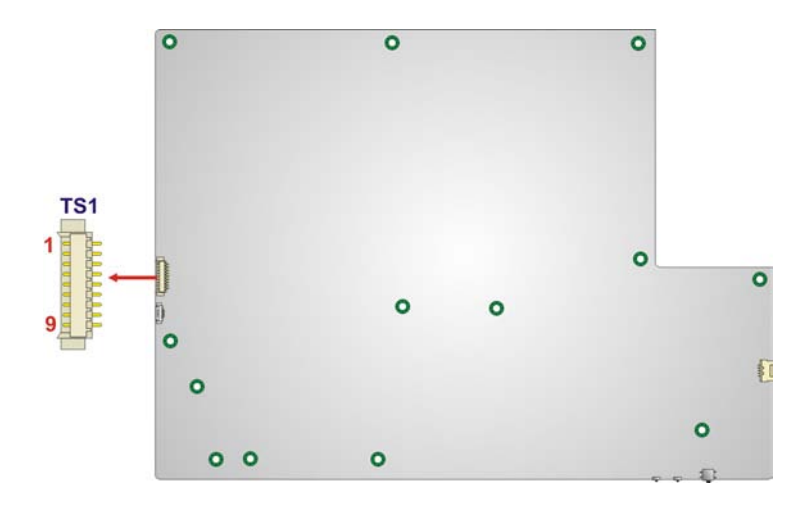

*<u><b>RTechnology Corp.</u>* 

## <span id="page-117-0"></span>**Figure 5-31: Touch Panel Connector Location**

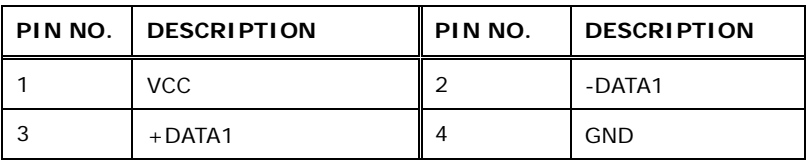

#### <span id="page-117-1"></span>**Table 5-27: Touch Panel Connector Pinouts**

5.2.28 Touch panel connector (projected capacitive type )

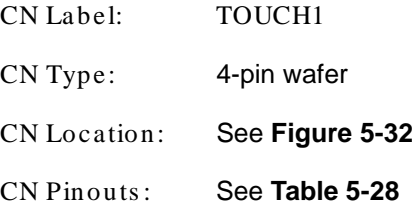

This connector is for a projected capacitive type touch screen connected to the board.

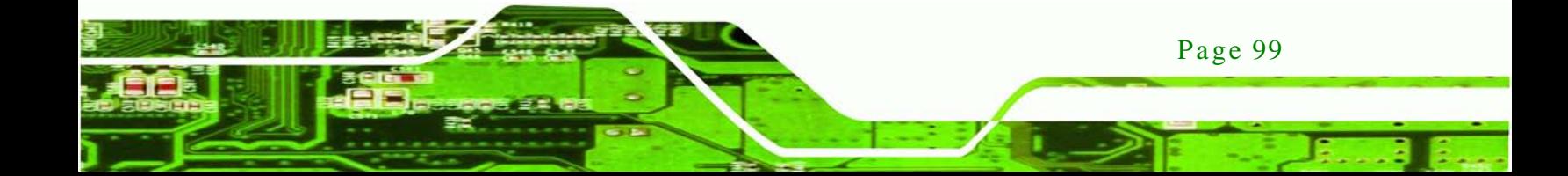

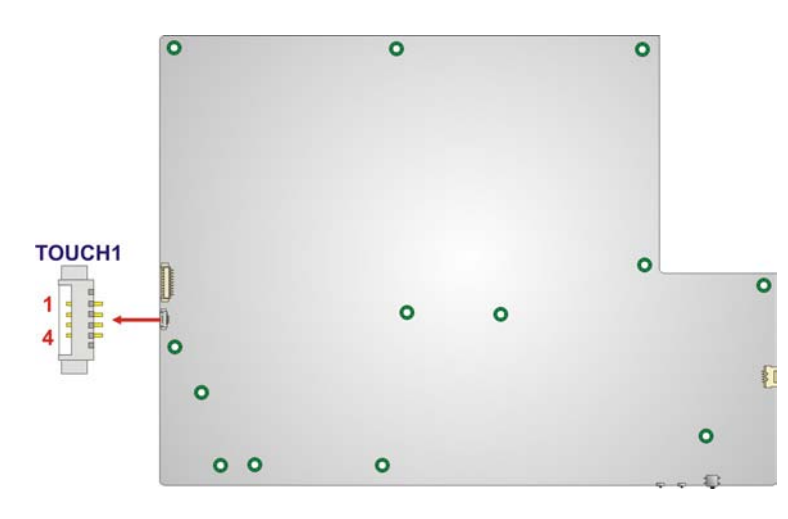

## <span id="page-118-0"></span>**Figure 5-32: Touch Panel Connector Location**

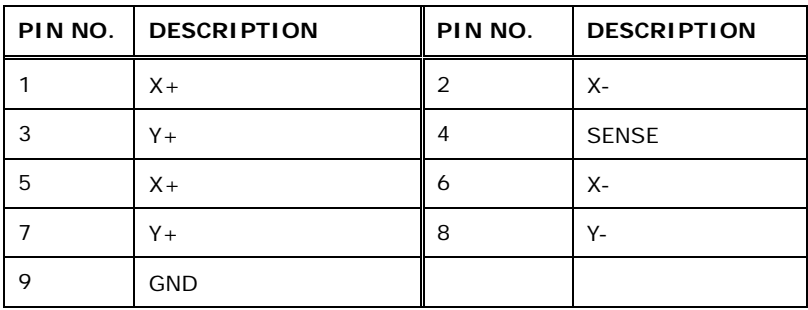

#### <span id="page-118-1"></span>**Table 5-28: Touch Panel Connector Pinouts**

## 5.2.29 TPM Connector

echnology Corp

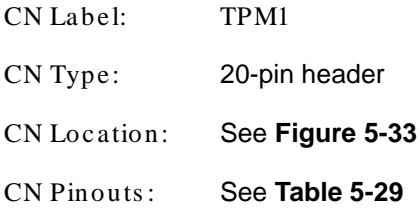

The TPM connector connects to a TPM module.

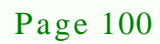

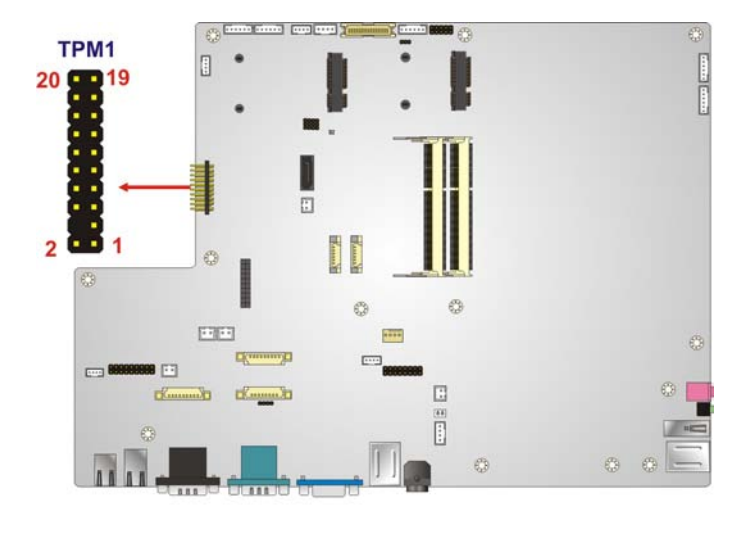

*®Technology Corp.* 

# <span id="page-119-0"></span>**Figure 5-33: TPM Connector Location**

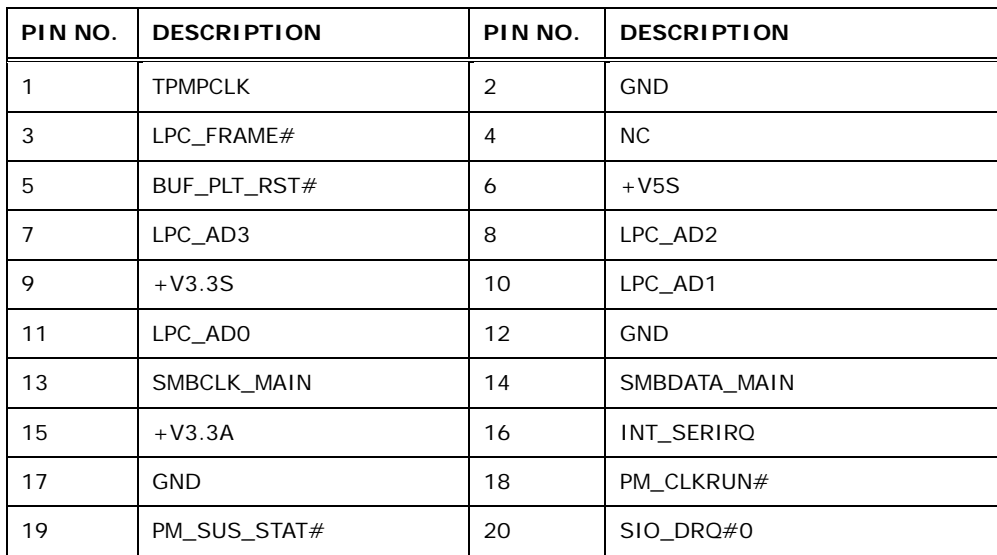

#### <span id="page-119-1"></span>**Table 5-29: TPM Connector Pinouts**

# 5.2.30 Web Camera Connector

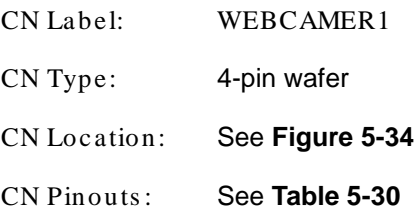

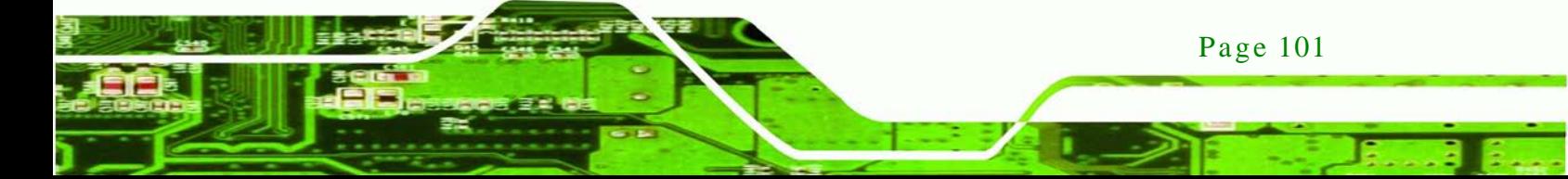

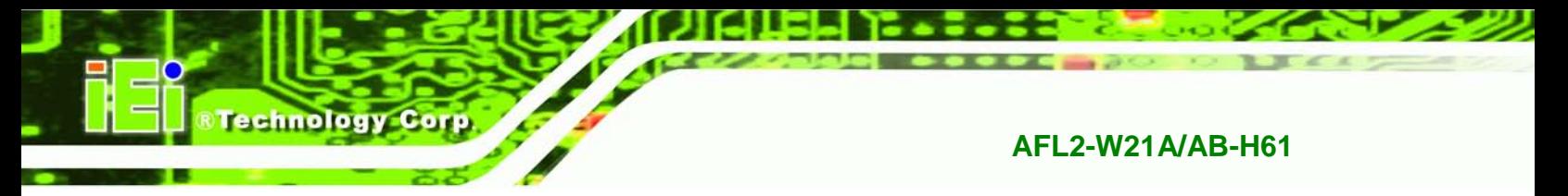

The web camera connector connects to the web camera on the front panel.

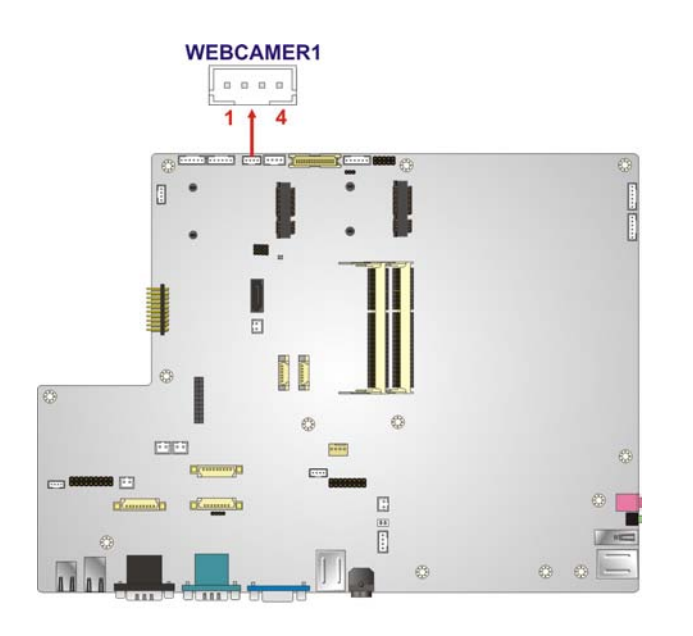

<span id="page-120-0"></span>**Figure 5-34: Web Camera Connector Location**

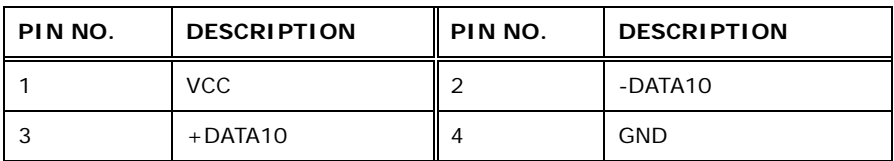

<span id="page-120-1"></span>**Table 5-30: Web Camera Connector Pinouts**

Page 102

# 5.3 J umper Settings

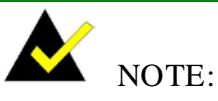

A jumper is a metal bridge used to close an electrical circuit. It consists of two or three metal pins and a small metal clip (often protected by a plastic cover) that slides over the pins to connect them. To CLOSE/SHORT a jumper means connecting the pins of the jumper with

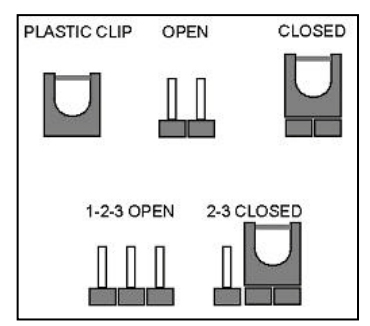

*<u>STechnology</u>* **Corp.** 

the plastic clip and to OPEN a jumper means removing the plastic clip from a jumper.

The following jumpers can be found on the motherboard installed in the AFL2-W21A/AB-H61. Before the AFL2-W21A/AB-H61 is installed, the jumpers must be set in accordance with the desired configuration. The jumpers on the AFL2-W21A/AB-H61 motherboard are listed in **[Table 5-31](#page-121-0)**.

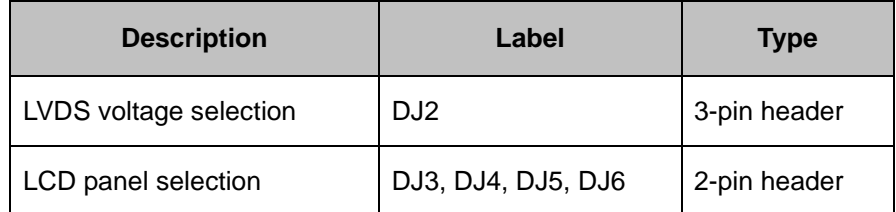

#### <span id="page-121-0"></span>**Table 5-31: Jumpers**

#### 5.3.1 LVDS Voltage Selection

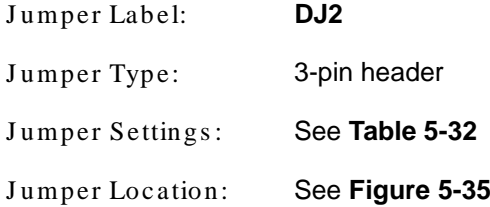

Use the LVDS voltage selection jumper to select the voltage of the LVDS connector.

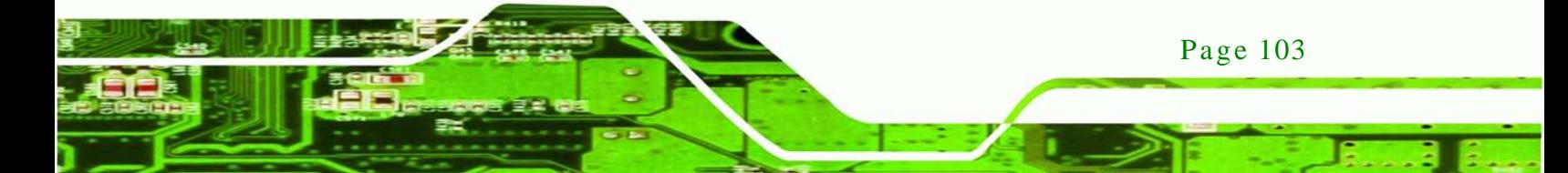

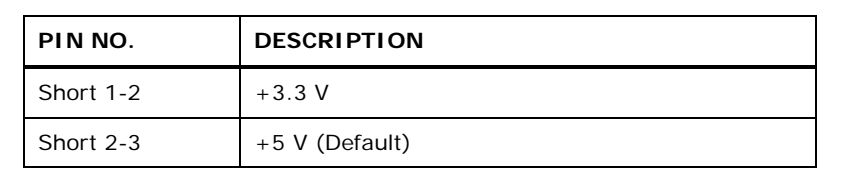

<span id="page-122-0"></span>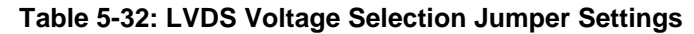

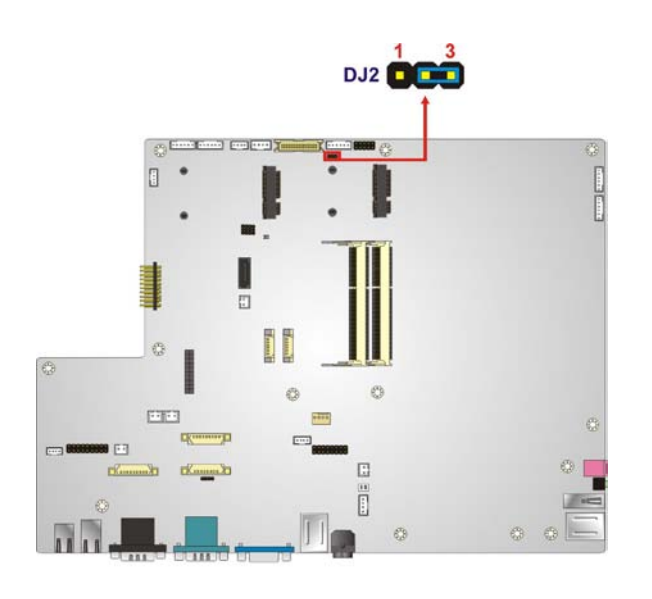

## <span id="page-122-1"></span>**Figure 5-35: LVDS Voltage Selection Jumper Location**

# 5.3.2 LCD panel s election

echnology Corp

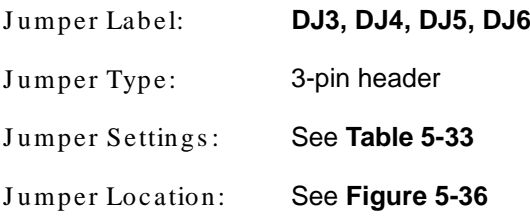

Use the LCD panel selection jumper to select the LCD panel. The 19" LCD panel must be set to 1010 (DJ3~DJ6).

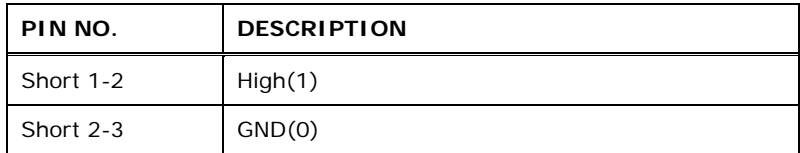

<span id="page-122-2"></span>**Table 5-33: LCD panel Selection Jumper Settings**

Page 104

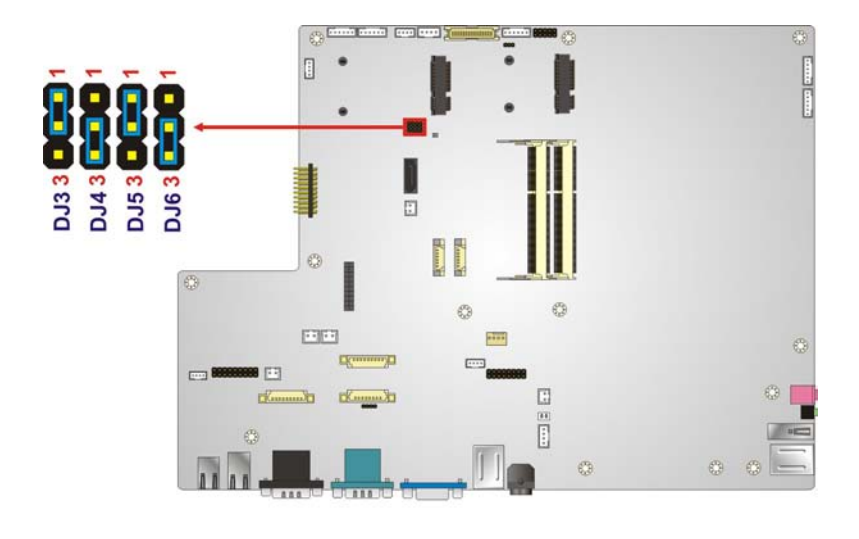

**@Technology Corp.** 

<span id="page-123-0"></span>**Figure 5-36: LCD panel Selection Jumper Location**

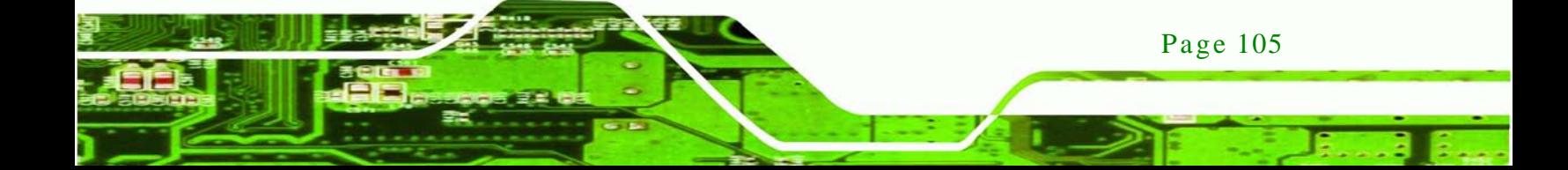

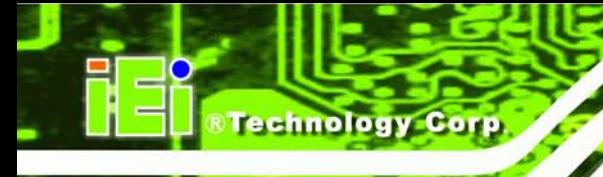

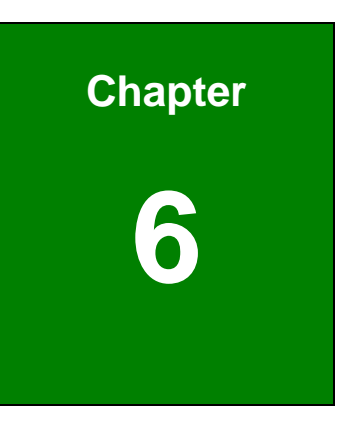

# <sup>6</sup> Sys tem Maintenance

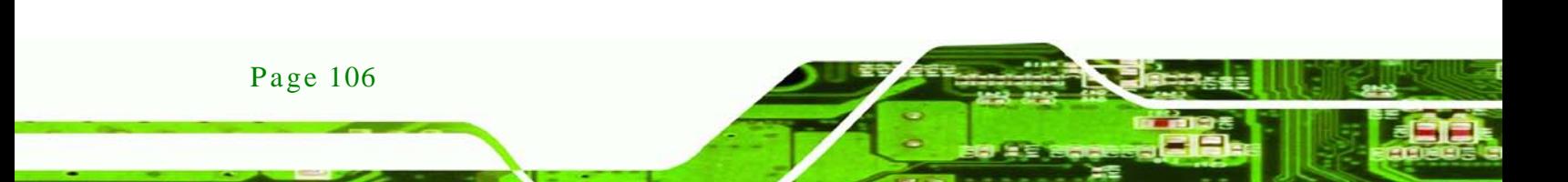

# 6.1 S ys tem Maintenance Introduction

If the components of the AFL2-W21A/AB-H61 fail they must be replaced. Components that can be replaced include:

Technology

Corp.

- SO-DIMM module
- WLAN module

Please contact the system reseller or vendor to purchase the replacement parts. Back cover removal instructions for the AFL2-W21A/AB-H61 are described below.

# <span id="page-125-0"></span>6.2 Anti-s tatic Precautions

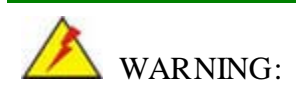

Failure to take ESD precautions during the maintenance of the AFL2-W21A/AB-H61 may result in permanent damage to the AFL2-W21A/AB-H61 and severe injury to the user.

Electrostatic discharge (ESD) can cause serious damage to electronic components, including the AFL2-W21A/AB-H61. Dry climates are especially susceptible to ESD. It is therefore critical that whenever the AFL2-W21A/AB-H61 is accessed internally, or any other electrical component is handled, the following anti-static precautions are strictly adhered to.

- *Wear an anti-static wristband*: Wearing a simple anti-static wristband can help to prevent ESD from damaging the board.
- *Self-grounding*: Before handling the board touch any grounded conducting material. During the time the board is handled, frequently touch any conducting materials that are connected to the ground.
- *Use an anti-static pad*: When configuring the AFL2-W21A/AB-H61, place it on an antic-static pad. This reduces the possibility of ESD damaging the AFL2-W21A/AB-H61.
- **Only handle the edges of the PCB**: When handling the PCB, hold the PCB by the edges.

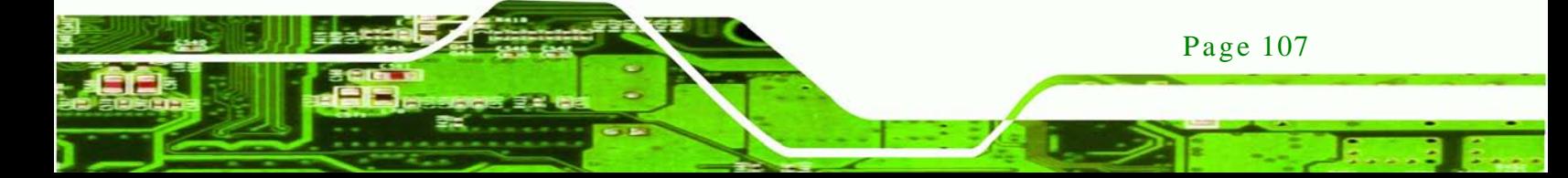

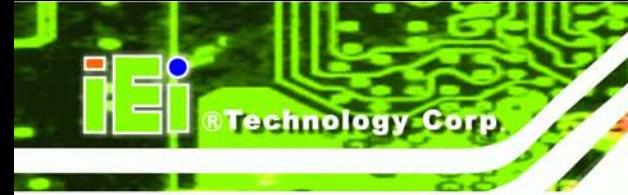

<span id="page-126-0"></span>6.3 Turn off the Power

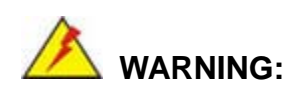

Failing to turn off the system before opening it can cause permanent damage to the system and serious or fatal injury to the user.

Before any maintenance procedures are carried out on the system, make sure the system is turned off.

To power off the system, follow the steps below:

- Step 1: Locate the **Function** and **Brightness Up** function keys. See **Section [1.2.1.1](#page-23-0)**.
- Step 2: Hold down the Function and Brightness Up buttons for **six** seconds to power off the system.
- 6.4 Opening the Sys tem
- <span id="page-126-1"></span>6.4.1 Removing the Back Cover

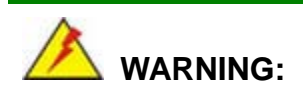

Over-tightening back cover screws will crack the plastic frame. Maximum torque for cover screws is 5 kg-cm (0.36 lb-ft/0.49 Nm).

To access the AFL2-W21A/AB-H61 internally the back cover must be removed. To remove the back cover, please follow the steps below.

Step 1: Follow all anti-static procedures. See **Section [6.2](#page-125-0)**.

- Step 2: Turn off the power. See **Section [6.3](#page-126-0)**.
- Step 3: Remove a total of fifteen (15) retention screws from the back cover (**[Figure 6-1](#page-127-0)**).

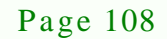

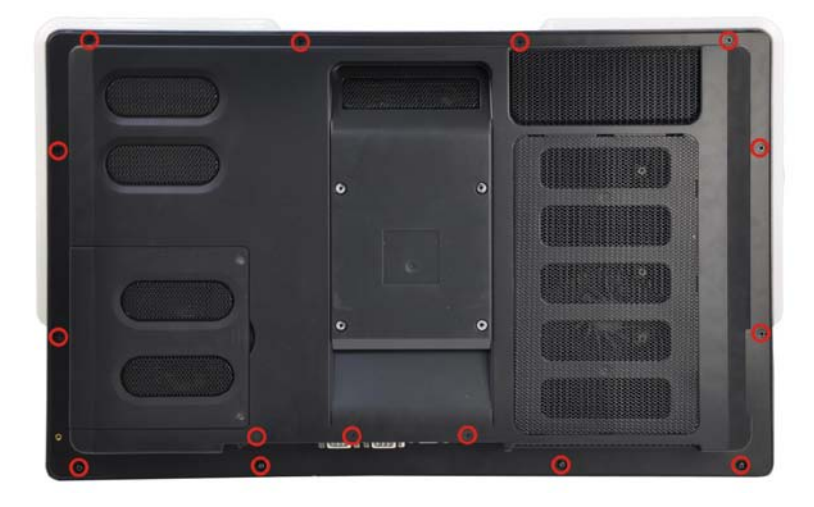

#### <span id="page-127-0"></span>**Figure 6-1: Back Cover Retention Screws**

Step 4: Carefully separate the back cover from the chassis and lift the cover clear of the device

**RTechnology Corp.** 

<span id="page-127-2"></span>6.4.2 Removing the Internal Aluminum Cover

To remove the internal aluminum cover, follow the steps below.

Step 1: Remove the seven (7) retention screws securing the internal aluminum cover to the chassis (**[Figure](#page-127-1) 6-2**).

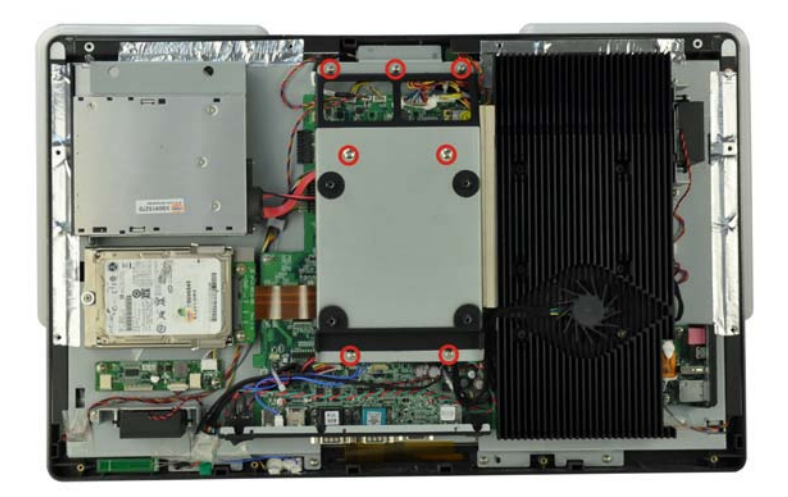

<span id="page-127-1"></span>**Figure 6-2: Internal Cover Retention Screws**

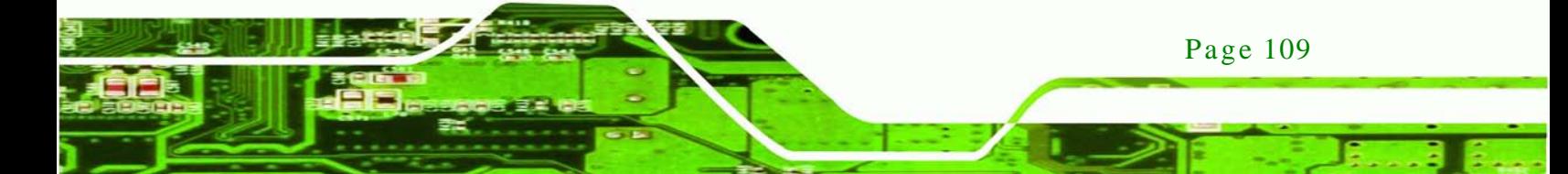

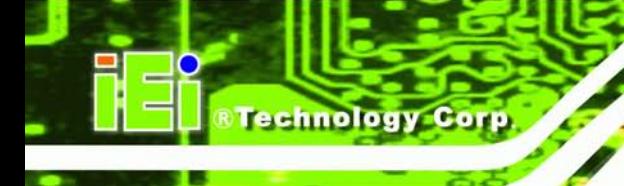

- Step 2: Lift the aluminum cover off the AFL2-W21A/AB-H61.
- Step 3: The internal parts will all be viewable.

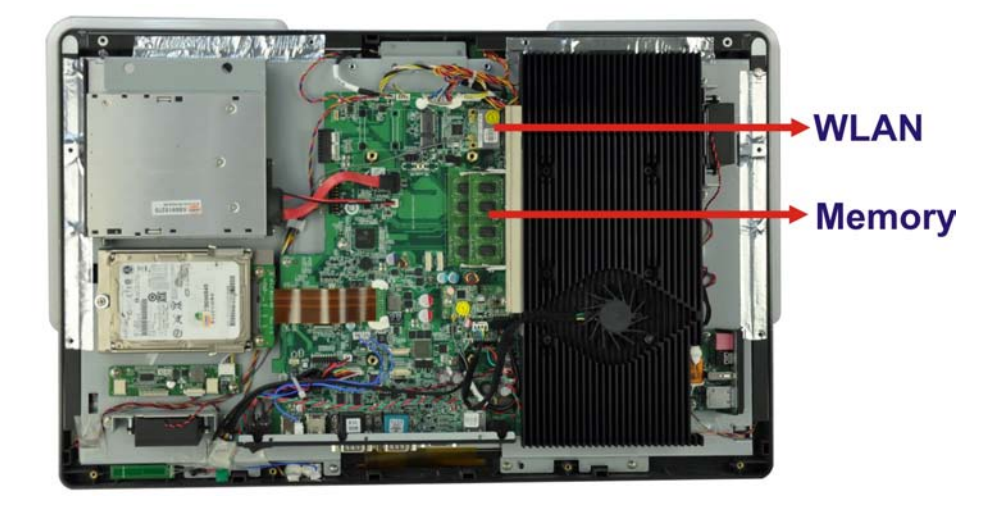

**Figure 6-3: Internal Components**

# 6.5 Replacing Components

#### 6.5.1 Memory Module Replacement

The flat bezel panel PC is preinstalled with two 2.0 GB DDR3 memory module. If the memory module fails, follow the instructions below to replace the memory module.

- Step 1: Follow all anti-static procedures. See **Section [6.2](#page-125-0)**.
- Step 2: Turn off the power. See **Section [6.3.](#page-126-0)**
- Step 3: Remove the back cover. See **Section [6.4.1](#page-126-1)** above.
- Step 4: Remove the internal aluminum back cover. See **Section [6.4.2](#page-127-2)** above.
- Step 5: Locate the DDR3 SO-DIMM on the motherboard.
- Step 6: Remove the DDR3 memory module by pulling both the spring retainer clips outward from the socket.
- Step 7: Grasp the DDR3 memory module by the edges and carefully pull it out of the socket.

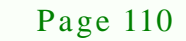

Step 8: Install the new DDR3 memory module by pushing it into the socket at an angle (**[Figure](#page-129-0) 6-4**).

**Technolog** 

**Corp** 

- Step 9: Gently pull the spring retainer clips of the SO-DIMM socket out and push the rear of the DDR memory module down (**[Figure](#page-129-0) 6-4**).
- Step 10: Release the spring retainer clips on the SO-DIMM socket. They clip into place and secure the DDR memory module in the socket.

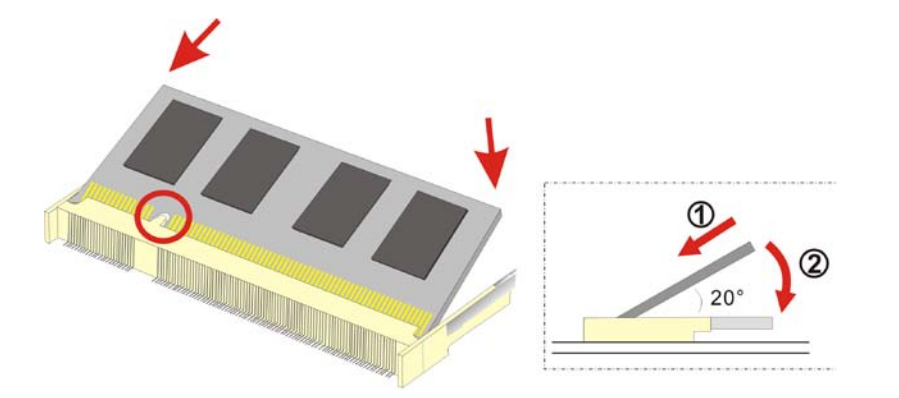

#### <span id="page-129-0"></span>**Figure 6-4: DDR SO-DIMM Module Installation**

- Step 11: Replace the internal aluminum cover and secure it to the chassis using seven (7) retention screws.
- Step 12: Replace the back cover and secure it using fifteen (15) previously removed retention screws.

#### 6.5.2 WLAN Card Replacement

The AFL2-W21A/AB-H61 has one WLAN card slot. To replace the WLAN card, follow the instructions below.

- Step 1: Follow all anti-static procedures. See **Section [6.2](#page-125-0)**.
- Step 2: Turn off the power. See **Section [6.3](#page-126-0)**.
- Step 3: Remove the back cover. See **Section [6.4.1](#page-126-1)** above.
- Step 4: Remove the internal back cover. See **Section [6.4.2](#page-127-2)** above.

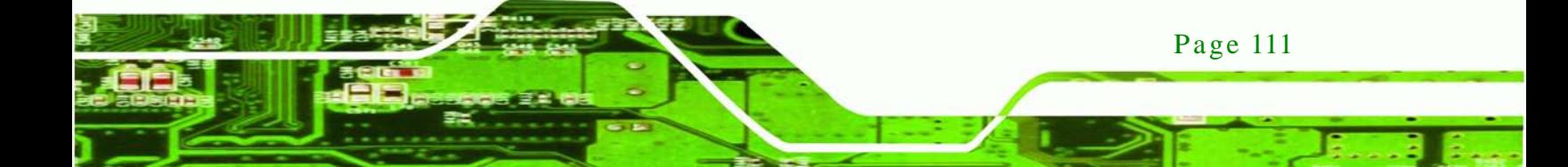

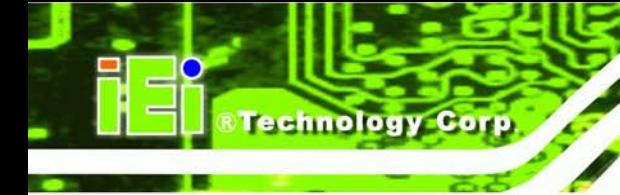

Step 5: Locate the WLAN card.

Step 6: Disconnect the main and auxiliary antennas on the WLAN module and push the two spring clips in to release the WLAN card (**[Figure](#page-130-0) 6-5**).

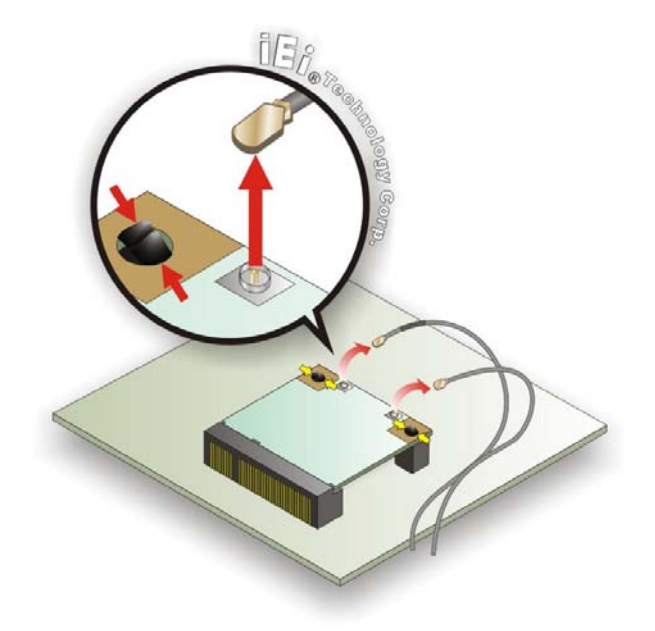

**Figure 6-5: Releasing the WLAN Card**

<span id="page-130-0"></span>Step 7: Grasp the WLAN card by the edges and carefully pull it out of the socket (**[Figure](#page-130-1)**

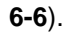

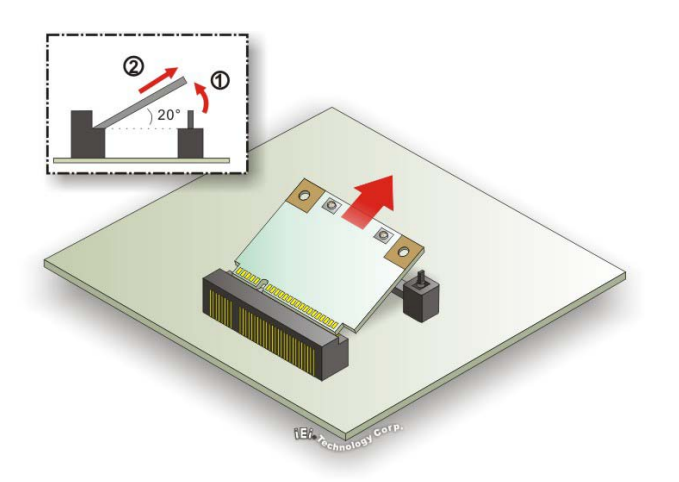

<span id="page-130-1"></span>**Figure 6-6: Removing the WLAN card**

Step 8: Install a new WLAN card by inserting the card into the slot at an angle

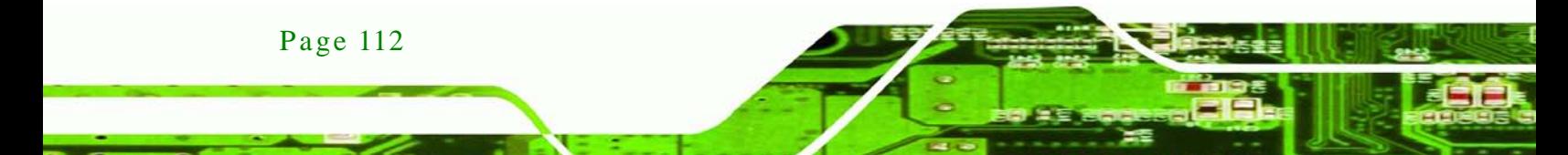

Step 9: Push the WLAN card down until the spring retainer clips lock into place.

Step 10: Connect the main (1) and auxiliary (2) antennas. The main antenna is indicated with a strip of black electrical tape. See **[Figure](#page-131-0) 6-7**.

**Technology** 

Corp.

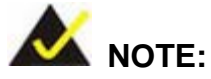

To ensure the WLAN module functions correctly, please make sure the WLAN antennas are attached in the proper configuration.

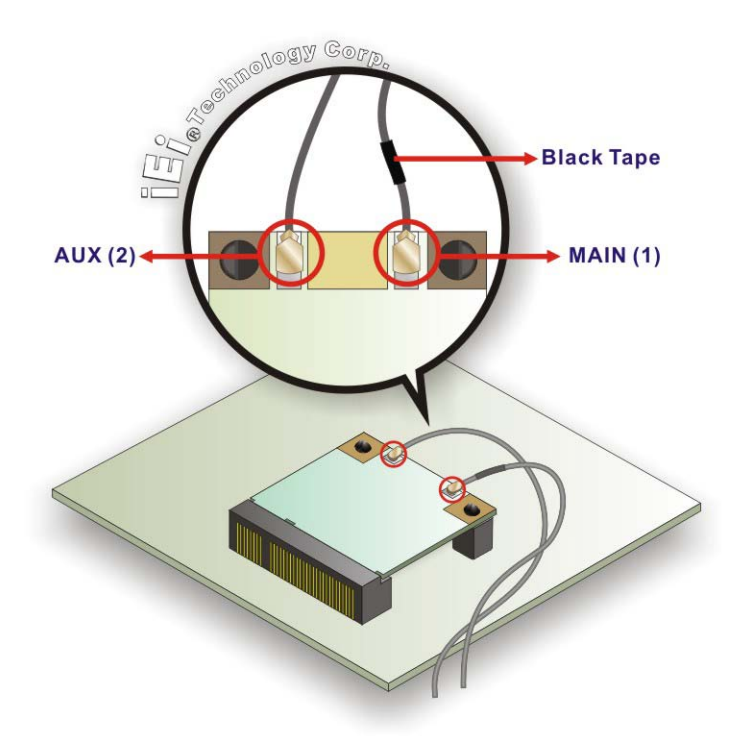

#### <span id="page-131-0"></span>**Figure 6-7: Attaching the Antennas**

- Step 11: Replace the internal cover and secure it to the chassis using the previously removed retention screws.
- Step 12: Replace the back cover and secure it using the previously removed retention screws.

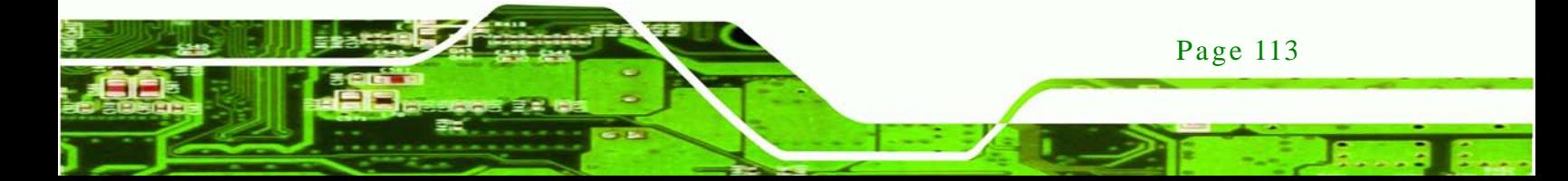

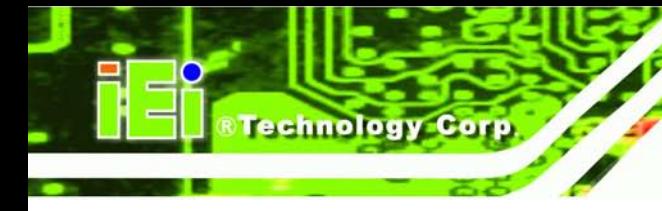

6.6 Reins talling the Covers

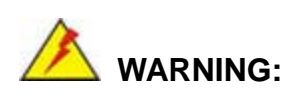

Failing to reinstall the covers may result in permanent damage to the system. Please make sure all coverings are properly installed.

When maintenance procedures are complete, please make sure all the covers are replaced, including the following:

- Aluminum internal cover
- Plastic back cover

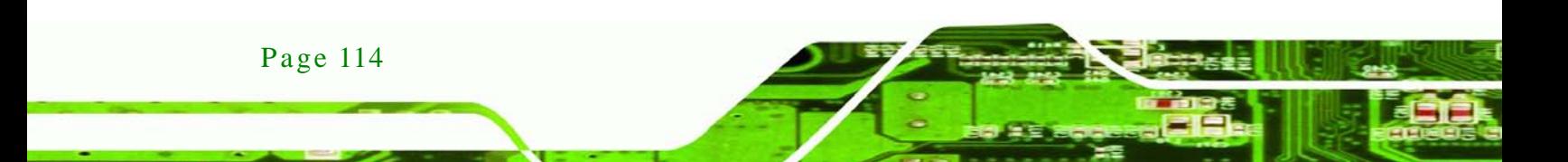

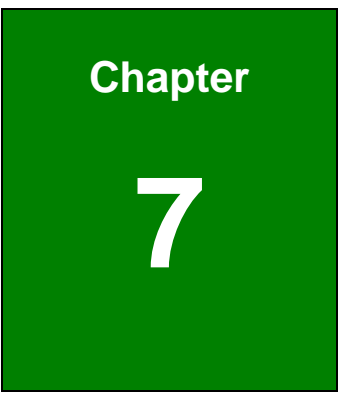

®Technology Corp.

# 7 BIOS Setup

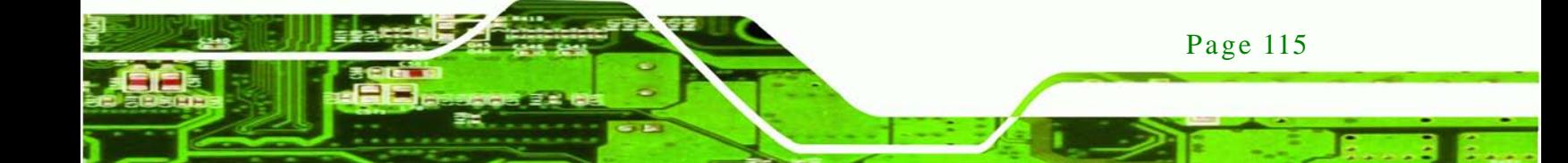

# 7.1 Introduction

echnology C

A licensed copy of the BIOS is preprogrammed into the ROM BIOS. The BIOS setup program allows users to modify the basic system configuration. This chapter describes how to access the BIOS setup program and the configuration options that may be changed.

#### 7.1.1 Starting Setup

The UEFI BIOS is activated when the computer is turned on. The setup program can be activated in one of two ways.

- 1. Press the **DEL** or **F2** key as soon as the system is turned on or
- 2. Press the **DEL** or **F2** key when the "**Press DEL or F2 to enter SETUP**" message appears on the screen.

If the message disappears before the **DEL** or **F2** key is pressed, restart the computer and try again.

#### 7.1.2 Us ing Setup

Use the arrow keys to highlight items, press **ENTER** to select, use the PageUp and PageDown keys to change entries, press **F1** for help and press **ESC** to quit. Navigation keys are shown in the following table.

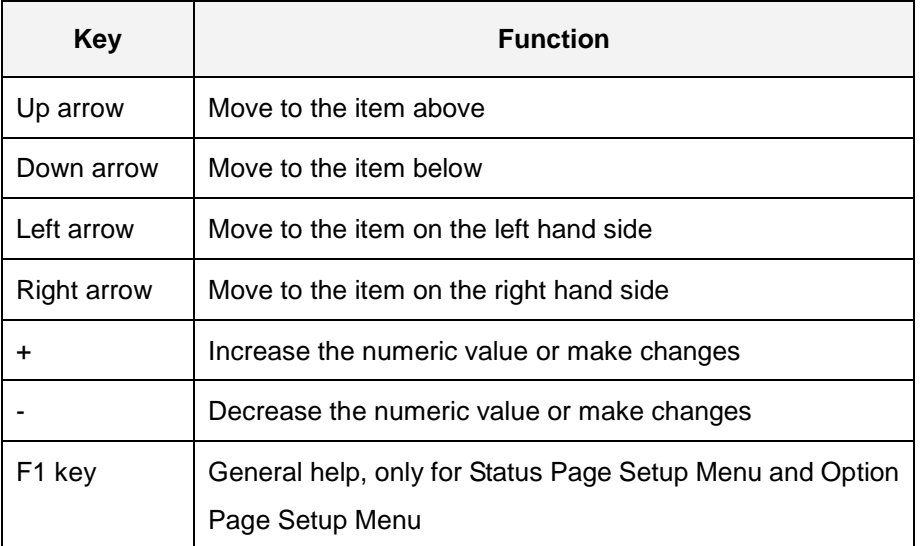

Page 116

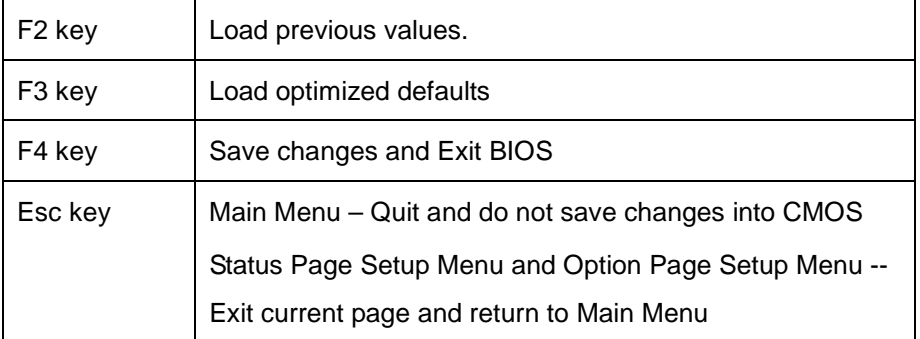

**Technology** 

Corp.

#### **Table 7-1: BIOS Navigation Keys**

#### 7.1.3 Getting Help

When **F1** is pressed a small help window describing the appropriate keys to use and the possible selections for the highlighted item appears. To exit the Help Window press **ESC** or the **F1** key again.

#### 7.1.4 Unable to Reboot a fter Configuration Changes

If the computer cannot boot after changes to the system configuration are made, CMOS defaults.

#### 7.1.5 BIOS Menu Bar

The **menu bar** on top of the BIOS screen has the following main items:

- Main Changes the basic system configuration.
- Advanced Changes the advanced system settings.
- Chipset Changes the chipset settings.
- Boot Changes the system boot configuration.
- Security Sets User and Supervisor Passwords.
- Save & Exit Selects exit options and loads default settings

The following sections completely describe the configuration options found in the menu items at the top of the BIOS screen and listed above.

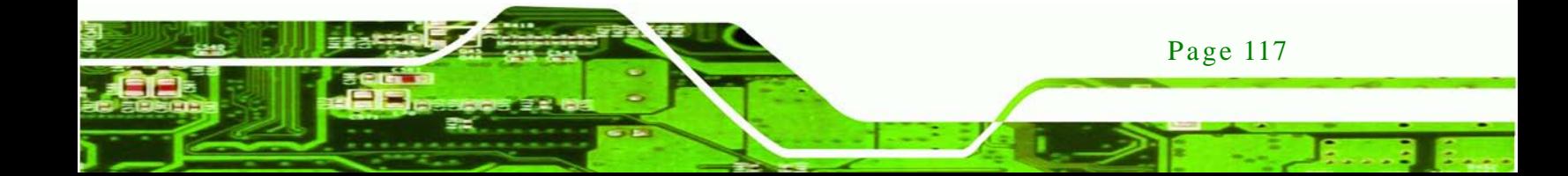

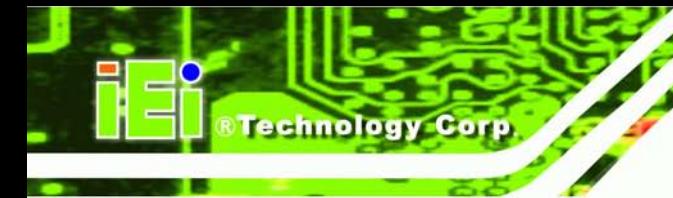

# 7.2 Main

The **Main** BIOS menu (**BIOS [Menu](#page-136-0) 1**) appears when the **BIOS Setup** program is entered. The **Main** menu gives an overview of the basic system information.

| Aptio Setup Utility - Copyright (C) 2011 American Megatrends, Inc. |  |                  |                     |                      |                                     |                                                                 |  |
|--------------------------------------------------------------------|--|------------------|---------------------|----------------------|-------------------------------------|-----------------------------------------------------------------|--|
| Main                                                               |  | Advanced Chipset | <b>Boot</b>         | Security Save & Exit |                                     |                                                                 |  |
|                                                                    |  |                  |                     |                      |                                     |                                                                 |  |
| BIOS Information                                                   |  |                  |                     |                      | Set the Date. Use Tab to            |                                                                 |  |
| BIOS Vendor                                                        |  |                  | American Megatrends |                      | switch between Data                 |                                                                 |  |
| Core Version                                                       |  |                  | $4.6.4.0$ 0.03      |                      | elements.                           |                                                                 |  |
| Compliency                                                         |  | UEFI $2.0$       |                     |                      |                                     |                                                                 |  |
| Project Version                                                    |  |                  | SE76AR11.ROM        |                      |                                     |                                                                 |  |
| Build Date and Time                                                |  |                  | 03/12/2013 16:14:36 |                      |                                     |                                                                 |  |
|                                                                    |  |                  |                     |                      |                                     |                                                                 |  |
| iWDD Vendor                                                        |  | ICP              |                     |                      | $\leftrightarrow$ : Select Screen   |                                                                 |  |
| iWDD Version                                                       |  |                  | SE76ER11.bin        |                      | $\uparrow \downarrow$ : Select Item |                                                                 |  |
|                                                                    |  |                  |                     |                      |                                     | <b>EnterSelect</b>                                              |  |
| Memory Information                                                 |  |                  |                     |                      | +/-: Change Opt.                    |                                                                 |  |
| Total Memory                                                       |  |                  | 4096 MB (DDR3 1333) |                      | F1: General Help                    |                                                                 |  |
|                                                                    |  |                  |                     |                      |                                     | F2: Previous Values                                             |  |
| System Date                                                        |  |                  | [Thu $03/21/2013$ ] |                      | Optimized Defaults<br>F3:           |                                                                 |  |
| System Time                                                        |  |                  | [15:21:27]          |                      |                                     | F4:<br>Save & Exit                                              |  |
|                                                                    |  |                  |                     |                      |                                     | ESC: Exit                                                       |  |
| Access Level                                                       |  |                  |                     | Administrator        |                                     |                                                                 |  |
|                                                                    |  |                  |                     |                      |                                     | Version 2.11.1210. Copyright (C) 2011 American Megatrends, Inc. |  |

<span id="page-136-0"></span>**BIOS Menu 1: Main**

#### $\rightarrow$  BIOS Information

The **BIOS Information** lists a brief summary of the BIOS. The fields in **BIOS Information** cannot be changed. The items shown in the system overview include:

- **BIOS Vendor:** Installed BIOS vendor
- **Core Version: Current BIOS version**
- **Compliency: Current compliant version**
- **Project Version:** the board version
- **Build Date and Time:** Date the current BIOS version was made

#### → iWDD Vendor

 The **iWDD Vendor** displays the installed iWDD vendor. The fields in **iWDD Vendor** cannot be changed.

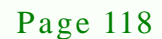

- $\rightarrow$  iWDD Version
	- The **iWDD Version** displays the current iWDD version. The fields in **iWDD Version** cannot be changed.

**Technology** 

Corp.

 $\rightarrow$  Memory Information

The **Memory Information** lists a brief summary of the on-board memory. The fields in **Memory Information** cannot be changed.

**Total Memory:** Displays the auto-detected system memory size and type.

The System Overview field also has two user configurable fields:

 $\rightarrow$  System Date [xx/xx/xx]

Use the **System Date** option to set the system date. Manually enter the day, month and year.

 $\rightarrow$  System Time [xx:xx:xx]

Use the **System Time** option to set the system time. Manually enter the hours, minutes and seconds.

## 7.3 Advanced

Use the **Advanced** menu (**BIOS [Menu](#page-138-0) 2**) to configure the CPU and peripheral devices through the following sub-menus:

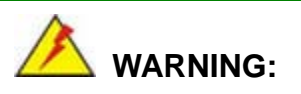

Setting the wrong values in the sections below may cause the system to malfunction. Make sure that the settings made are compatible with the hardware.

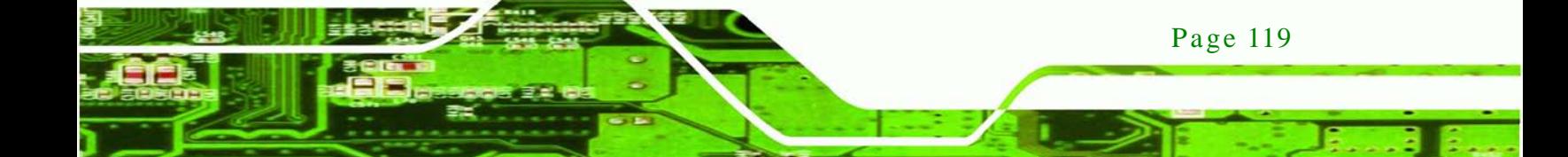

| Aptio Setup Utility - Copyright (C) 2011 American Megatrends, Inc.                                                                                                    |                                                                                                    |
|----------------------------------------------------------------------------------------------------|----------------------------------------------------------------------------------------------------|
| Advanced  <br>Chipset<br>Security Save & Exit<br>Main<br><b>Boot</b>                                                                                                    |                                                                                                    |
| > ACPI Settings<br>> RTC Wake Settings<br>> Trusted Computing<br>> CPU Configuration<br>> SATA Configuration<br>> Intel TXT(LT) Configuration<br>> USB Configuration<br>> F81216 Super IO Configuration<br>> H/M Monitor<br>> Serial Port Console Redirection<br>> iEi Feature | System ACPI Parameters.<br>$\leftrightarrow$ : Select Screen<br>$\uparrow \downarrow$ : Select Item<br><b>EnterSelect</b><br>$+/-$ : Change Opt.<br>F1: General Help<br>F2: Previous Values<br>F3: Optimized Defaults<br>F4:<br>Save & Exit |
|                                                                                                    | ESC: Exit                                                                                                    |
| Version 2.11.1210. Copyright (C) 2011 American Megatrends, Inc.                                                                                                    |                                                                                                    |

<span id="page-138-0"></span>**BIOS Menu 2: Advanced**

# 7.3.1 ACPI Settings

echnology Corp

The **ACPI Settings** menu (**BIOS [Menu](#page-138-1) 3**) configures the Advanced Configuration and Power Interface (ACPI) options.

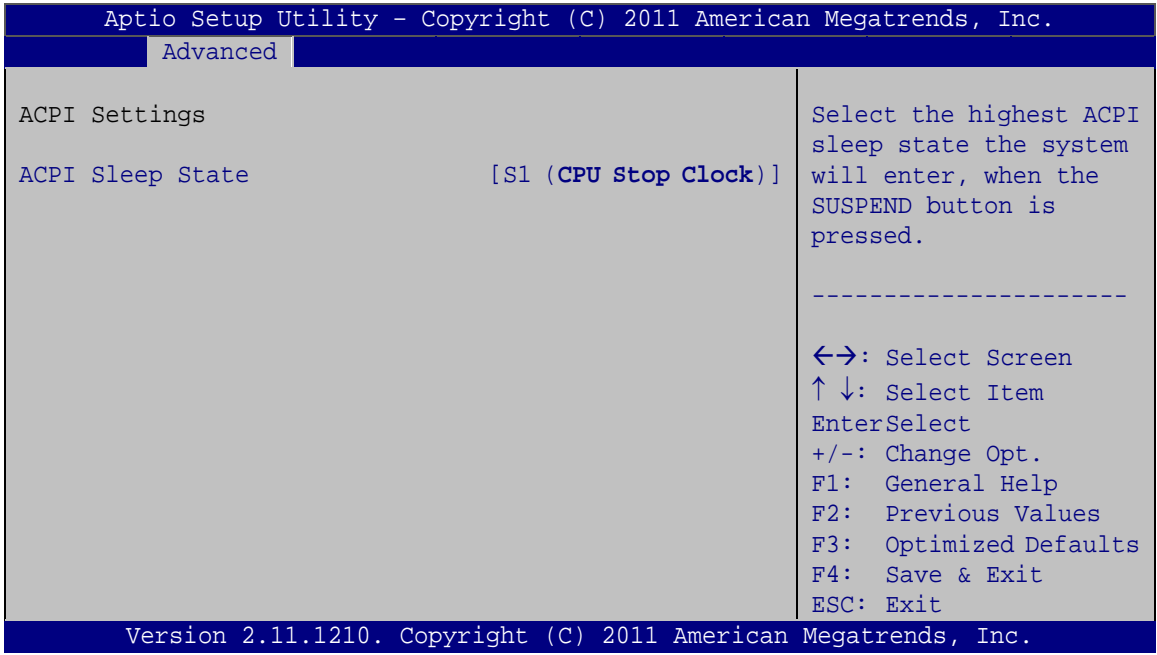

## <span id="page-138-1"></span>**BIOS Menu 3: ACPI Configuration**

Page 120

ACPI Sleep State [S1 (CPU Stop Clock)]

Use the **ACPI Sleep State** option to specify the sleep state the system enters when it is not being used.

Corp.

**Technology** 

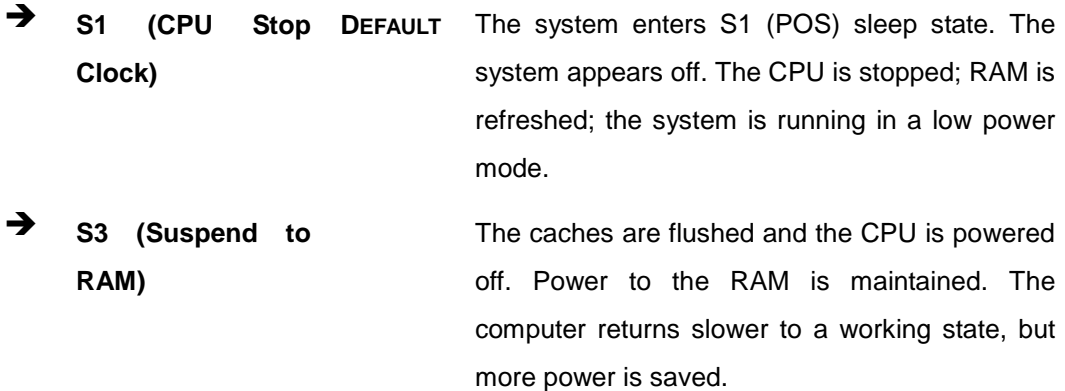

## 7.3.2 RTC Wake Settings

The **RTC Wake Settings** menu (**BIOS [Menu](#page-139-0) 4**) configures RTC wake event.

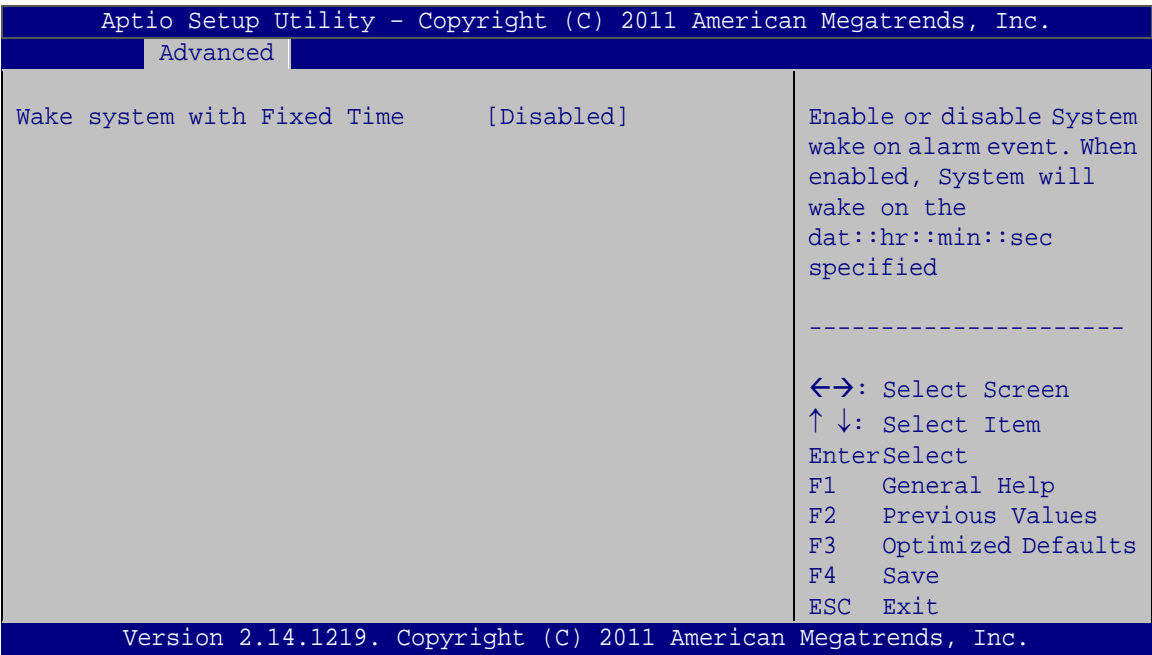

## <span id="page-139-0"></span>**BIOS Menu 4: RTC Wake Settings**

Wake s ys tem with Fixed Time [Dis abled]

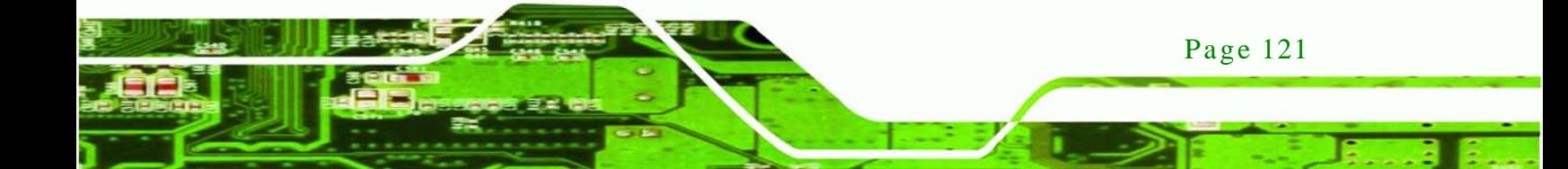

Use the **Wake system with Fixed Time** option to enable or disable the system wake on alarm event.

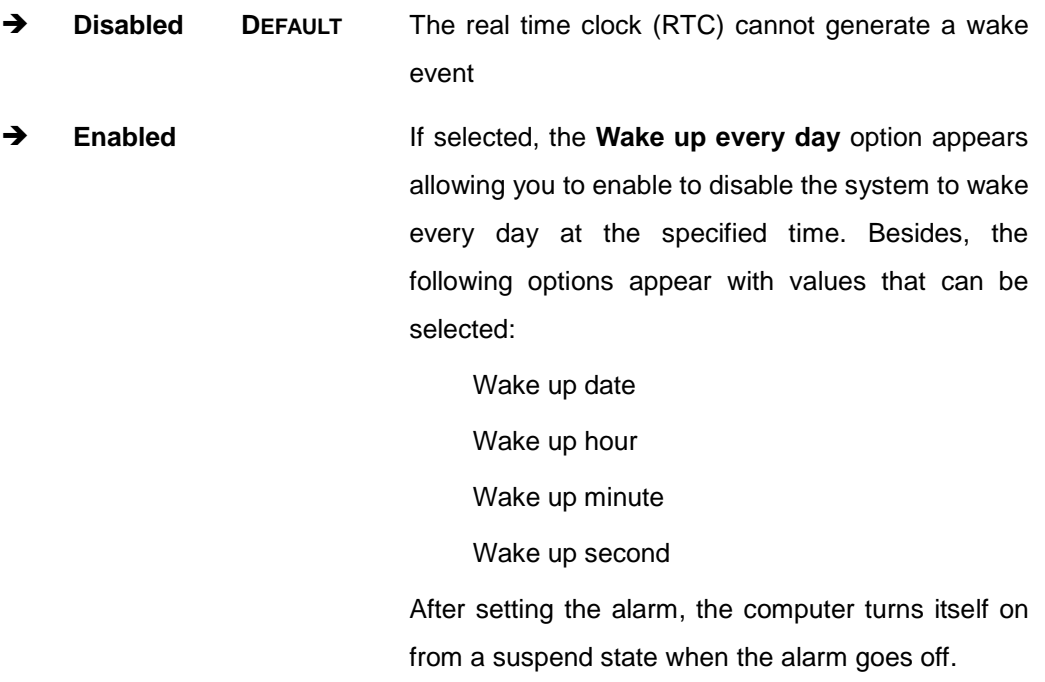

# 7.3.3 Trus ted Computing

echnology

Use the **Trusted Computing** menu (**BIOS [Menu](#page-141-0) 5**) to configure settings related to the Trusted Computing Group (TCG) Trusted Platform Module (TPM).

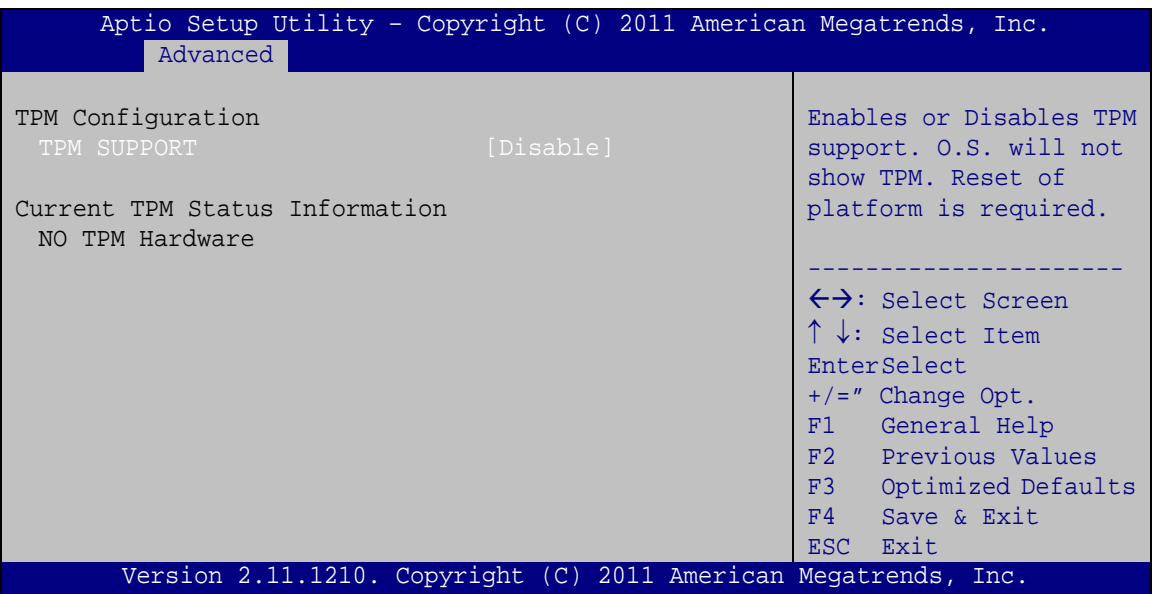

**NTechnology Corp.** 

#### <span id="page-141-0"></span>**BIOS Menu 5: TPM Configuration**

 $\rightarrow$  TPM Support [Disable]

Use the **TPM Support** option to configure support for the TPM.

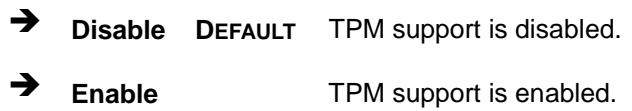

# 7.3.4 CPU Configuration

Use the **CPU Configuration** menu (**BIOS [Menu](#page-142-0) 6**) to enter the **CPU Information** submenu or enable Intel Virtualization Technology.

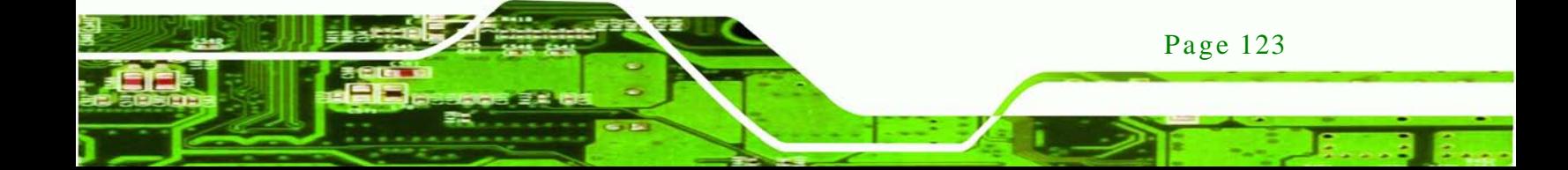

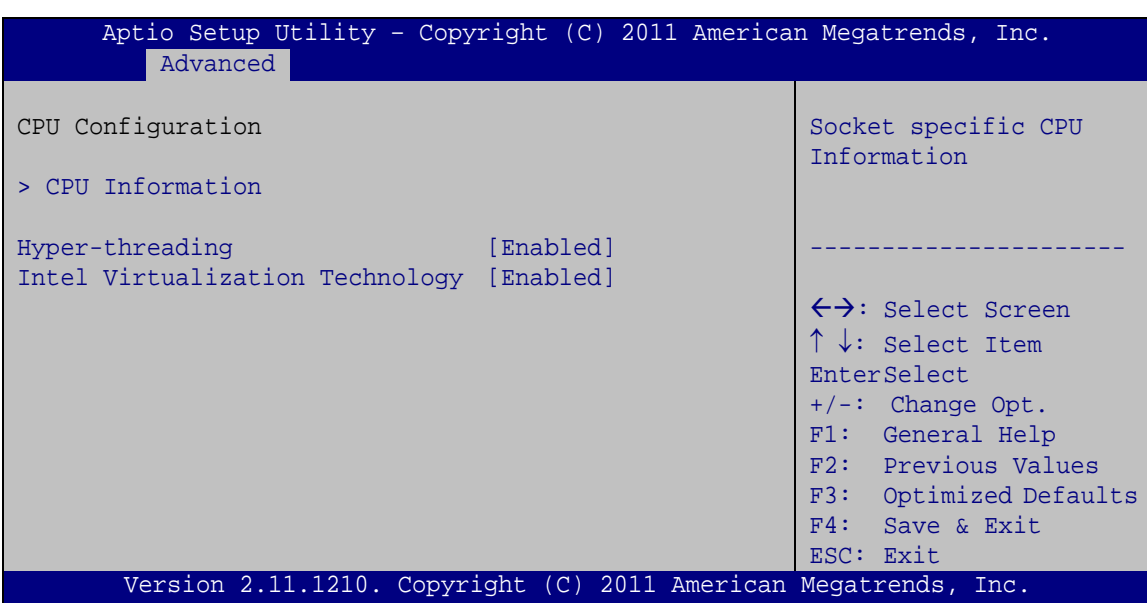

<span id="page-142-0"></span>**BIOS Menu 6: CPU Configuration**

 $\rightarrow$  Hyper-threading [Enabled]

echnology

Use the **Hyper-threading** function to enable or disable the CPU hyper threading function.

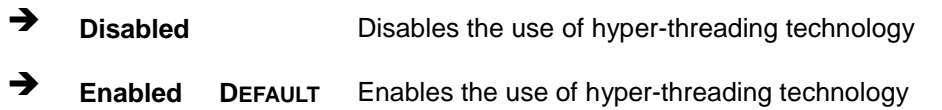

 $\rightarrow$  Intel Virtualization Technology [Enabled]

Use the **Intel Virtualization Technology** option to enable or disable virtualization on the system. When combined with third party software, Intel Virtualization technology allows several OSs to run on the same system at the same time.

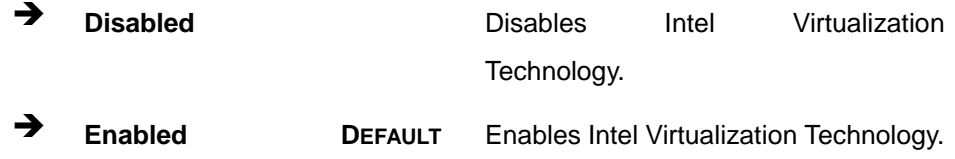

#### 7.3.4.1 CPU Information

Use the **CPU Information** submenu (**BIOS [Menu](#page-143-0) 7**) to view detailed CPU specifications and configure the CPU.

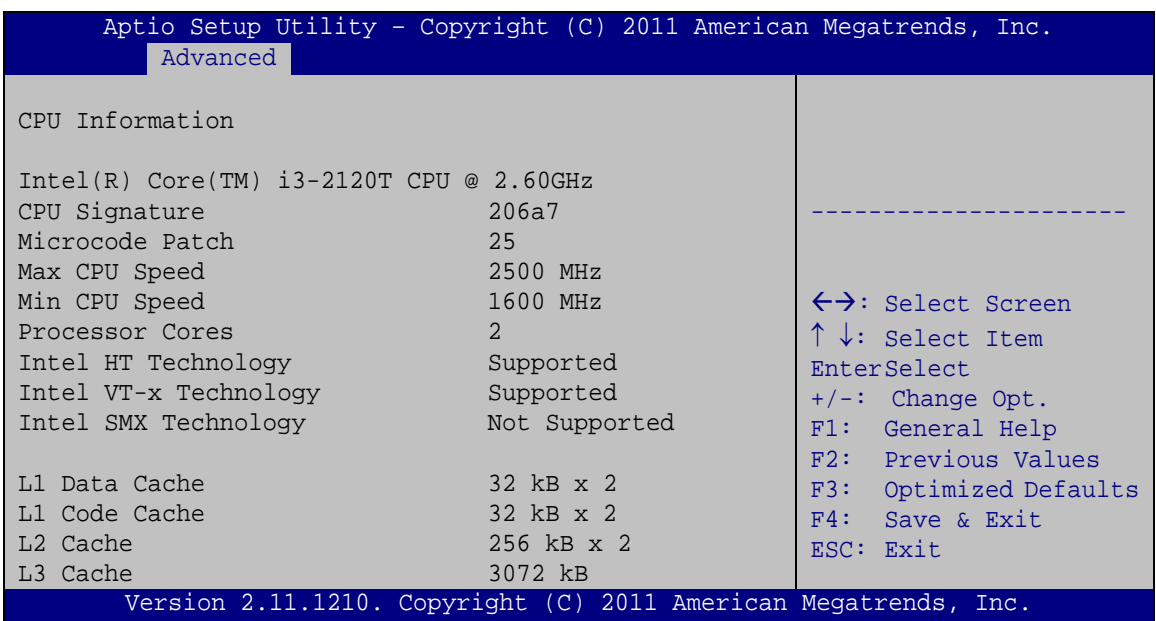

Technology

Corp.

#### <span id="page-143-0"></span>**BIOS Menu 7: CPU Configuration**

The CPU Configuration menu (**BIOS [Menu](#page-143-0) 7**) lists the following CPU details:

- Processor Type: Lists the brand name of the CPU being used
- CPU Signature: Lists the CPU signature value.
- **Microcode Patch: Lists the microcode patch being used.**
- Max CPU Speed: Lists the maximum CPU processing speed.
- Min CPU Speed: Lists the minimum CPU processing speed.
- Processor Cores: Lists the number of the processor core
- Intel HT Technology: Indicates if Intel HT Technology is supported by the CPU.
- Intel VT-x Technology: Indicates if Intel VT-x Technology is supported by the CPU.
- Intel SMX Technology: Indicates if Intel SMX Technology is supported by the CPU.
- L1 Data Cache: Lists the amount of data storage space on the L1 cache.
- L1 Code Cache: Lists the amount of code storage space on the L1 cache.
- L2 Cache: Lists the amount of storage space on the L2 cache.
- L3 Cache: Lists the amount of storage space on the L3 cache.

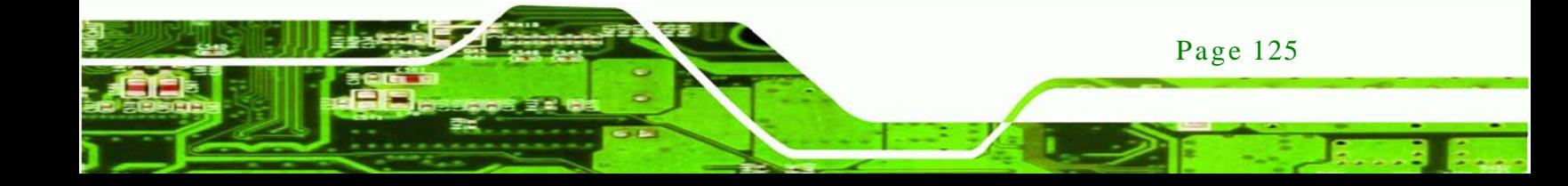
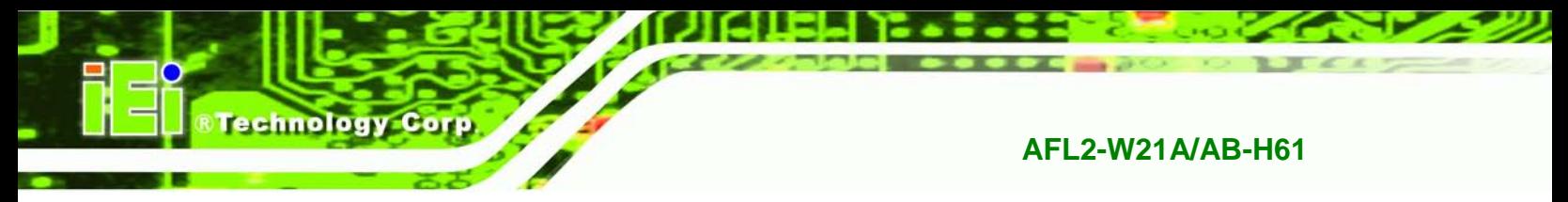

# 7.3.5 SATA Configuration

Use the **SATA Configuration** menu (**BIOS [Menu](#page-144-0) 8**) to change and/or set the configuration of the SATA devices installed in the system.

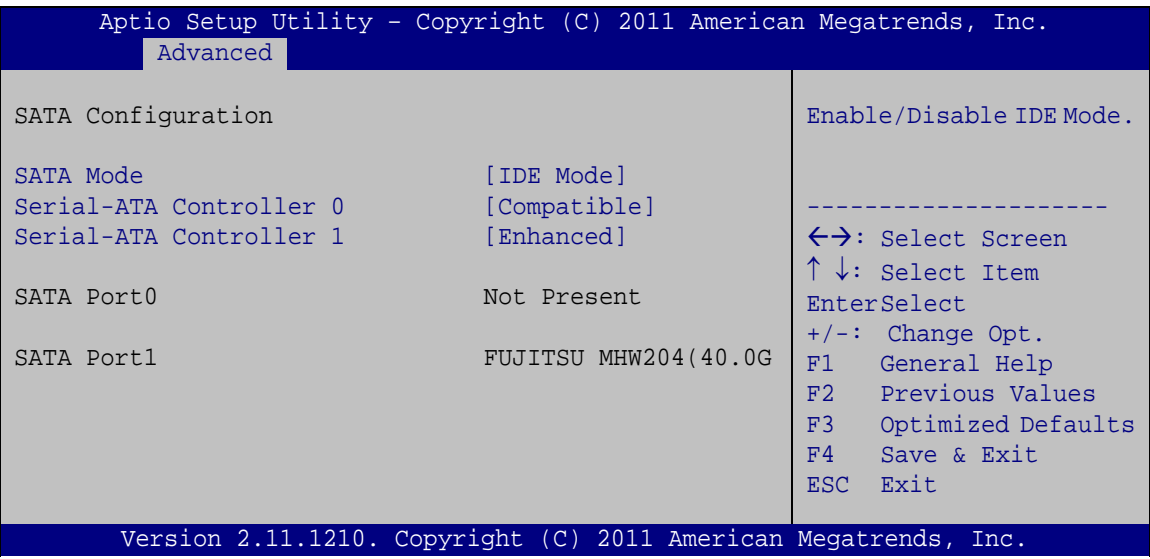

<span id="page-144-0"></span>**BIOS Menu 8: IDE Configuration**

 $\rightarrow$  SATA Mode [IDE Mode]

Page 126

Use the **SATA Mode** option to configure SATA devices as normal IDE devices.

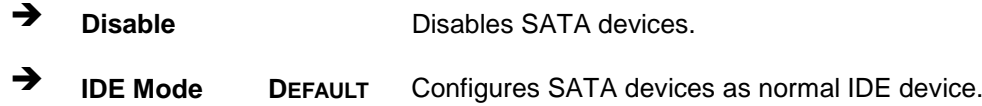

Serial-ATA Controller 0 [Compatible]

Use the **Serial-ATA Controller 0** option to configure the Serial-ATA controller mode when the SATA mode is set to IDE Mode.

 **Enhanced** Configures the Serial-ATA controller to be in enhanced mode. In this mode, IDE channels and SATA channels are separated. Some legacy OS do not support this mode.

 **Compatible DEFAULT** Configures the Serial-ATA controller to be in compatible mode. In this mode, a SATA channel will replace one of the IDE channels.

**Fechnology** 

Corp.

Serial-ATA Controller 1 [Enhanced]

Use the **Serial-ATA Controller 1** option to configure the Serial-ATA controller mode when the SATA mode is set to IDE Mode.

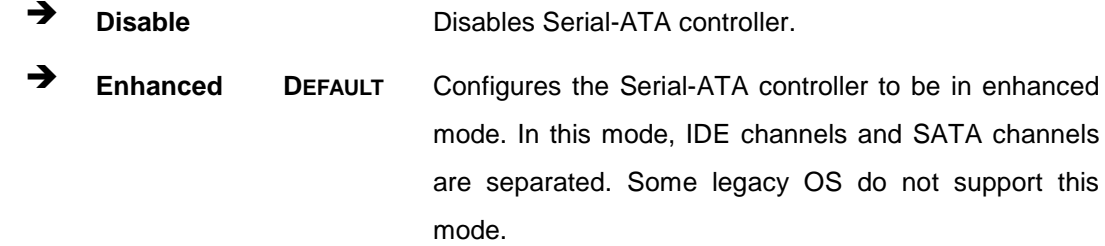

# 7.3.6 Intel TXT (LT) Configuration

Use the **Intel TXT (LT) Configuration** menu (**BIOS [Menu](#page-145-0) 9**) to configure Intel Trusted Execution Technology support.

| Aptio Setup Utility - Copyright (C) 2011 American Megatrends, Inc.                                                                                                    |                                                                                                    |
|----------------------------------------------------------------------------------------------------|----------------------------------------------------------------------------------------------------|
| Advanced                                                                                                    |                                                                                                    |
| Intel Trusted Execution Technology Configuration<br>Intel TXT support only can be enabled /disabled if SMX<br>is enabled. VT and VT-d support must also be enabled prior<br>to TXT.<br>Secure Mode Extensions (SMX) Disabled | $\leftrightarrow$ : Select Screen<br>$\uparrow \downarrow$ : Select Item<br>EnterSelect<br>$+/-$ : Change Opt.<br>F1: General Help<br>F2: Previous Values<br>F3: Optimized Defaults<br>F4: Save & Exit<br>ESC: Exit |
| Version 2.11.1210. Copyright (C) 2011 American Megatrends, Inc.                                                                                                    |                                                                                                    |

<span id="page-145-0"></span>**BIOS Menu 9: Intel TXT(LT) Configuration**

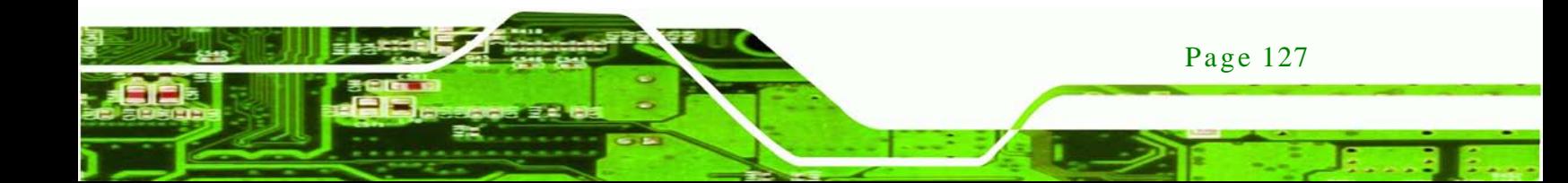

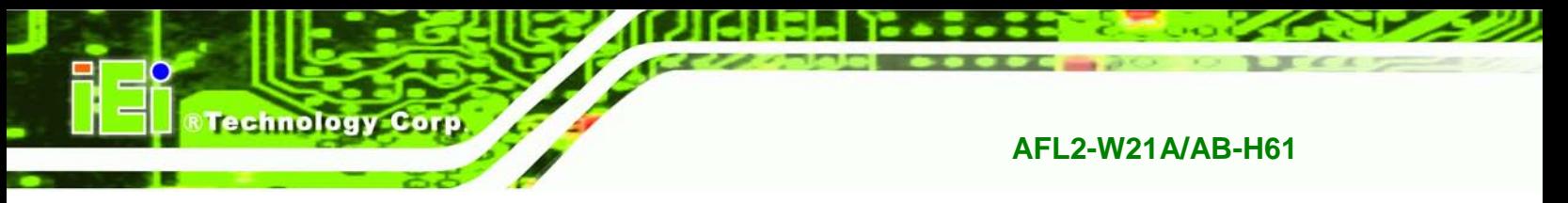

# 7.3.7 USB Configuration

Use the **USB Configuration** menu (**BIOS [Menu](#page-146-0) 10**) to read USB configuration information and configure the USB settings.

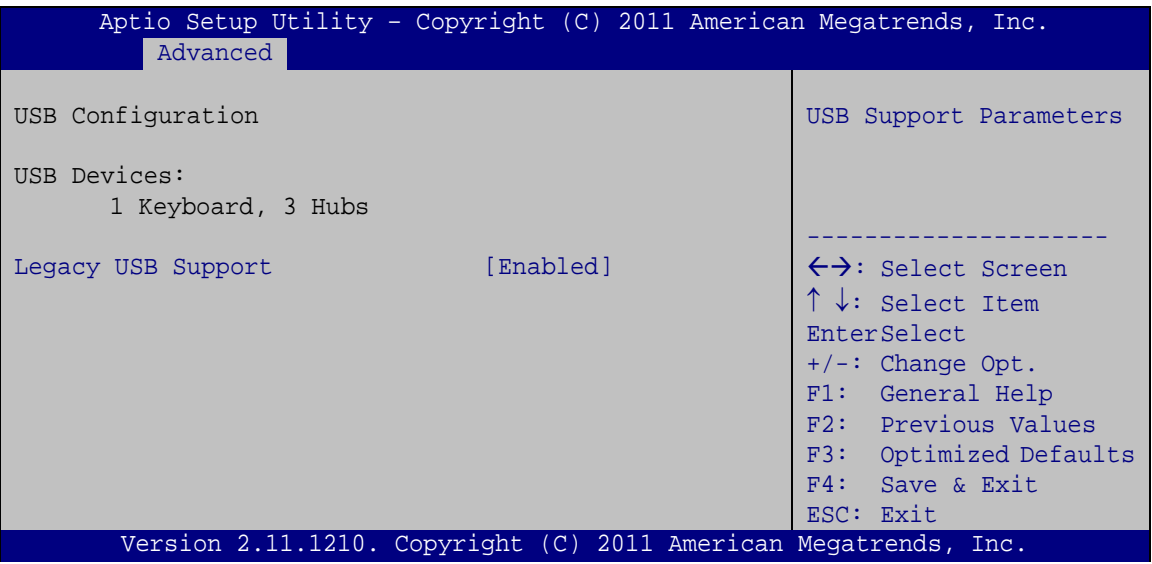

<span id="page-146-0"></span>**BIOS Menu 10: USB Configuration**

 $\rightarrow$  USB Devices

Page 128

The **USB Devices Enabled** field lists the USB devices that are enabled on the system

## $\rightarrow$  Legacy USB Support [Enabled]

Use the **Legacy USB Support** BIOS option to enable USB mouse and USB keyboard support. Normally if this option is not enabled, any attached USB mouse or USB keyboard does not become available until a USB compatible operating system is fully booted with all USB drivers loaded. When this option is enabled, any attached USB mouse or USB keyboard can control the system even when there is no USB driver loaded onto the system.

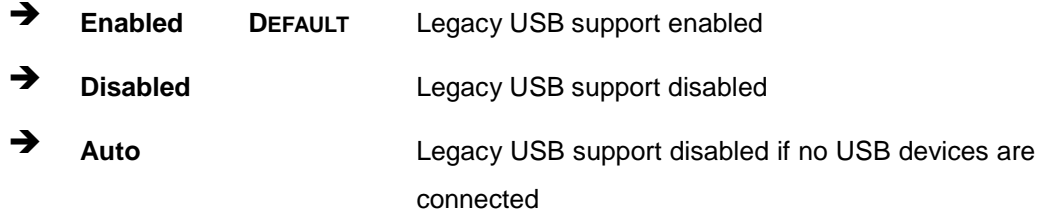

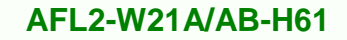

# 7.3.8 F81216 Super IO Configuration

Use the **F81216 Super IO Configuration** menu (**BIOS [Menu](#page-147-0) 11**) to set or change the configurations for the FDD controllers, parallel ports and serial ports.

**Technology** 

Corp.

| Aptio Setup Utility - Copyright (C) 2011 American Megatrends, Inc.<br>Advanced |                                           |  |  |
|--------------------------------------------------------------------------------|-------------------------------------------|--|--|
| F81216 Super IO Configuration                                                  | Set Parameters of Serial<br>Port 0 (COMA) |  |  |
| Fintek F81216<br>Super IO Chip                                                 |                                           |  |  |
| > Serial Port 1 Configuration                                                  |                                           |  |  |
| > Serial Port 2 Configuration                                                  |                                           |  |  |
| > Serial Port 3 Configuration                                                  | $\leftrightarrow$ : Select Screen         |  |  |
|                                                                                | $\uparrow \downarrow$ : Select Item       |  |  |
|                                                                                | EnterSelect                               |  |  |
|                                                                                | $+/-:$ Change Opt.                        |  |  |
|                                                                                | F1: General Help                          |  |  |
|                                                                                | F2: Previous Values                       |  |  |
|                                                                                | F3: Optimized Defaults                    |  |  |
|                                                                                | F4: Save & Exit                           |  |  |
|                                                                                | ESC: Exit                                 |  |  |
| Version 2.11.1210. Copyright (C) 2011 American Megatrends, Inc.                |                                           |  |  |

<span id="page-147-0"></span>**BIOS Menu 11: Super IO Configuration**

# 7.3.8.1 Serial Port n Configuration

Use the **Serial Port n Configuration** menu (**BIOS [Menu](#page-147-1) 12**) to configure the serial port n.

| Aptio Setup Utility - Copyright (C) 2011 American Megatrends, Inc.<br>Advanced |                  |                                        |
|--------------------------------------------------------------------------------|------------------|----------------------------------------|
| Serial Port 0 Configuration                                                    |                  | Enable or Disable Serial<br>Port (COM) |
| Serial Port                                                                    | [Enabled]        |                                        |
| Device Settings                                                                | $IO=3F8h; IRO=4$ |                                        |
|                                                                                |                  |                                        |
| Change Settings                                                                | [Auto]           | $\leftrightarrow$ : Select Screen      |
|                                                                                |                  | $\uparrow \downarrow$ : Select Item    |
|                                                                                |                  | EnterSelect                            |
|                                                                                |                  | $+/-$ : Change Opt.                    |
|                                                                                |                  | F1: General Help                       |
|                                                                                |                  | F2: Previous Values                    |
|                                                                                |                  | F3: Optimized Defaults                 |
|                                                                                |                  | F4: Save & Exit                        |
|                                                                                |                  | ESC: Exit                              |
| Version 2.11.1210. Copyright (C) 2011 American Megatrends, Inc.                |                  |                                        |

<span id="page-147-1"></span>**BIOS Menu 12: Serial Port n Configuration Menu**

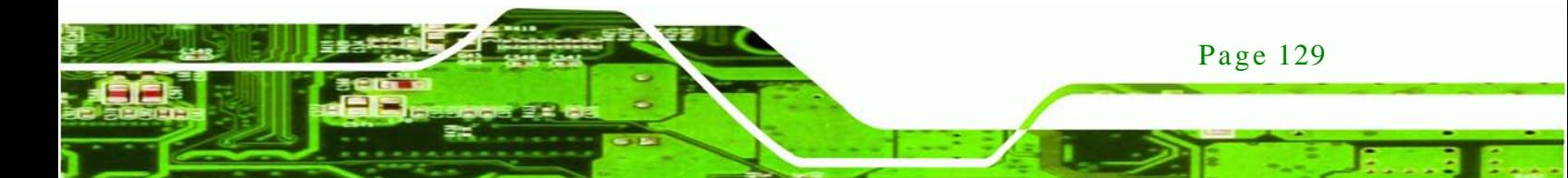

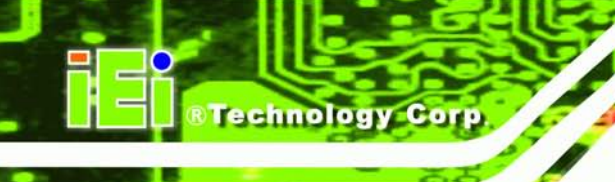

# 7.3.8.1.1 Serial Port 1 Configuration

 $\rightarrow$  Serial Port [Enabled]

Use the **Serial Port** option to enable or disable the serial port.

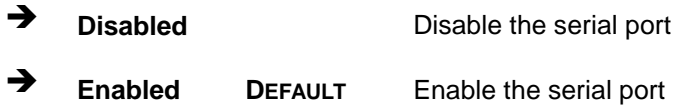

## Change Settings [Auto]

Use the **Change Settings** option to change the serial port IO port address and interrupt address.

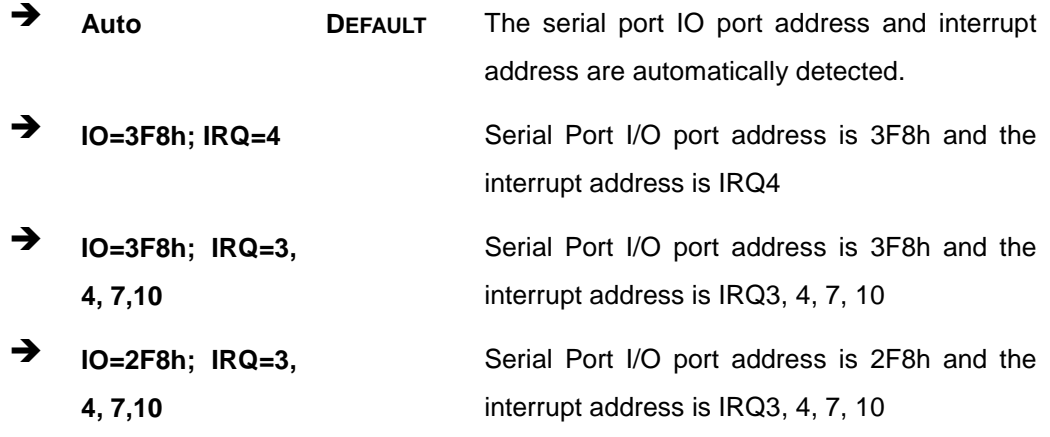

# 7.3.8.1.2 Serial Port 2 Configuration

 $\rightarrow$  Serial Port [Enabled]

Use the **Serial Port** option to enable or disable the serial port.

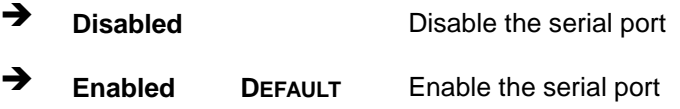

#### $\rightarrow$  Change Settings [Auto]

Use the **Change Settings** option to change the serial port IO port address and interrupt address.

Corp.

**Technology** 

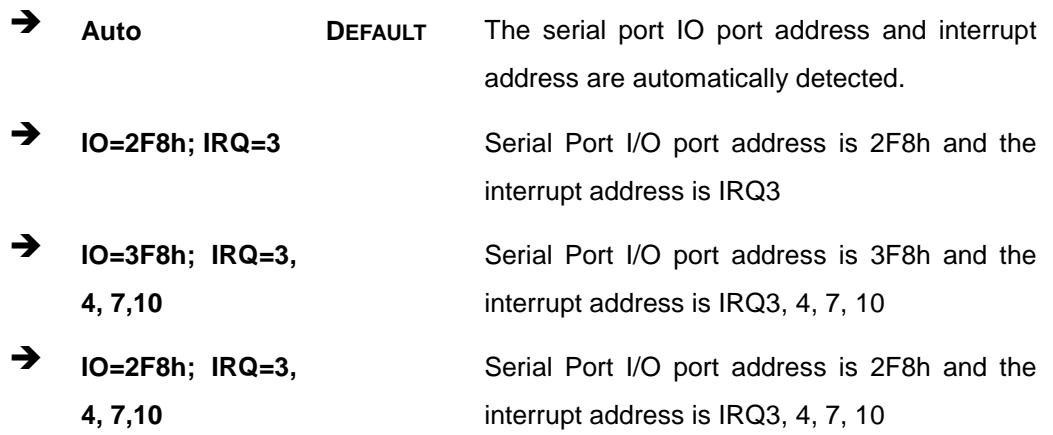

# 7.3.8.1.3 Serial Port 3 Configuration

 $\rightarrow$  Serial Port [Enabled]

Use the **Serial Port** option to enable or disable the serial port.

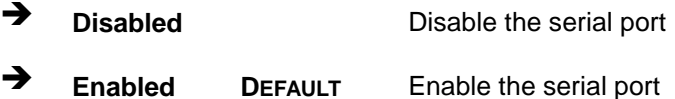

#### $\rightarrow$  Change Settings [Auto]

Use the **Change Settings** option to change the serial port IO port address and interrupt address.

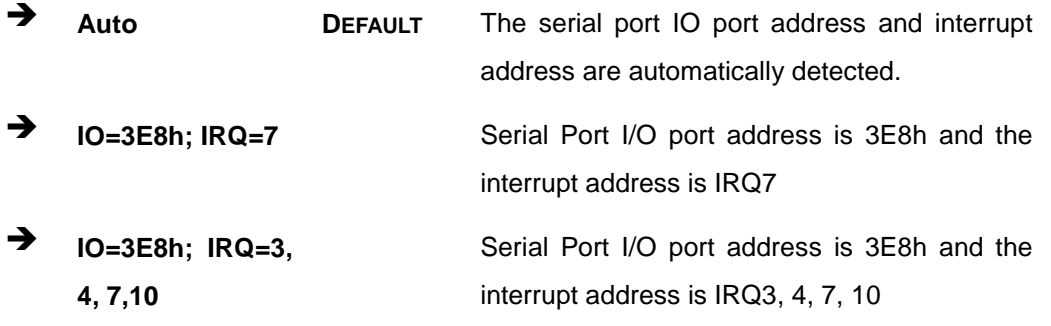

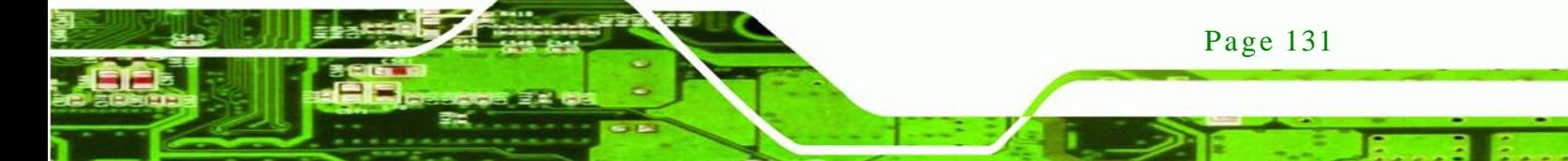

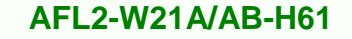

 **IO=2E8h; IRQ=3, 4, 7,10**

Serial Port I/O port address is 2E8h and the interrupt address is IRQ3, 4, 7, 10

 $\rightarrow$  Device Mode [RS422]

chnology

Use the **Device Mode** option to select the serial port mode.

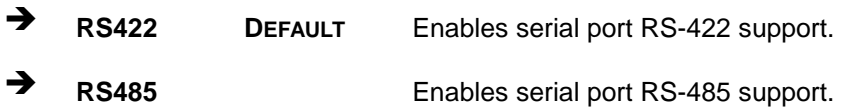

#### 7.3.9 H/W Monitor

The H/W Monitor menu (**BIOS [Menu](#page-150-0) 13**) shows the hardware health status.

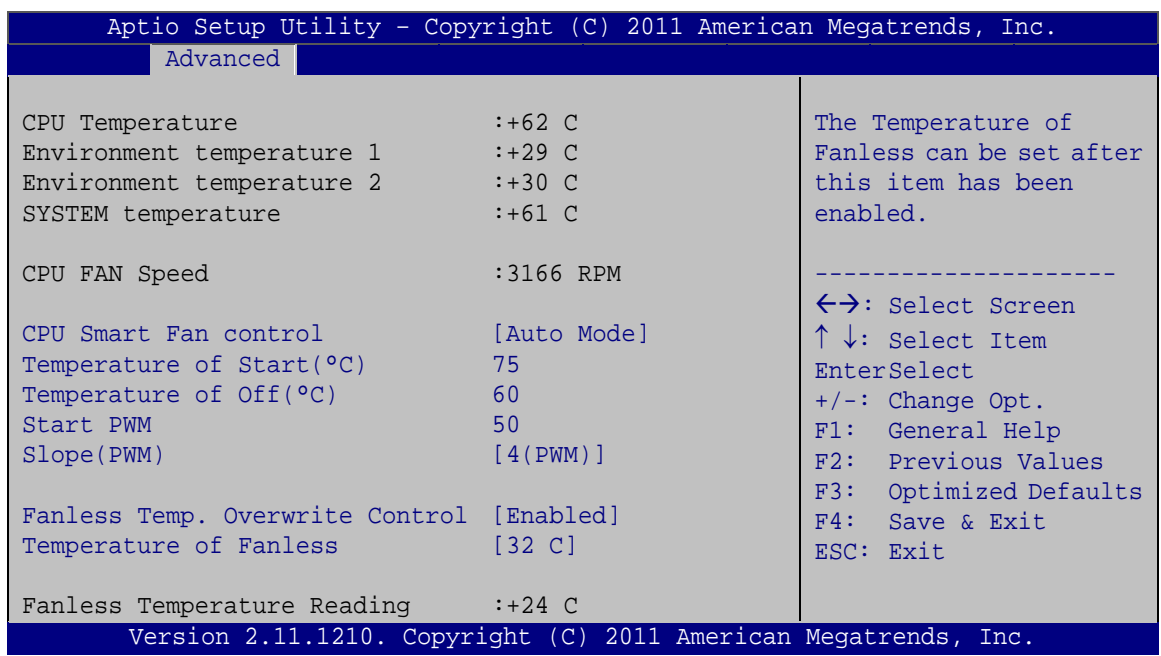

#### <span id="page-150-0"></span>**BIOS Menu 13: Hardware Health Configuration**

 $\rightarrow$  PC Health Status

The following system parameters and values are shown. The system parameters that are monitored are:

- **System Temperatures:** 
	- o CPU Temperature

Page 132

- o Environment Temperature 1 (CN13)
- o Environment Temperature 2 (CN14)
- o System Temperature
- Fan Speeds:
	- o CPU Fan Speed
- ◆ CPU Smart Fan control [Auto Mode]

Use the **CPU Smart Fan control** BIOS option to configure the CPU Smart Fan.

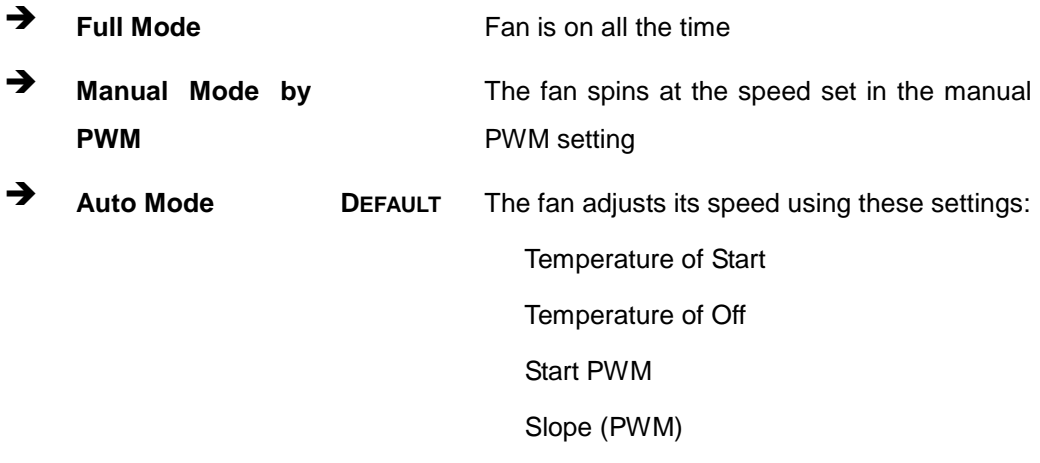

*<u>STechnology</u>* **Corp.** 

 $\rightarrow$  Temperature of Start [75]

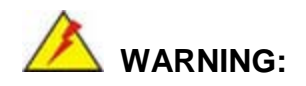

Setting this value too high may cause the fan to rotate at full speed only when the CPU is at a very high temperature and therefore cause the system to be damaged.

The **Temperature of Start** option can only be set if the **CPU Smart Fan control** option is set to **Auto Mode**. When the **CPU Temperature** is higher than **Temperature of Start**, the fan will be rotate at full speed. To set a value, select the **Temperature of Start** option and enter a decimal number between 0 and 150. The temperature range is specified below.

Minimum Value: 0°C

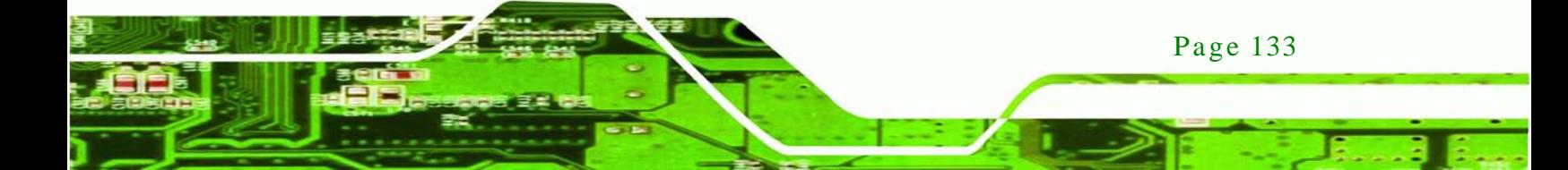

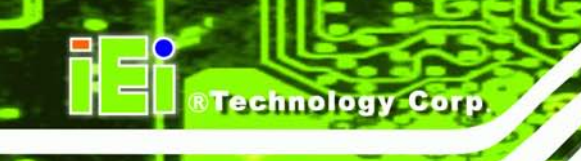

- Maximum Value: 150°C
- $\rightarrow$  Temperature of Off [60]

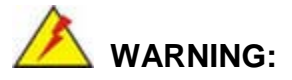

Setting this value too high may cause the fan to speed up only when the CPU is at a very high temperature and therefore cause the system to be damaged.

The **Temperature of Off** option can only be set if the **CPU Smart Fan control** option is set to **Auto Mode**. When the **CPU Temperature** is higher than **Temperature of Off**, the fan will be speed up. To set a value, select the **Temperature of Off** option and enter a decimal number between 0 and 150. The temperature range is specified below.

- Minimum Value: 0°C
- Maximum Value: 150°C

#### $\rightarrow$  Start PWM [50]

The **Start PWM** option can only be set if the **CPU Smart Fan control** option is set to **Auto Mode**. Use the **Start PWM** option to set the PWM start value. To set a value, select the **Start PWM** option and enter a decimal number between 0 and 100. The temperature range is specified below.

- Minimum Value: 0
- Maximum Value: 100

#### $\rightarrow$  Slope (PWM) [4]

The **Slope (PWM)** option can only be set if the **CPU Smart Fan control** option is set to **Auto Mode**. Use the **Slope (PWM)** option to select the linear rate at which the PWM mode increases with respect to an increase in temperature. A list of available options is shown below:

0 (PWM)

Page 134

- 1 (PWM)
- 2 (PWM)
- 4 (PWM)
- 8 (PWM)
- 16 (PWM)
- 32(PWM)

 $\rightarrow$  Fanless Temp. Overwrite Control [Enabled]

Use the **Fanless Temp. Overwrite Control** option to enable or disable Fanless Temp. Overwrite control function. The Temperature of Fanless can be set after this item has been enabled.

Technology

Corp.

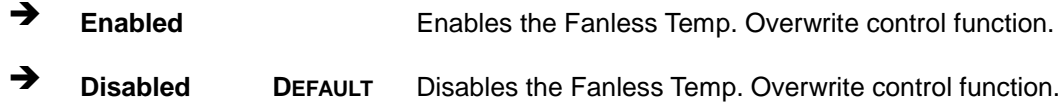

#### $\rightarrow$  Temperature Of Fanless [32 C]

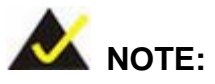

If the Temperature of Fanless is enabled, the fan will only turn on when the Environment Temperature 1 reaches to the temperature set in the following Temperature of Fanless option.

For safety reason, the fan will turn on automatically to cool down the system when the CPU temperature exceeds 80 °C, no matter the Temperature of Fanless is enabled or not.

Use the **Temperature Of Fanless** option to configure default temperature setting. When the environment temperature is lower than default temperature setting, the fan will be switched off. When the environment temperature is higher than default temperature setting, the fan will be switched on. (The environment temperature depends on the **Environment Temperature 1**.) A list of available options is shown below:

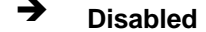

**Disabled Disabled the Temperature Of Fanless function** 

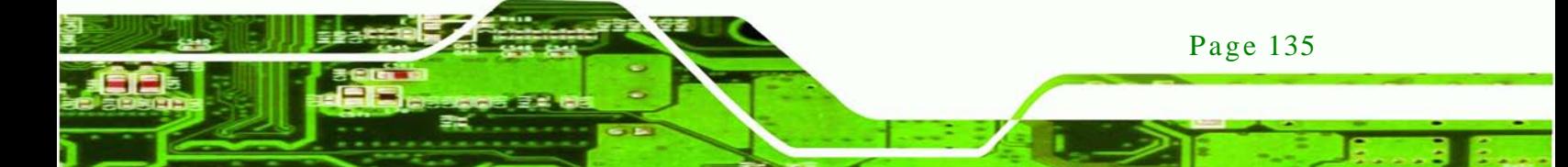

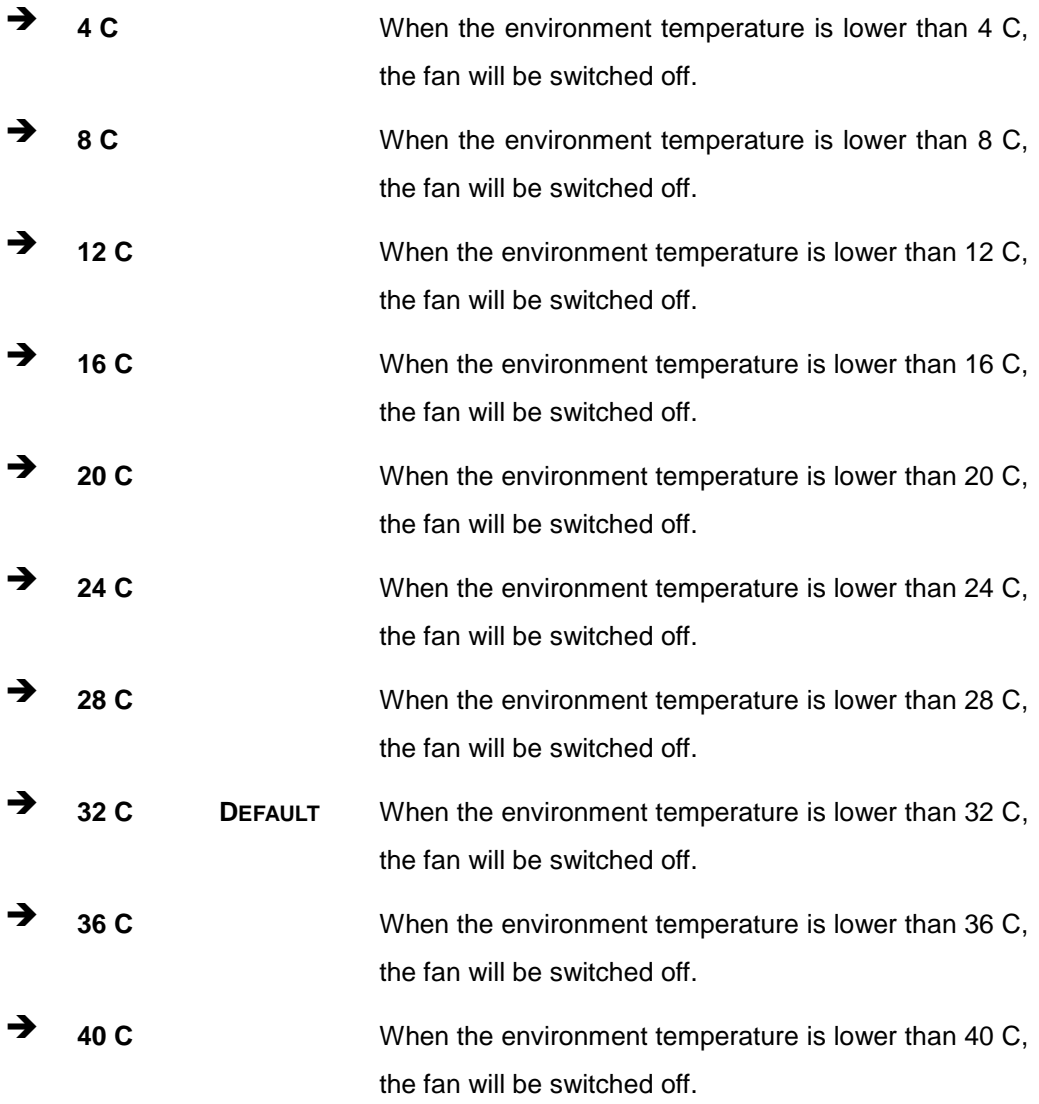

# 7.3.10 Serial Port Cons ole Redirection

The **Serial Port Console Redirection** menu (**BIOS [Menu](#page-155-0) 14**) allows the console redirection options to be configured. Console redirection allows users to maintain a system remotely by re-directing keyboard input and text output through the serial port.

**Technology Corp** 

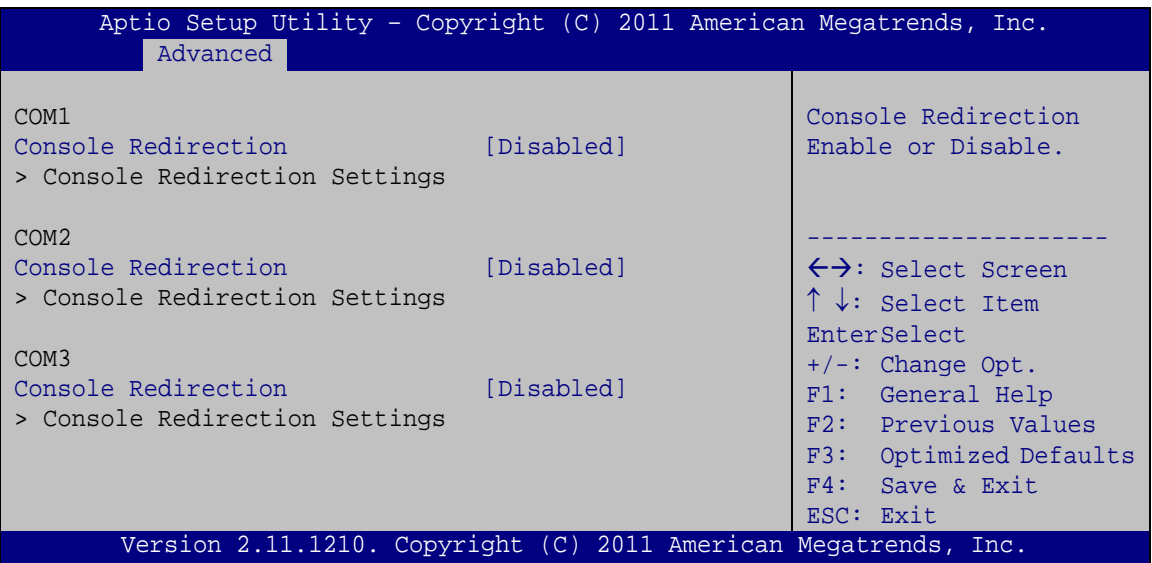

**Technology Corp.** 

<span id="page-155-0"></span>**BIOS Menu 14: Serial Port Console Redirection**

 $\rightarrow$  Console Redirection [Disabled]

Use **Console Redirection** option to enable or disable the console redirection function.

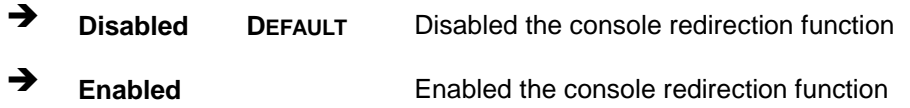

7.3.10.1 Cons ole Redirection Settings

The **Console Redirection Settings** menu (**BIOS [Menu](#page-156-0) 15**) allows the console redirection options to be configured. The option is active when Console Redirection option is enabled.

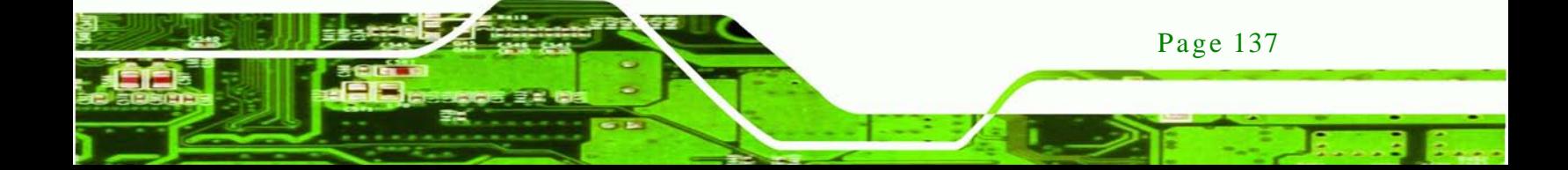

echnology

# **AFL2-W21A/AB-H61**

| Advanced                                                                                        |                                                   | Aptio Setup Utility - Copyright (C) 2011 American Megatrends, Inc.                                                                                                    |
|-------------------------------------------------------------------------------------------------|---------------------------------------------------|----------------------------------------------------------------------------------------------------|
| COM1<br>Console Redirection Settings<br>Terminal Type<br>Bits per second<br>Data Bits<br>Parity | [ANSI]<br>[115200]<br>$\lceil 8 \rceil$<br>[None] | Emulation: ANSI:<br>Extended ASCII char set.<br>VT100: ASCII char set.<br>VT100+: Extends VT100 to<br>support color, function<br>keys, etc. VT-UTF8: Uses<br>UTF8 encoding to map |
| Stop Bits                                                                                       | [1]                                               | Unicode chars onto 1 or<br>more bytes.<br>$\leftrightarrow$ : Select Screen                                                                                                    |
|                                                                                                 |                                                   | $\uparrow \downarrow$ : Select Item<br>EnterSelect<br>F1 General Help<br>F2 Previous Values<br>F3 Optimized<br>Defaults<br>F4 Save                                                |
|                                                                                                 |                                                   | ESC Exit<br>Version 2.11.1210. Copyright (C) 2011 American Megatrends, Inc.                                                                                                    |

<span id="page-156-0"></span>**BIOS Menu 15: Console Redirection Settings**

 $\rightarrow$  Terminal Type [ANSI]

Use the **Terminal Type** option to specify the remote terminal type.

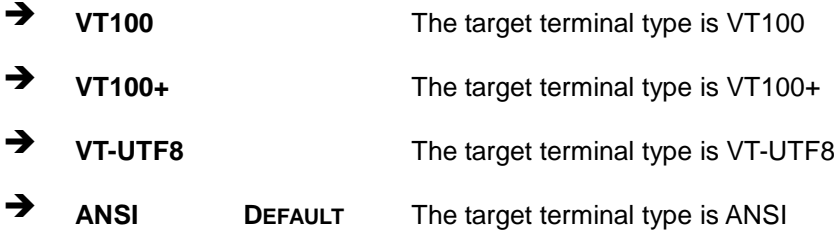

#### $\rightarrow$  Bits per second [115200]

Page 138

Use the **Bits per second** option to specify the serial port transmission speed. The speed must match the other side. Long or noisy lines may require lower speeds.

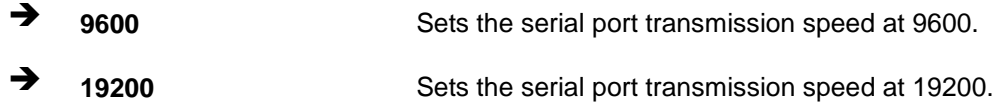

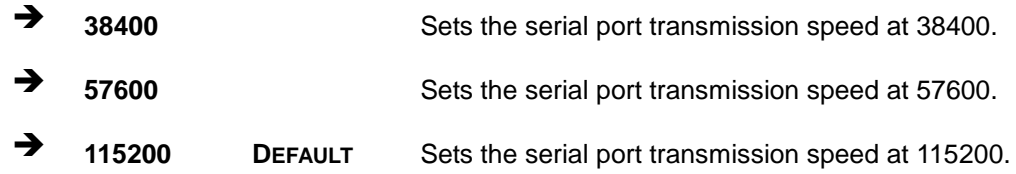

**STechnology Corp.** 

→ Data Bits [8]

Use the **Data Bits** option to specify the number of data bits.

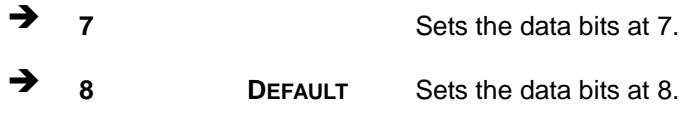

#### → Parity [None]

Use the **Parity** option to specify the parity bit that can be sent with the data bits for detecting the transmission errors.

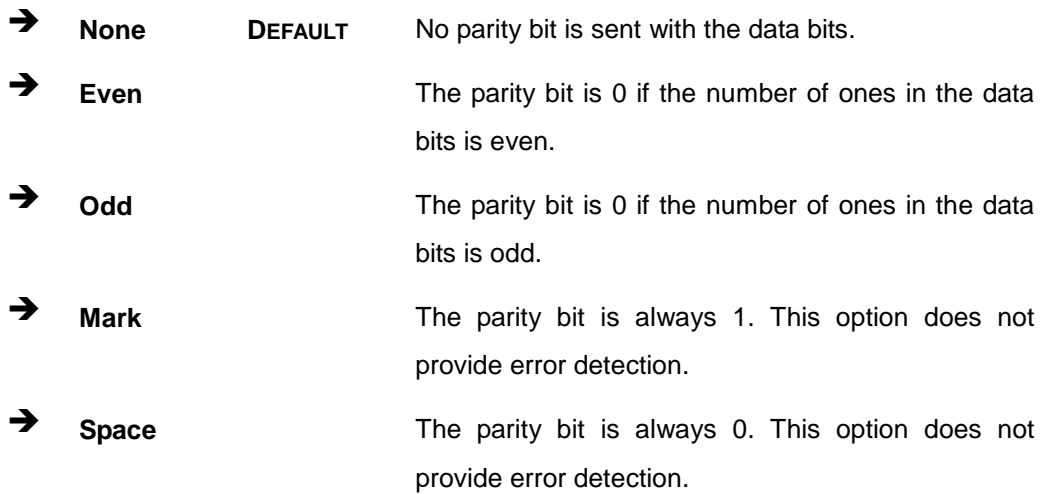

#### $\rightarrow$  Stop Bits [1]

Use the **Stop Bits** option to specify the number of stop bits used to indicate the end of a serial data packet. Communication with slow devices may require more than 1 stop bit.

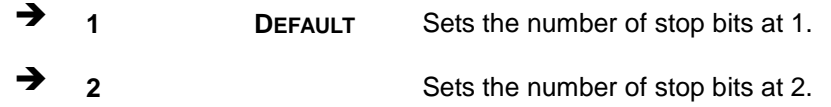

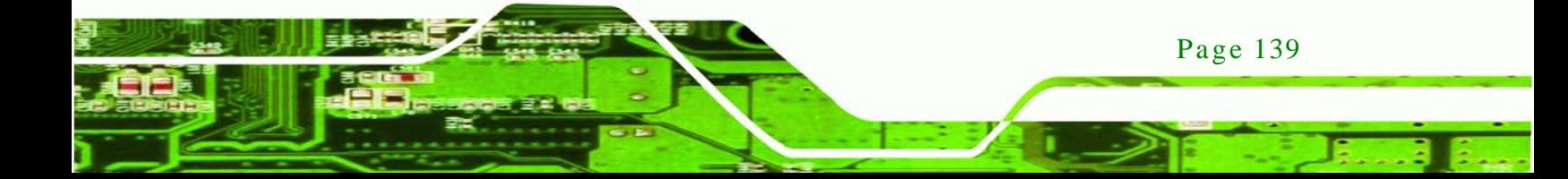

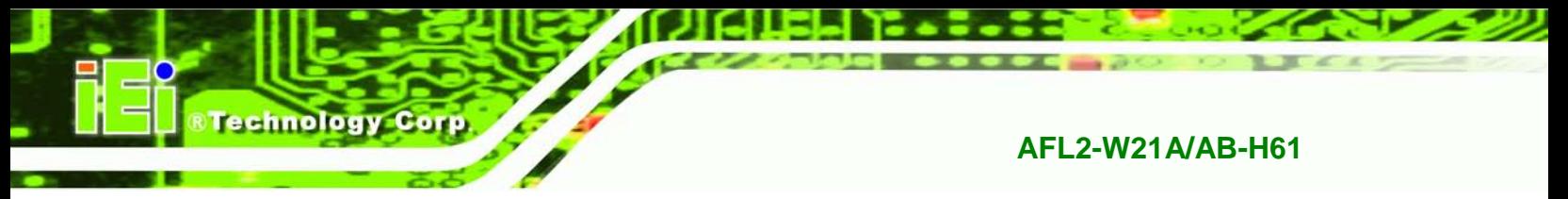

# 7.4 iEi Feature

Use the **iEi Feature** menu (**BIOS [Menu](#page-158-0) 16**) to configure the auto recovery function.

| Advanced                              | Aptio Setup Utility - Copyright (C) 2011 American Megatrends, Inc. |                                                                                                    |
|---------------------------------------|--------------------------------------------------------------------|----------------------------------------------------------------------------------------------------|
| iEi Feature<br>Auto Recovery Function | [Disabled]                                                         | Auto Recovery Function<br>Reboot and recover<br>system automatically<br>within 10 min, when OS<br>crashes. Please install<br>Auto Recovery API<br>service before enabling |
|                                       |                                                                    | this function                                                                                                    |
|                                       |                                                                    | $\leftrightarrow$ : Select Screen<br>$\uparrow \downarrow$ : Select Item<br><b>EnterSelect</b>                                                                            |
|                                       |                                                                    | $+/-$ : Change Opt.<br>F1: General Help                                                                                                    |
|                                       |                                                                    | F2: Previous Values<br>F3: Optimized Defaults<br>F4: Save & Exit                                                                                                    |
|                                       | Version 2.11.1210. Copyright (C) 2011 American Megatrends, Inc.    | ESC: Exit                                                                                                    |

<span id="page-158-0"></span>**BIOS Menu 16: iEi Feature**

Auto Recovery Function [Disabled]

Use the **Auto Recovery Function** option to enable or disable auto recovery on the system.

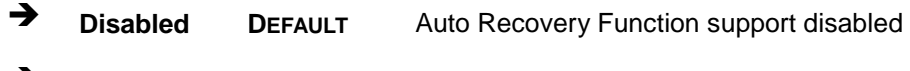

**Enabled** Auto Recovery Function support enabled

# 7.5 Chips et

Use the **Chipset** menu (**BIOS [Menu](#page-159-0) 17**) to access the North Bridge, South Bridge, Integrated Graphics, and ME Subsystem configuration menus.

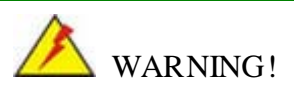

Setting the wrong values for the Chipset BIOS selections in the Chipset BIOS menu may cause the system to malfunction.

**MTechnology Corp.** 

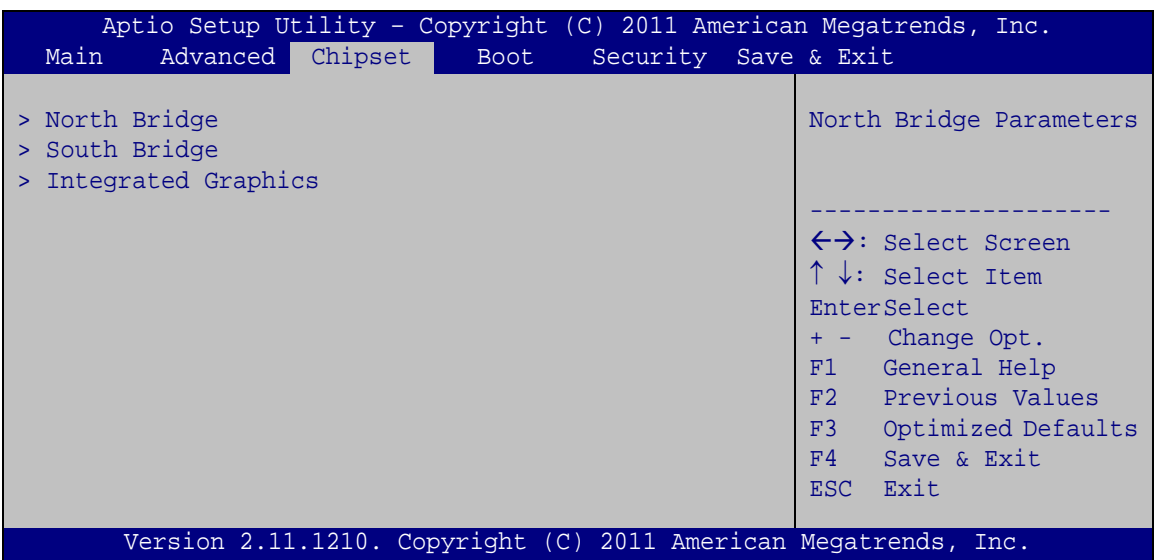

<span id="page-159-0"></span>**BIOS Menu 17: Chipset**

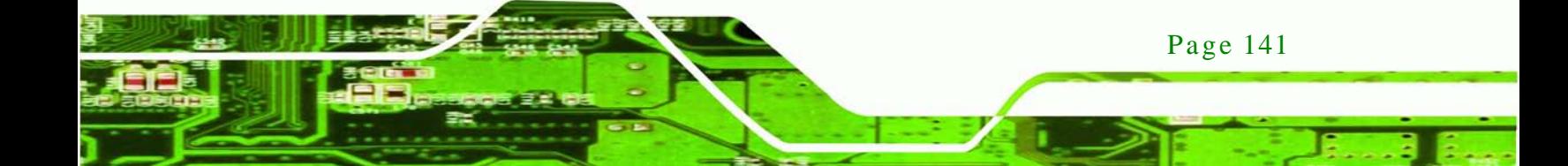

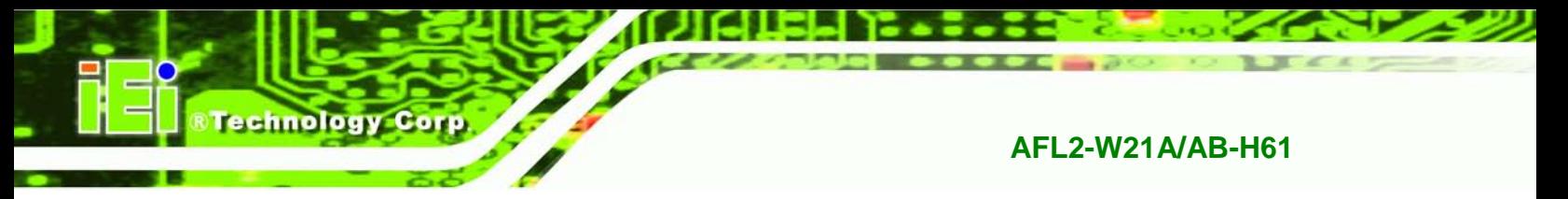

# 7.5.1 Northbridge Configuration

Use the **North Bridge** menu (**BIOS [Menu](#page-160-0) 18**) to configure the Northbridge chipset.

| Chipset                            | Aptio Setup Utility - Copyright (C) 2011 American Megatrends, Inc. |                                                                                                    |
|------------------------------------|--------------------------------------------------------------------|----------------------------------------------------------------------------------------------------|
| Memory Information<br>Total Memory | 4096 MB (DDR3 1333)                                                | Select which graphics<br>controller to use as the<br>primary boot device.                                                                                                    |
| Memory Slot0<br>Memory Slot0       | 2048 MB (DDR3 1333)<br>2048 MB (DDR3 1333)                         | $\leftrightarrow$ : Select Screen                                                                                                    |
| IGD Memory                         | [256M]                                                             | $\uparrow \downarrow$ : Select Item<br>EnterSelect<br>+ - Change Opt.<br>F1 General Help<br>F2 Previous Values<br>F3 Optimized Defaults<br>F4<br>Save & Exit<br>Exit<br><b>ESC</b> |
|                                    | Version 2.11.1210. Copyright (C) 2011 American Megatrends, Inc.    |                                                                                                    |

<span id="page-160-0"></span>**BIOS Menu 18: Northbridge Chipset Configuration**

 $\rightarrow$  IGD Memory [256M]

Use the **IGD Memory** option to specify the amount of system memory that can be used by the internal graphics device.

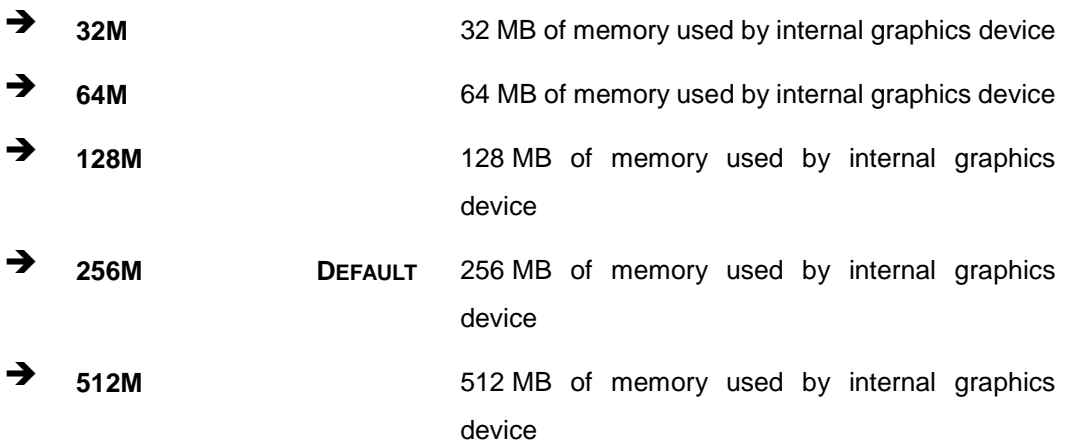

# 7.5.2 Southbridge Configuration

Page 142

Use the **South Bridge** menu (**BIOS [Menu](#page-161-0) 19**) to configure the Southbridge chipset.

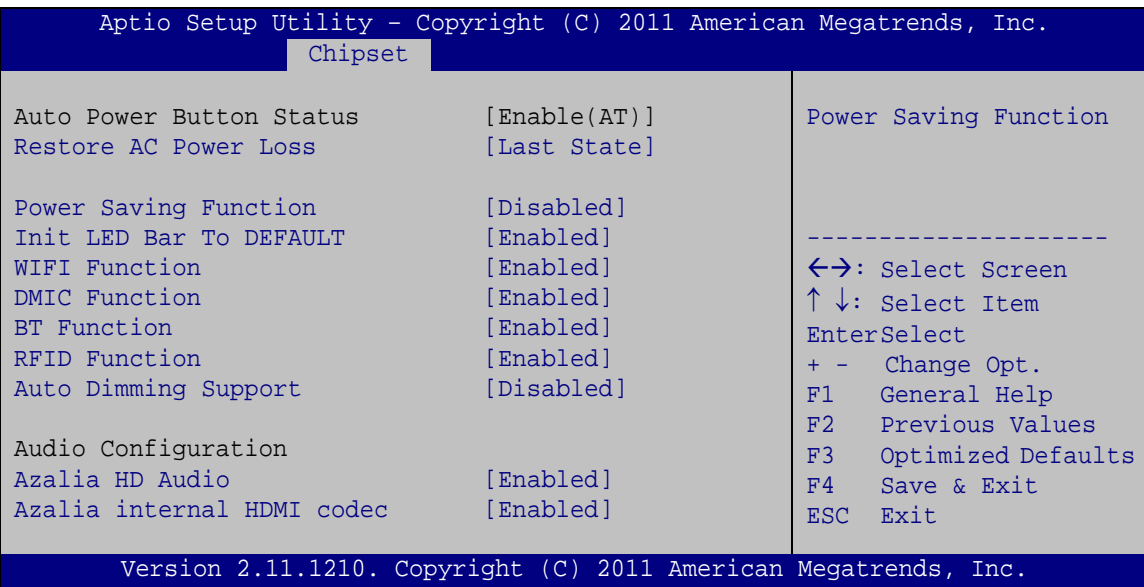

Technology Corp.

<span id="page-161-0"></span>**BIOS Menu 19: Southbridge Chipset Configuration**

Restore AC Power Loss [Last State]

Use the **Restore on AC Power Loss** option to specify what state the system returns to if there is a sudden loss of power to the system.

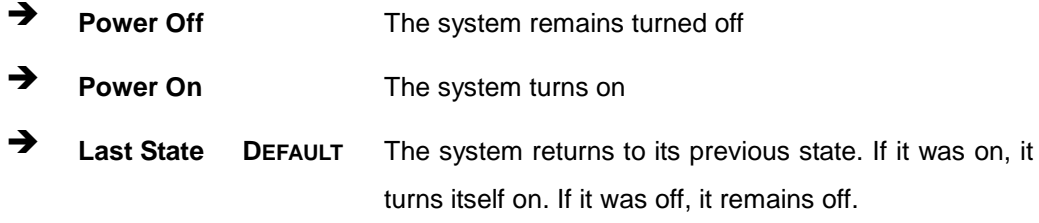

#### Power Saving Function [Dis abled]

Use the **Power Saving Function** BIOS option to enable or reduce power consumption in the S5 state. When enabled, the system can only be powered-up using the power button.

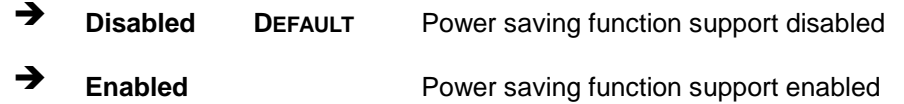

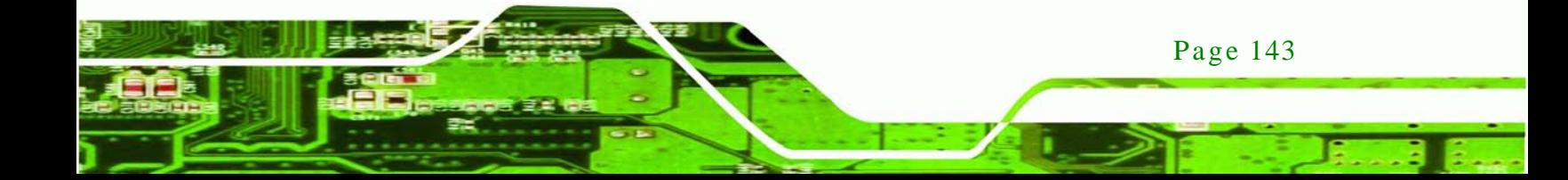

### Init LED Bar to DEFAULT [Enabled]

olog

Use the **Init LED Bar to DEFAULT** BIOS option to enable or reduce Init LED bar to default function.

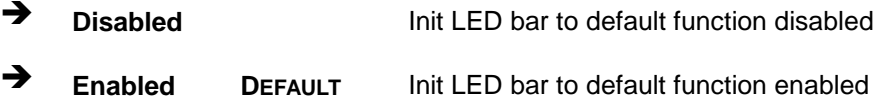

#### WIFI Function [Enabled]

Use the **WIFI Function** option to enable or disable the Wi-Fi function.

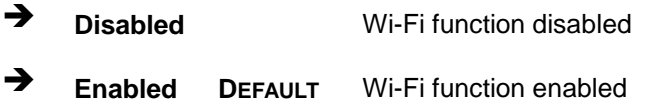

#### > DMIC Function [Enabled]

Use the **DMIC Function** option to enable or disable the Microphone function.

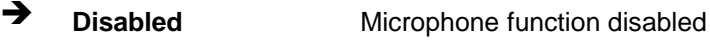

- **Enabled DEFAULT** Microphone function enabled
- $\rightarrow$  BT Function [Enabled]

Use the **BT Function** option to enable or disable the BT function.

- **Disabled** BT function disabled
- **Enabled DEFAULT** BT function enabled
- RFID Function [Enabled]

Page 144

Use the **RFID Function** option to enable or disable the RFID function.

- **→** Disabled RFID function disabled
- **Enabled DEFAULT** RFID function enabled

 $\rightarrow$  Auto Dimming Support [Disabled]

Use the **Auto Dimming Support** option to enable or disable the auto dimming function.

**Technology** 

Corp.

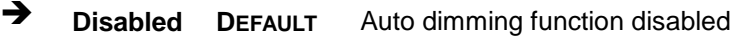

**Enabled** Auto dimming function enabled

#### $\rightarrow$  Azalia HD Audio [Enabled]

Use the **Azalia HD Audio** option to enable or disable the High Definition Audio controller.

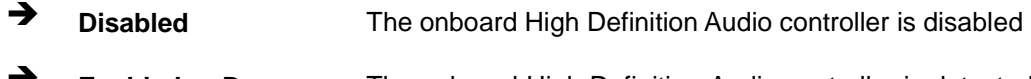

 **Enabled DEFAULT** The onboard High Definition Audio controller is detected automatically and enabled

Azalia internal HDMI codec [Enabled]

Use the **Azalia internal HDMI codec** option to enable or disable the internal HDMI codec for High Definition Audio.

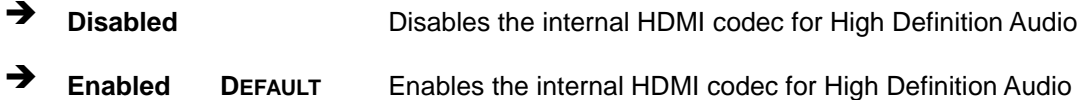

### 7.5.3 Integrated Graphics

Use the **Integrated Graphics** menu (**BIOS [Menu](#page-164-0) 20**) to configure the video device connected to the system.

echnology

# **AFL2-W21A/AB-H61**

| Aptio Setup Utility - Copyright (C) 2011 American Megatrends, Inc. |             |                                                                                                    |
|--------------------------------------------------------------------|-------------|----------------------------------------------------------------------------------------------------|
| Advanced                                                           |             |                                                                                                    |
| Intel IGD SWSCI OpRegion Configuration                             |             | Select DVMT Mode used by<br>Internal Graphics                                                                                                    |
| DVMT Mode Select                                                   | [DVMT Mode] | Device. If Fixed Mode                                                                                                    |
| DVMT Memory                                                        | [Maximum]   | selected, IGD Memory<br>might need to be changed                                                                                                    |
| IGD - Boot Type                                                    | [AUTO]      | to a larger value, for<br>IGD to have sufficient<br>memory.                                                                                                    |
|                                                                    |             | $\leftrightarrow$ : Select Screen<br>$\uparrow \downarrow$ : Select Item<br><b>EnterSelect</b><br>$+/-$ : Change Opt.<br>F1 General Help<br>F2 Previous Values<br>F3 Optimized Defaults<br>Save<br>F4<br><b>ESC</b><br>Exit |
| Version 2.11.1210. Copyright (C) 2011 American Megatrends, Inc.    |             |                                                                                                    |

<span id="page-164-0"></span>**BIOS Menu 20: Integrated Graphics**

DVMT Mode Select [DVMT Mode]

Use the **DVMT Mode Select** option to select the Intel Dynamic Video Memory Technology (DVMT) operating mode.

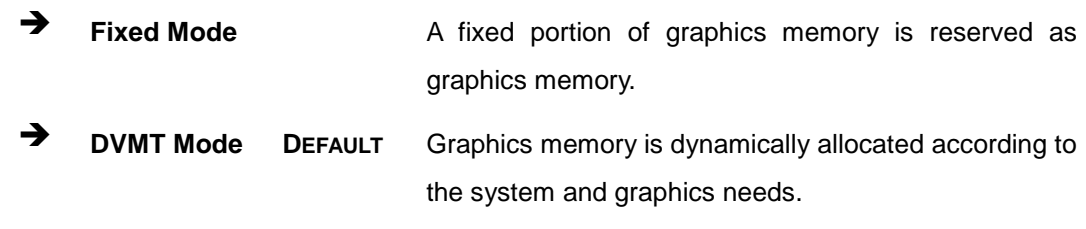

 $\rightarrow$  DVMT Memory [Maximum]

Use the **DVMT Memory** option to specify the maximum amount of memory that can be allocated as graphics memory. Configuration options are listed below.

- 128 MB
- 256 MB

Page 146

Maximum **DEFAULT**

#### $\rightarrow$  IGD - Boot Type [AUTO]

Use the **IGD - Boot Type** option to select the display device used by the system when it boots. For dual display support, select "Auto." Configuration options are listed below.

**Technology Corp.** 

 AUTO **DEFAULT** LVDS **CRT** HDMI

# 7.6 Boot

Use the **Boot** menu (**BIOS [Menu](#page-165-0) 21**) to configure system boot options.

| Aptio Setup Utility - Copyright (C) 2011 American Megatrends, Inc. |                                                                 |                                                           |  |  |
|--------------------------------------------------------------------|-----------------------------------------------------------------|-----------------------------------------------------------|--|--|
| Advanced Chipset<br>Main                                           | Security Save & Exit<br><b>Boot</b>                             |                                                           |  |  |
| Boot Configuration                                                 |                                                                 | Select the keyboard                                       |  |  |
| Bootup NumLock State<br>Ouiet Boot                                 | [On]<br>[Enabled]                                               | NumLock state                                             |  |  |
| Option ROM Messages                                                | [Force BIOS]                                                    |                                                           |  |  |
| Launch PXE OpROM                                                   | [Disabled]                                                      |                                                           |  |  |
| UEFI Boot                                                          | [Disabled]                                                      | $\leftrightarrow$ : Select Screen                         |  |  |
| Boot Option Priorities                                             |                                                                 | $\uparrow \downarrow$ : Select Item<br><b>EnterSelect</b> |  |  |
| Boot Option #1                                                     | [SATA: FUJITSU MHW2]                                            | $+/-$ : Change Opt.                                       |  |  |
|                                                                    |                                                                 | F1: General Help                                          |  |  |
| Hard Drive BBS Priorities                                          |                                                                 | F2: Previous Values                                       |  |  |
|                                                                    |                                                                 | F3: Optimized Defaults                                    |  |  |
|                                                                    |                                                                 | F4: Save & Exit                                           |  |  |
|                                                                    |                                                                 | ESC: Exit                                                 |  |  |
|                                                                    | Version 2.11.1210. Copyright (C) 2011 American Megatrends, Inc. |                                                           |  |  |

<span id="page-165-0"></span>**BIOS Menu 21: Boot**

Bootup NumLock State [On]

Use the **Bootup NumLock State** BIOS option to specify if the number lock setting must be modified during boot up.

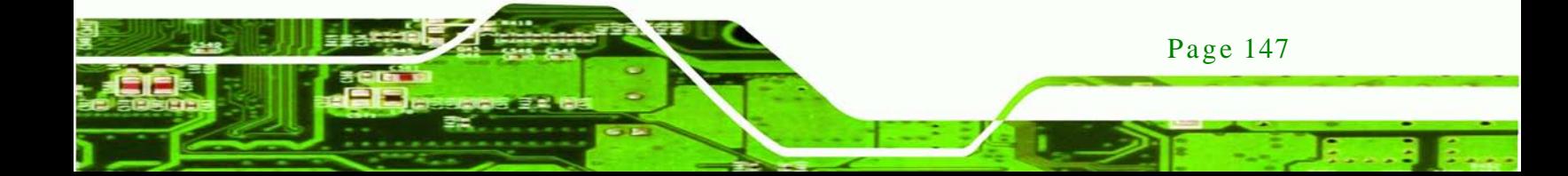

 **On DEFAULT** Allows the Number Lock on the keyboard to be enabled automatically when the computer system boots up. This allows the immediate use of the 10-key numeric keypad located on the right side of the keyboard. To confirm this, the Number Lock LED light on the keyboard is lit. **Off** Does not enable the keyboard Number Lock automatically. To use the 10-keys on the keyboard,

press the Number Lock key located on the upper left-hand corner of the 10-key pad. The Number Lock LED on the keyboard lights up when the Number Lock is engaged.

#### $\rightarrow$  Quiet Boot [Enabled]

chnology

Use the **Quiet Boot** BIOS option to select the screen display when the system boots.

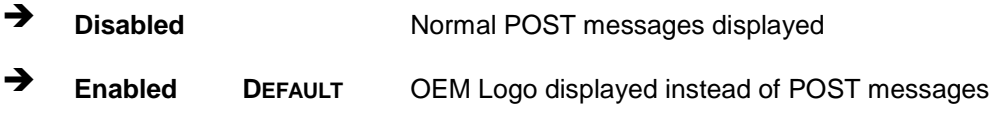

 $\rightarrow$  Option ROM Messages [Keep Current]

Use the **Option ROM Messages** option to set the Option ROM display mode.

 $\rightarrow$  Force **BIOS** Sets display mode to force BIOS. **Keep DEFAULT** Sets display mode to current.

#### $\rightarrow$  Launch PXE OpROM [Dis abled]

**Current**

Page 148

Use the **Launch PXE OpROM** option to enable or disable boot option for legacy network devices.

**Disabled DEFAULT** Ignore all PXE Option ROMs

**Enabled** Load PXE Option ROMs.

**Technology** 

Corp.

 $\rightarrow$  UEFI Boot [Dis abled]

Use the **UEFI Boot** option to enable or disable to boot from the UEFI devices.

- **Enabled** Boot from UEFI devices is enabled.
- **Disabled DEFAULT** Boot from UEFI devices is disabled.
- Boot Option Priority

Use the **Boot Option Priority** function to set the system boot sequence from the available devices. The drive sequence also depends on the boot sequence in the individual device section.

 $\rightarrow$  Hard Drive BBS Priorities

Use the **Hard Drive BBS Priorities** option to set the order of the legacy devices in this group.

# 7.7 Security

Use the **Security** menu (**BIOS [Menu](#page-167-0) 22**) to set system and user passwords.

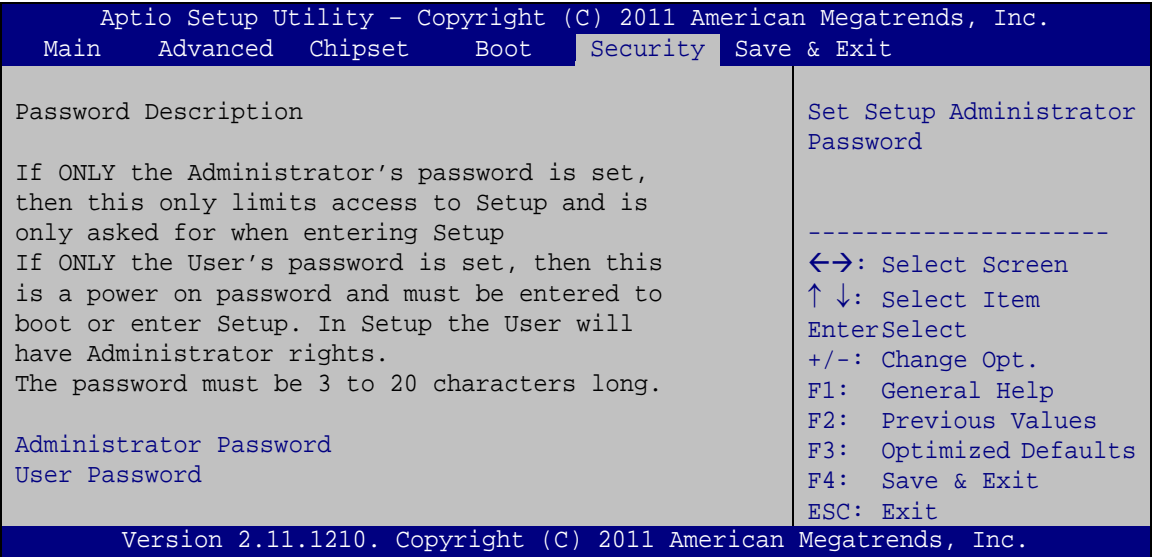

<span id="page-167-0"></span>**BIOS Menu 22: Security**

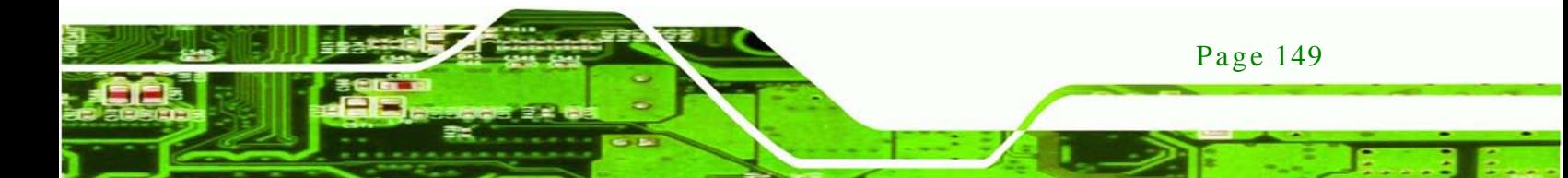

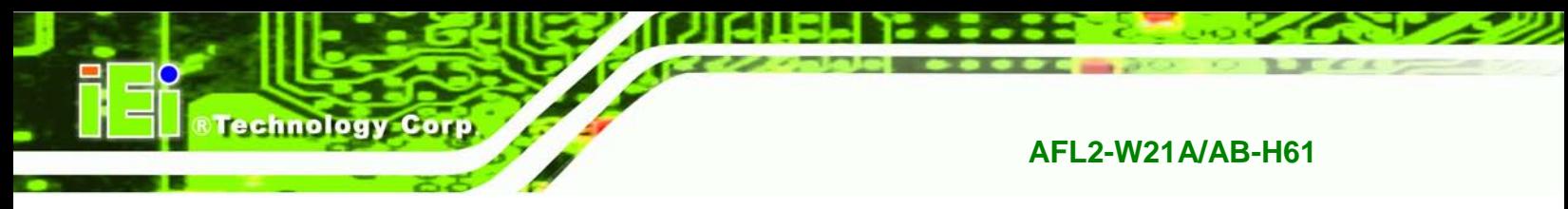

 $\rightarrow$  Administrator Password

Use the **Administrator Password** field to set or change an administrator password.

 $\rightarrow$  User Password

Use the **User Password** field to set or change a user password.

# 7.8 Save & Exit

Use the **Save & Exit** menu (**BIOS [Menu](#page-168-0) 23**) to load default BIOS values, optimal failsafe values and to save configuration changes.

| Aptio Setup Utility - Copyright (C) 2011 American Megatrends, Inc. |          |                                     |
|--------------------------------------------------------------------|----------|-------------------------------------|
| Advanced Chipset Boot<br>Main                                      | Security | Save & Exit                         |
|                                                                    |          |                                     |
| Save Changes and Reset                                             |          | Reset the system after              |
| Discard Changes and Reset                                          |          | saving the changes.                 |
|                                                                    |          |                                     |
| Restore Defaults                                                   |          |                                     |
| Save as User Defaults                                              |          |                                     |
| Restore User Defaults                                              |          |                                     |
|                                                                    |          |                                     |
|                                                                    |          |                                     |
|                                                                    |          | $\leftrightarrow$ : Select Screen   |
|                                                                    |          | $\uparrow \downarrow$ : Select Item |
|                                                                    |          | <b>EnterSelect</b>                  |
|                                                                    |          | $+/-$ : Change Opt.                 |
|                                                                    |          | F1: General Help                    |
|                                                                    |          | F2: Previous Values                 |
|                                                                    |          | F3: Optimized Defaults              |
|                                                                    |          | Save & Exit<br>F4:                  |
|                                                                    |          | ESC: Exit                           |
| Version 2.11.1210. Copyright (C) 2011 American Megatrends, Inc.    |          |                                     |

<span id="page-168-0"></span>**BIOS Menu 23: Exit**

Save Changes and Reset

Use the **Save Changes and Reset** option to save the changes made to the BIOS options and reset the system.

 $\rightarrow$  Discard Changes and Reset

Page 150

Use the **Discard Changes and Reset** option to exit the system without saving the changes made to the BIOS configuration setup program.

#### $\rightarrow$  Restore Defaults

Use the **Restore Defaults** option to load the optimal default values for each of the parameters on the Setup menus. **F3 key can be used for this operation.**

Technology

Corp.

 $\rightarrow$  Save as User Defaults

Use the **Save as User Defaults** option to save the changes done so far as user defaults.

 $\rightarrow$  Restore User Defaults

Use the **Restore User Defaults** option to restore the user defaults to all the setup options.

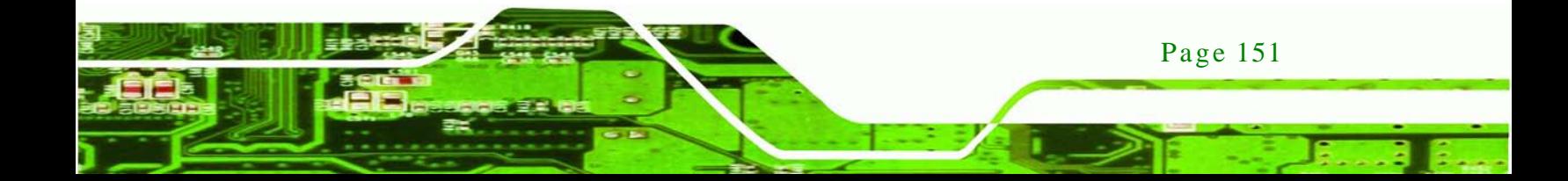

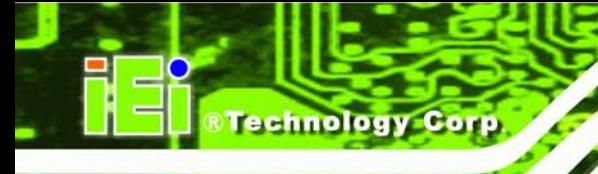

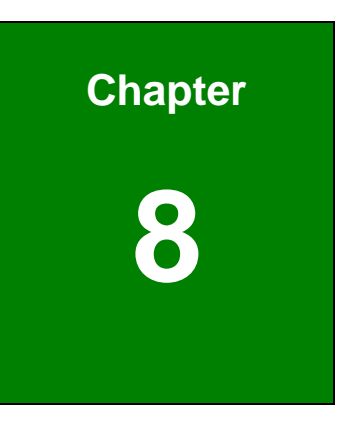

# 8 Software Drivers

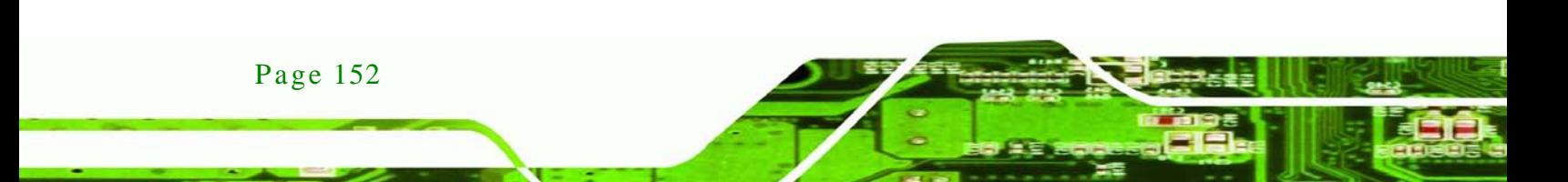

# 8.1 Available Software Drivers

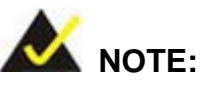

The content of the CD may vary throughout the life cycle of the product and is subject to change without prior notice. Visit the IEI website or contact technical support for the latest updates.

Technology

Corp.

The following drivers can be installed on the system:

- Chipset
- Graphic
- Audio
- LAN
- Intel® Management Engine Components driver
- USB 3.0
- Wi-Fi
- LED Bar
- Camera

Installation instructions are given below.

# <span id="page-171-0"></span>8.2 Starting the Driver Program

To access the driver installation programs, please do the following.

- Step 1: Insert the CD-ROM that came with the system into a CD-ROM drive attached to the system.
- Step 2: Click **AFL2-W21A/AB-H61 Driver**.
- Step  $3$ : A list of available drivers appears.

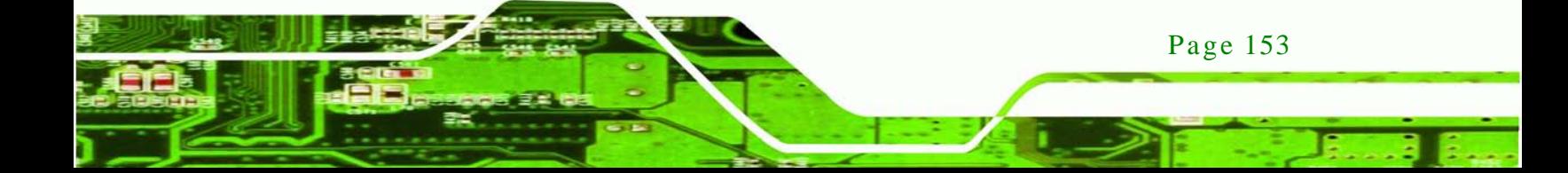

**Technology Corp** 

# AFL2-W21A/AB-H61 Panel PC

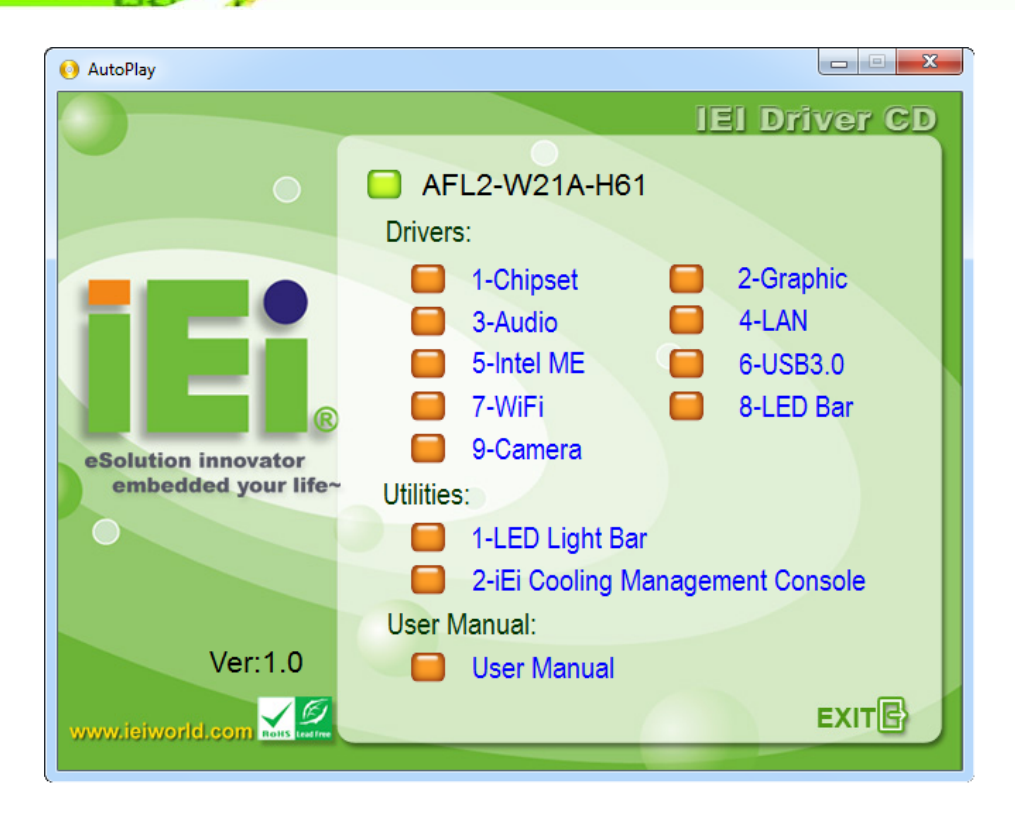

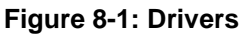

# 8.3 Chips et Driver Ins tallation

To install the chipset driver, please do the following.

- Step 1: Access the driver list. (See **Section [8.2](#page-171-0)**)
- Step 2: Click "**Chipset**."
- Step 3: Locate the setup file and double click on it.
- Step 4: The setup files are extracted as shown in **[Figure 8-2](#page-173-0)**.

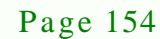

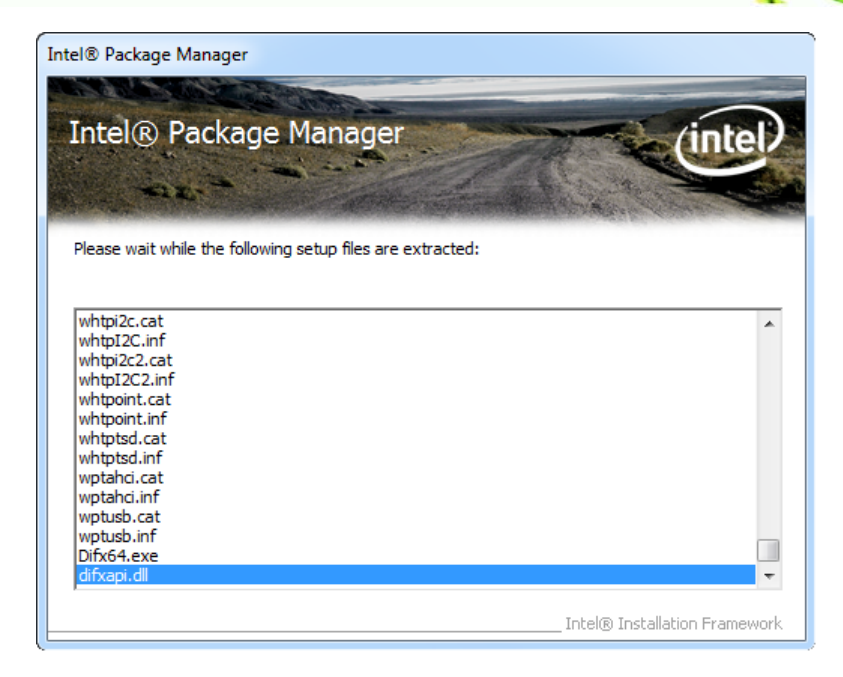

#### <span id="page-173-0"></span>**Figure 8-2: Chipset Driver Screen**

Step 5: When the setup files are completely extracted the **Welcome Screen** in **[Figure](#page-173-1)** 

®Technology Corp.

**[8-3](#page-173-1)** appears.

#### Step 6: Click **Next** to continue.

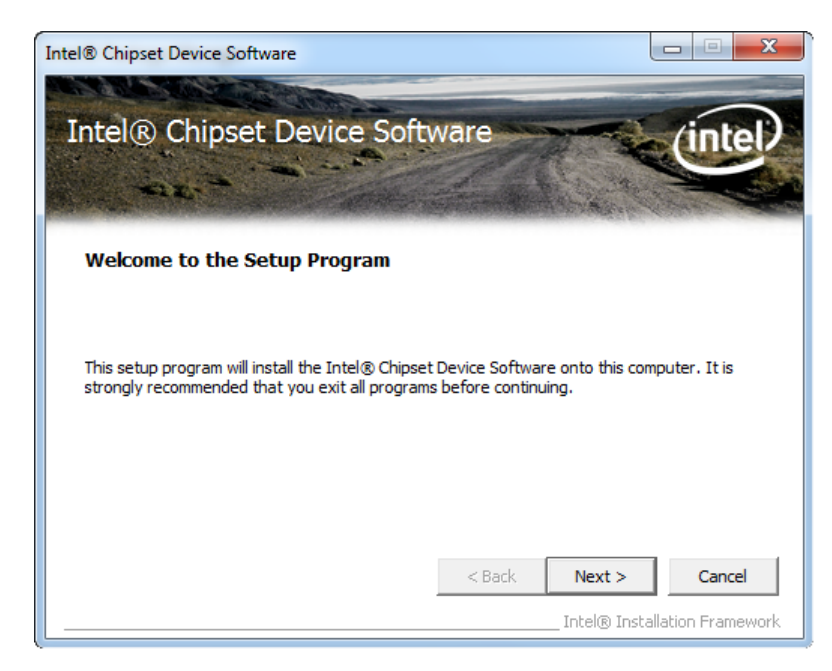

**Figure 8-3: Chipset Driver Welcome Screen**

<span id="page-173-1"></span>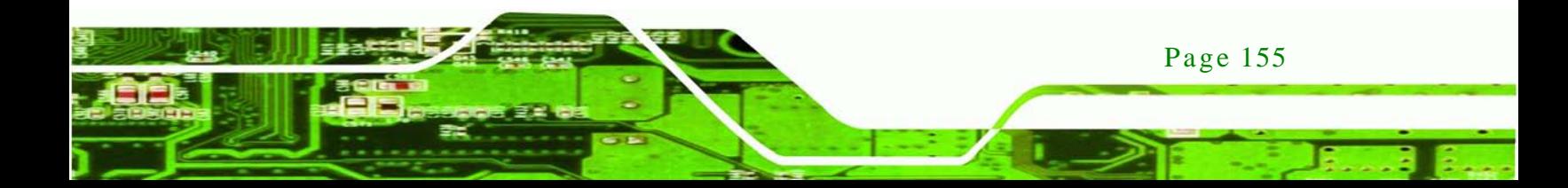

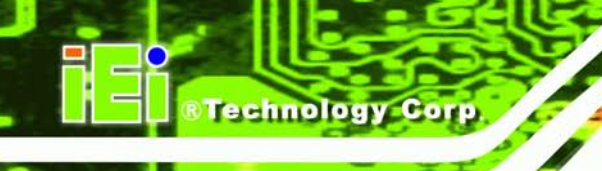

- Step 7: The license agreement in **[Figure 8-4](#page-174-0)** appears.
- Step 8: Read the **License Agreement**.

#### Step 9: Click **Yes** to continue.

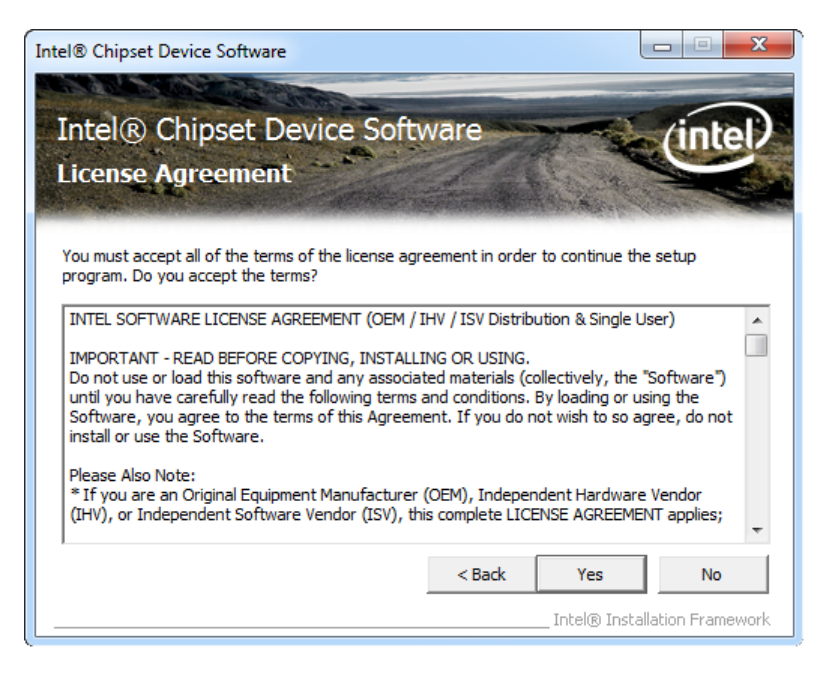

**Figure 8-4: Chipset Driver License Agreement**

<span id="page-174-0"></span>Step 10: The **Read Me** file in **[Figure 8-5](#page-175-0)** appears.

Step 11: Click **Next** to continue.

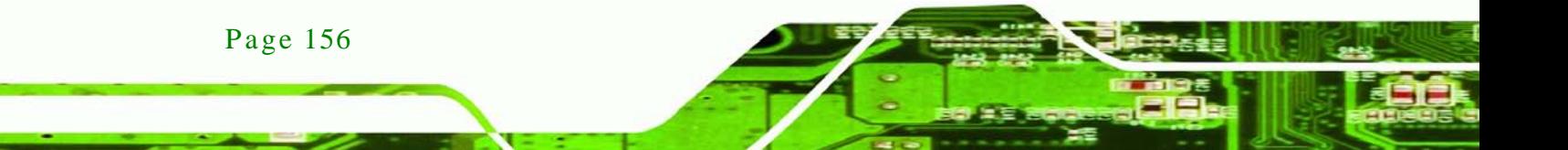

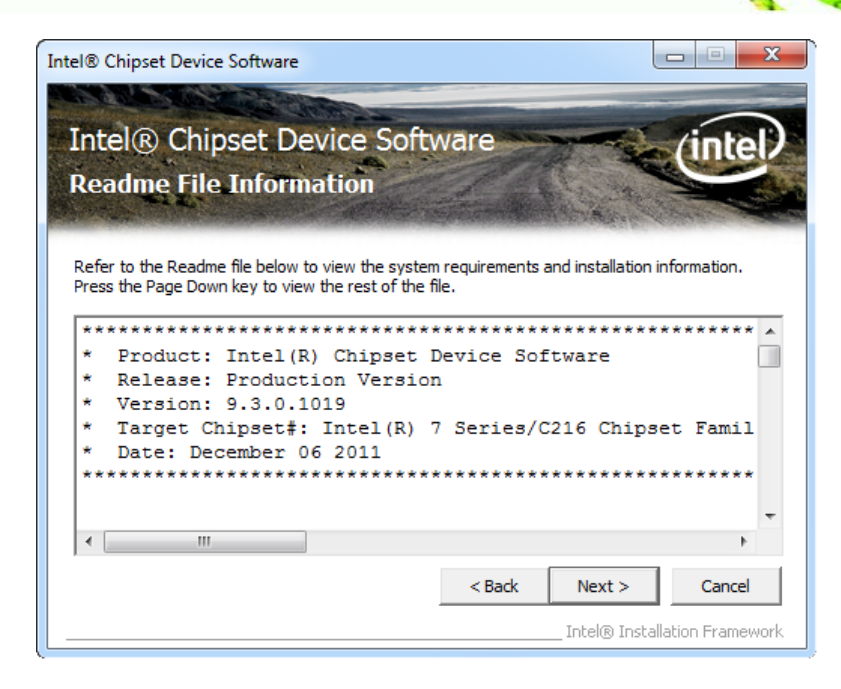

®Technology Corp.

<span id="page-175-0"></span>**Figure 8-5: Chipset Driver Read Me File**

Step 12: **Setup Operations** are performed as shown in **[Figure 8-6](#page-175-1)**.

Step 13: Once the **Setup Operations** are complete, click **Next** to continue.

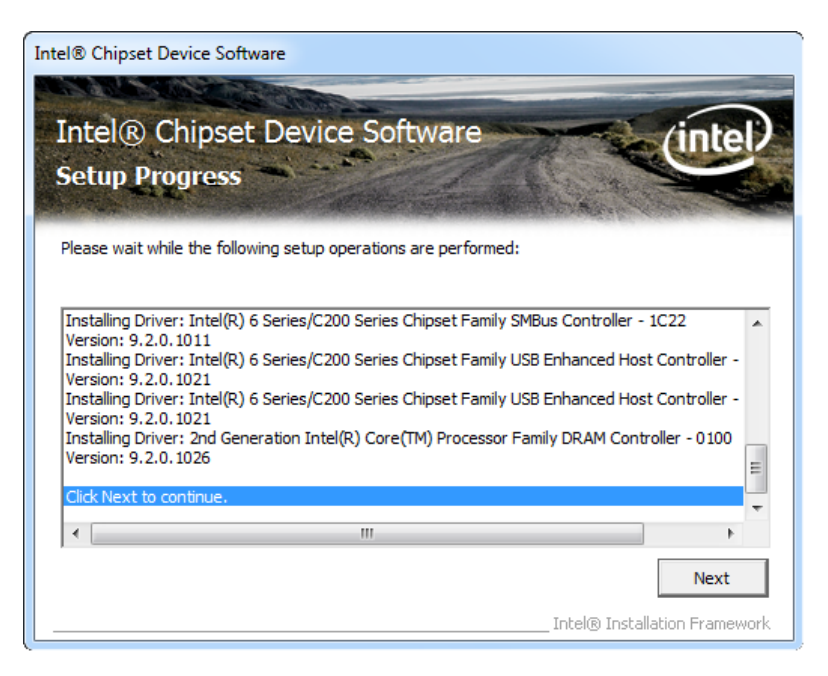

**Figure 8-6: Chipset Driver Setup Operations**

<span id="page-175-1"></span>Step 14: The **Finish** screen in **[Figure 8-7](#page-176-0)** appears.

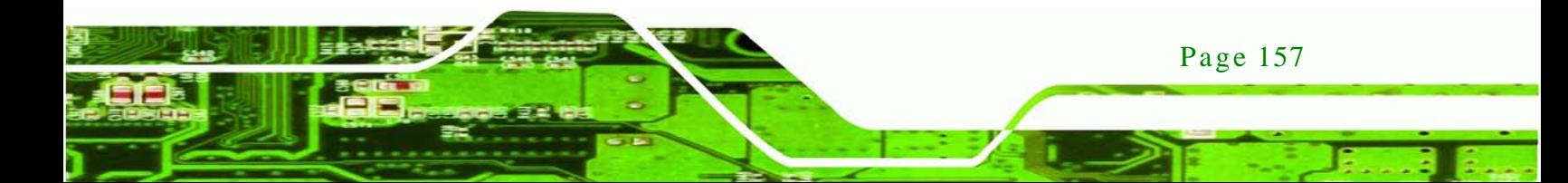

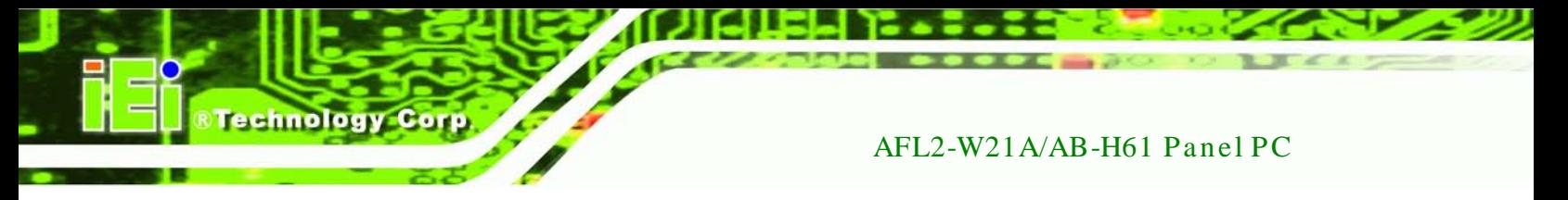

Step 15: Select "Yes, I want to restart this computer now" and click Finish.

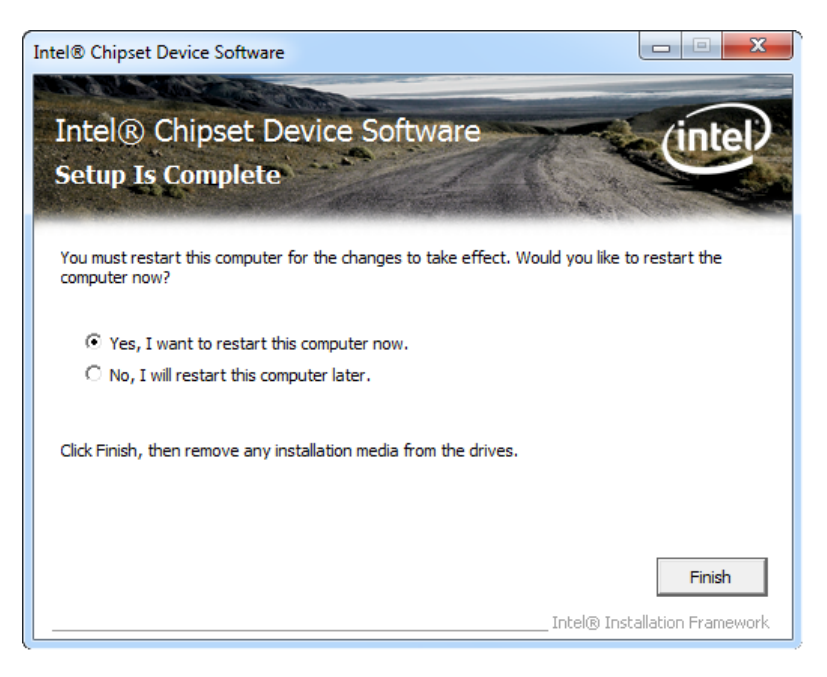

**Figure 8-7: Chipset Driver Installation Finish Screen**

# <span id="page-176-0"></span>8.4 Graphics Driver Ins tallation

To install the Graphics driver, please do the following.

- Step 1: Access the driver list. (See **Section [8.2](#page-171-0)**)
- Step 2: Click "**VGA**" and select the folder which corresponds to your operating system.
- Step 3: Double click the setup file.
- Step 4: The **Read Me** file in **[Figure 8-8](#page-177-0)** appears.
- Step 5: Click **Next** to continue.

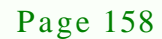

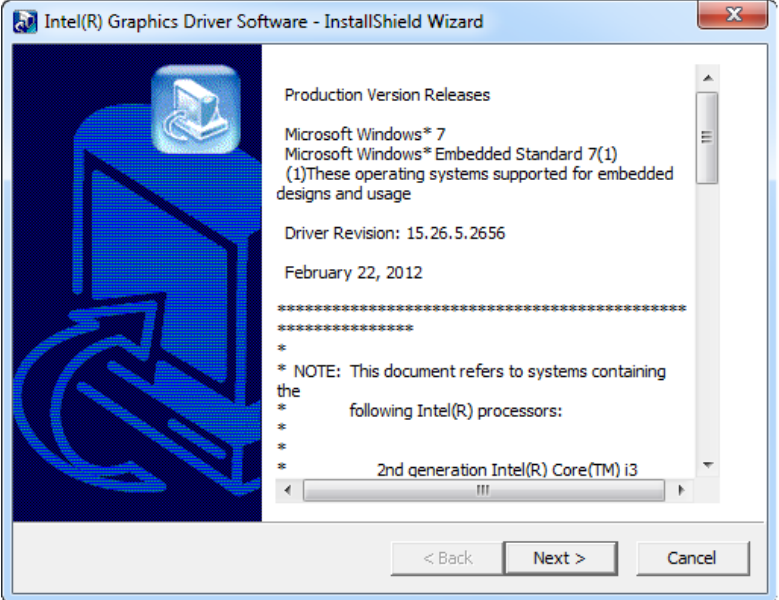

**Technology Corp.** 

## <span id="page-177-0"></span>**Figure 8-8: Graphics Driver Read Me File**

- Step 6: The installation files are extracted. See **[Figure 8-9](#page-177-1)**.
- Step 7: Click **Next** to continue.

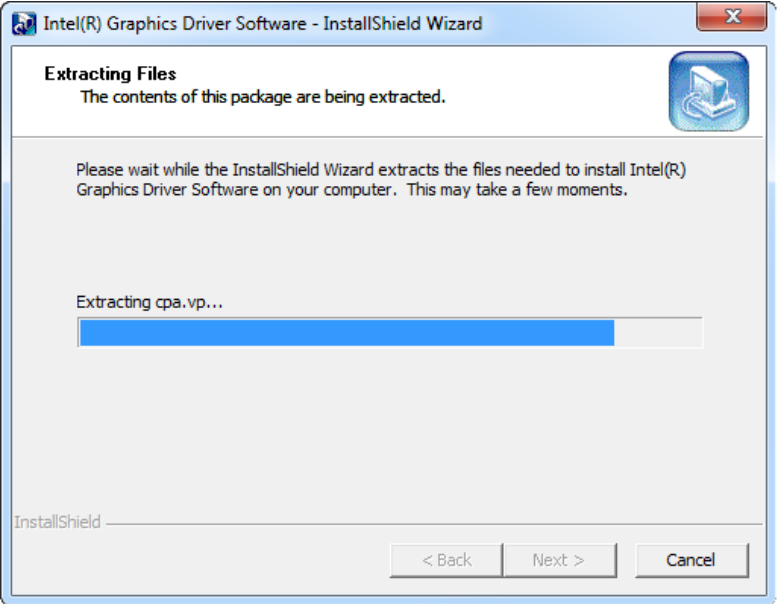

<span id="page-177-1"></span>**Figure 8-9: Graphics Driver Setup Files Extracted**

Step 8: The **Welcome Screen** in **[Figure 8-10](#page-178-0)** appears.

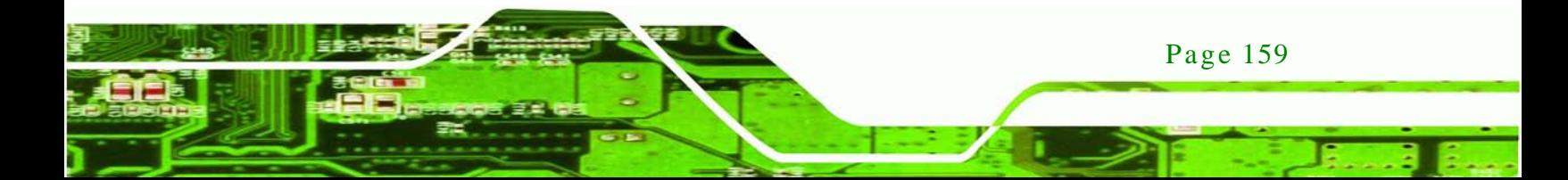

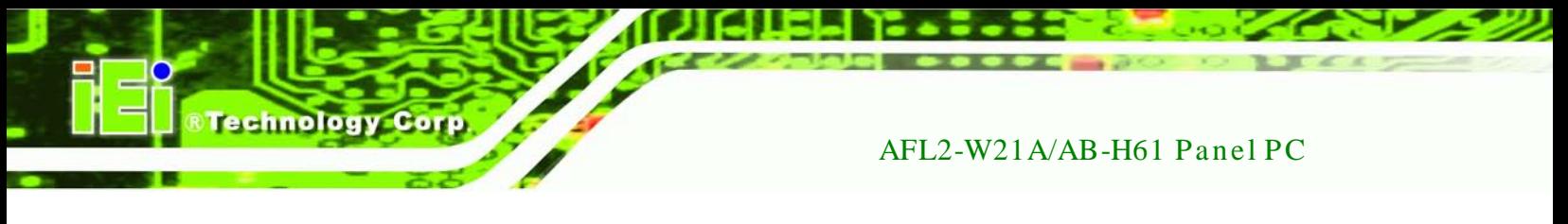

Step 9: Click **Next** to continue.

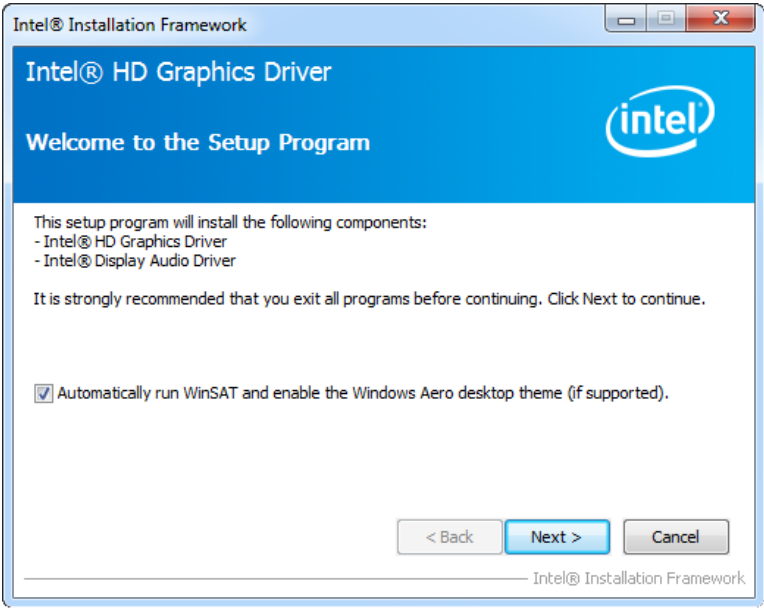

<span id="page-178-0"></span>**Figure 8-10: Graphics Driver Welcome Screen**

Step 10: The **License Agreement** in **[Figure 8-11](#page-178-1)** appears.

Step 11: Click **Yes** to accept the agreement and continue.

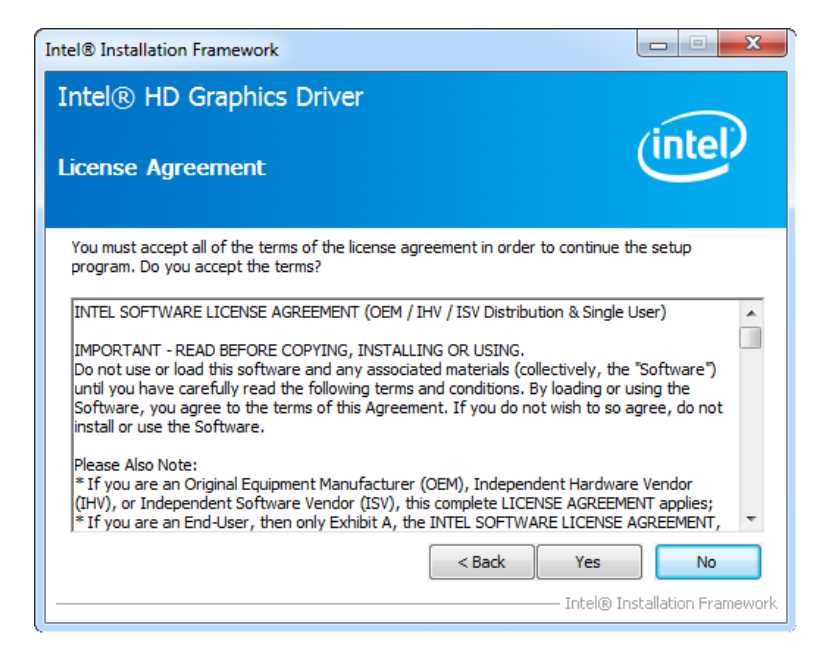

**Figure 8-11: Graphics Driver License Agreement**

<span id="page-178-1"></span>Page 160

Step 12: The **Read Me** file in **[Figure 8-12](#page-179-0)** appears.

Step 13: Click **Next** to continue.

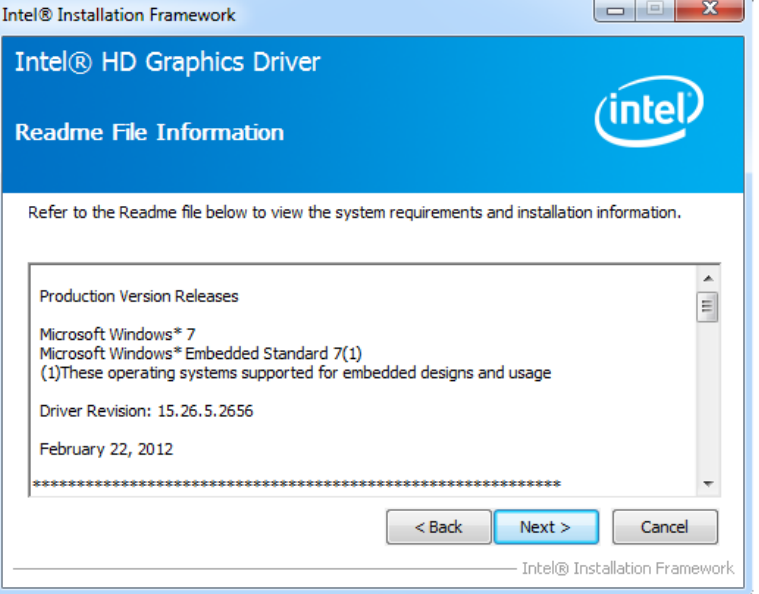

Technology Corp.

## <span id="page-179-0"></span>**Figure 8-12: Graphics Driver Read Me File**

- Step 14: **Setup Operations** are performed as shown in **[Figure 8-13](#page-180-0)**.
- Step 15: Once the **Setup Operations** are complete, click **Next** to continue.

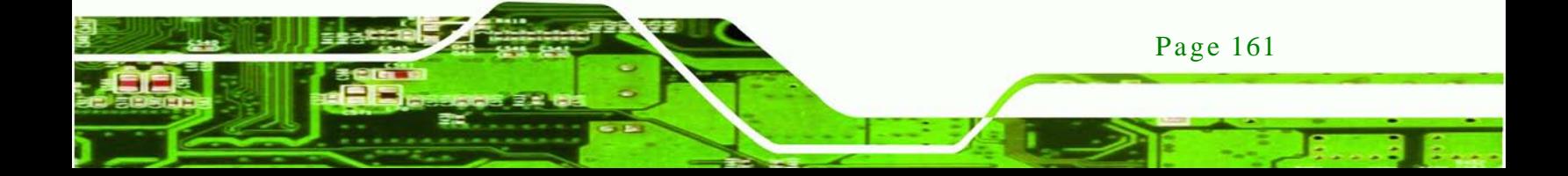
echnology

#### AFL2-W21A/AB-H61 Panel PC

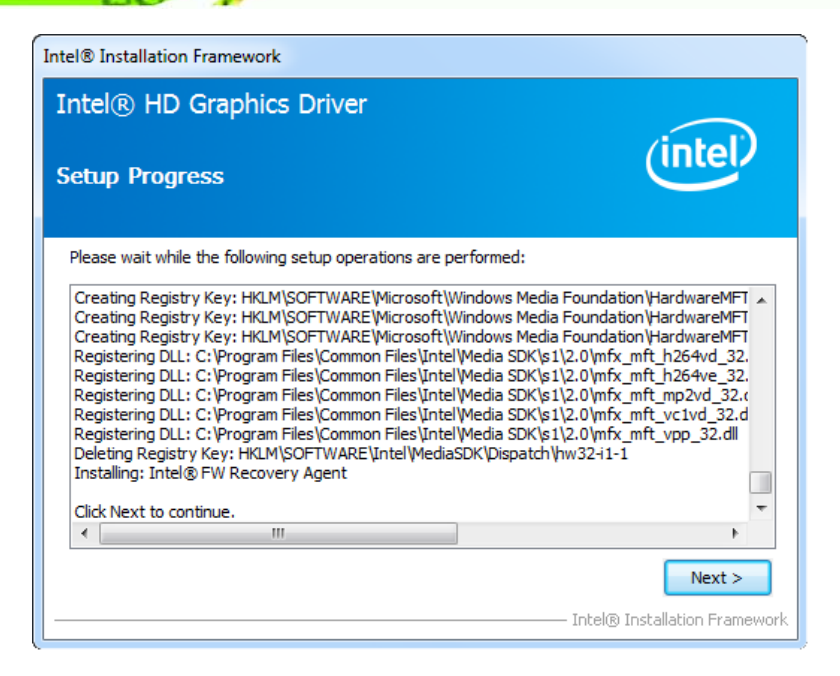

**Figure 8-13: Graphics Driver Setup Operations**

Step 16: The **Finish Screen** in **[Figure 8-14](#page-180-0)** appears.

Step 17: Select "Yes, I want to restart this computer now" and click Finish.

<span id="page-180-0"></span>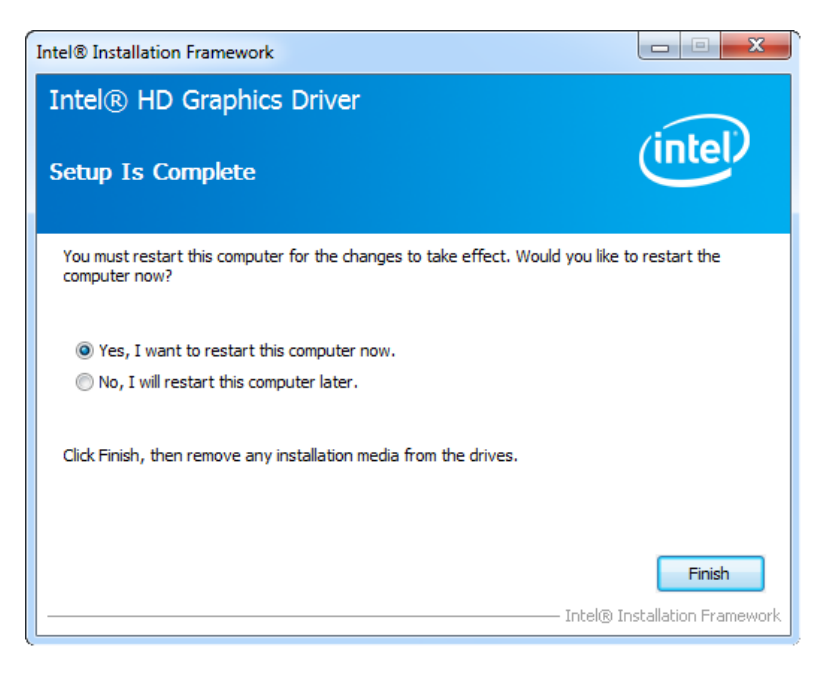

**Figure 8-14: Graphics Driver Installation Finish Screen**

# 8.5 Audio Driver Ins tallation

To install the audio driver, please do the following.

- Step 1: Access the driver list. (See **Section [8.2](#page-171-0)**)
- Step 2: Click "**Audio**" and select the folder which corresponds to your operating system.

Technology

Corp.

- Step 3: Double click the setup file.
- Step 4: The **Audio Driver Welcome Screen** in **[Figure 8-15](#page-181-0)** appears.
- Step 5: Click **Next** to continue.

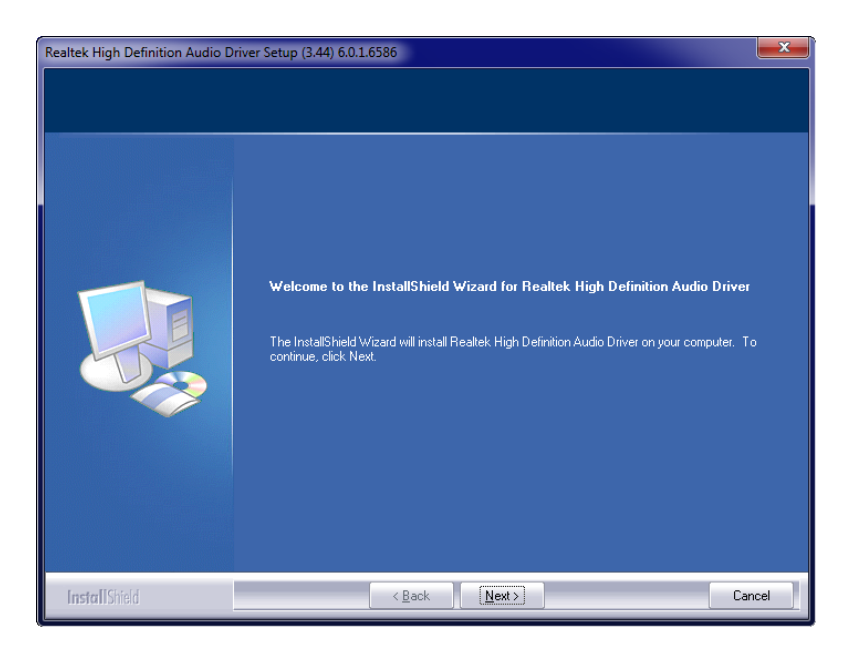

**Figure 8-15: Audio Driver Welcome Screen**

<span id="page-181-0"></span>Step 6: The audio driver installation begins. See **[Figure 8-16](#page-182-0)**.

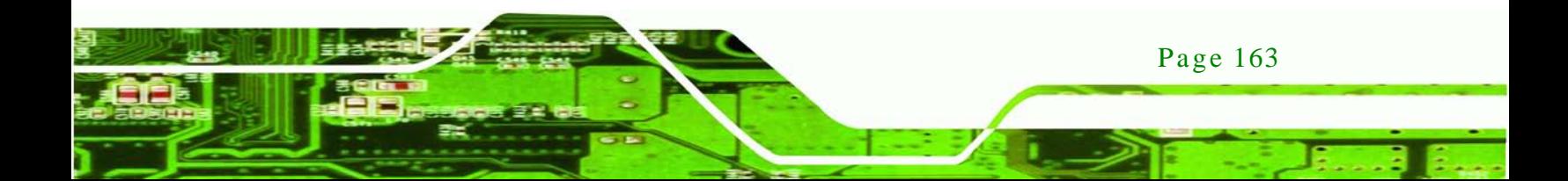

# **Technology Corp**

# AFL2-W21A/AB-H61 Panel PC

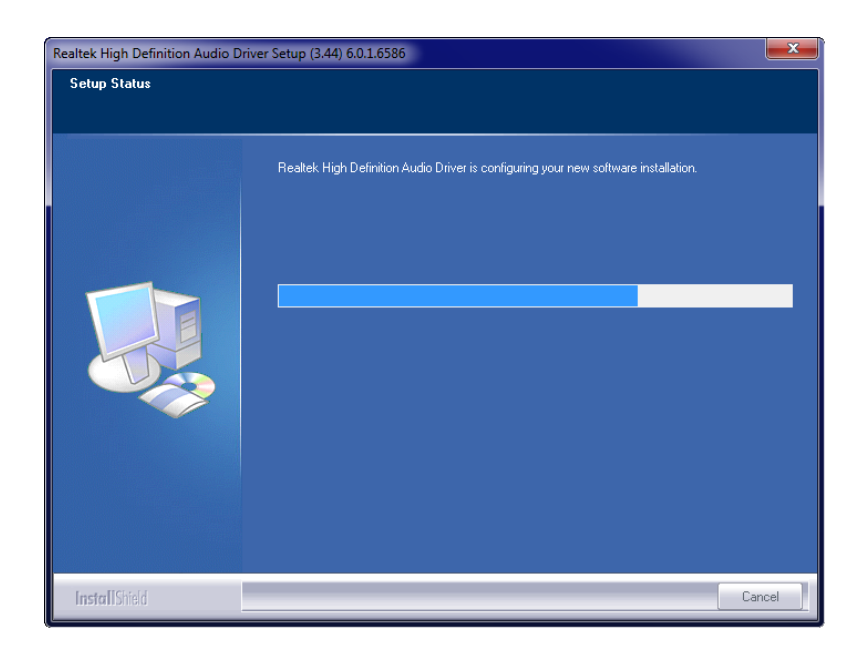

#### <span id="page-182-0"></span>**Figure 8-16: Audio Driver Installation**

- Step 7: When the installation is complete, the screen in **[Figure 8-17](#page-182-1)** appears.
- Step 8: Select "Yes, I want to restart my computer now" and click Finish.

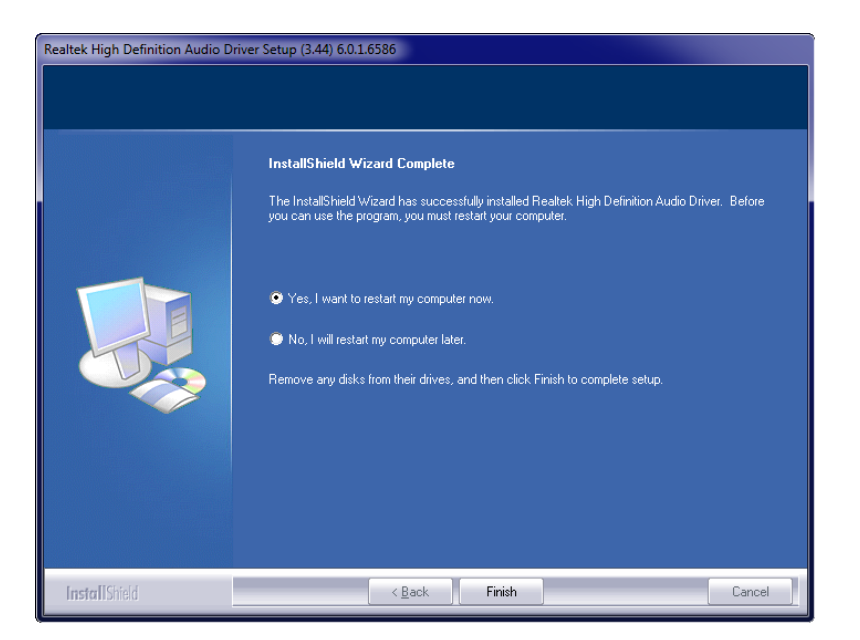

**Figure 8-17: Audio Driver Installation Complete**

<span id="page-182-1"></span>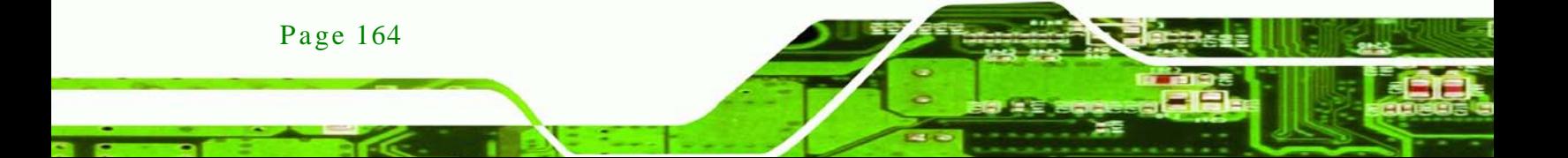

# 8.6 LAN Driver Ins tallation

To install the LAN driver, please do the following.

- Step 1: Access the driver list. (See **Section [8.2](#page-171-0)**)
- Step 2: Click "**LAN**" and select the folder which corresponds to the operating system.

**Technolog** 

Corp.

Step 3: Double click the setup file.

Step 4: The **Welcome** screen in **[Figure 8-18](#page-183-0)** appears.

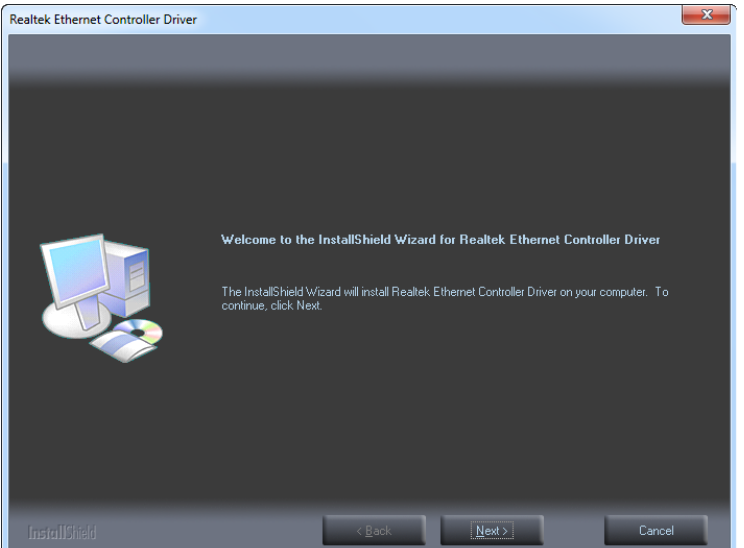

#### <span id="page-183-0"></span>**Figure 8-18: LAN Driver Welcome Screen**

- Step 5: Click **Next** to continue.
- Step 6: The **Ready to Install the Program** Screen in **[Figure 8-19](#page-184-0)** appears.
- Step 7: Click **Install** to proceed with the installation.

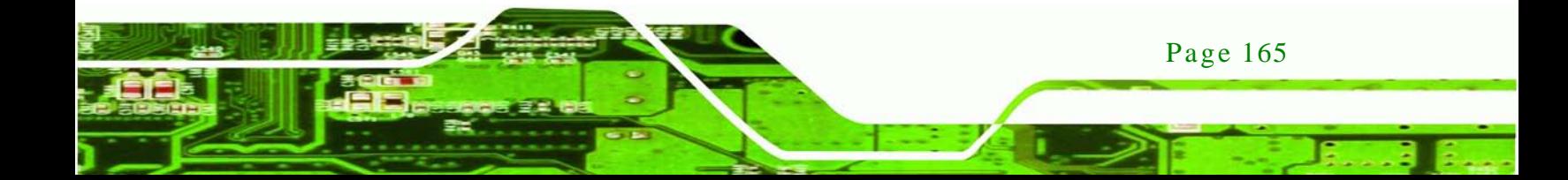

echnology Corp

#### AFL2-W21A/AB-H61 Panel PC

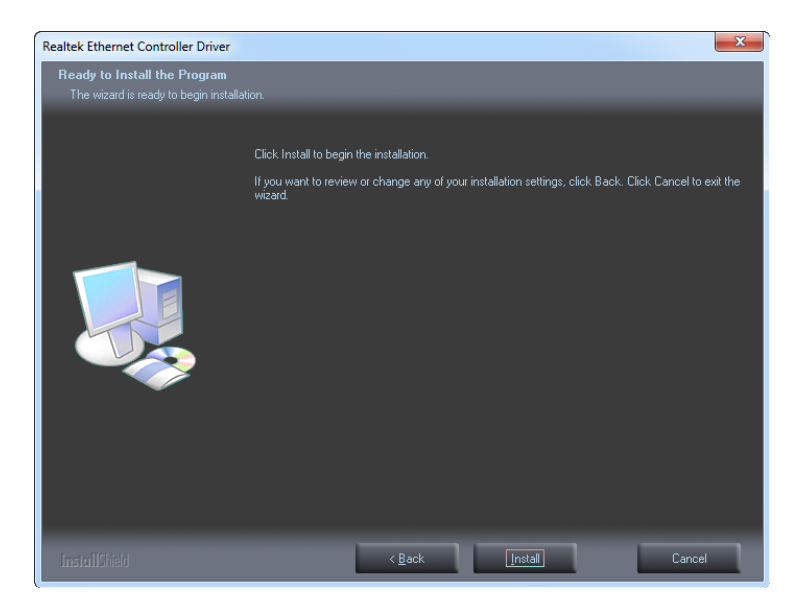

**Figure 8-19: LAN Driver Ready to Install Screen**

- <span id="page-184-0"></span>Step 8: The program begins to install.
- Step 9: The **Setup Status** screen in **[Figure 8-20](#page-184-1)** appears.

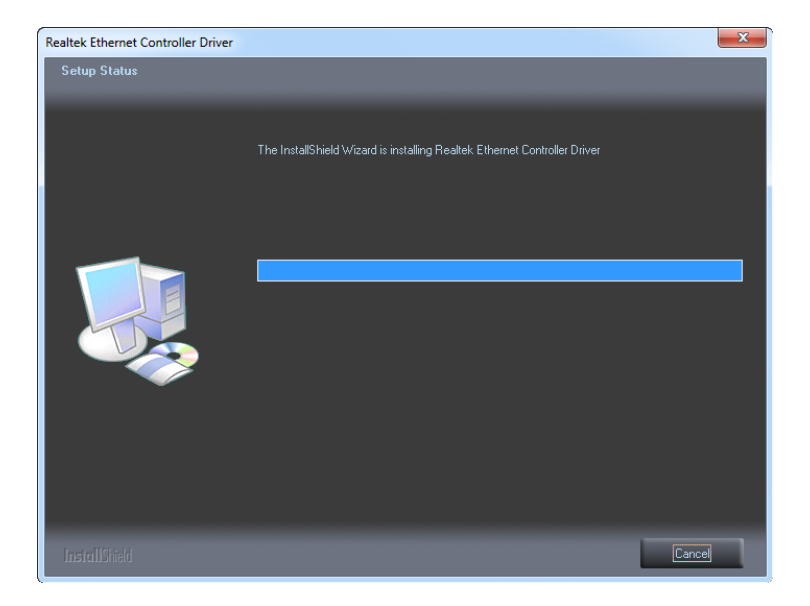

**Figure 8-20: LAN Driver Setup Status Screen**

<span id="page-184-1"></span>Step 10: When the driver installation is complete, the screen in **[Figure 8-21](#page-185-0)** appears.

Step 11: Click **Finish** to exit.

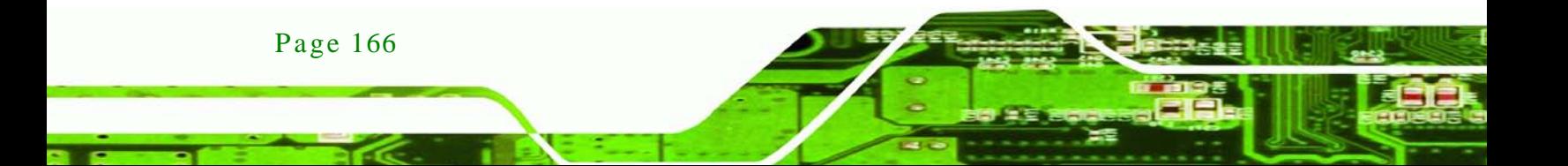

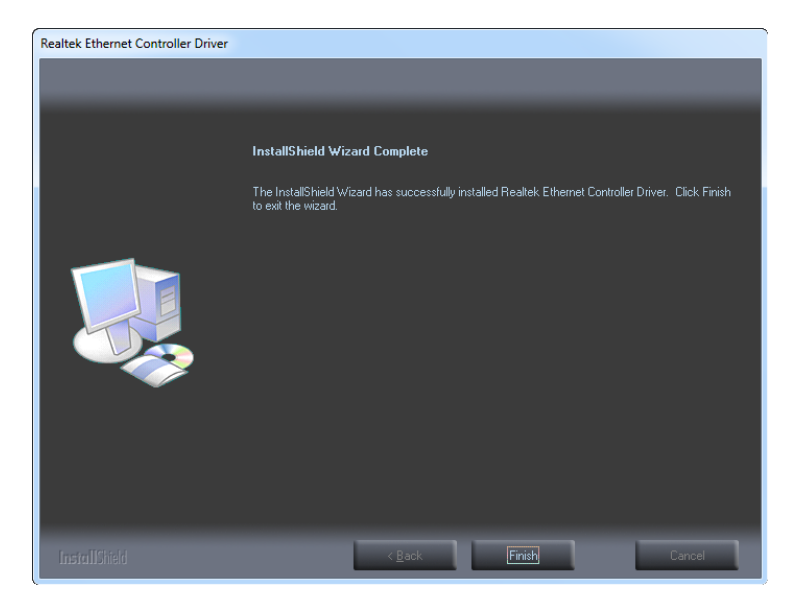

*<u><b>STechnology</u>* 

Corp.

<span id="page-185-0"></span>**Figure 8-21: LAN Driver Installation Complete**

# 8.7 Intel® Management Engine Components Ins tallation

The package of the Intel® ME components includes

- Intel® Management Engine Interface
- Local Management Service
- User Notification Service

To install these Intel® ME components, please do the following.

- Step 1: Access the driver list. (See **Section [8.2](#page-171-0)**)
- Step 2: Click "**Intel ME**".
- Step 3: Locate the setup file and double click it.
- Step 4: When the setup files are completely extracted the **Welcome Screen** in **[Figure](#page-186-0)  [8-22](#page-186-0)** appears.
- Step 5: Click **Next** to continue.

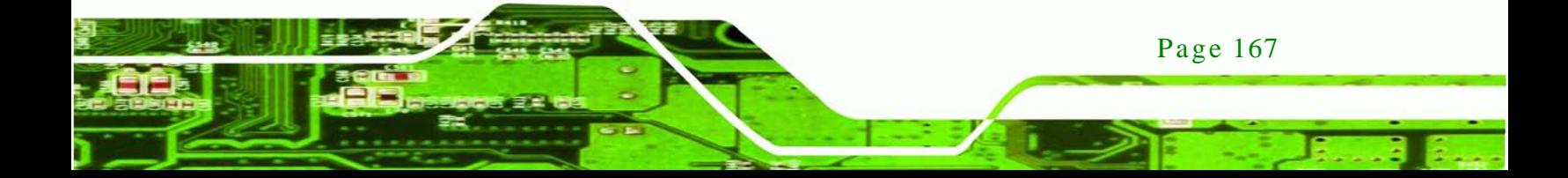

echnology Corp

#### AFL2-W21A/AB-H61 Panel PC

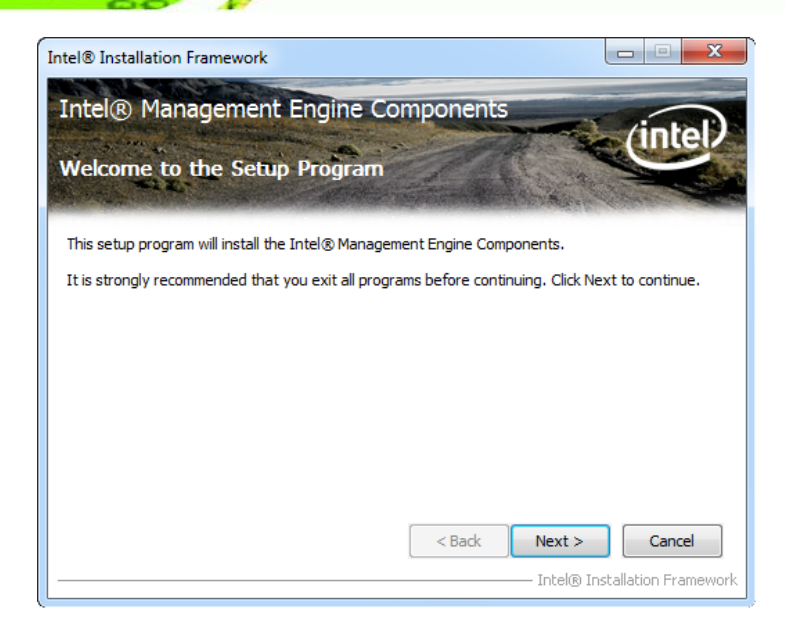

#### <span id="page-186-0"></span>**Figure 8-22: Intel® ME Driver Welcome Screen**

- Step 6: The license agreement in **[Figure 8-23](#page-186-1)** appears.
- Step 7: Read the **License Agreement**.

#### Step 8: Click **Yes** to continue.

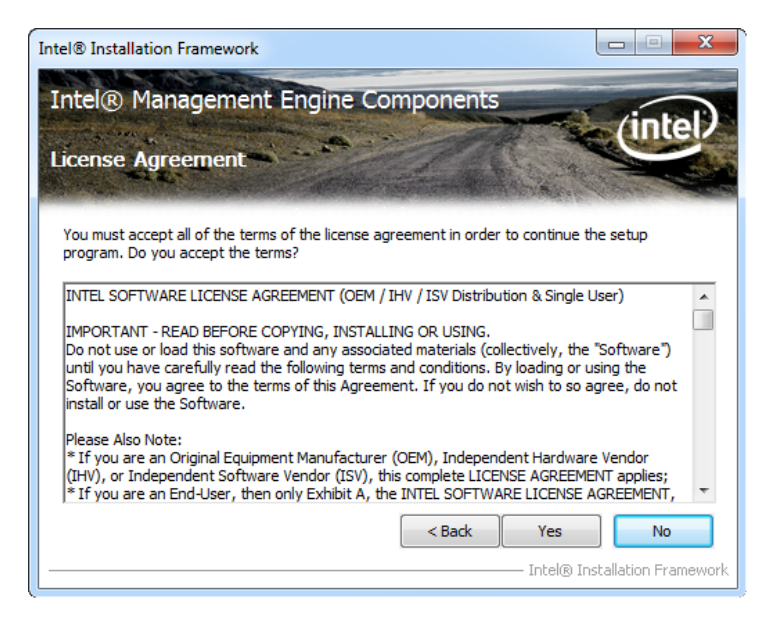

#### <span id="page-186-1"></span>**Figure 8-23: Intel® ME Driver License Agreement**

Step 9: The **Read Me** file in **[Figure 8-24](#page-187-0)** appears.

Page 168

Step 10: Click **Next** to continue.

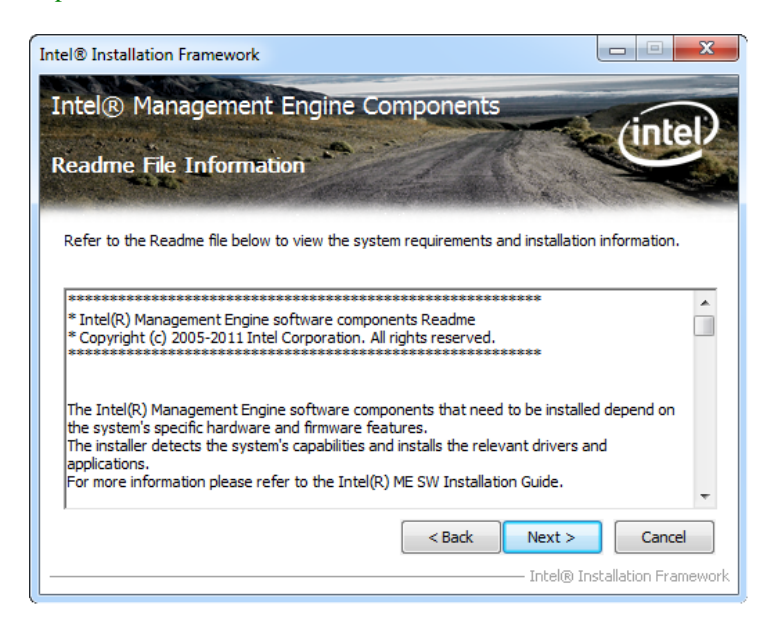

®Technology Corp.

#### <span id="page-187-0"></span>**Figure 8-24: Intel® ME Driver Read Me File**

Step 11: **Setup Operations** are performed as shown in **[Figure 8-25](#page-187-1)**.

Step 12: Once the **Setup Operations** are complete, click **Next** to continue.

| Intel® Installation Framework                                                                                                    |                               |
|----------------------------------------------------------------------------------------------------|-------------------------------|
| Intel® Management Engine Components<br><b>Setup Progress</b>                                                                                                    |                               |
| Please wait while the following setup operations are performed:                                                                                                    |                               |
| Copying File: C:\Program Files\Intel\Intel(R) Management Engine Components\UNS\gSOAP_lic A<br>Copying File: C:\Program Files\Intel\Intel(R) Management Engine Components\UNS\OpenSSL<br>Copying File: C:\Program Files\Intel\Intel(R) Management Engine Components\UNS\StatusStrii<br>Copying File: C:\Program Files\Intel\Intel(R) Management Engine Components\UNS\UNS.exe<br>Copying File: C:\Program Files\Intel\Intel(R) Management Engine Components\UNS\xerces-c_;<br>Copying File: C:\Program Files\Intel\Intel(R) Management Engine Components\UNS\xerces_LI+<br>Creating Process: C: \Program Files\Intel\Intel(R) Management Engine Components\UNS\UNS.i<br><b>Starting Service: LMS</b><br><b>Starting Service: UNS</b><br>Copying File: C:\Windows\system32\drivers\IntelMEFWVer.dll |                               |
| Click Next to continue.<br>m                                                                                                    |                               |
|                                                                                                    | Next                          |
|                                                                                                    | Intel® Installation Framework |

<span id="page-187-1"></span>**Figure 8-25: Intel® ME Driver Setup Operations**

Step 13: The **Finish** screen in **[Figure 8-26](#page-188-0)** appears.

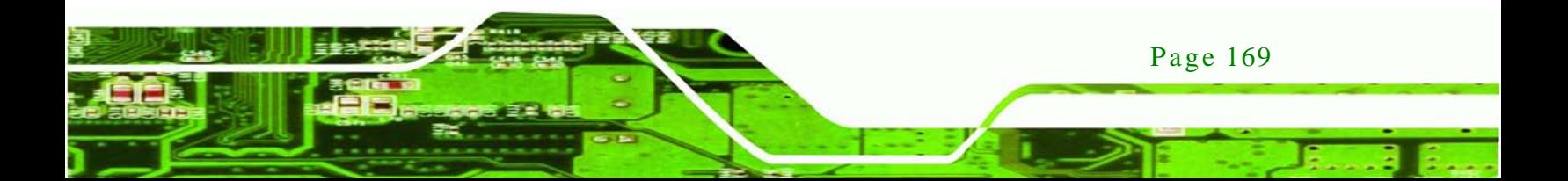

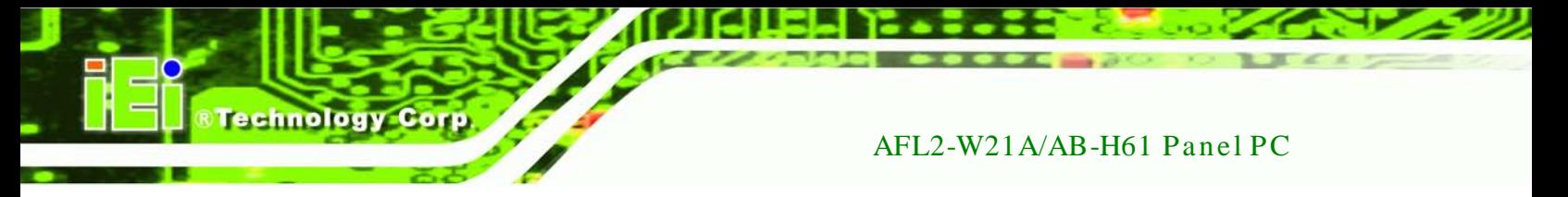

Step 14: Select "**Yes, I want to restart this computer now**" and click **Finish**.

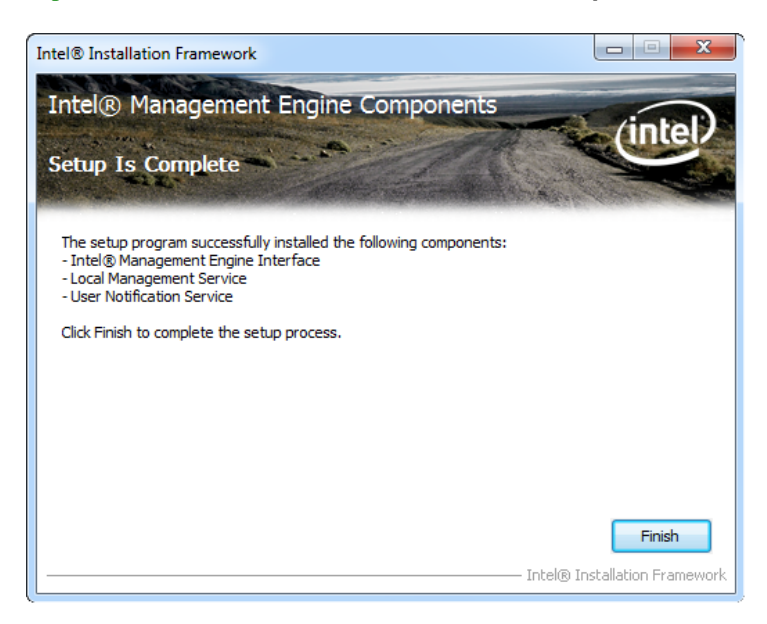

**Figure 8-26: Intel® ME Driver Installation Finish Screen**

# <span id="page-188-0"></span>8.8 USB 3.0 Driver Ins tallation

To install the touch panel software driver, please follow the steps below.

- Step 1: Access the driver list. (See **Section [8.2](#page-171-0)**)
- Step 2: Click "**USB 3.0**".
- Step 3: Locate the setup file and double click on it.
- Step 4: A **Welcome Screen** appears (**[Figure 8-27](#page-189-0)**).
- Step 5: Click **Next** to continue.

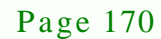

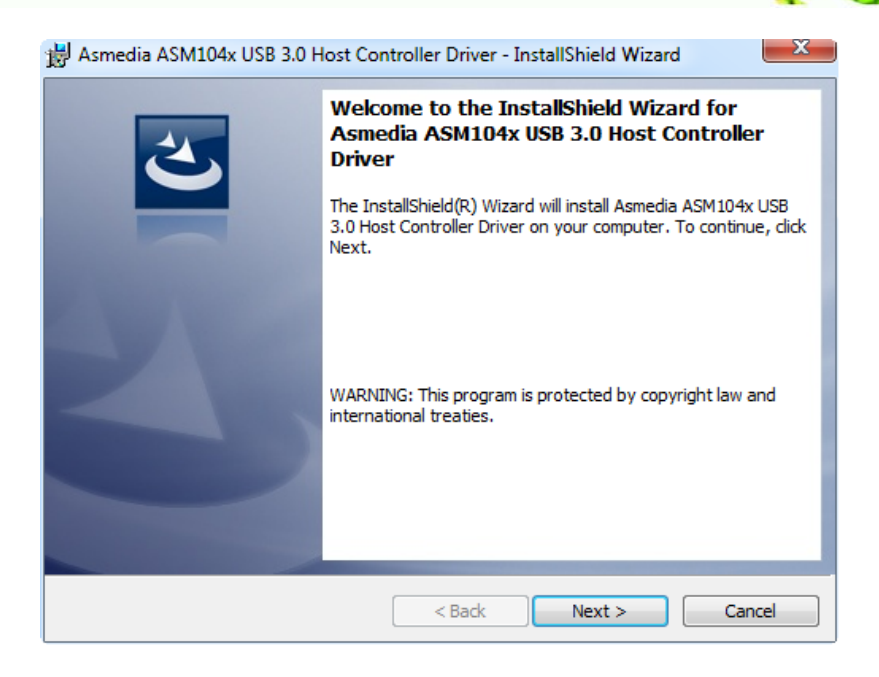

**RTechnology Corp.** 

#### <span id="page-189-0"></span>**Figure 8-27: USB 3.0 Driver Welcome Screen**

- Step 6: The **License Agreement** shown in **[Figure 8-28](#page-189-1)** appears.
- Step 7: Accept the agreement by selecting "I accept the terms in the license

agreement".

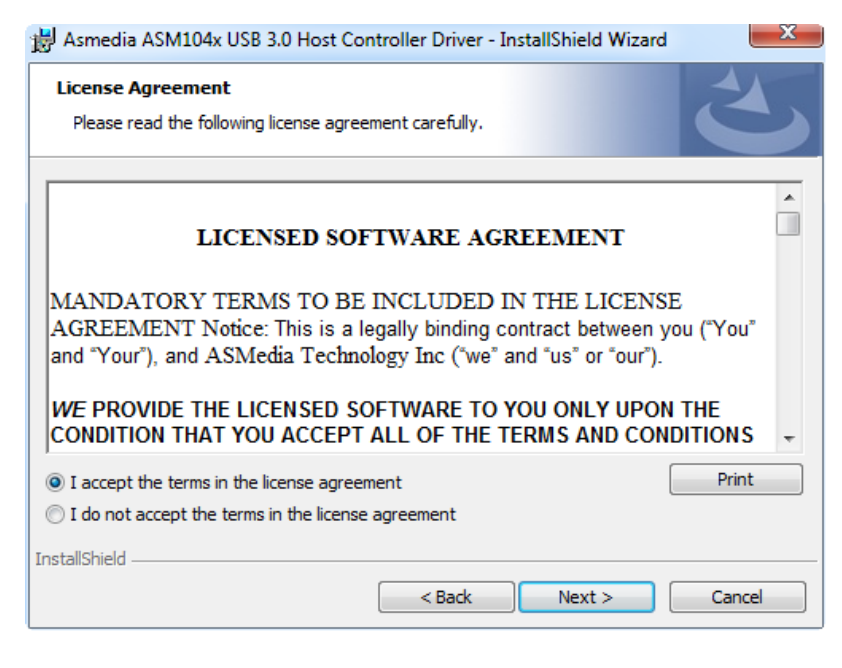

**Figure 8-28: USB 3.0 Driver License Agreement**

<span id="page-189-1"></span>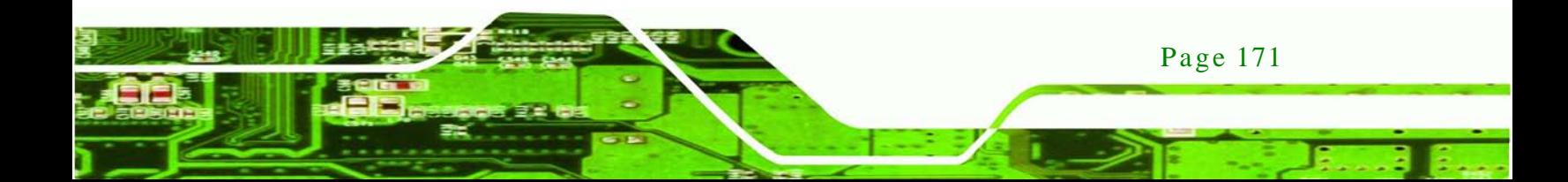

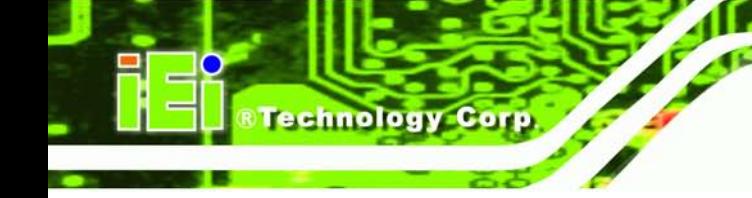

Step 8: Click NEXT to continue.

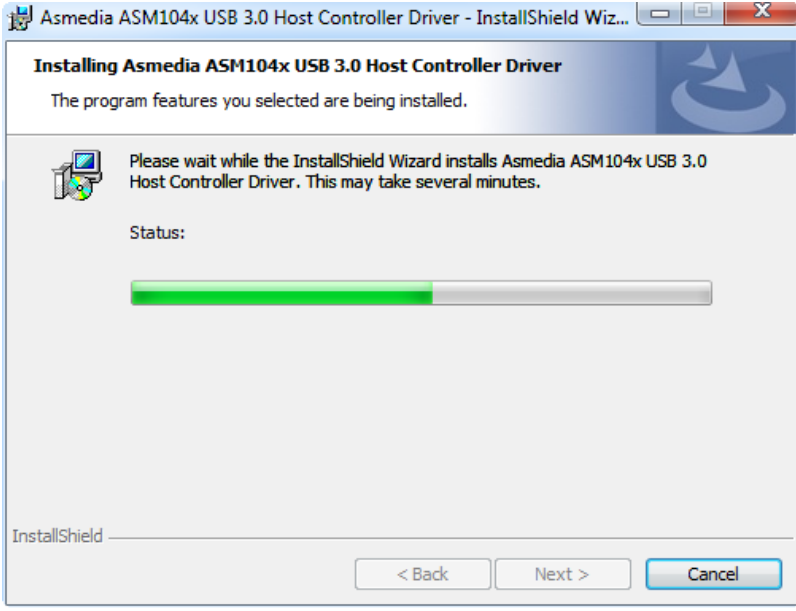

#### **Figure 8-29: USB 3.0 Driver Installation**

Step 9: The **Install** screen appears and displays the progress of the installation.

Step 10: When the installation is complete, click **Finish** to exit setup. (**[Figure 8-30\)](#page-190-0)**.

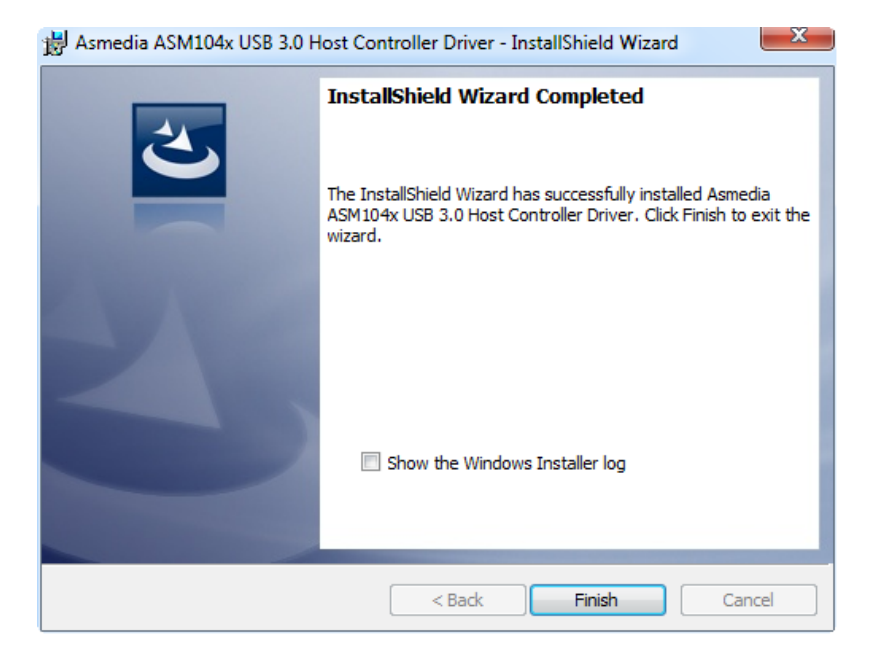

**Figure 8-30: USB 3.0 Driver Update Complete**

<span id="page-190-0"></span>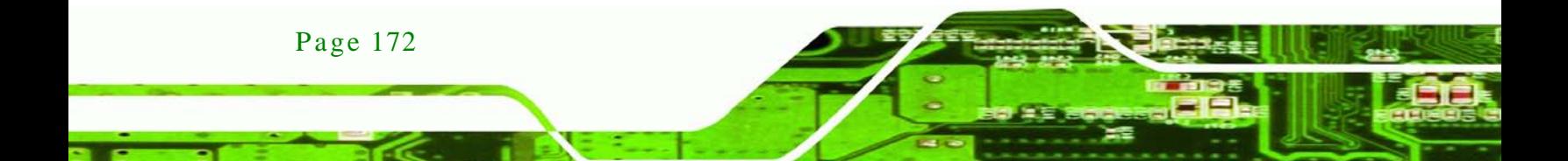

# 8.9 Wi-Fi Driver Ins tallation

To install the wireless LAN driver, please follow the steps below.

- Step 1: Access the driver list. (See **Section [8.2](#page-171-0)**)
- Step 2: Click "**WiFi**" and select the folder which corresponds to your operating system.

*<u>RTechnology</u>* 

Corp.

Step 3: The **License Agreement** screen in **[Figure](#page-191-0) 8-31** appears.

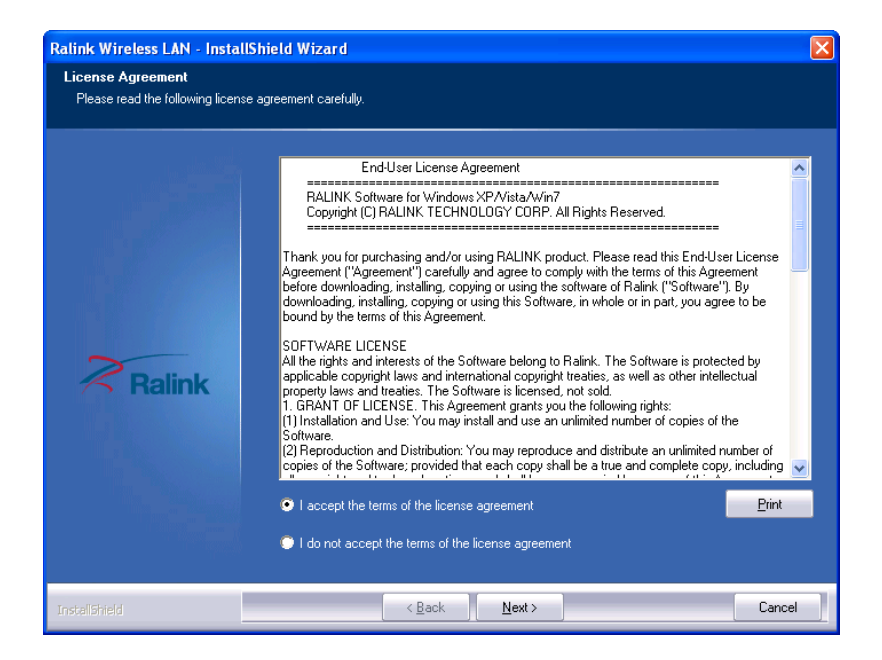

**Figure 8-31: License Agreement**

- <span id="page-191-0"></span>Step 4: Accept the conditions of the license agreement and click **NEXT** to continue.
- Step 5: The **Setup Type** screen in **[Figure](#page-192-0) 8-32** appears.

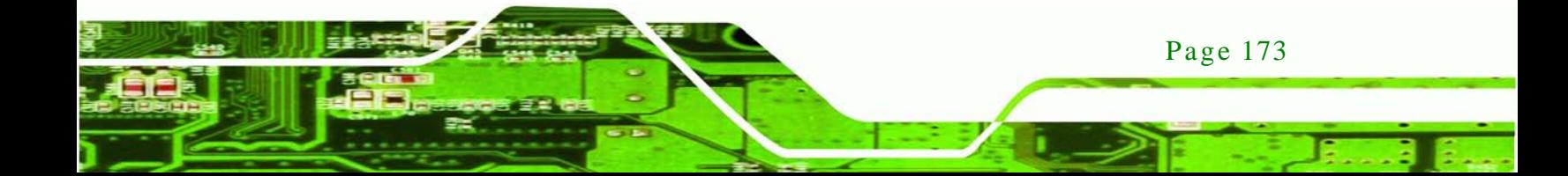

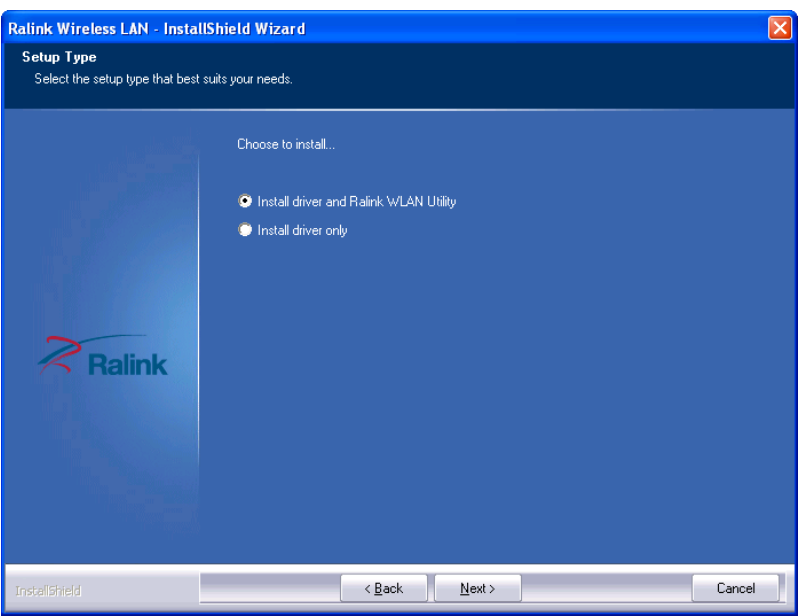

<span id="page-192-0"></span>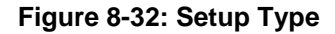

**Technology Corp** 

Step 6: Select **"Install driver and Ralink WLAN Utility"** and click **NEXT** to continue.

Step 7: The **Configuration Tool** screen in **[Figure](#page-192-1) 8-33** appears.

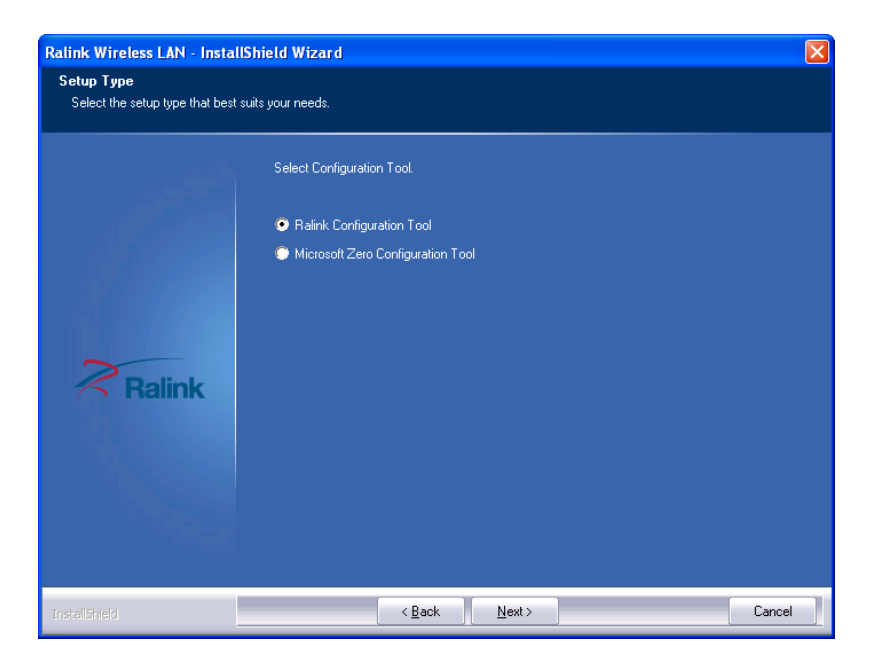

**Figure 8-33: Configuration Tool**

Page 174

<span id="page-192-1"></span>Step 8: Select "**Ralink Configuration Tool**"and click **NEXT** to continue.

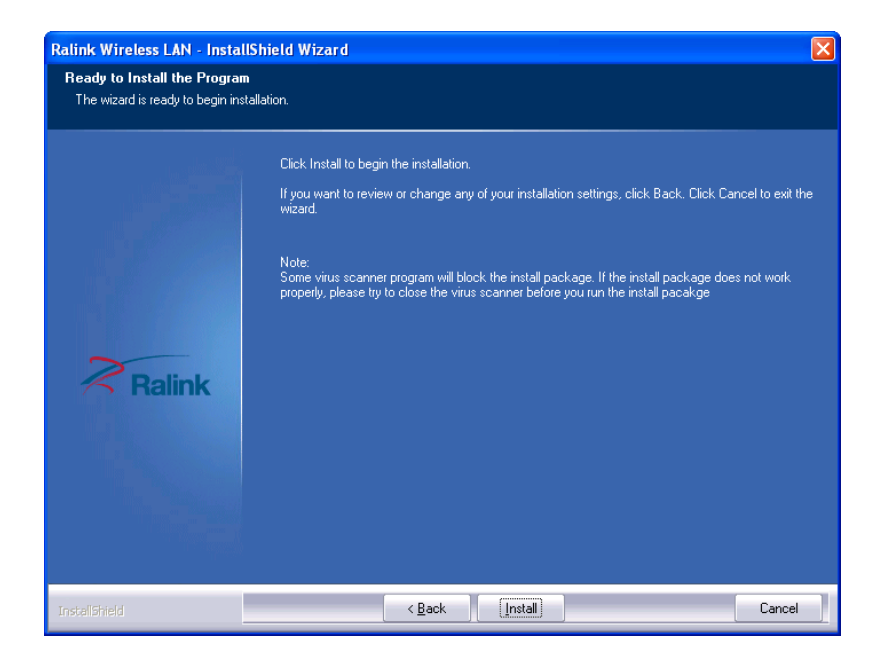

Step 9: The **Ready to Install the Program** screen in **[Figure](#page-193-0) 8-34** appears.

*<u><b>RTechnology Corp.</u>*</u>

#### <span id="page-193-0"></span>**Figure 8-34: Ready to Install the Program**

- Step 10: Click **Install** to proceed with the installation.
- Step 11: The **Setup Status** screen in **[Figure](#page-194-0) 8-35** appears and displays the progress of the installation.

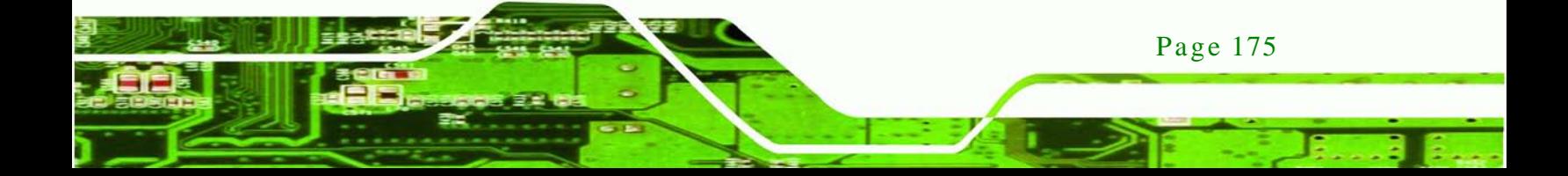

echnology

# AFL2-W21A/AB-H61 Panel PC

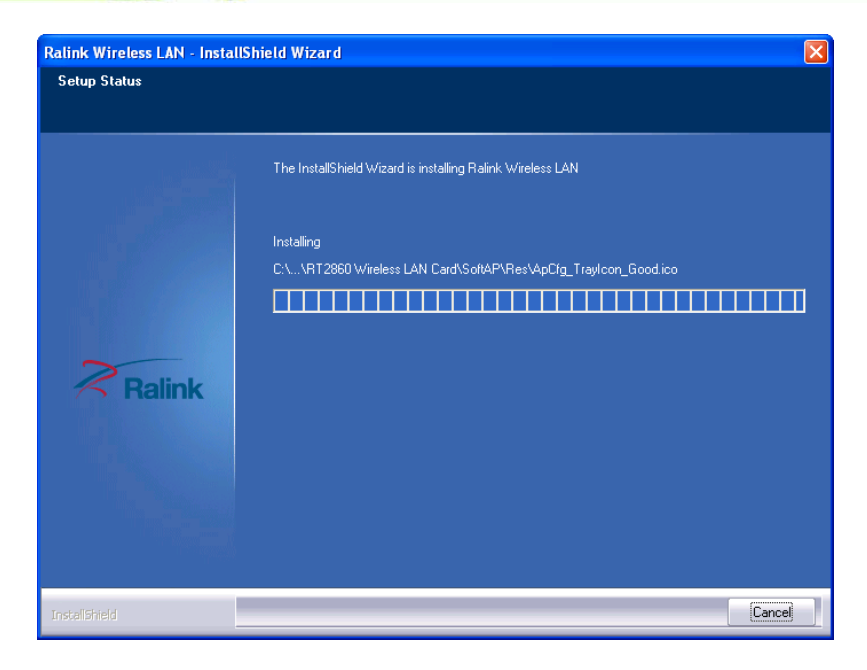

#### <span id="page-194-0"></span>**Figure 8-35: Setup Status**

Step 12: When the driver installation is complete, the screen in **[Figure](#page-194-1) 8-36** appears.

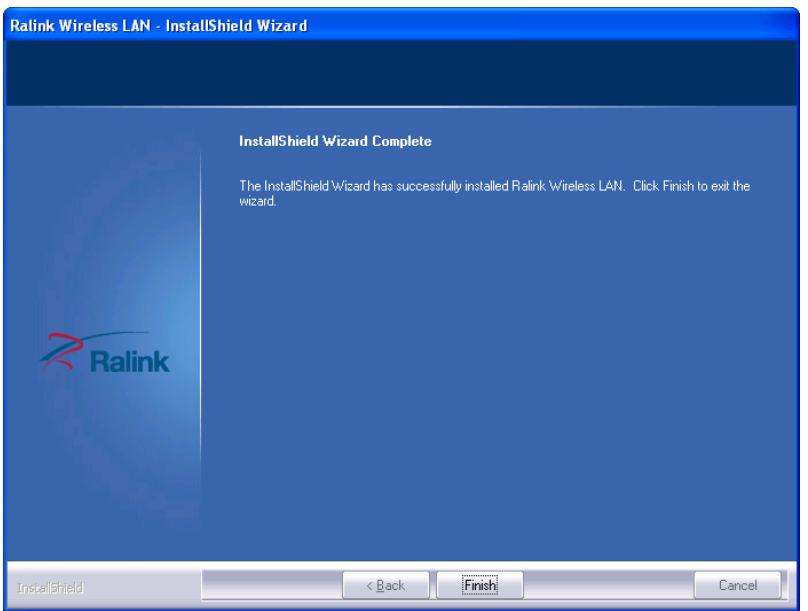

<span id="page-194-1"></span>**Figure 8-36: Installation Complete**

Step 13: Click **FINISH** to complete installation.

# 8.10 LED Bar Driver Ins tallation

To install the LED bar driver, please do the following.

Step 1: Access the driver list shown in **[Figure 8-1](#page-172-0)** (See **Section [8.2](#page-171-0)**).

Technology

Corp.

- Step 2: Click "**LED Bar**".
- Step 3: Locate the setup file and double click on it.
- Step 4: The **InstallShield Wizard** starts (**[Figure](#page-195-0) 8-37**).

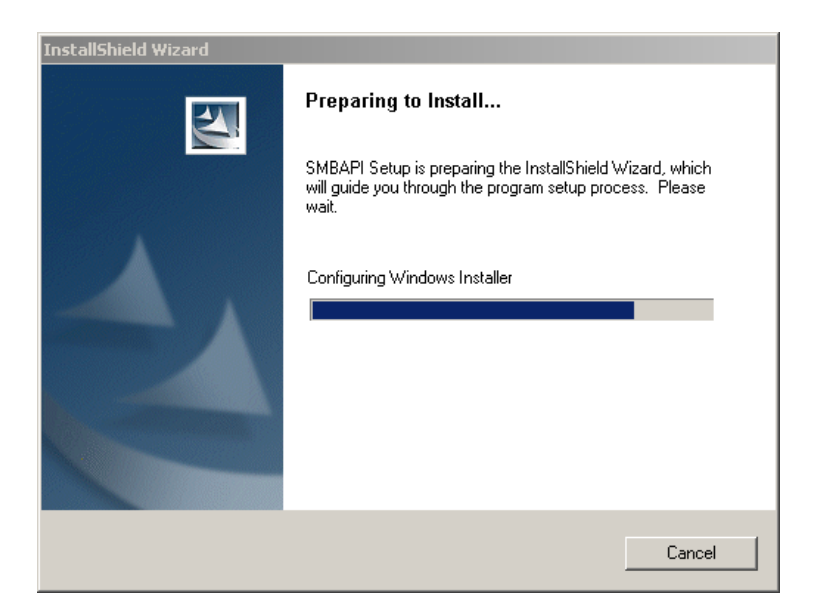

<span id="page-195-0"></span>**Figure 8-37: The InstallShield Wizard Starts**

Step 5: The **Welcome** screen in **[Figure](#page-196-0) 8-38** appears.

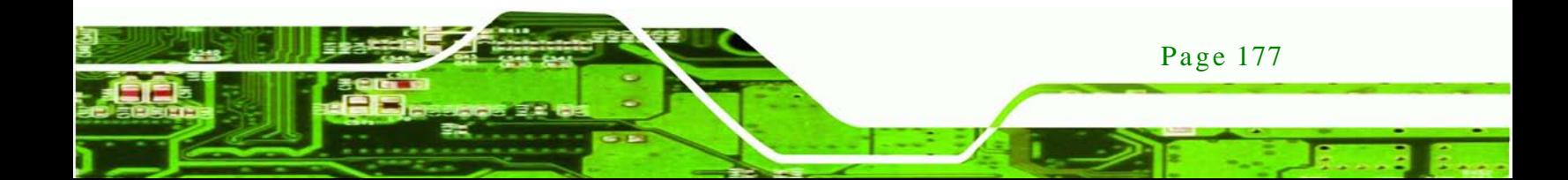

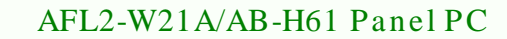

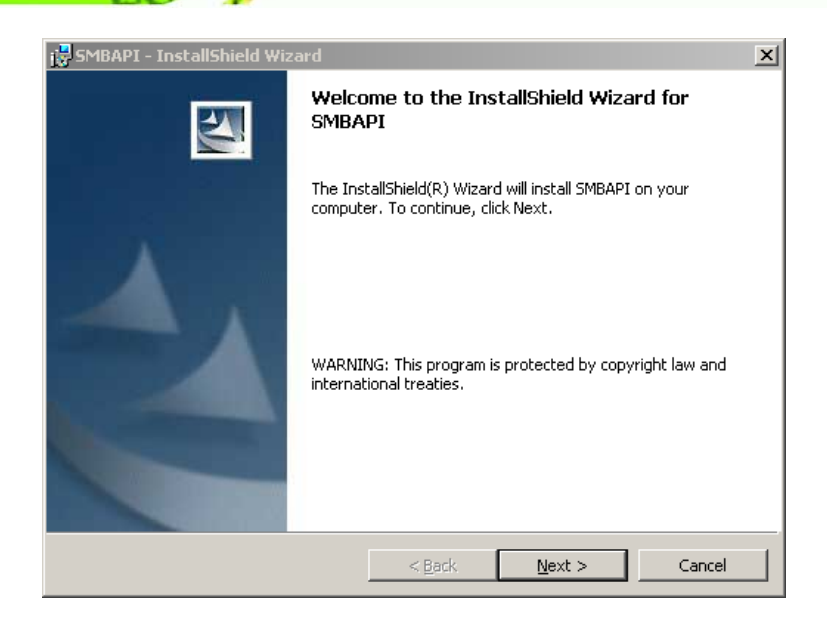

**Figure 8-38: Welcome Screen**

chnology

- <span id="page-196-0"></span>Step 6: Click **Next** to continue.
- Step 7: The **Ready to Install** screen in **[Figure](#page-196-1) 8-39** appears.
- Step 8: Click **Install** to proceed with the installation.

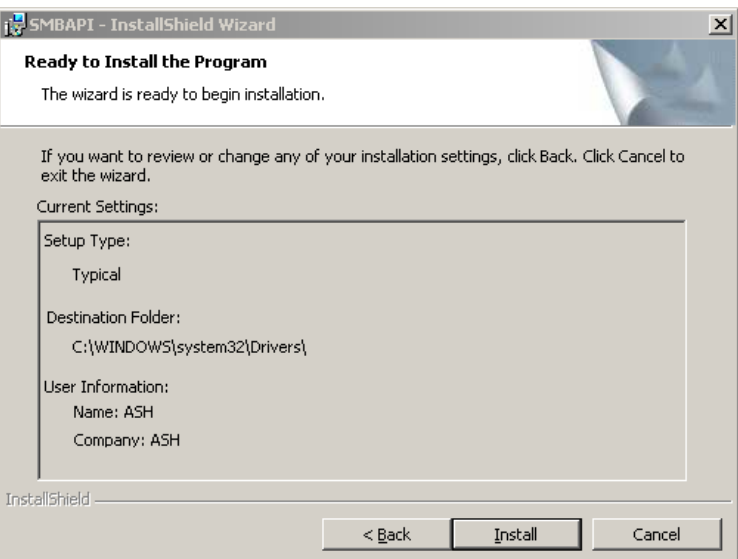

<span id="page-196-1"></span>**Figure 8-39: Ready to Install**

Page 178

Step 9: The program begins to install.

Step 10: The installation progress can be monitored in the progress bar shown in

**Technology** 

Corp.

**[Figure](#page-197-0) 8-40.**

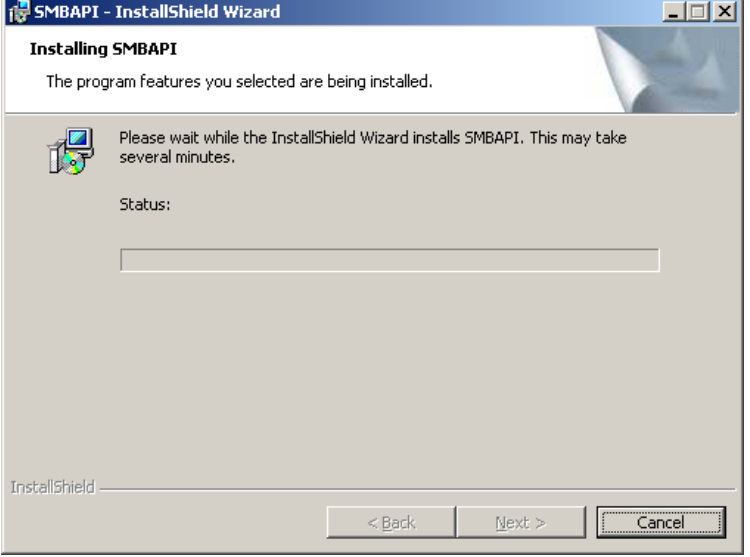

#### <span id="page-197-0"></span>**Figure 8-40: Installation**

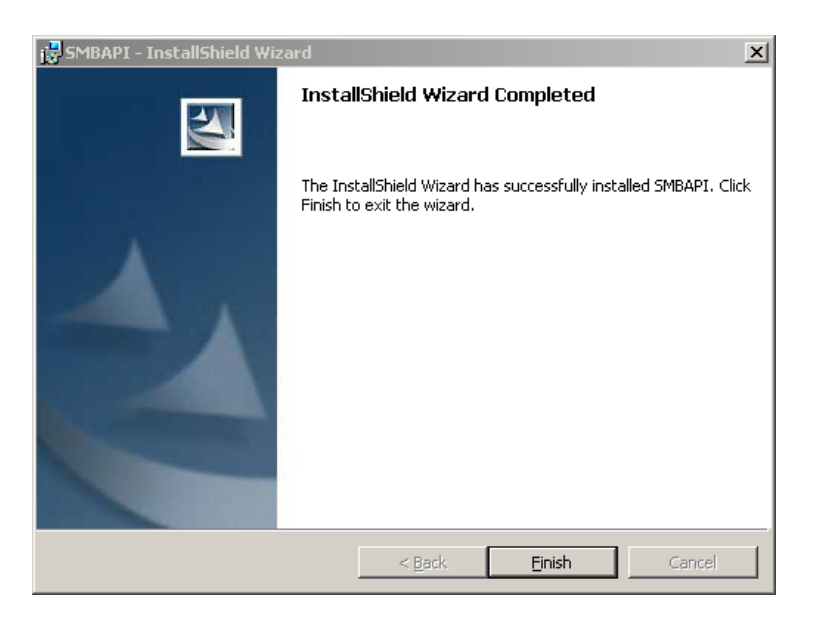

Step 11: When the driver installation is complete, the screen in **[Figure](#page-197-1) 8-41** appears.

#### <span id="page-197-1"></span>**Figure 8-41: Installation Complete**

Step 12: Click **FINISH** to complete the installation.

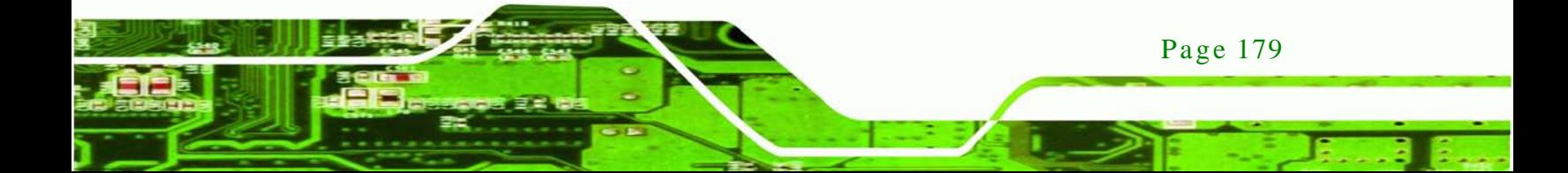

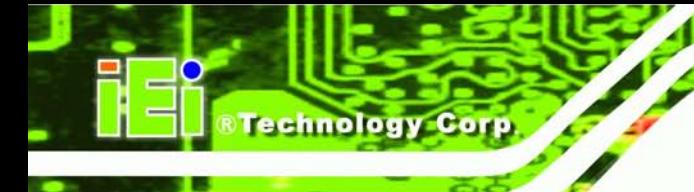

Step 13: You must restart your system for the configuration changes made to SMBAPI to take effect.

# 8.11 AMCap Driver Ins tallation

To install the AMCap driver, please do the following.

- Step 1: Access the driver list. (See **Section [8.2](#page-171-0)**)
- Step 2: Click "**AMCap**" and select the folder which corresponds to your operating system.
- Step 3: Double click the setup file.
- Step 4: The **Welcome Screen** in **[Figure 8-42](#page-198-0)** appears.
- Step 5: Click **Next** to continue.

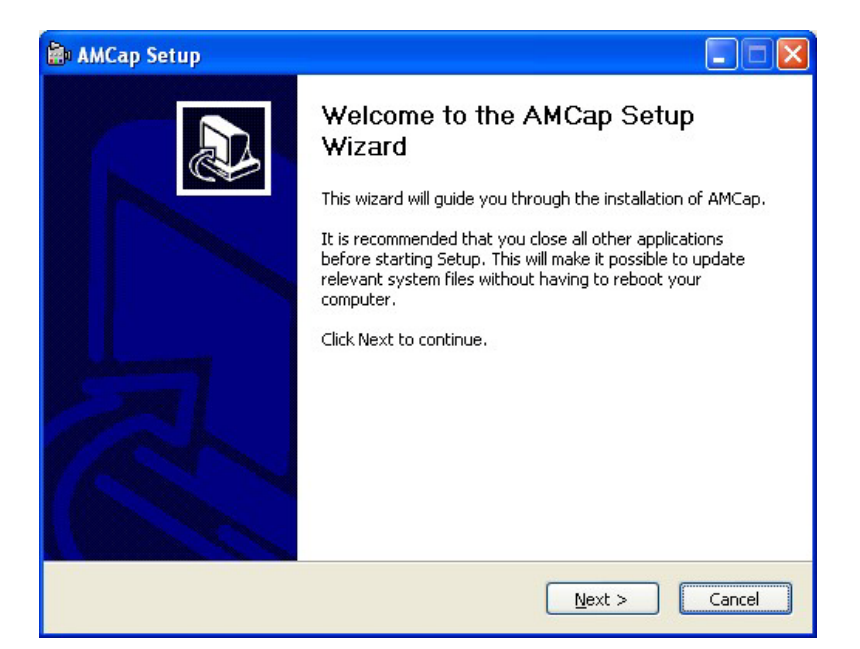

#### <span id="page-198-0"></span>**Figure 8-42: AMCap Driver Welcome Screen**

- Step 6: Browse for an install location or use the one suggested (**[Figure 8-43\)](#page-199-0)**.
- Step 7: Click INSTALL to continue.

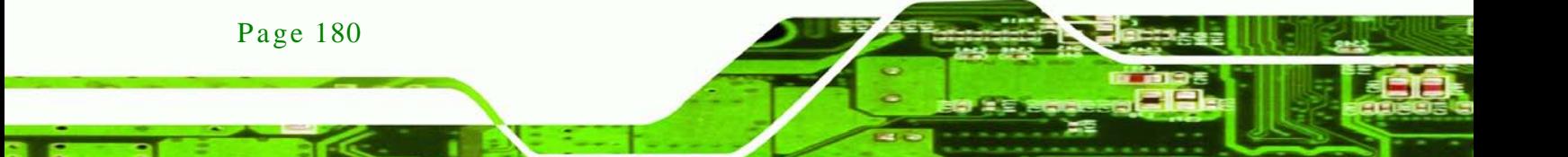

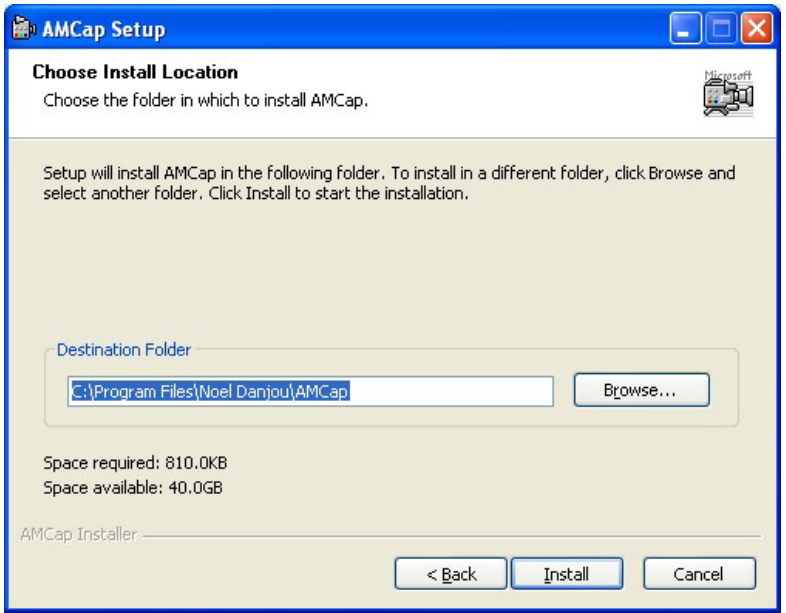

*<u><b>RTechnology Corp.</u>* 

#### <span id="page-199-0"></span>**Figure 8-43: AMCap Driver Choose Install Location**

Step 8: The program begins to install.

Step 9: When the driver installation is complete, the screen in **[Figure 8-44](#page-199-1)** appears.

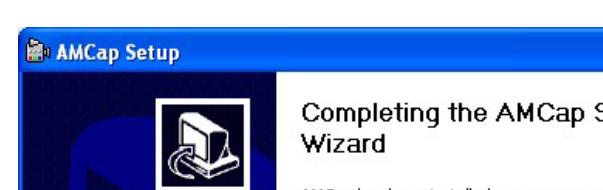

Step 10: Click Finish to save and exit.

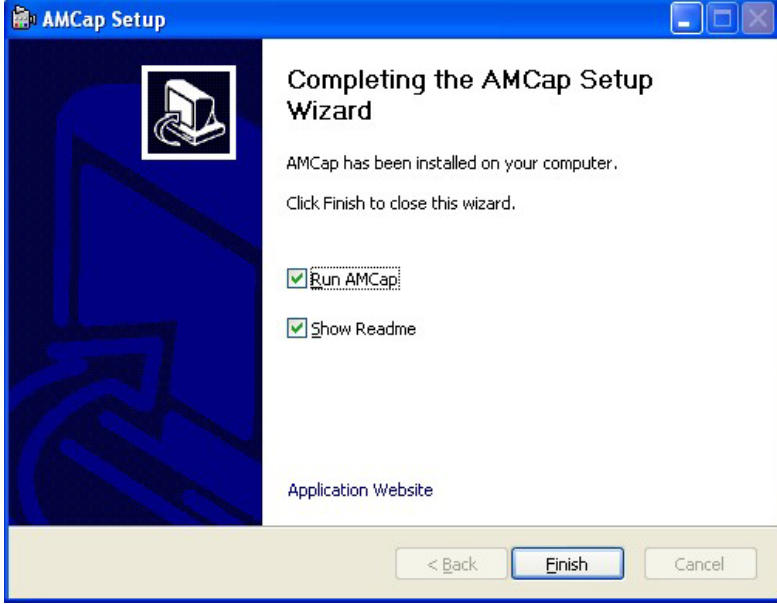

**Figure 8-44: AMCap Driver Installation Complete**

<span id="page-199-1"></span>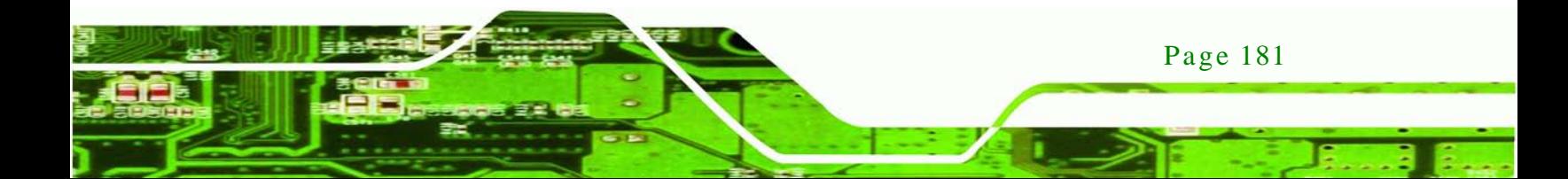

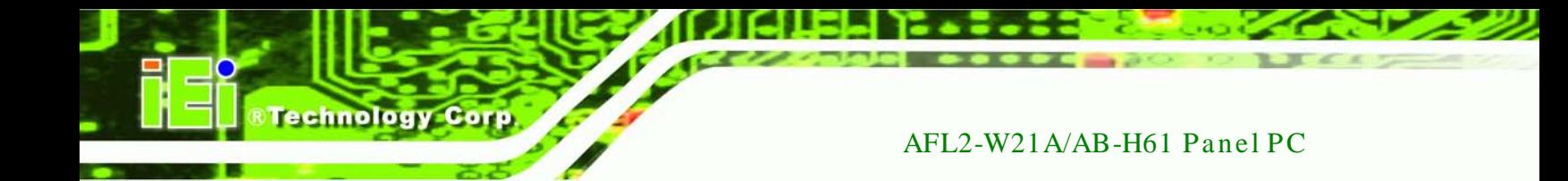

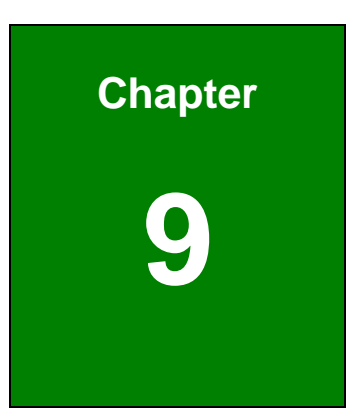

# 9 Cooling Management Cons ole (iCMC)

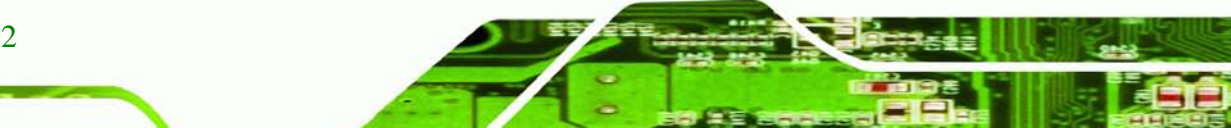

Page 182

# 9.1 Overview

The iCMC system cooling management console tracks system and CPU temperatures, frequency, cooling fan speeds, and allows users to configure light fanless settings. The iCMC quickly captures and reports system conditions to ensure operators can prevent system damage.

Corp.

**Technology** 

#### 9.1.1 iCMC Ins tallation

To install the iCMC application, please follow the steps below:

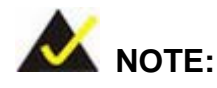

The **Microsoft .NET Framework 3.5 SP1** must be installed before installing the iCMC.

- Step 1: Insert the driver CD.
- Step 2: Locate the iCMC setup file in the driver CD. Double click it.
- Step 3: The Cooling Management Console Setup Wizard appears. Click **Next** to start.

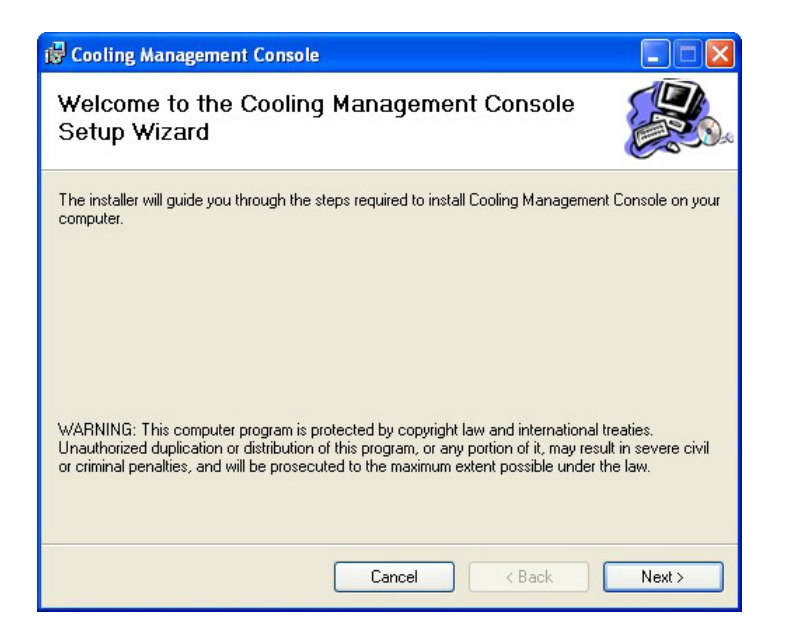

**Figure 9-1: Cooling Management Console Setup Wizard**

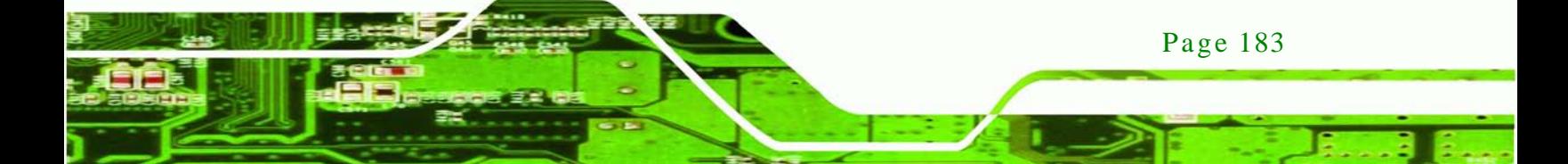

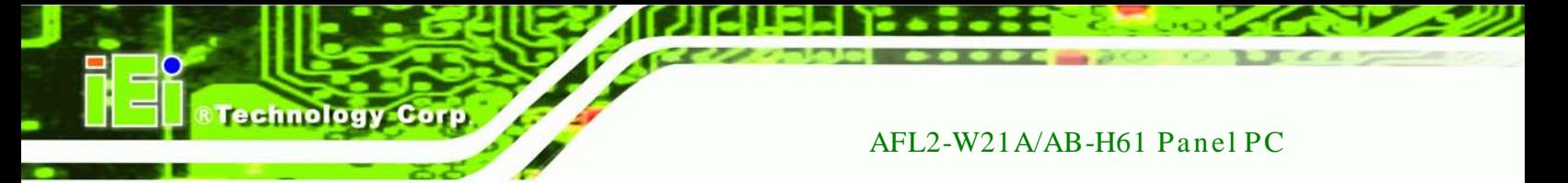

Step 4: Select a folder for Cooling Management Console installation in **[Figure 9-2](#page-202-0)**. Click

**Next** to continue.

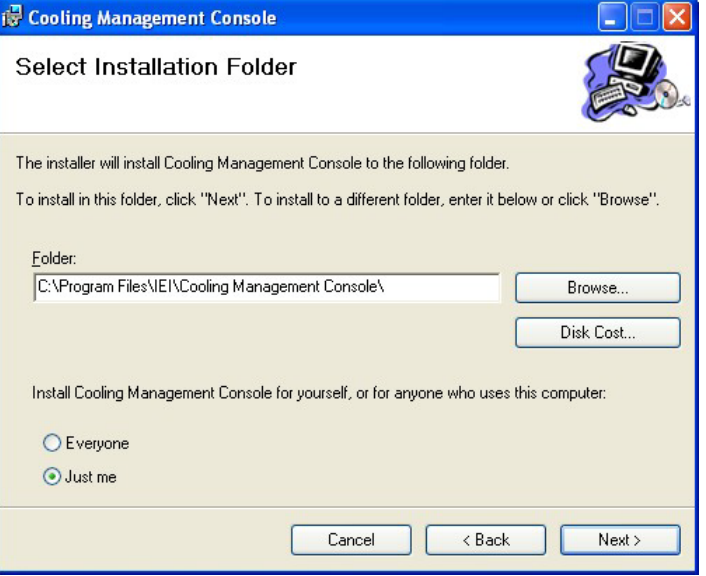

#### <span id="page-202-0"></span>**Figure 9-2: Select Installation Folder**

Step 5: The following screen appears. Click **Next** to confirm the installation.

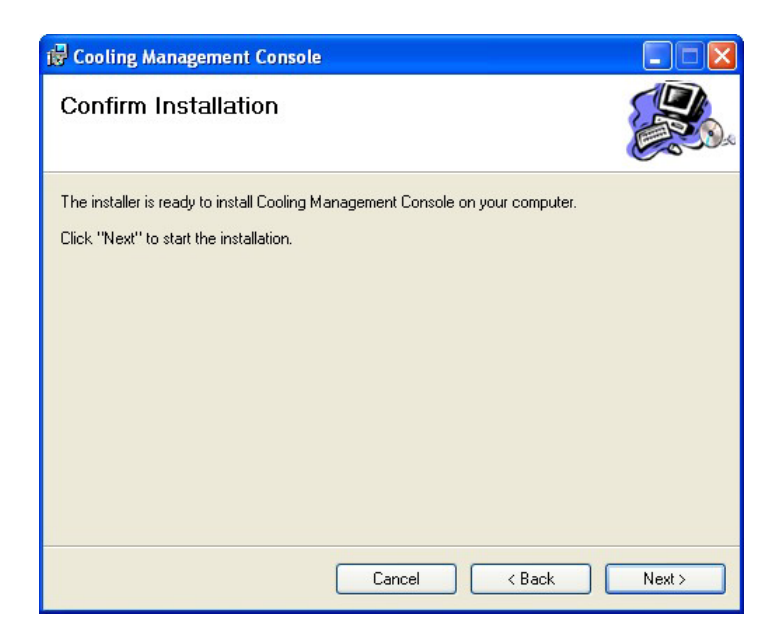

**Figure 9-3: Confirm Installation**

Page 184

- Step 6: The system starts installing the Cooling Management Console.
- Step 7: When the Cooling Management Console is successfully installed, the following window appears. Click **Close** to exit.

Technology

Corp.

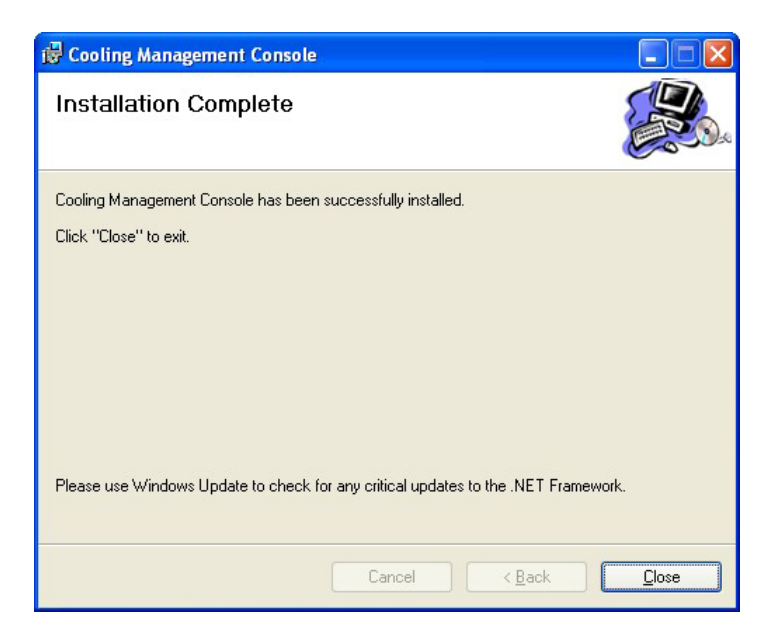

#### **Figure 9-4: Installation Complete**

Step 8: The confirmation screen offers the option of restarting the system now or later.

For the settings to take effect, the system must be restarted. Click **Yes** to restart

the system.

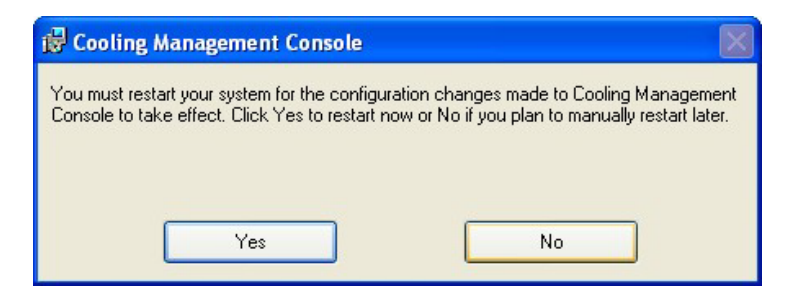

**Figure 9-5: Restart the System** 

Step 9: The Cooling Management Console icon shows on the computer desktop.

Double click it to launch the application.

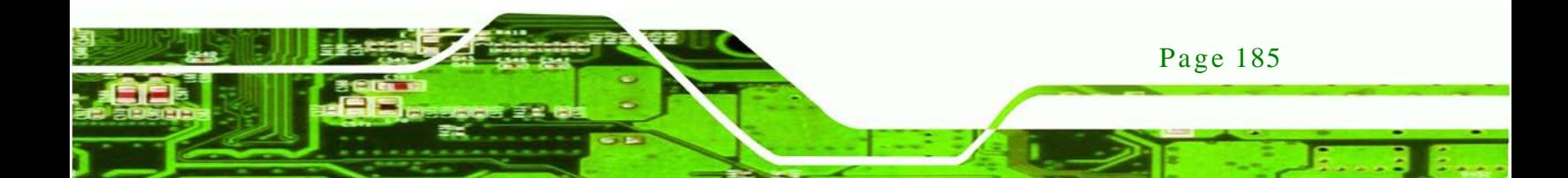

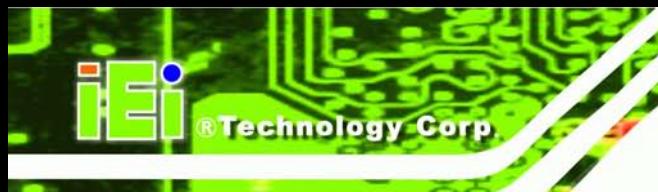

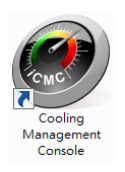

#### **Figure 9-6: Cooling Management Console Icon**

# 9.2 iCMC Overview

**[Figure 9-7](#page-204-0)** shows the iCMC interface. The iCMC interface is consisted of two panels: information panel (left) and chart panel (right). The chart panel can be hidden by selecting Chart visible option to "Off". The following sections describe the two panels in detail.

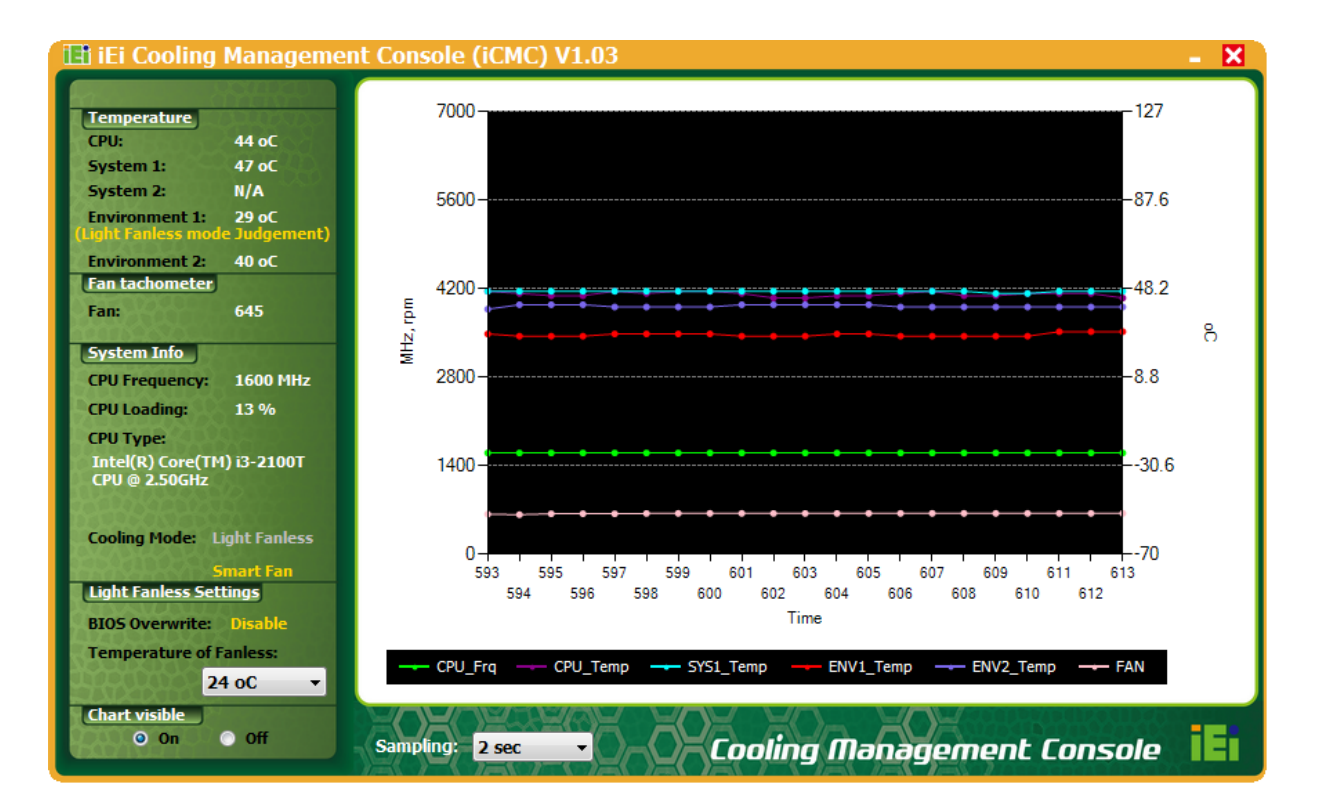

#### <span id="page-204-0"></span>**Figure 9-7: iCMC**

#### 9.2.1 Information Panel

**[Figure 9-8](#page-205-0)** shows the information panel interface. The information descriptions are listed in [Figure 9-8.](#page-205-0)

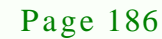

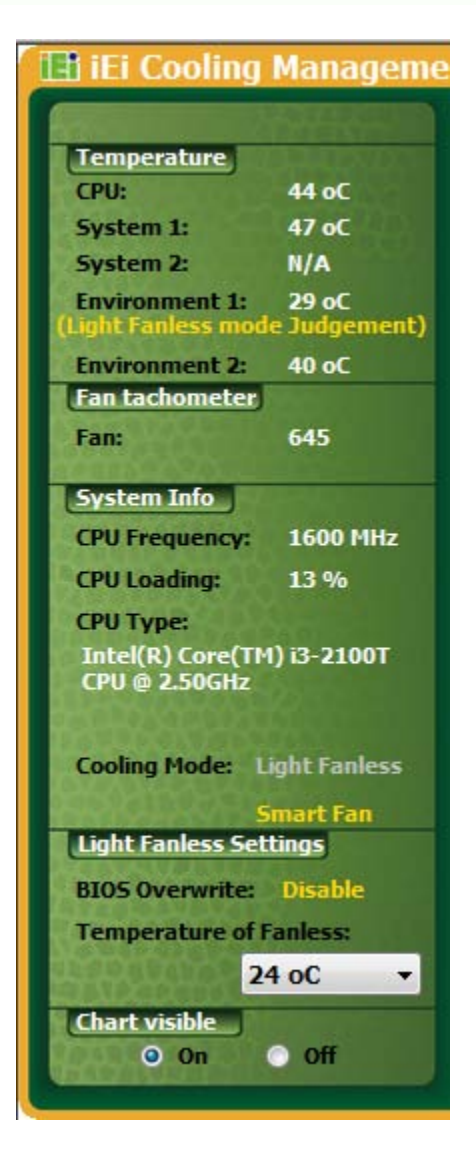

**Figure 9-8: iCMC Information Panel**

<span id="page-205-0"></span>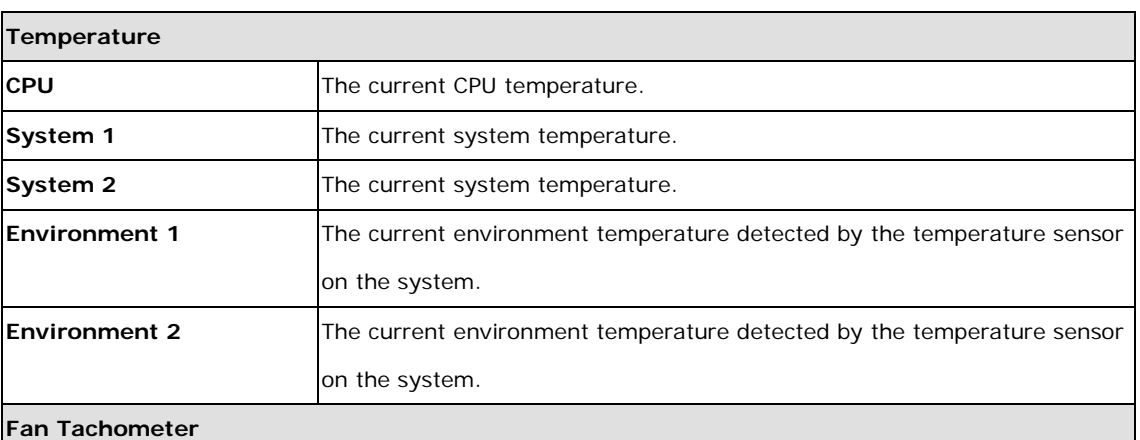

®Technology Corp.

Page 187

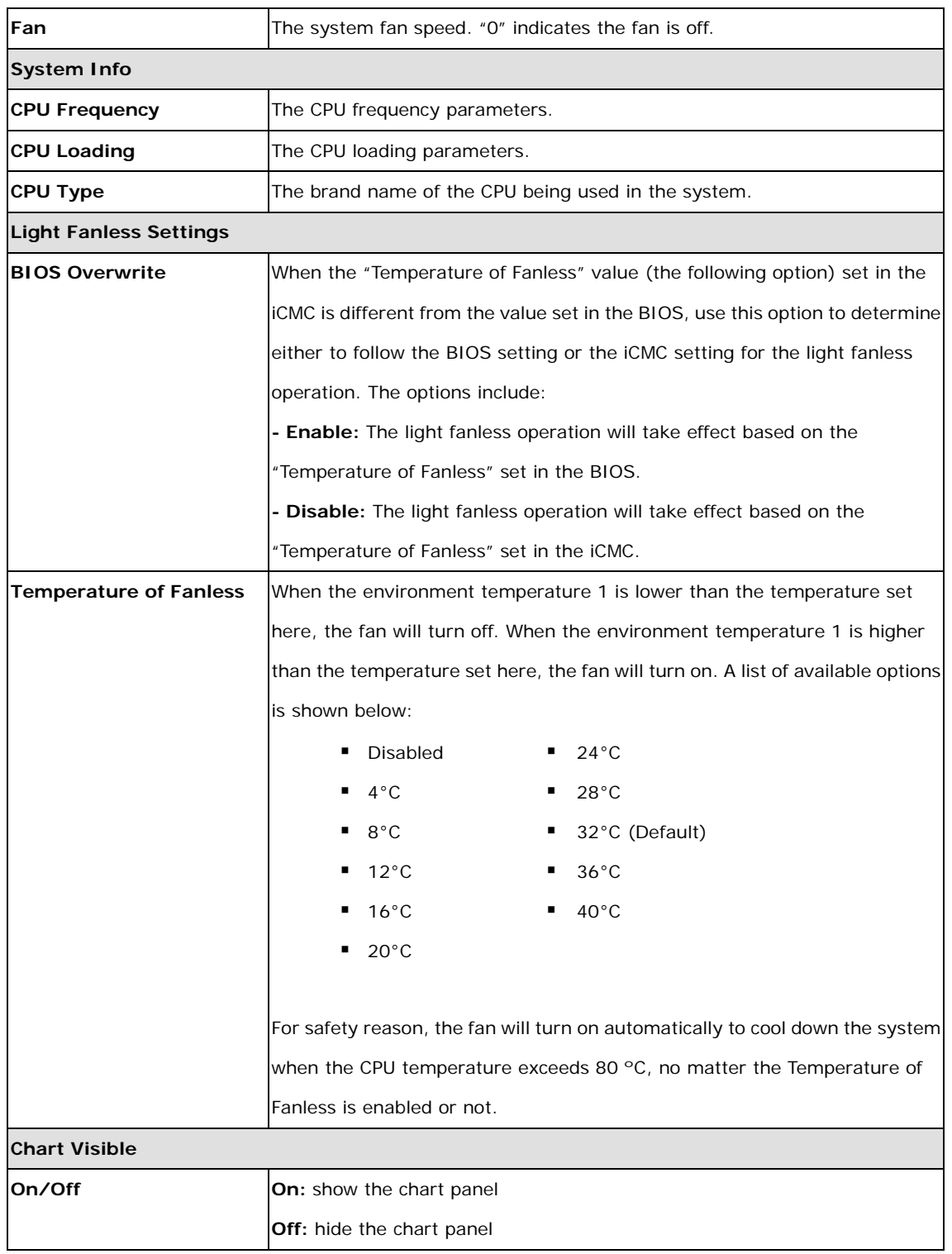

# **Table 9-1: iCMC Information Panel Description**

Page 188

echnology Corp

#### 9.2.2 Chart Panel

**[Figure 9-9](#page-207-0)** shows the chart panel interface. The line chart is used to visualize the system data listed in the information panel. The following information is displayed in different color lines:

**STechnology Corp.** 

- **Green**: CPU frequency
- **Pink**: CPU temperature
- **Blue**: System temperature
- **Yellow**: Environment temperature 1
- **Red:** Environment temperature 2
- **Purple**: Fan speed

The y-axis on the left represents the values for CPU frequency (MHz) and fan speed (RPM) while the y-axis on the right represents the values for CPU, system and environment temperatures.

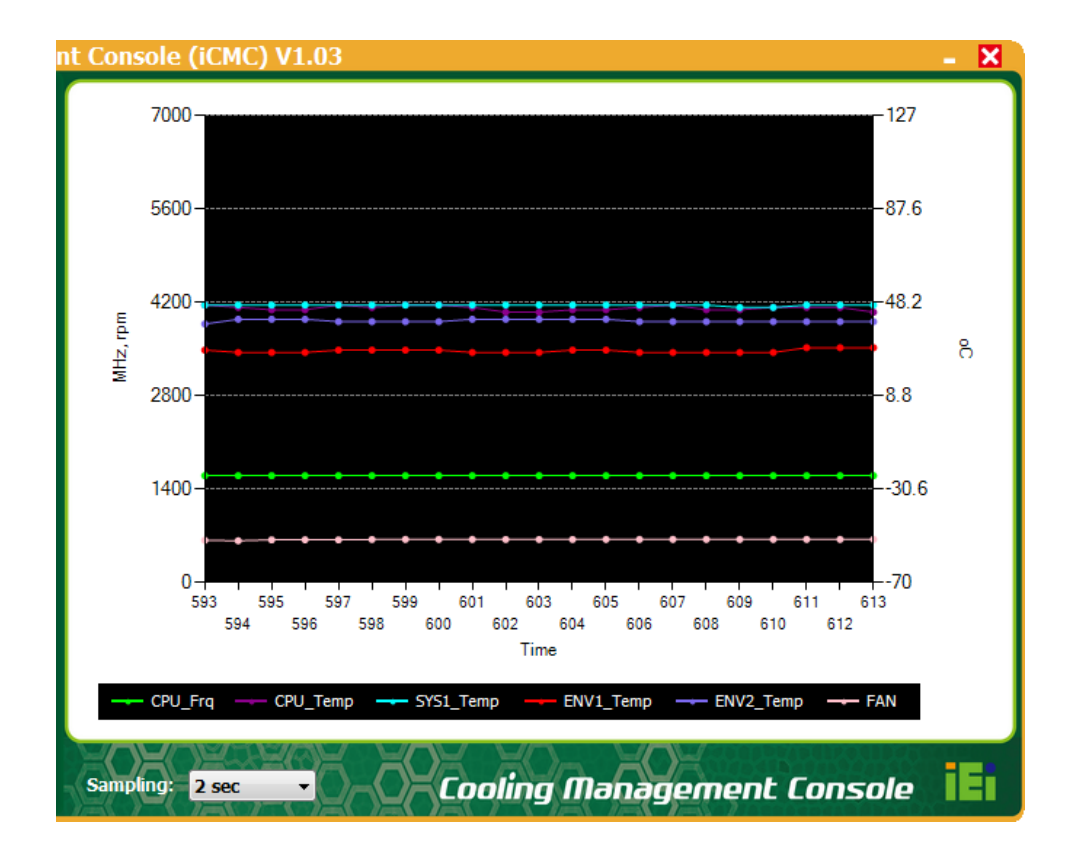

<span id="page-207-0"></span>**Figure 9-9: iCMC – Chart Panel**

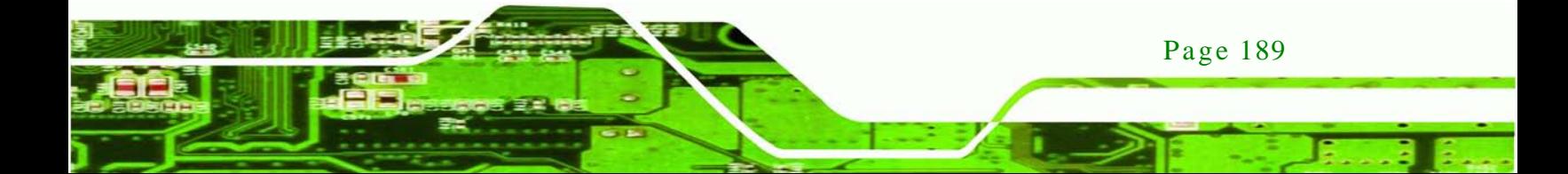

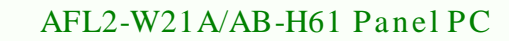

The user can adjust the time interval between sampling by selecting the options in the Sampling drop down menu (see **[Figure 9-10](#page-208-0)**). The x-axis of the line chart (Time in seconds) will change according to the adjustment.

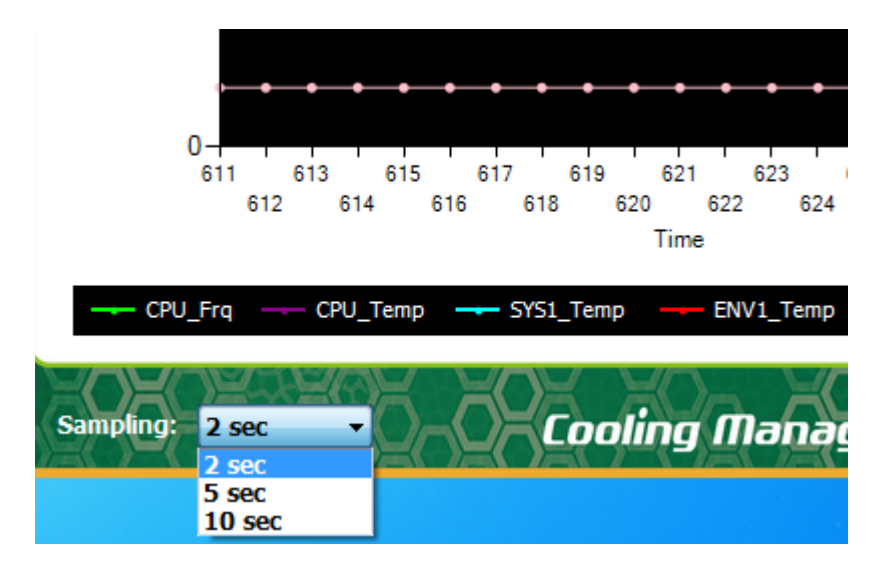

<span id="page-208-0"></span>**Figure 9-10: iCMC – Time Interval Adjustment**

**Fechnology Corp** 

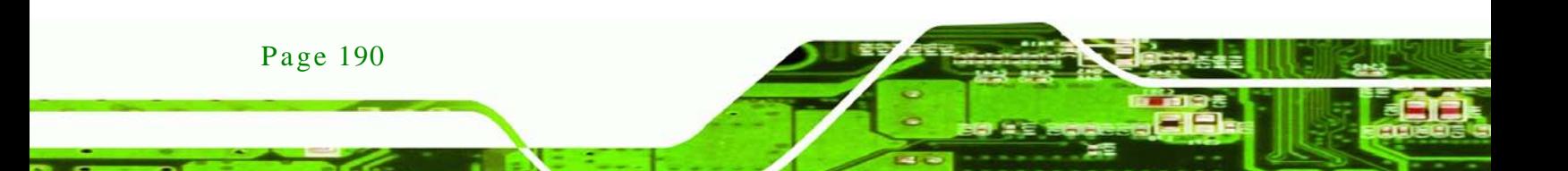

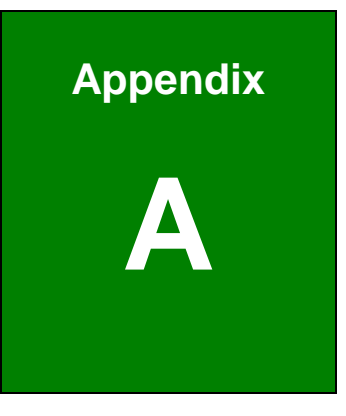

**@Technology Corp.** 

# Safety Precautions

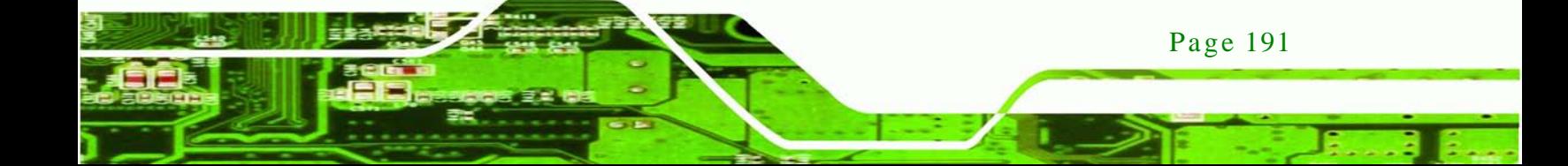

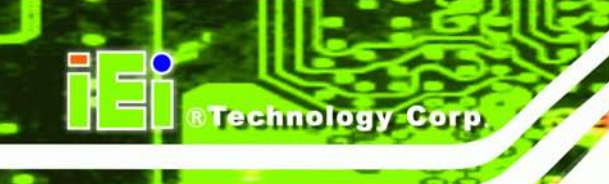

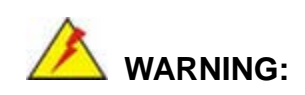

The precautions outlined in this chapter should be strictly followed. Failure to follow these precautions may result in permanent damage to the AFL2-W21A/AB-H61.

# A.1 Safety Precautions

Please follow the safety precautions outlined in the sections that follow:

A.1.1 General Safety Precautions

Please ensure the following safety precautions are adhered to at all times.

- *Follow the electrostatic precautions* outlined below whenever the AFL2-W21A/AB-H61 is opened.
- *Make sure the power is turned off and the power cord is disconnected* whenever the AFL2-W21A/AB-H61 is being installed, moved or modified.
- *Do not apply voltage levels that exceed the specified voltage range*. Doing so may cause fire and/or an electrical shock.
- *Electric shocks can occur* if the AFL2-W21A/AB-H61 chassis is opened when the AFL2-W21A/AB-H61 is running.
- *Do not drop or insert any objects* into the ventilation openings of the AFL2-W21A/AB-H61.
- *If considerable amounts of dust, water, or fluids enter the AFL2-W21A/AB-H61*, turn off the power supply immediately, unplug the power cord, and contact the AFL2-W21A/AB-H61 vendor.
- **DO NOT**:

Page 192

- o Drop the AFL2-W21A/AB-H61 against a hard surface.
- o Strike or exert excessive force onto the LCD panel.
- o Touch any of the LCD panels with a sharp object
- o In a site where the ambient temperature exceeds the rated temperature

#### A.1.2 Anti-s tatic Precautions

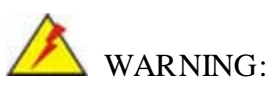

Failure to take ESD precautions during the installation of the AFL2-W21A/AB-H61 may result in permanent damage to the AFL2-W21A/AB-H61 and severe injury to the user.

Technology

Corp.

Electrostatic discharge (ESD) can cause serious damage to electronic components, including the AFL2-W21A/AB-H61. Dry climates are especially susceptible to ESD. It is therefore critical that whenever the AFL2-W21A/AB-H61 is opened and any of the electrical components are handled, the following anti-static precautions are strictly adhered to.

- *Wear an anti-static wristband*: Wearing a simple anti-static wristband can help to prevent ESD from damaging any electrical component.
- *Self-grounding*: Before handling any electrical component, touch any grounded conducting material. During the time the electrical component is handled, frequently touch any conducting materials that are connected to the ground.
- *Use an anti-static pad*: When configuring or working with an electrical component, place it on an antic-static pad. This reduces the possibility of ESD damage.
- *Only handle the edges of the electrical component*: When handling the electrical component, hold the electrical component by its edges.

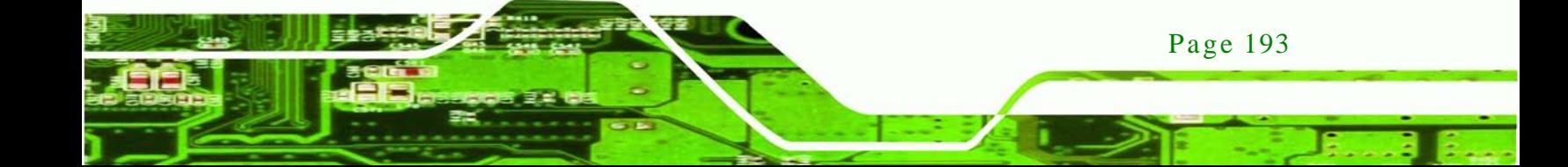

#### A.1.3 Product Dis pos al

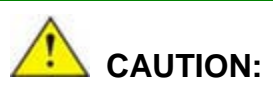

echnology

Risk of explosion if battery is replaced by and incorrect type. Only certified engineers should replace the on-board battery.

Dispose of used batteries according to instructions and local regulations.

- Outside the European Union If you wish to dispose of used electrical and electronic products outside the European Union, please contact your local authority so as to comply with the correct disposal method.
- Within the European Union:

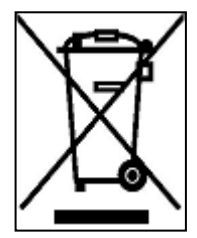

EU-wide legislation, as implemented in each Member State, requires that waste electrical and electronic products carrying the mark (left) must be disposed of separately from normal household waste. This includes monitors and electrical accessories, such as signal cables or power cords. When you need to dispose of your display products, please follow the

guidance of your local authority, or ask the shop where you purchased the product. The mark on electrical and electronic products only applies to the current European Union Member States.

Please follow the national guidelines for electrical and electronic product disposal.

# A.2 Maintenance and Cleaning Precautions

When maintaining or cleaning the AFL2-W21A/AB-H61, please follow the guidelines below.

#### A.2.1 Maintenance and Cleaning

Prior to cleaning any part or component of the AFL2-W21A/AB-H61, please read the details below.

Page 194

 Except for the LCD panel, never spray or squirt liquids directly onto any other components. To clean the LCD panel, gently wipe it with a piece of soft dry cloth or a slightly moistened cloth.

**Technology** 

Corp.

- The interior of the AFL2-W21A/AB-H61X does not require cleaning. Keep fluids away from the AFL2-W21A/AB-H61 interior.
- Be cautious of all small removable components when vacuuming the AFL2-W21A/AB-H61.
- Turn the AFL2-W21A/AB-H61 off before cleaning the AFL2-W21A/AB-H61.
- Never drop any objects or liquids through the openings of AFL2-W21A/AB-H61.
- Be cautious of any possible allergic reactions to solvents or chemicals used when cleaning the AFL2-W21A/AB-H61.
- Avoid eating, drinking and smoking within vicinity of the AFL2-W21A/AB-H61.

#### A.2.2 Cleaning Tools

Some components in the AFL2-W21A/AB-H61 may only be cleaned using a product specifically designed for the purpose. In such case, the product will be explicitly mentioned in the cleaning tips. Below is a list of items to use when cleaning the AFL2-W21A/AB-H61.

- *Cloth* Although paper towels or tissues can be used, a soft, clean piece of cloth is recommended when cleaning the AFL2-W21A/AB-H61.
- *Water* A cloth moistened with water can be used to clean AFL2-W21A/AB-H61.
- *Alcohol* DO NOT use high concentration alcohol to clean the AFL2-W21A/AB-H61. The concentration ≤75% is recommended.
- *Using solvents* The use of solvents is not recommended when cleaning the AFL2-W21A/AB-H61 as they may damage the plastic parts.
- *Vacuum cleaner* Using a vacuum specifically designed for computers is one of the best methods of cleaning the AFL2-W21A/AB-H61. Dust and dirt can restrict the airflow in the AFL2-W21A/AB-H61 and cause its circuitry to corrode.
- *Cotton swabs* Cotton swaps moistened with water are excellent tools for wiping hard to reach areas.
- *Foam swabs* Whenever possible, it is best to use lint free swabs such as foam swabs for cleaning.

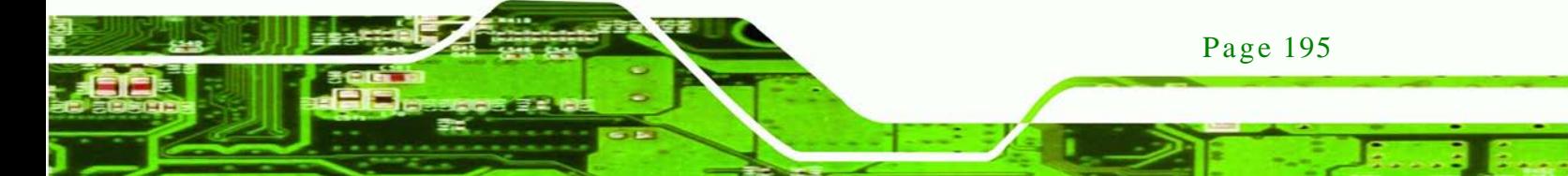

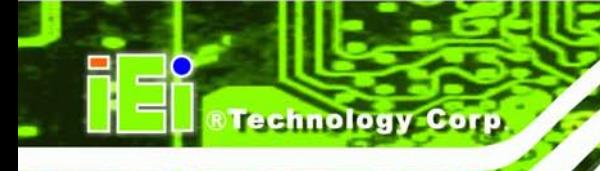

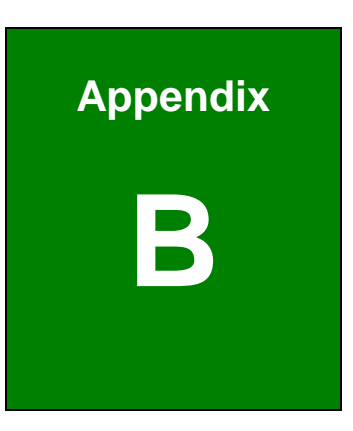

# B BIOS Menu Options

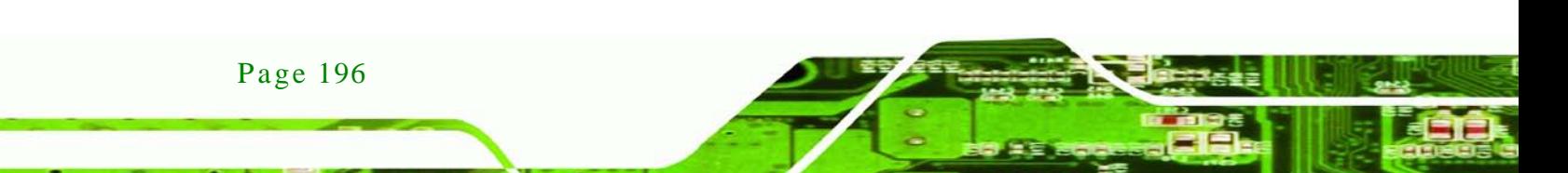

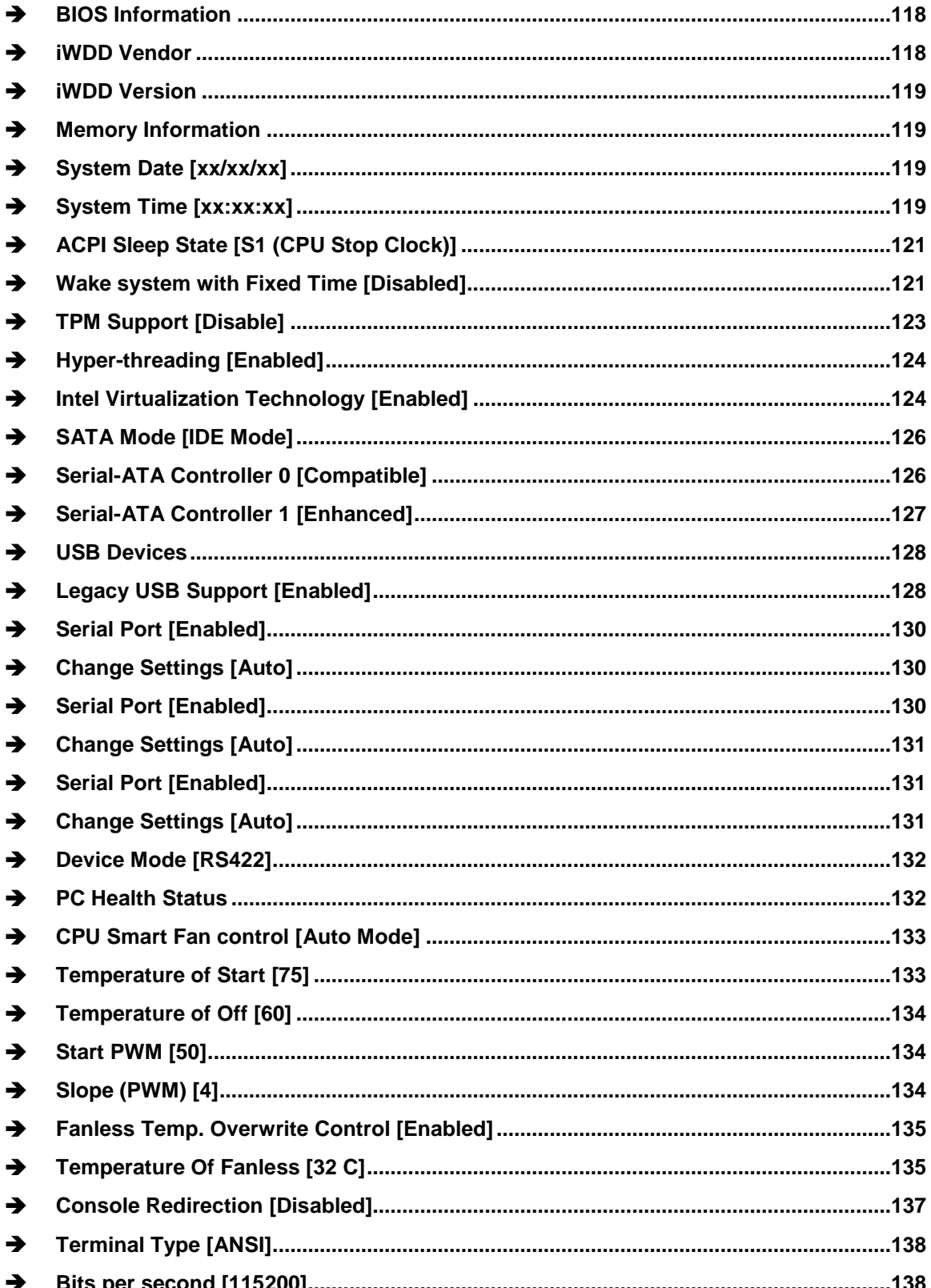

Page 197

®Technology Corp.
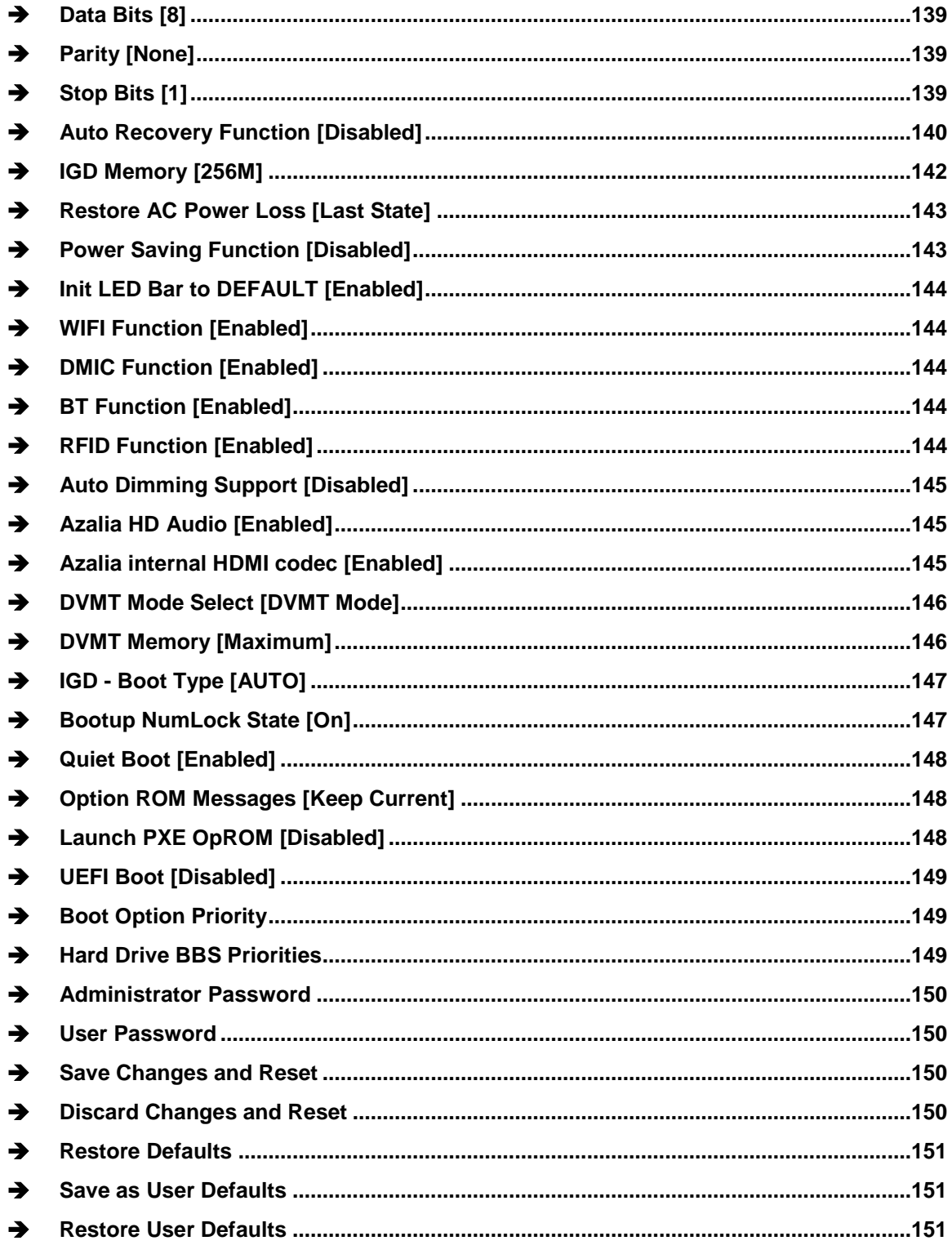

Technology Corp

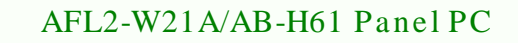

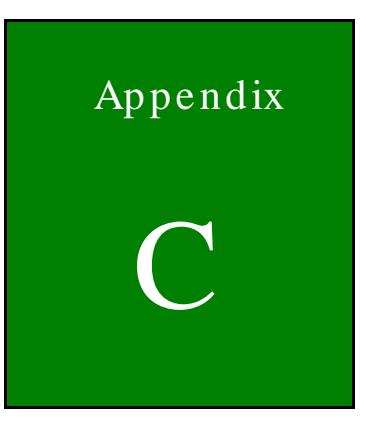

**@Technology** Corp.

# One Key Recovery

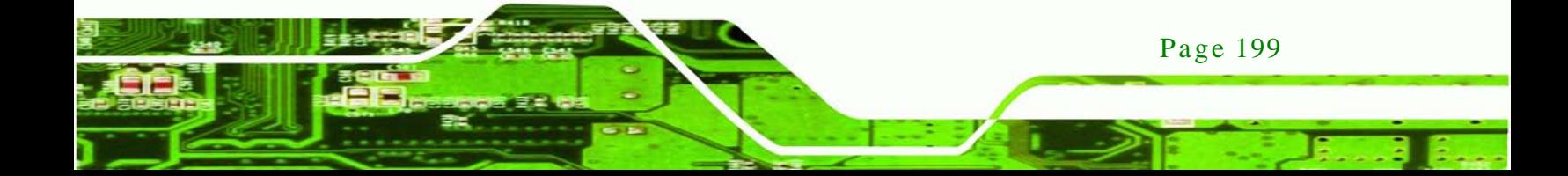

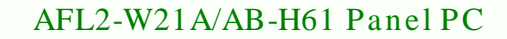

## C.1 One Key Recovery Introduction

The IEI one key recovery is an easy-to-use front end for the Norton Ghost system backup and recovery tool. This tool provides quick and easy shortcuts for creating a backup and reverting to that backup or reverting to the factory default settings.

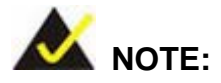

echnology

Page 200

The latest One Key Recovery software provides an auto recovery function that allows a system running Microsoft Windows OS to automatically restore from the factory default image after encountering a Blue Screen of Death (BSoD) or a hang for around 10 minutes. Please refer to Section [C.3](#page-234-0) for the detailed setup procedure.

The IEI One Key Recovery tool menu is shown below.

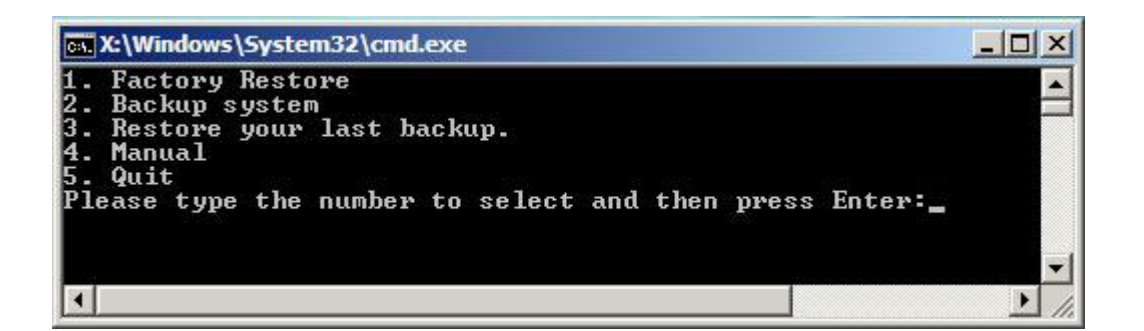

**Figure C-1: IEI One Key Recovery Tool Menu**

<span id="page-218-0"></span>Prior to using the IEI One Key Recovery tool (as shown in **[Figure](#page-218-0) C-1**) to backup or restore Windows system, five setup procedures are required.

- 1. Hardware and BIOS setup (see **Section [C.2.1](#page-222-0)**)
- 2. Create partitions (see **Section [C.2.2](#page-222-1)**)
- 3. Install operating system, drivers and system applications (see **Section [C.2.3](#page-226-0)**)
- 4. Build the recovery partition (see **Section [C.2.4](#page-227-0)**)
- 5. Create factory default image (see **Section [C.2.5](#page-229-0)**)

After completing the five initial setup procedures as described above, users can access the recovery tool by pressing <**F3**> while booting up the system. The detailed information of each function is described in **Section [C.5](#page-242-0)**.

**Technology** 

Corp.

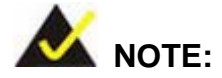

The initial setup procedures for Linux system are described in **Section [C.3](#page-234-0)**.

## C.1.1 Sys tem Requirement

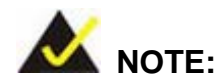

The recovery CD can only be used with IEI products. The software will fail to run and a warning message will appear when used on non-IEI hardware.

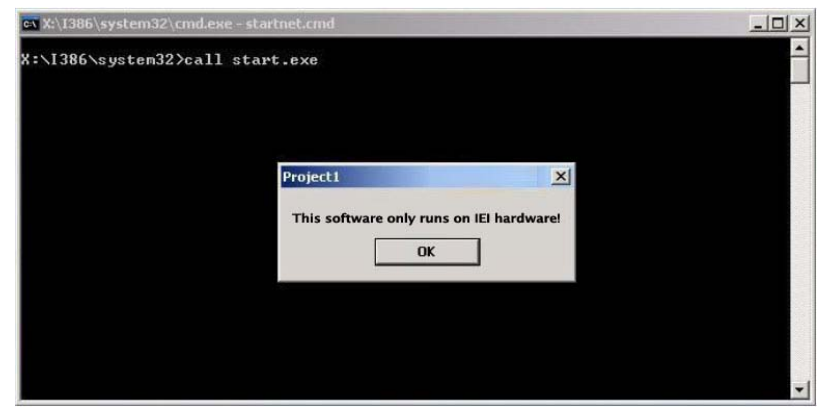

To create the system backup, the main storage device must be split into two partitions (three partitions for Linux). The first partition will be for the operating system, while the second partition will be invisible to the operating system and contain the backup made by the one key recovery software.

The partition created for recovery images must be big enough to contain both the factory default image and the user backup image. The size must be calculated before creating the

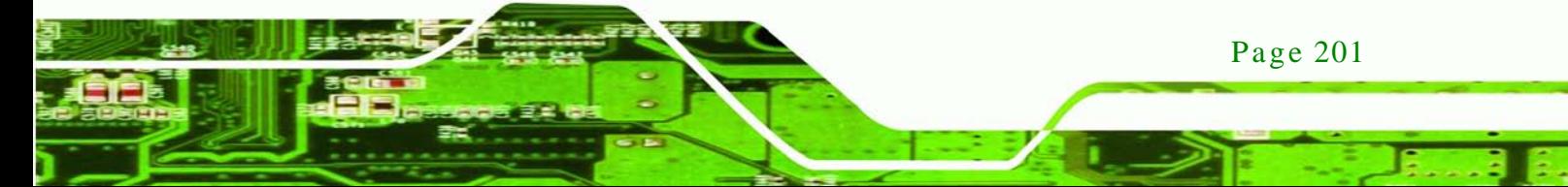

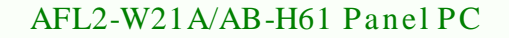

partitions. Please take the following table as a reference when calculating the size of the partition.

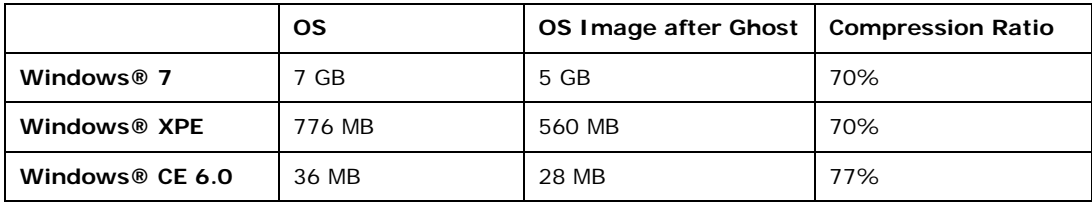

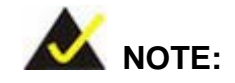

echnology

Specialized tools are required to change the partition size if the operating system is already installed.

## C.1.2 Supported Operating Sys tem

The recovery CD is compatible with both Microsoft Windows and Linux operating systems (OS). The supported OS versions are listed below.

- Microsoft Windows
	- o Windows XP (Service Pack 2 or 3 required)
	- o Windows Vista
	- o Windows 7
	- o Windows CE 5.0
	- o Windows CE 6.0
	- o Windows XP Embedded
- Linux

Page 202

- o Fedora Core 12 (Constantine)
- o Fedora Core 11 (Leonidas)
- o Fedora Core 10 (Cambridge)
- o Fedora Core 8 (Werewolf)
- o Fedora Core 7 (Moonshine)
- o RedHat RHEL-5.4
- o RedHat 9 (Ghirke)

- o Ubuntu 8.10 (Intrepid)
- o Ubuntu 7.10 (Gutsy)
- o Ubuntu 6.10 (Edgy)
- o Debian 5.0 (Lenny)
- o Debian 4.0 (Etch)
- o SuSe 11.2
- o SuSe 10.3

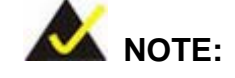

Installing unsupported OS versions may cause the recovery tool to fail.

*<u><b>STechnology</u>* 

Corp.

## C.2 Setup Procedure for Windows

Prior to using the recovery tool to backup or restore, a few setup procedures are required.

- Step 1: Hardware and BIOS setup (see **Section [C.2.1](#page-222-0)**)
- Step 2: Create partitions (see Section [C.2.2\)](#page-222-1)
- Step 3: Install operating system, drivers and system applications (see **Section [C.2.3](#page-226-0)**)
- Step 4: Build the recovery partition (see **Section [C.2.4](#page-227-0)**) or build the auto recovery partition (see **Section [C.3](#page-234-0)**)
- Step 5: Create factory default image (see Section [C.2.5](#page-229-0))

The detailed descriptions are described in the following sections.

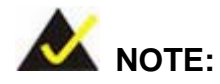

The setup procedures described below are for Microsoft Windows operating system users. For Linux, most of the setup procedures are the same except for several steps described in **Section [C.3](#page-234-0)**.

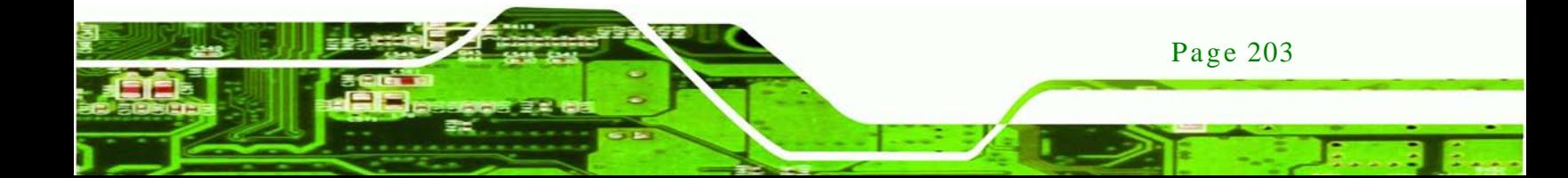

#### <span id="page-222-0"></span>C.2.1 Hardware and BIOS Setup

chnology

- Step 1: Make sure the system is powered off and unplugged.
- Step 2: Install a hard drive or SSD in the system. An unformatted and unpartitioned disk is recommended.
- Step 3: Connect an optical disk drive to the system and insert the recovery CD.
- Step 4: Turn on the system.
- Step 5: Press the <**DELETE**> key as soon as the system is turned on to enter the BIOS.
- Step 6: Select the connected optical disk drive as the 1<sup>st</sup> boot device. (**Boot**  $\rightarrow$  **Boot Device Priority**  $\rightarrow$  **1<sup>st</sup> Boot Device**).
- Step 7: Save changes and restart the computer. Continue to the next section for instructions on partitioning the internal storage.
- <span id="page-222-1"></span>C.2.2 Create Partitions

To create the system backup, the main storage device must be split into two partitions (three partitions for Linux). The first partition will be for the operating system, while the second partition will be invisible to the operating system and contain the backup made by the one key recovery software.

- Step 1: Put the recovery CD in the optical drive of the system.
- Step 2: **Boot the system from recovery CD**. When prompted, press any key to boot from the recovery CD. It will take a while to launch the recovery tool. Please be patient!

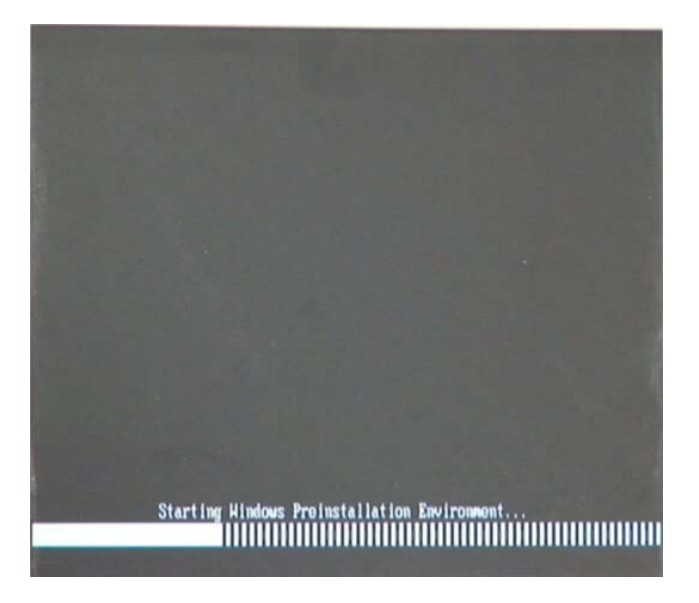

**RTechnology Corp.** 

**Figure C-2: Launching the Recovery Tool** 

Step 3: The recovery tool setup menu is shown as below.

| ex C:\WINDOWS\system32\cmd.exe                                                                                                    |  |  |  |  |
|----------------------------------------------------------------------------------------------------|--|--|--|--|
| 1.Execute Ghost<br>2. Manual Recovery environment For Windows<br>3. Manual Recovery environment For Linux<br>4. Auto Recovery environment For Windows<br>$5.$ Exit |  |  |  |  |
| <b>6.Command Prompt</b><br>Type the number to print text.                                                                                                    |  |  |  |  |

**Figure C-3: Recovery Tool Setup Menu**

Step 4: Press <**6**> then <Enter>.

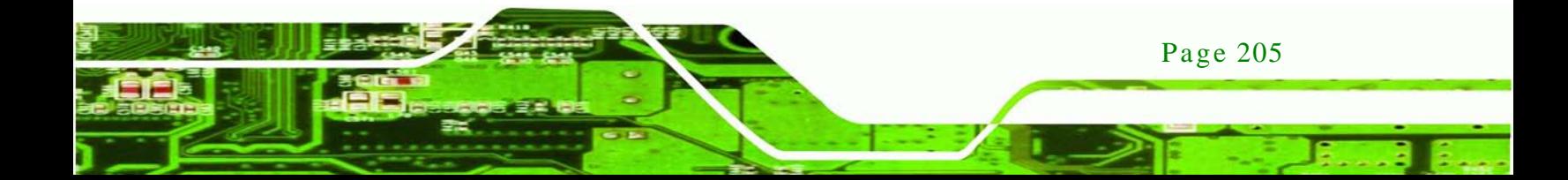

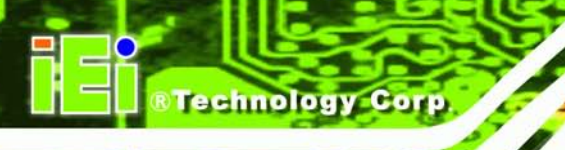

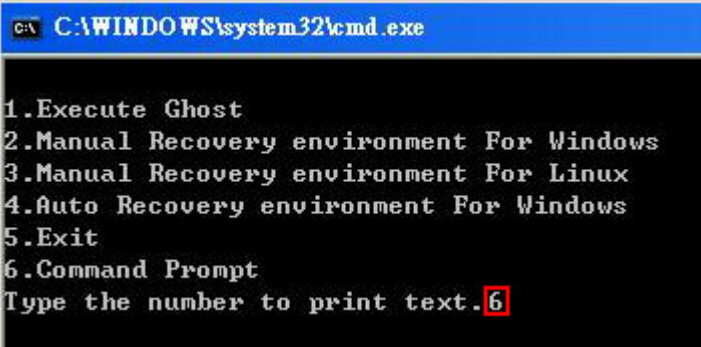

#### **Figure C-4: Command Prompt**

Step 5: The command prompt window appears. Type the following commands (marked in red) to create two partitions. One is for the OS installation; the other is for saving recovery files and images which will be an invisible partition. (Press <Enter> after entering each line below) **system32>diskpart DISKPART>list vol DISKPART>sel disk 0 DISKPART>create part pri size= \_\_\_ DISKPART>assign letter=N DISKPART>create part pri size= \_\_\_ DISKPART>assign letter=F DISKPART>exit system32>format N: /fs:ntfs /q /y system32>format F: /fs:ntfs /q /v:Recovery /y system32>exit**

Page 206

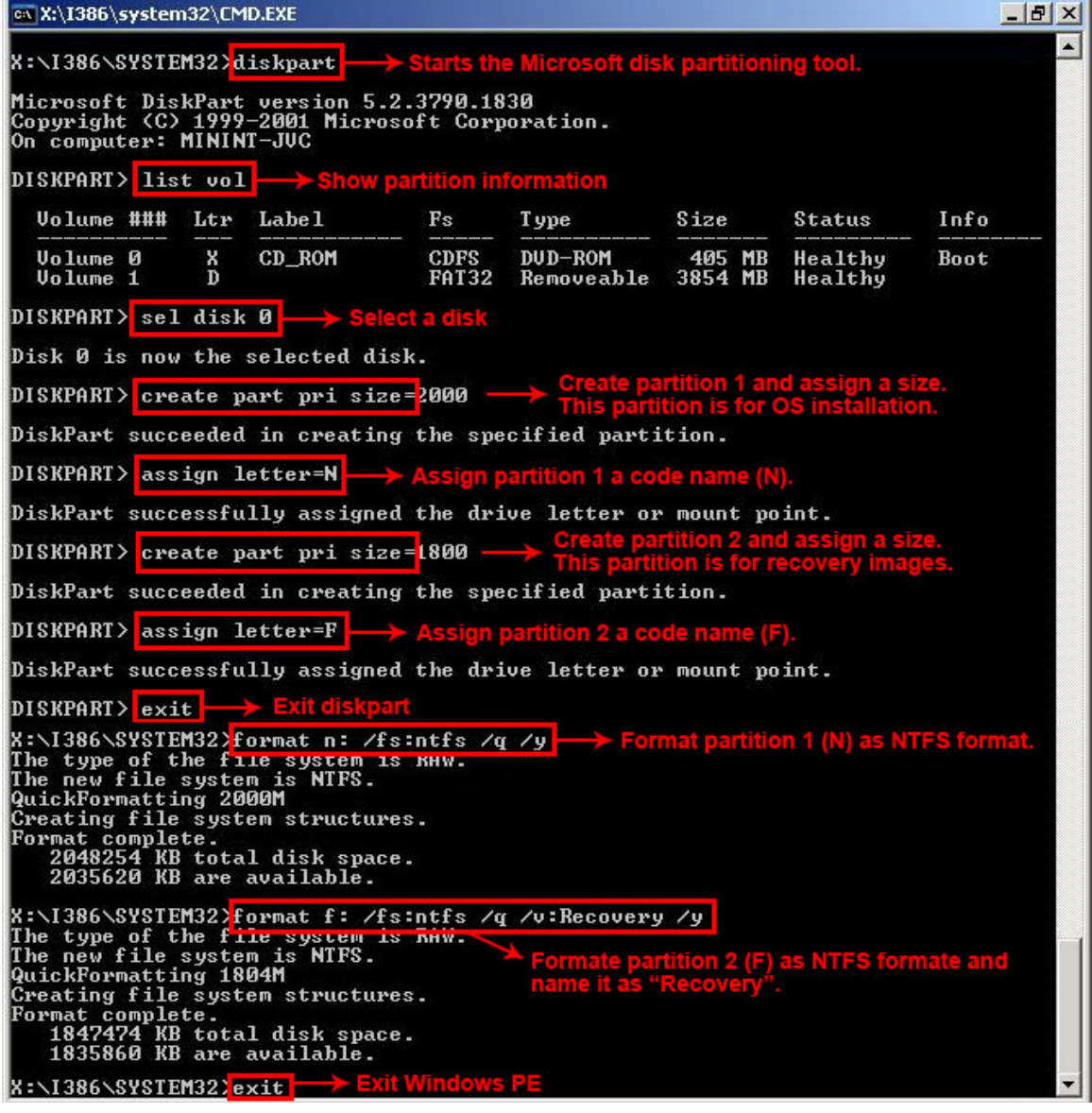

**<u> RTechnology</u> Corp**.

**Figure C-5: Partition Creation Commands**

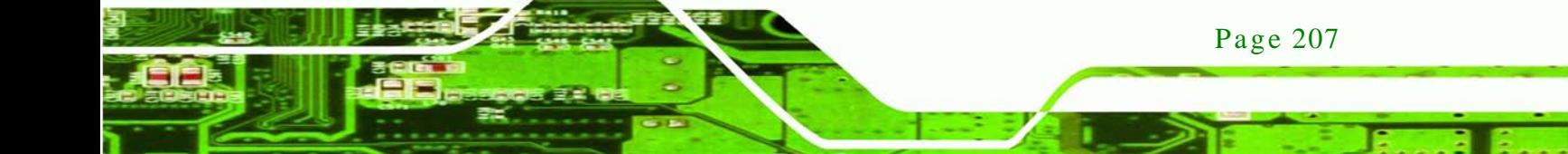

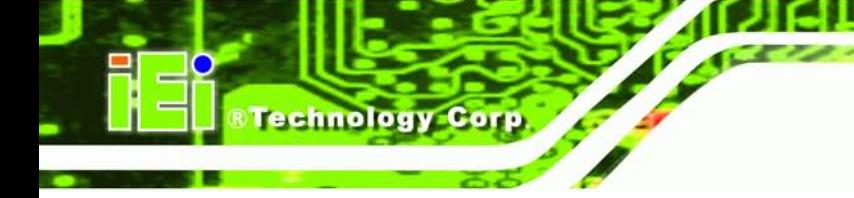

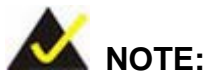

Use the following commands to check if the partitions were created successfully.

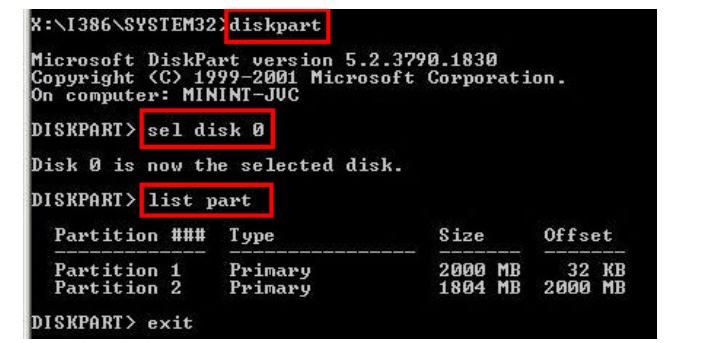

Step 6: Press any key to exit the recovery tool and automatically reboot the system. Please continue to the following procedure: Build the Recovery Partition.

<span id="page-226-0"></span>C.2.3 Ins tall Operating Sys tem, Drivers and Applications

Install the operating system onto the unlabelled partition. The partition labeled "Recovery" is for use by the system recovery tool and should not be used for installing the operating system or any applications.

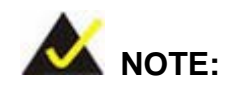

The operating system installation program may offer to reformat the chosen partition. DO NOT format the partition again. The partition has already been formatted and is ready for installing the new operating system.

To install the operating system, insert the operating system installation CD into the optical drive. Restart the computer and follow the installation instructions.

## <span id="page-227-0"></span>C.2.4 Building the Recovery Partition

- Step 1: Put the recover CD in the optical drive.
- Step 2: Start the system.
- Step 3: **Boot the system from the recovery CD**. When prompted, press any key to boot from the recovery CD. It will take a while to launch the recovery tool. Please be patient!

**Technology Corp.** 

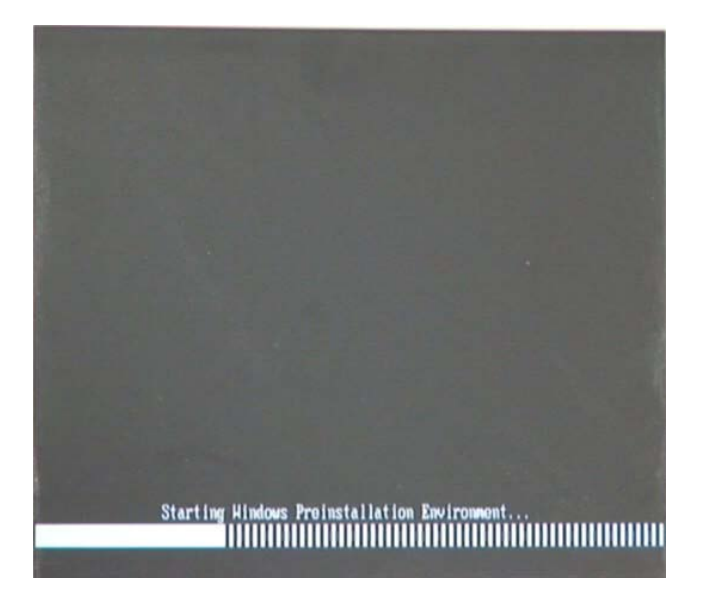

**Figure C-6: Launching the Recovery Tool**

Step 4: When the recovery tool setup menu appears, press <**2**> then <Enter>.

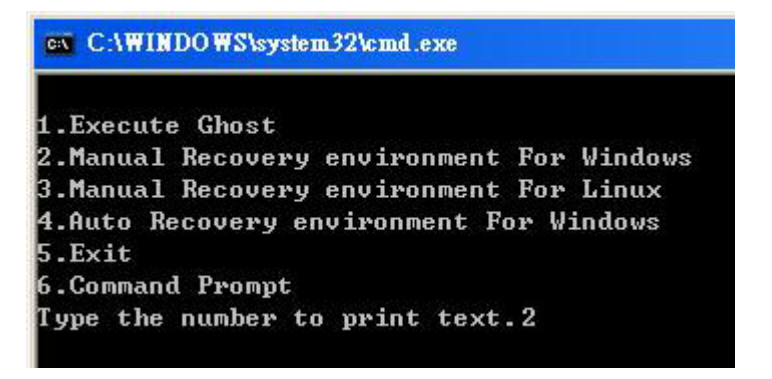

**Figure C-7: Manual Recovery Environment for Windows**

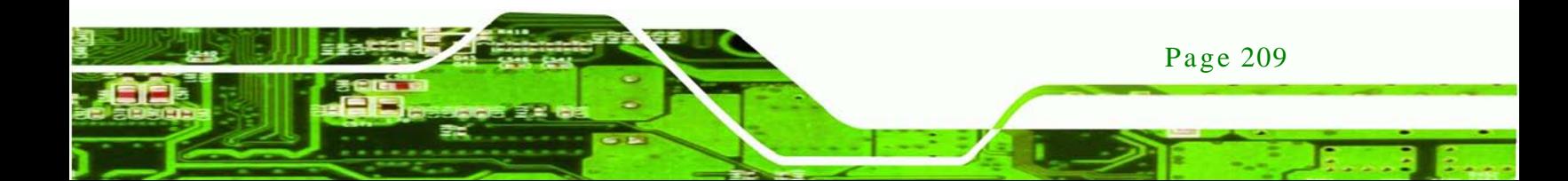

Step 5: The Symantec Ghost window appears and starts configuring the system to build a recovery partition. In this process the partition created for recovery files in **Section [C.2.2](#page-222-1)** is hidden and the recovery tool is saved in this partition.

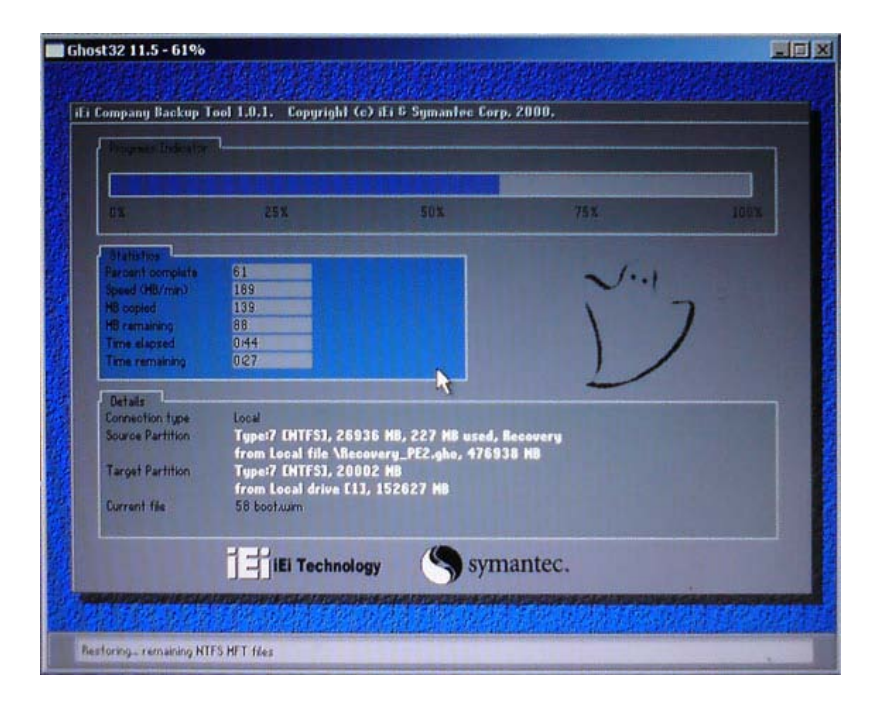

**Figure C-8: Building the Recovery Partition**

Step 6: After completing the system configuration, press any key in the following window

to reboot the system.

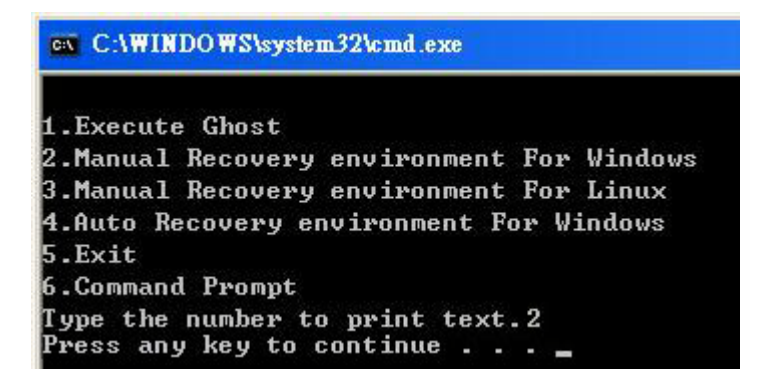

**Figure C-9: Press Any Key to Continue**

Step 7: Eject the recovery CD.

Page 210

**Technology Corp** 

#### <span id="page-229-0"></span>C.2.5 Create Factory Default Image

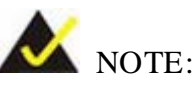

Before creating the factory default image, please configure the system to a factory default environment, including driver and application installations.

Technology

Corp.

To create a factory default image, please follow the steps below.

Step 1: Turn on the system. When the following screen displays (**[Figure](#page-229-1) C-10**), press the <**F3**> key to access the recovery tool. The message will display for 10 seconds, please press F3 before the system boots into the operating system.

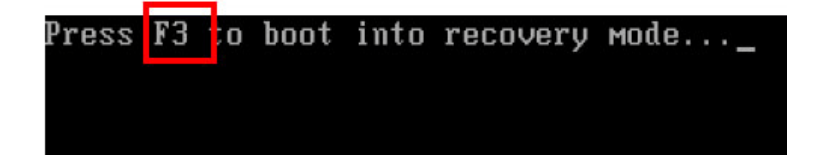

**Figure C-10: Press F3 to Boot into Recovery Mode**

<span id="page-229-1"></span>Step 2: The recovery tool menu appears. Type <**4**> and press <**Enter**>. (**[Figure](#page-229-2) C-11**)

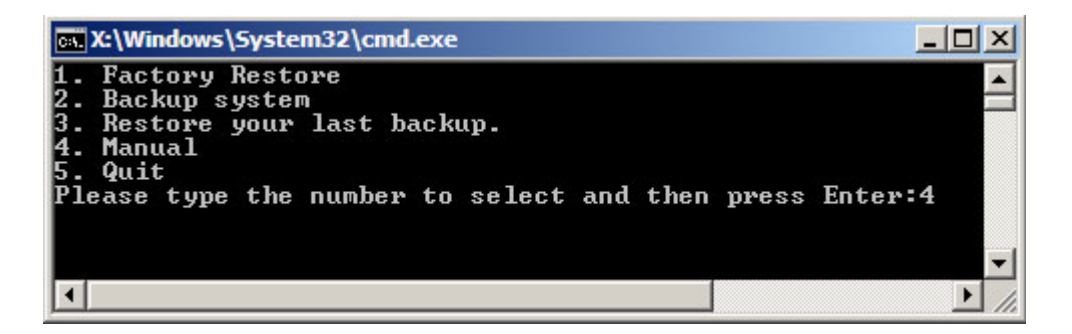

**Figure C-11: Recovery Tool Menu**

<span id="page-229-2"></span>Step 3: The About Symantec Ghost window appears. Click **OK** button to continue.

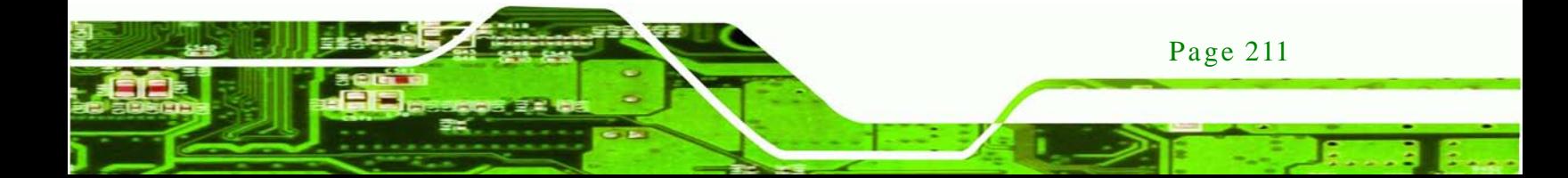

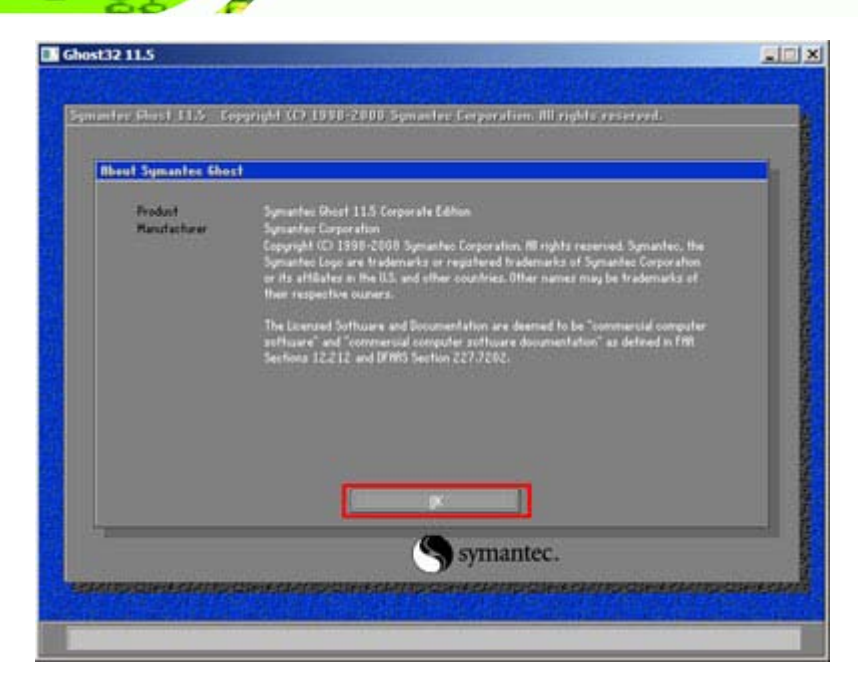

**Figure C-12: About Symantec Ghost Window**

**Technology Corp** 

Step 4: Use mouse to navigate to the option shown below (**[Figure](#page-230-0) C-13**).

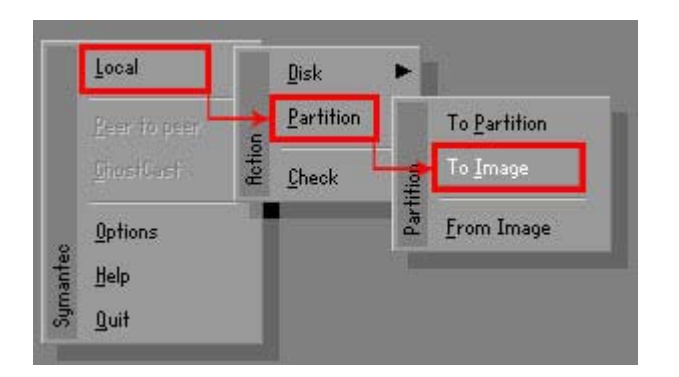

<span id="page-230-0"></span>**Figure C-13: Symantec Ghost Path**

Step 5: Select the local source drive (Drive 1) as shown in **[Figure](#page-231-0) C-14**. Then click OK.

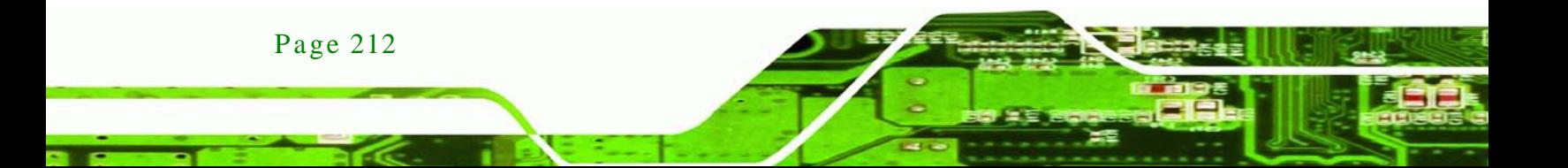

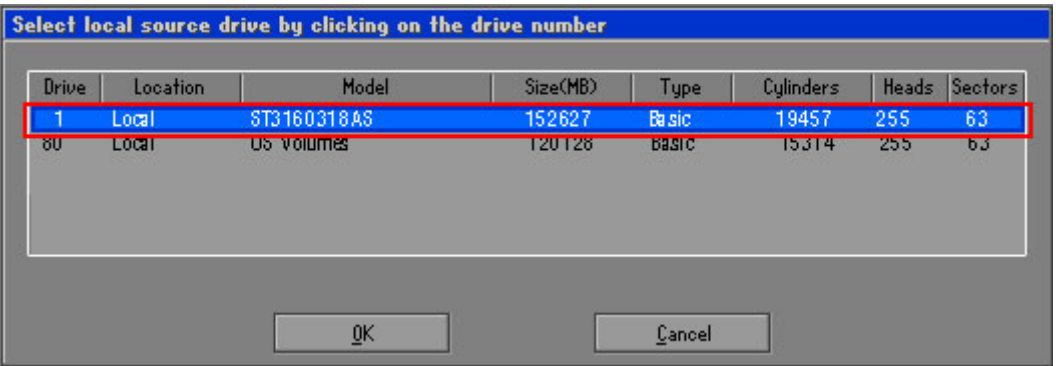

#### <span id="page-231-0"></span>**Figure C-14: Select a Local Source Drive**

Step 6: Select a source partition (Part 1) from basic drive as shown in **[Figure](#page-231-1) C-15**.

Then click OK.

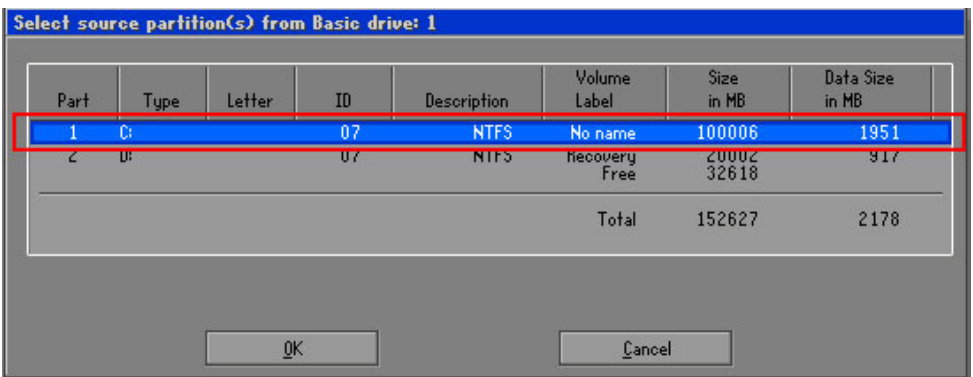

#### <span id="page-231-1"></span>**Figure C-15: Select a Source Partition from Basic Drive**

Step 7: Select **1.2: [Recovery] NTFS drive** and enter a file name called **iei**

(**[Figure](#page-232-0) C-16**). Click **Save**. The factory default image will then be saved in the selected recovery drive and named IEI.GHO.

Page 213

*<u>STechnology</u>* **Corp.** 

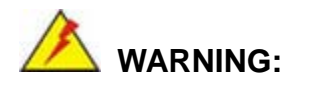

The file name of the factory default image must be **iei.GHO**.

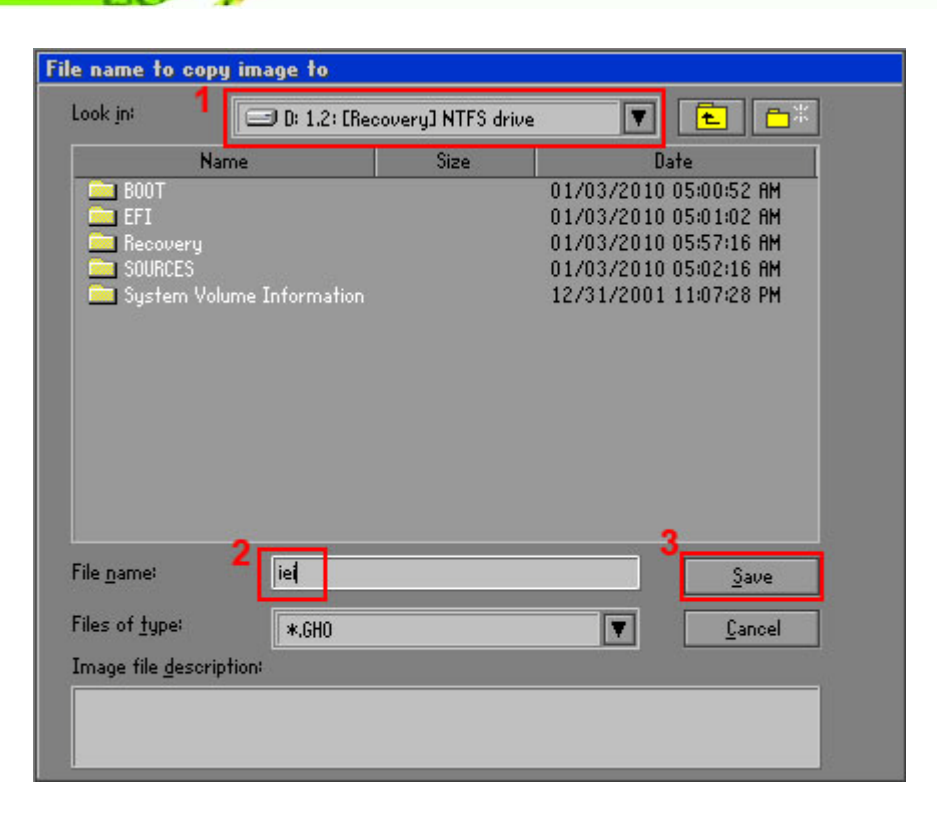

#### <span id="page-232-0"></span>**Figure C-16: File Name to Copy Image to**

**Technology Corp** 

Step 8: When the Compress Image screen in **[Figure](#page-232-1) C-17** prompts, click **High** to make the image file smaller.

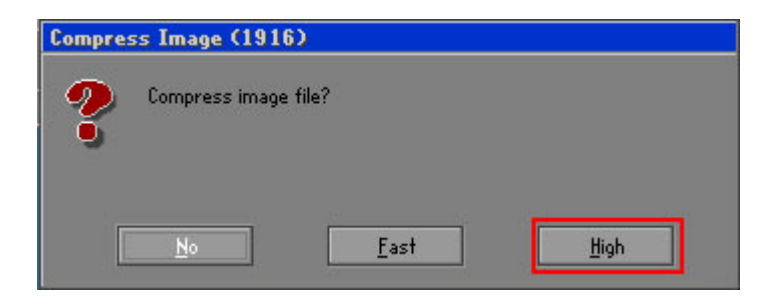

#### <span id="page-232-1"></span>**Figure C-17: Compress Image**

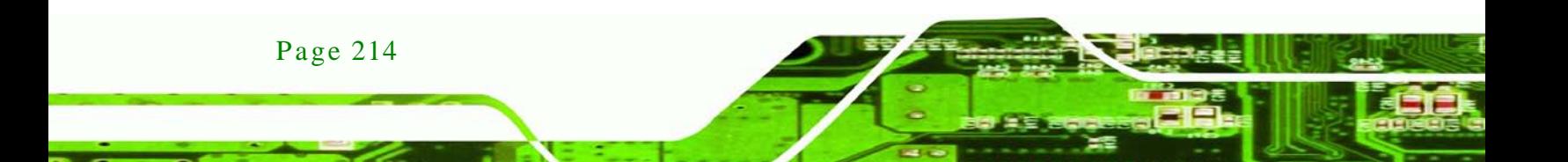

Step 9: The Proceed with partition image creation window appears, click **Yes** to

*<u>Technology</u>* 

Corp.

continue.

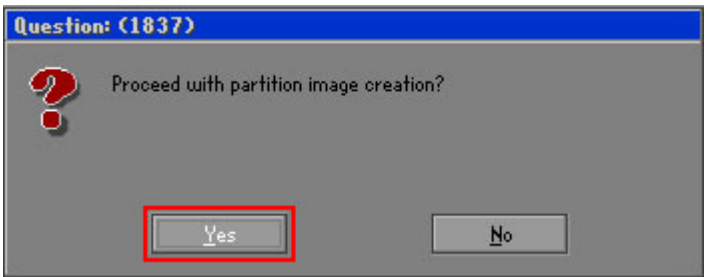

**Figure C-18: Image Creation Confirmation**

Step 10: The Symantec Ghost starts to create the factory default image (**[Figure](#page-233-0) C-19**).

| 25%                                             | 50% | 75%                                                                                      | 100% |
|-------------------------------------------------|-----|------------------------------------------------------------------------------------------|------|
|                                                 |     |                                                                                          |      |
| 52                                              |     |                                                                                          |      |
| 468                                             |     |                                                                                          |      |
| 632                                             |     |                                                                                          |      |
| 563                                             |     |                                                                                          |      |
| 1:21                                            |     |                                                                                          |      |
| 1:12                                            |     |                                                                                          |      |
|                                                 |     |                                                                                          |      |
| Local                                           |     |                                                                                          |      |
| Type:7 ENTFS], 100006 MB, 1951 MB used, No name |     |                                                                                          |      |
|                                                 |     |                                                                                          |      |
| Local file D:\iei.6HO                           |     |                                                                                          |      |
| 3891 c 869.nls                                  |     |                                                                                          |      |
|                                                 |     | <u> 1989 - Johann Stein, Amerikaansk politiker (</u><br>from Local drive [80], 130129 MB |      |

<span id="page-233-0"></span>**Figure C-19: Image Creation Complete**

Step 11: When the image creation completes, a screen prompts as shown in **[Figure](#page-233-1) C-20**.

Click **Continue** and close the Ghost window to exit the program.

<span id="page-233-1"></span>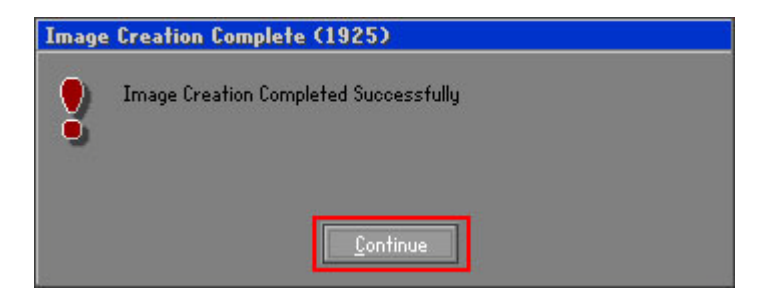

**Figure C-20: Image Creation Complete**

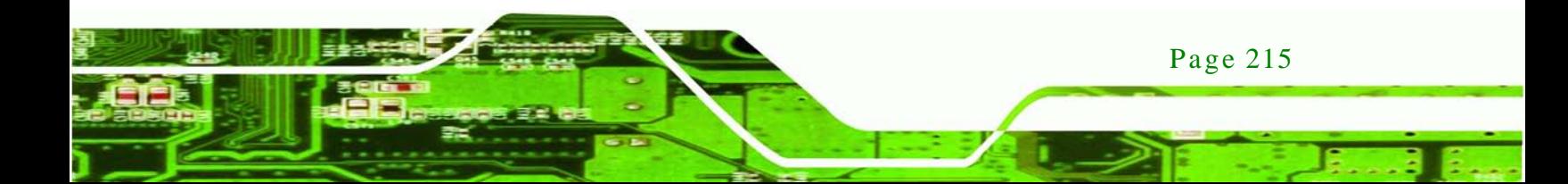

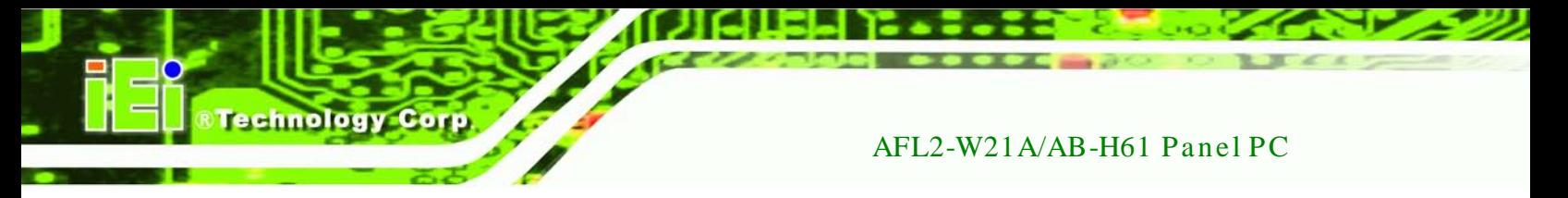

Step 12: The recovery tool main menu window is shown as below. Press any key to

reboot the system.

| <b>EX: \Windows\System32\cmd.exe</b>                                                                                                    |
|----------------------------------------------------------------------------------------------------|
| 1. Factory Restore<br>2. Backup system<br>3. Restore your last backup.<br>4. Manual<br>$5.$ Quit<br>Please type the number to select and then press Enter:4 |
| Done!<br>Press any key to continue $\ldots$                                                                                                    |

**Figure C-21: Press Any Key to Continue**

# <span id="page-234-0"></span>C.3 Auto Recovery Setup Procedure

The auto recovery function allows a system to automatically restore from the factory default image after encountering a Blue Screen of Death (BSoD) or a hang for around 10 minutes. To use the auto recovery function, follow the steps described in the following sections.

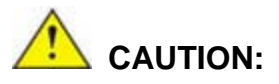

Page 216

The setup procedure may include a step to create a factory default image. It is suggested to configure the system to a factory default environment before the configuration, including driver and application installations.

- Step 1: Follow the steps described in **Section [C.2.1](#page-222-0) ~ Section [C.2.3](#page-226-0)** to setup BIOS, create partitions and install operating system.
- Step 2: Install the auto recovery utility into the system by double clicking the **Utility/AUTORECOVERY-SETUP.exe** in the One Key Recovery CD. This utility MUST be installed in the system, otherwise, the system will automatically restore from the factory default image every ten (10) minutes.

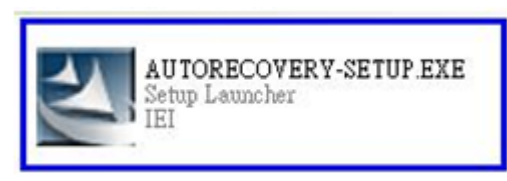

#### **Figure C-22: Auto Recovery Utility**

Step 3: Reboot the system from the recovery CD. When prompted, press any key to boot from the recovery CD. It will take a while to launch the recovery tool. Please be patient!

*<u>STechnology</u>* **Corp.** 

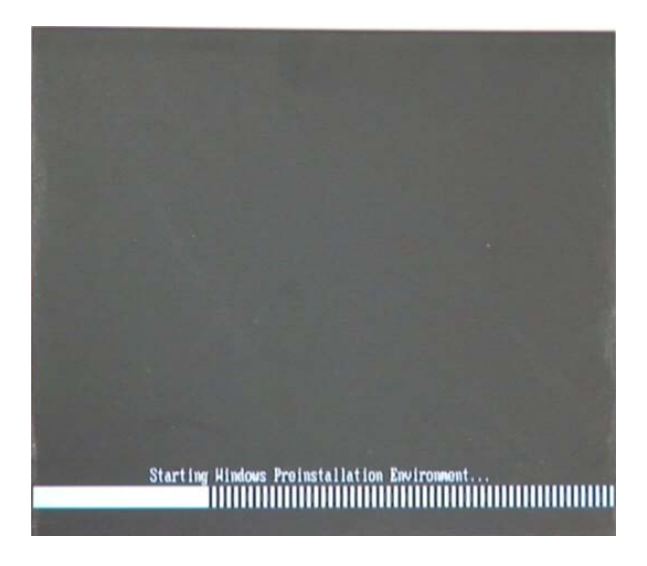

**Figure C-23: Launching the Recovery Tool** 

Step 4: When the recovery tool setup menu appears, press <**4**> then <Enter>.

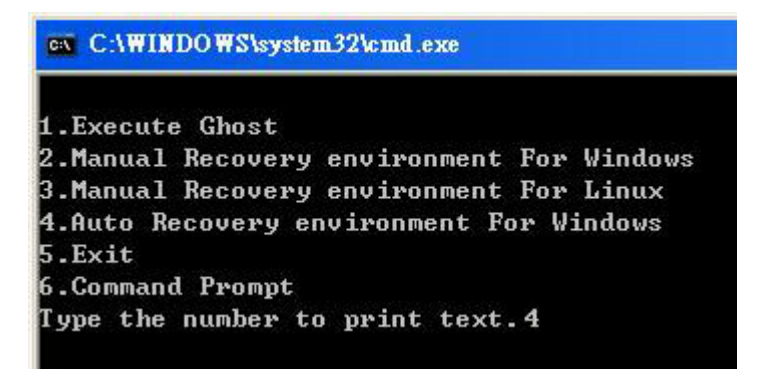

**Figure C-24: Auto Recovery Environment for Windows**

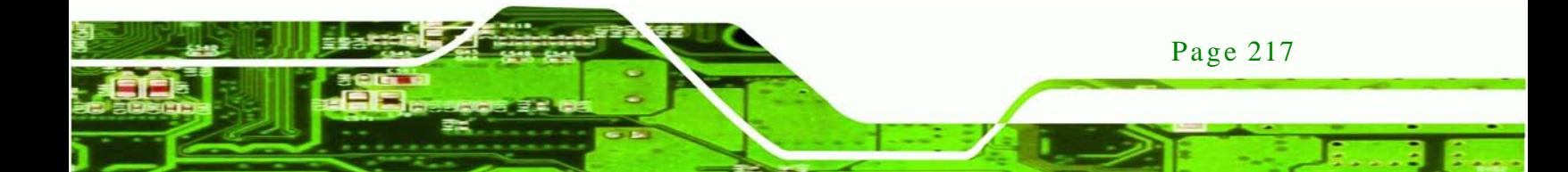

Step 5: The Symantec Ghost window appears and starts configuring the system to build an auto recovery partition. In this process the partition created for recovery files in **Section [C.2.2](#page-222-1)** is hidden and the auto recovery tool is saved in this partition.

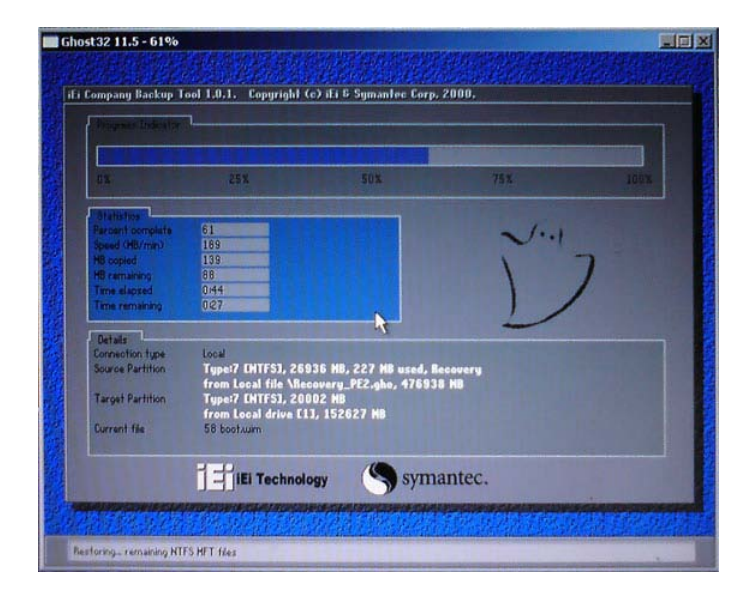

**Figure C-25: Building the Auto Recovery Partition**

Step 6: After completing the system configuration, the following message prompts to confirm whether to create a factory default image. Type **Y** to have the system create a factory default image automatically. Type **N** within 6 seconds to skip this process (The default option is YES). It is suggested to choose YES for this option.

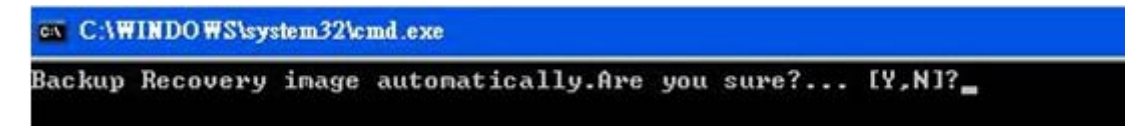

**Figure C-26: Factory Default Image Confirmation**

**Technology Corp** 

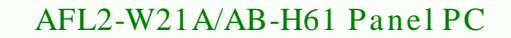

Step 7: The Symantec Ghost starts to create the factory default image (**[Figure](#page-237-0) C-27**).

**Fechnology** 

Corp.

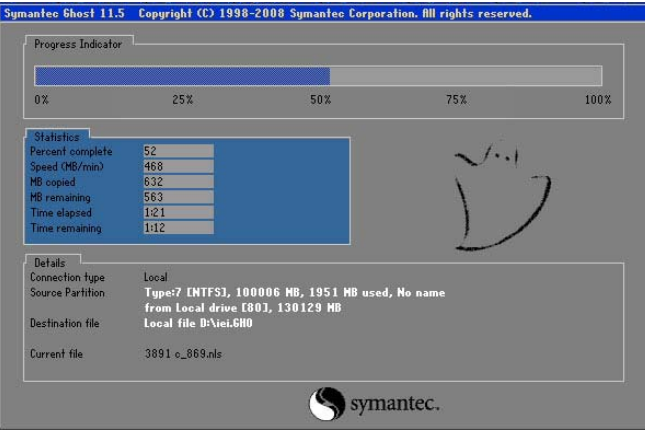

<span id="page-237-0"></span>**Figure C-27: Image Creation Complete**

Step 8: After completing the system configuration, press any key in the following window

to restart the system.

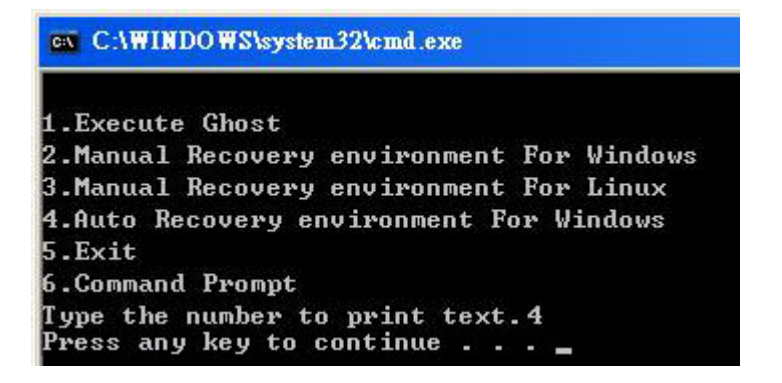

**Figure C-28: Press any key to continue**

Step 9: Eject the One Key Recovery CD and restart the system.

- Step 10: Press the <**DELETE**> key as soon as the system is turned on to enter the BIOS.
- Step 11: Enable the Auto Recovery Function option (Advanced  $\rightarrow$  iEi Feature  $\rightarrow$  Auto

**Recovery Function**).

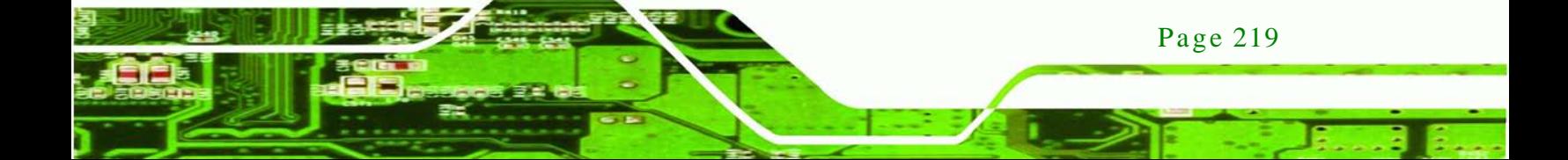

echnology

## AFL2-W21A/AB-H61 Panel PC

| Advanced               | Aptio Setup Utility - Copyright (C) 2011 American Megatrends, Inc. |                                                                                                    |
|------------------------|--------------------------------------------------------------------|----------------------------------------------------------------------------------------------------|
| iEi Feature            |                                                                    | Auto Recovery Function<br>Reboot and recover                                                                                               |
| Auto Recovery Function | [Disabled]                                                         | system automatically<br>within 10 min, when OS<br>crashes. Please install<br>Auto Recovery API<br>service before enabling<br>this function |
|                        |                                                                    | ←→: Select Screen                                                                                                    |
|                        |                                                                    | $\uparrow \downarrow$ : Select Item                                                                                                    |
|                        |                                                                    | <b>EnterSelect</b><br>$+/-$ : Change Opt.                                                                                                  |
|                        |                                                                    | F1: General Help                                                                                                    |
|                        |                                                                    | F2: Previous Values<br>F3: Optimized Defaults                                                                                              |
|                        |                                                                    | F4: Save & Exit                                                                                                    |
|                        |                                                                    | ESC: Exit                                                                                                    |
|                        | Version 2.11.1210. Copyright (C) 2011 American Megatrends, Inc.    |                                                                                                    |

**BIOS Menu 24: iEi Feature**

Step 12: Save changes and restart the system. If the system encounters a Blue Screen of Death (BSoD) or a hang for around 10 minutes, it will automatically restore from the factory default image.

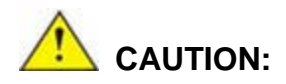

The auto recovery function can only apply on a Microsoft Windows system running the following OS versions:

- Windows XP
- Windows Vista
- **Windows 7**

# C.4 Setup Procedure for Linux

The initial setup procedure for Linux system is mostly the same with the procedure for Microsoft Windows. Please follow the steps below to setup recovery tool for Linux OS.

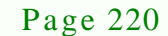

- Step 1: **Hardware and BIOS setup**. Refer to **Section [C.2.1](#page-222-0)**.
- Step 2: **Install Linux operating system**. Make sure to install GRUB (v0.97 or earlier) MBR type and Ext3 partition type. Leave enough space on the hard drive to create the recover partition later.

**RTechnology Corp.** 

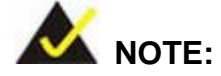

If the Linux OS is not installed with GRUB (v0.97 or earlier) and Ext3, the Symantec Ghost may not function properly.

While installing Linux OS, please create two partitions:

- Partition 1: **/**
- Partition 2: **SWAP**

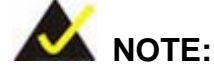

Please reserve enough space for partition 3 for saving recovery images.

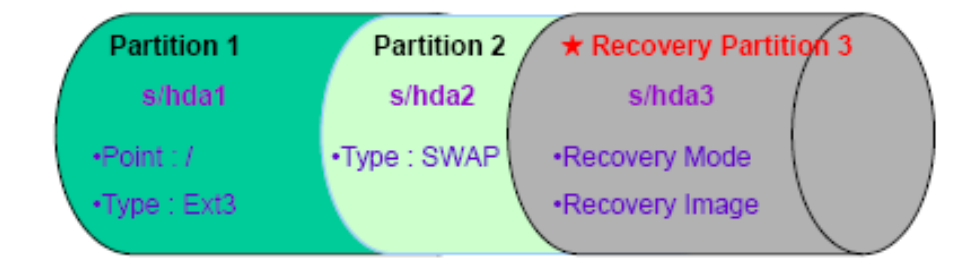

#### **Figure C-29: Partitions for Linux**

Step 3: **Create a recovery partition**. Insert the recovery CD into the optical disk drive. Follow **Step 1** ~ **Step 3** described in **Section [C.2.2](#page-222-1)**. Then type the following commands (marked in red) to create a partition for recovery images. **system32>diskpart**

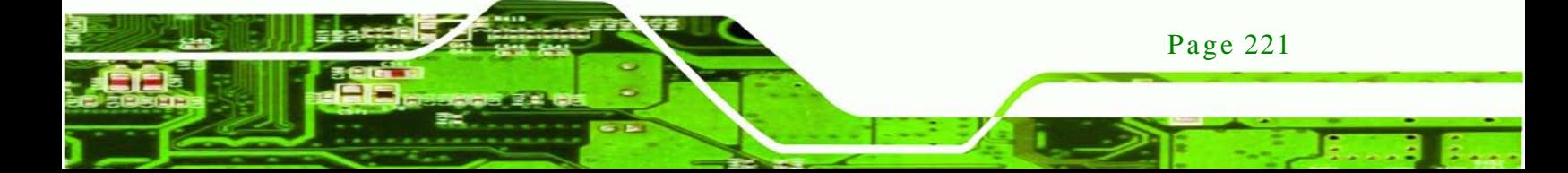

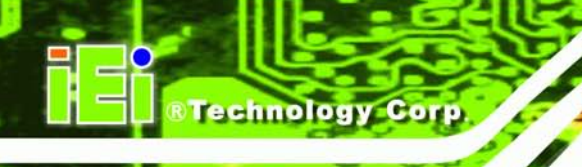

**DISKPART>list vol DISKPART>sel disk 0 DISKPART>create part pri size= \_\_\_ DISKPART>assign letter=N DISKPART>exit system32>format N: /fs:ntfs /q /v:Recovery /y system32>exit**

Step 4: **Build the recovery partition**. Press any key to boot from the recovery CD. It will take a while to launch the recovery tool. Please be patient. When the recovery tool setup menu appears, type <**3**> and press <Enter> (**[Figure](#page-240-0) C-30**). The Symantec Ghost window appears and starts configuring the system to build a recovery partition. After completing the system configuration, press any key to reboot the system. Eject the recovery CD.

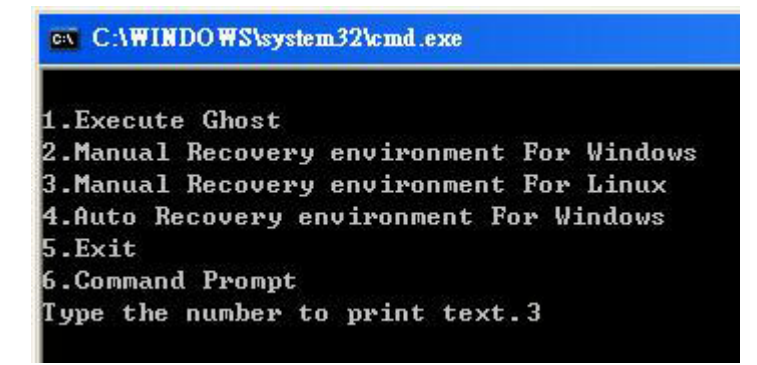

<span id="page-240-0"></span>**Figure C-30: Manual Recovery Environment for Linux**

Step 5: **Access the recovery tool main menu by modifying the "menu.lst"**. To first

access the recovery tool main menu, the menu.lst must be modified. In Linux, enter Administrator (root). When prompt appears, type:

**cd /boot/grub**

**vi menu.lst**

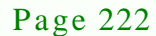

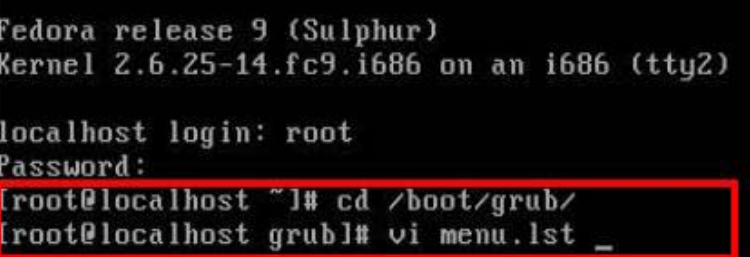

®Technology Corp.

**Figure C-31: Access menu.lst in Linux (Text Mode)**

Step 6: Modify the menu.lst as shown below.

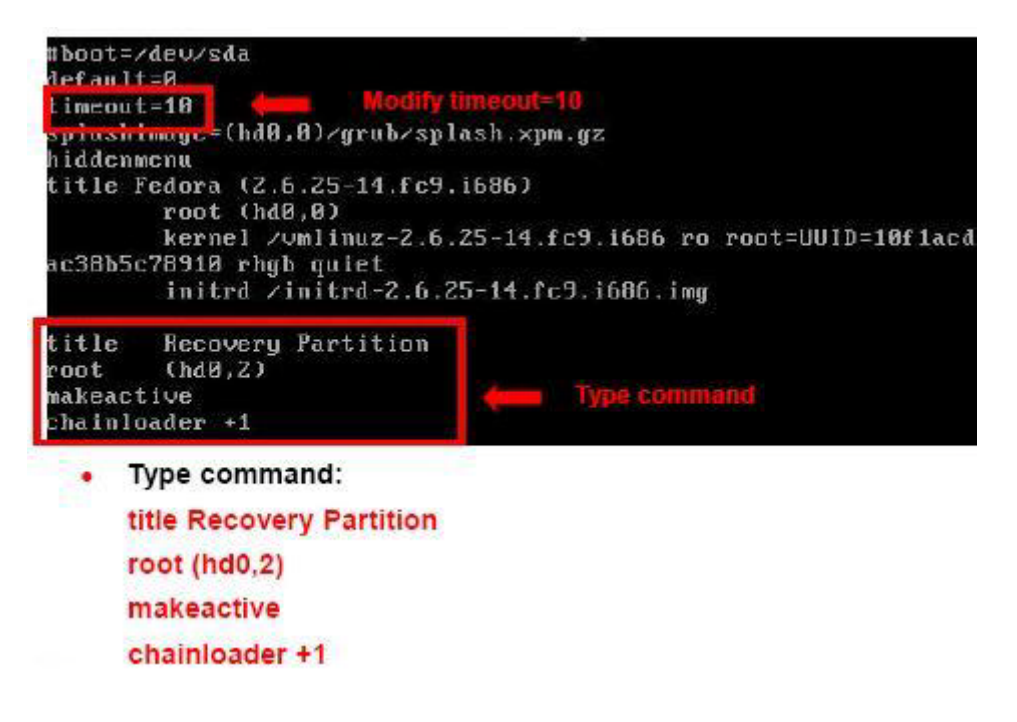

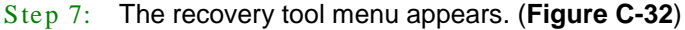

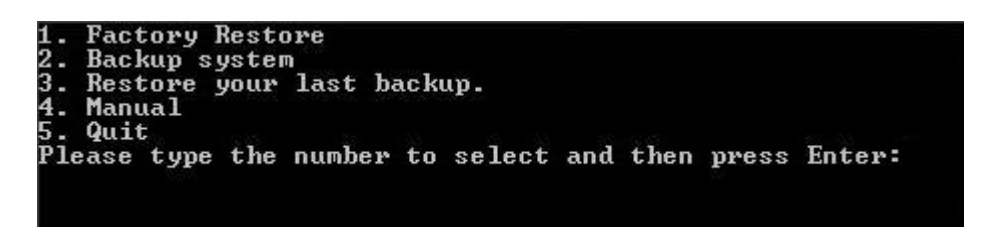

<span id="page-241-0"></span>**Figure C-32: Recovery Tool Menu**

Step 8: **Create a factory default image**. Follow **Step 2** ~ **Step 12** described in **Section**

**[C.2.5](#page-229-0)** to create a factory default image.

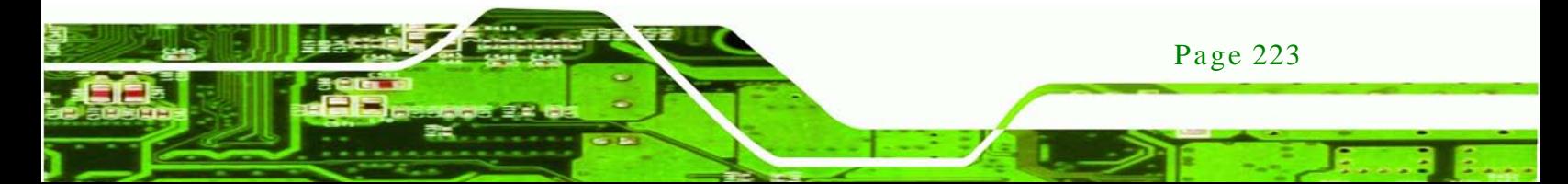

# <span id="page-242-0"></span>C.5 Recovery Tool Functions

echnology

After completing the initial setup procedures as described above, users can access the recovery tool by pressing <**F3**> while booting up the system. However, if the setup procedure in Section [C.3](#page-234-0) has been completed and the auto recovery function is enabled, the system will automatically restore from the factory default image without pressing the F3 key. The recovery tool main menu is shown below.

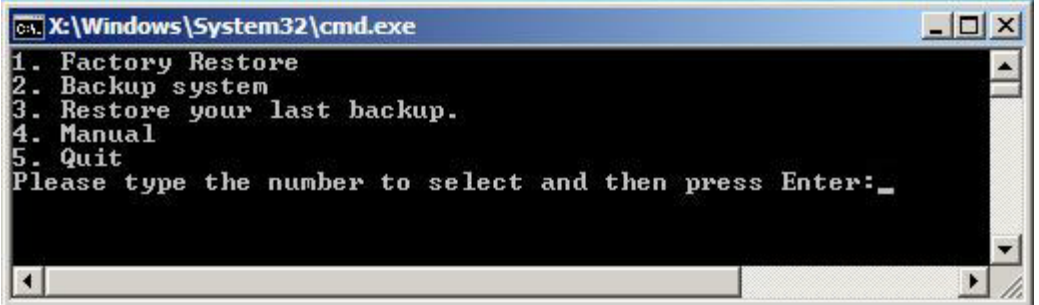

#### **Figure C-33: Recovery Tool Main Menu**

The recovery tool has several functions including:

- 1. **Factory Restore**: Restore the factory default image (iei.GHO) created in Section [C.2.5.](#page-229-0)
- 2. **Backup system**: Create a system backup image (iei\_user.GHO) which will be saved in the hidden partition.
- 3. **Restore your last backup**: Restore the last system backup image
- 4. **Manual**: Enter the Symantec Ghost window to configure manually.
- 5. **Quit**: Exit the recovery tool and restart the system.

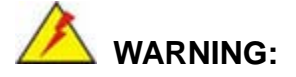

Page 224

Please do not turn off the system power during the process of system recovery or backup.

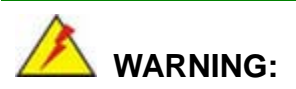

All data in the system will be deleted during the system recovery. Please backup the system files before restoring the system (either Factory Restore or Restore Backup).

**Technology** 

Corp.

#### C.5.1 Factory Res tore

To restore the factory default image, please follow the steps below.

- Step 1: Type <**1**> and press <**Enter**> in the main menu.
- Step 2: The Symantec Ghost window appears and starts to restore the factory default. A factory default image called **iei.GHO** is created in the hidden Recovery partition.

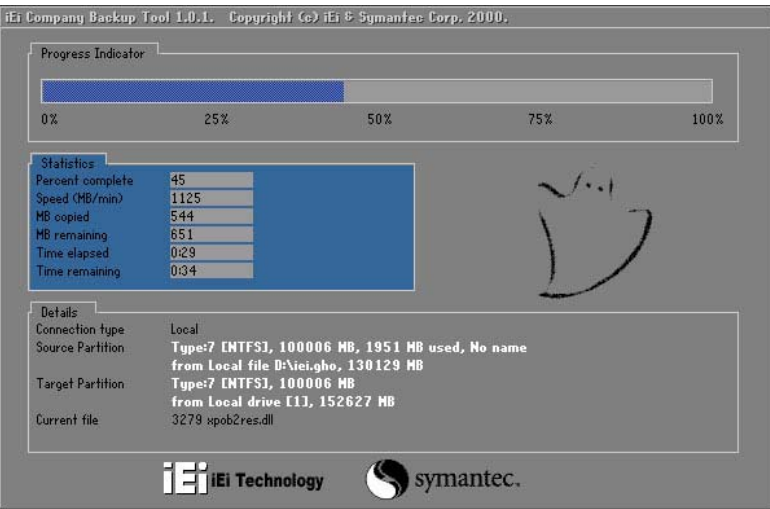

**Figure C-34: Restore Factory Default**

Step 3: The screen shown in **[Figure](#page-244-0) C-35** appears when completed. Press any key to reboot the system.

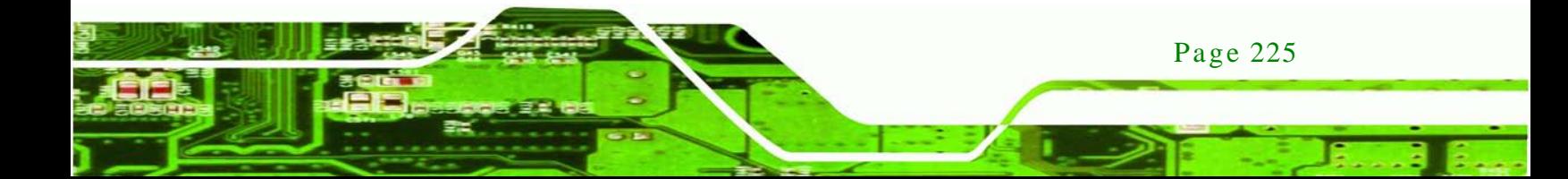

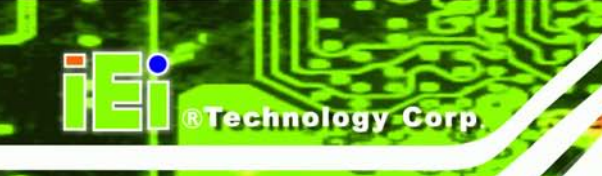

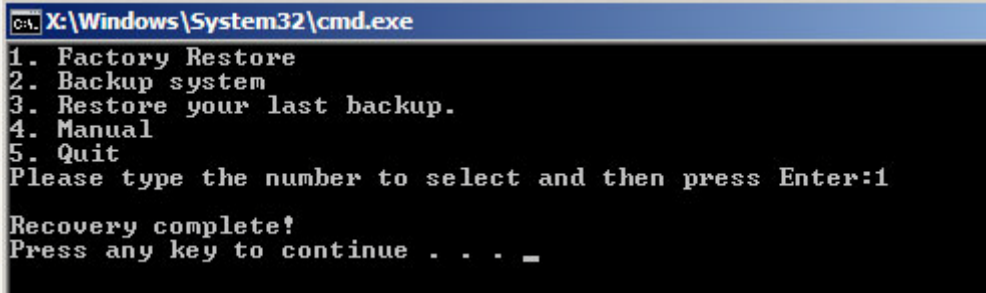

<span id="page-244-0"></span>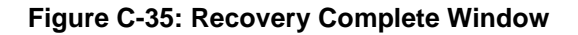

C.5.2 Backup Sys tem

To backup the system, please follow the steps below.

- Step 1: Type <**2**> and press <**Enter**> in the main menu.
- Step 2: The Symantec Ghost window appears and starts to backup the system. A

backup image called **iei\_user.GHO** is created in the hidden Recovery partition.

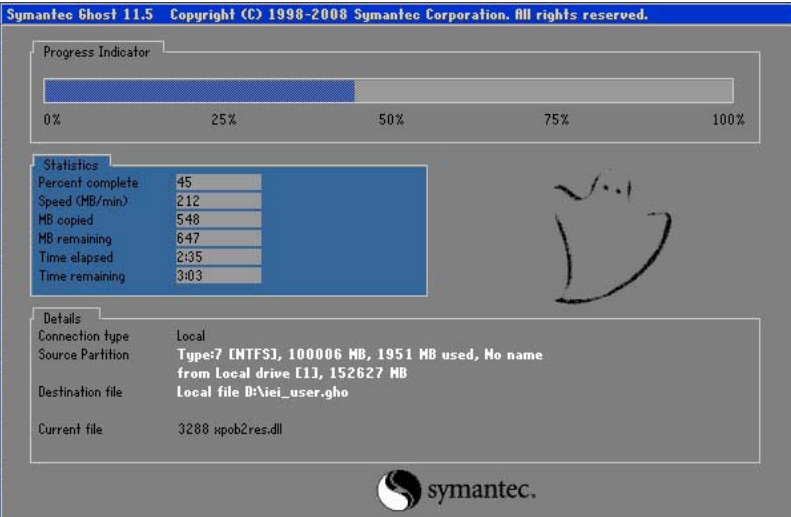

**Figure C-36: Backup System**

Step 3: The screen shown in **[Figure](#page-245-0) C-37** appears when system backup is complete.

Press any key to reboot the system.

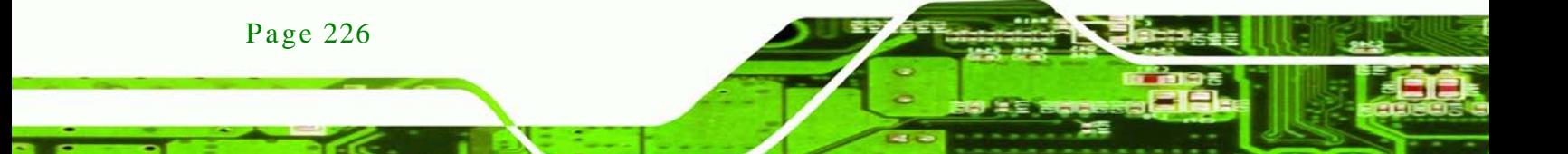

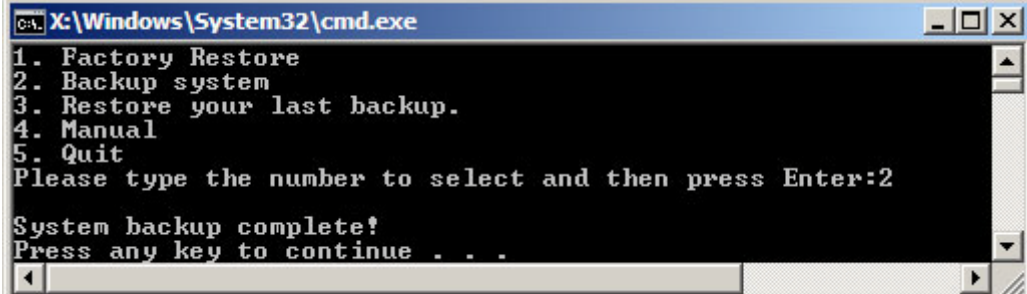

**Technology** 

Corp.

<span id="page-245-0"></span>**Figure C-37: System Backup Complete Window**

C.5.3 Res tore Your Las t Backup

To restore the last system backup, please follow the steps below.

- Step 1: Type <**3**> and press <**Enter**> in the main menu.
- Step 2: The Symantec Ghost window appears and starts to restore the last backup image (iei\_user.GHO).

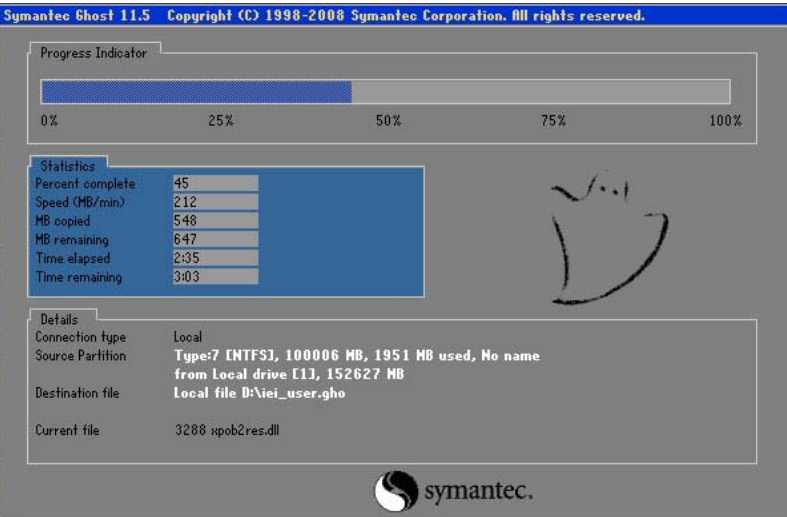

**Figure C-38: Restore Backup**

Step 3: The screen shown in **[Figure](#page-246-0) C-39** appears when backup recovery is complete.

Press any key to reboot the system.

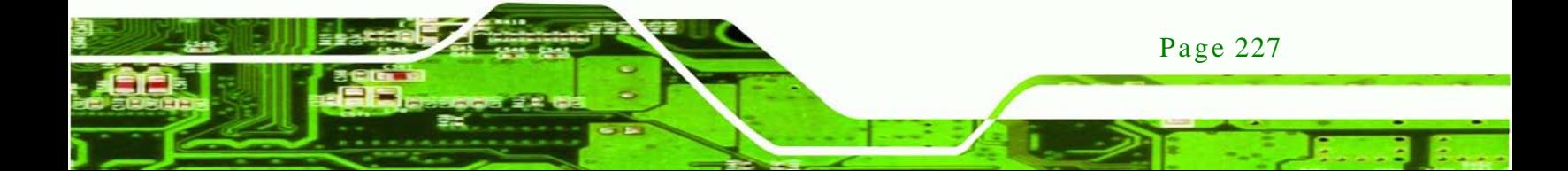

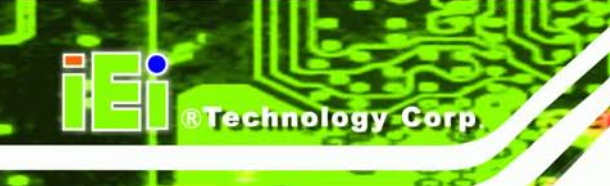

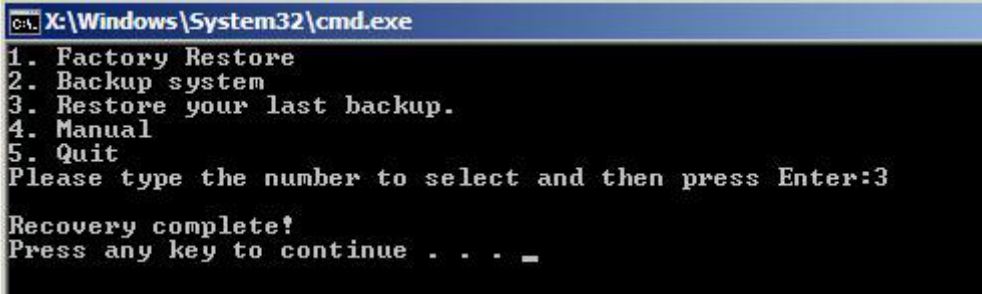

<span id="page-246-0"></span>**Figure C-39: Restore System Backup Complete Window**

## C.5.4 Manual

To restore the last system backup, please follow the steps below.

- Step 1: Type <**4**> and press <**Enter**> in the main menu.
- Step 2: The Symantec Ghost window appears. Use the Ghost program to backup or recover the system manually.

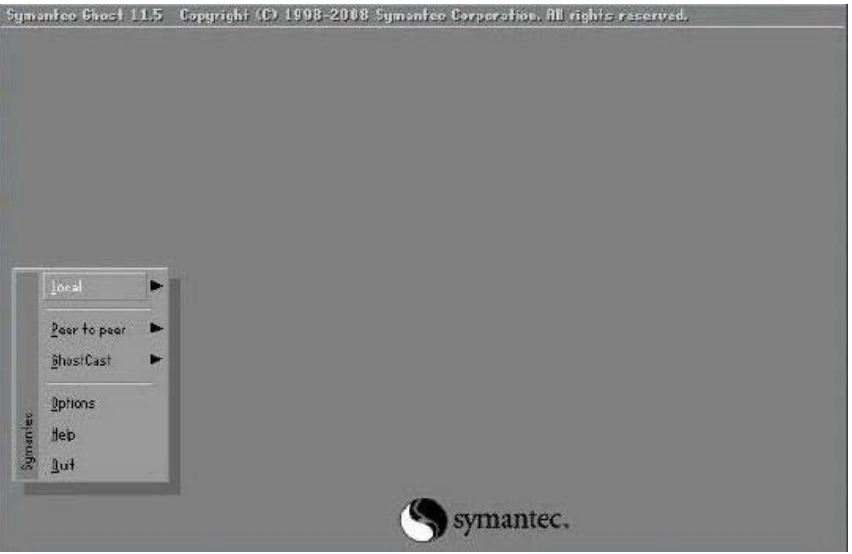

**Figure C-40: Symantec Ghost Window**

Step 3: When backup or recovery is completed, press any key to reboot the system.

# C.6 Res tore Sys tems from a Linux Server through LAN

The One Key Recovery allows a client system to automatically restore to a factory default image saved in a Linux system (the server) through LAN connectivity after encountering a Blue Screen of Death (BSoD) or a hang for around 10 minutes. To be able to use this function, the client system and the Linux system MUST reside in the same domain.

**Technology Corp.** 

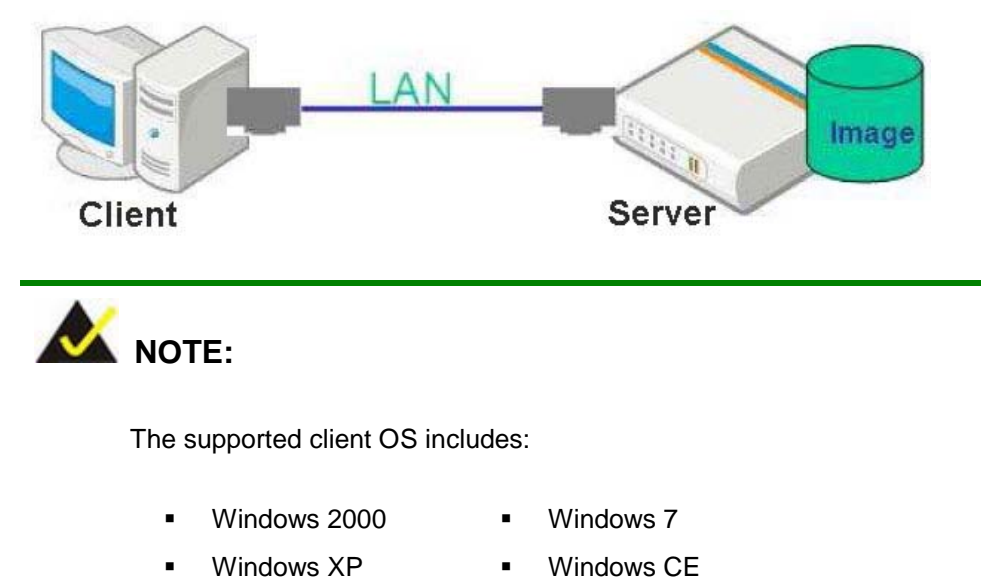

Windows Vista **I** Windows XP Embedded

Prior to restoring client systems from a Linux server, a few setup procedures are required.

- Step 1: Configure DHCP server settings
- Step 2: Configure TFTP settings
- Step 3: Configure One Key Recovery server settings
- Step 4: Start DHCP, TFTP and HTTP
- Step 5: Create a shared directory
- Step 6: Setup a client system for auto recovery

The detailed descriptions are described in the following sections. In this document, two types of Linux OS are used as examples to explain the configuration process – CentOS 5.5 (Kernel 2.6.18) and Debian 5.0.7 (Kernel 2.6.26).

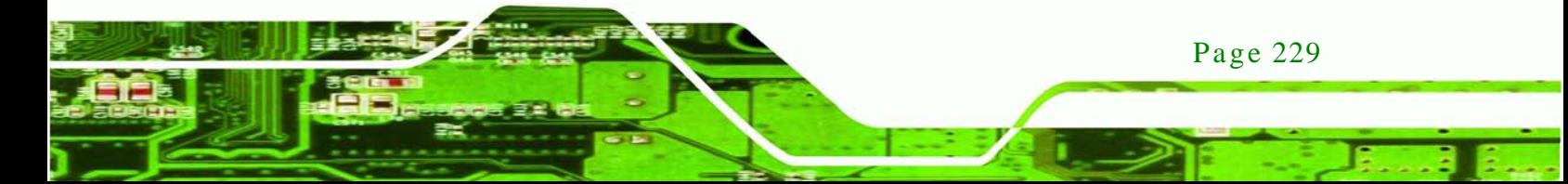

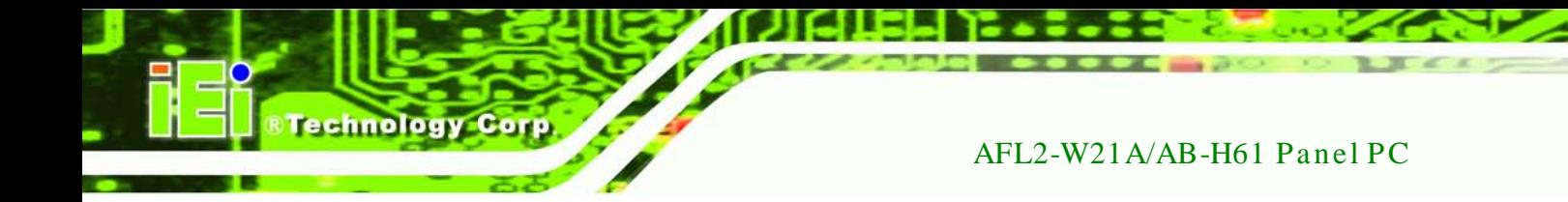

## C.6.1 Configure DHCP Server Settings

Step 1: Install the DHCP

#yum install dhcp (CentOS, commands marked in red)

#apt-get install dhcp3-server (Debian, commands marked in blue)

Step 2: Confirm the operating system default settings: dhcpd.conf.

#### **CentOS**

Use the following command to show the DHCP server sample location:

#vi /etc/dhcpd.conf

The DHCP server sample location is shown as below:

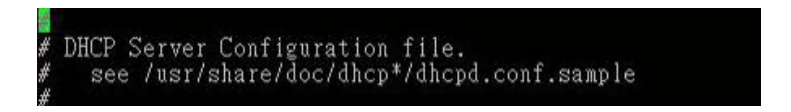

Use the following command to copy the DHCP server sample to etc/dhcpd.conf:

#cp /usr/share/doc/dhcp-3.0.5/dhcpd.conf.sample /etc/dhcpd.conf

#### #vi /etc/dhcpd.conf

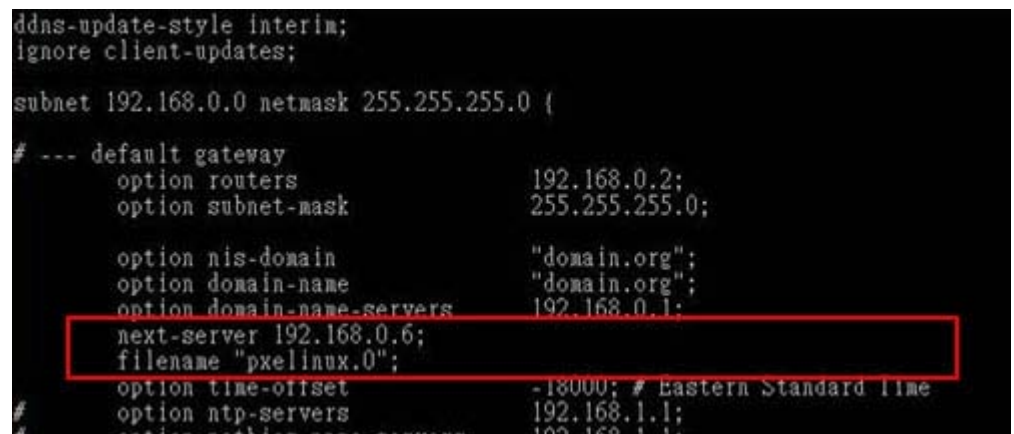

#### **Debian**

#vi /etc/dhcpd.conf

Edit "/etc/dhcpd.conf" for your environment. For example, add

next-server PXE server IP address;

#### filename "pxelinux.0";

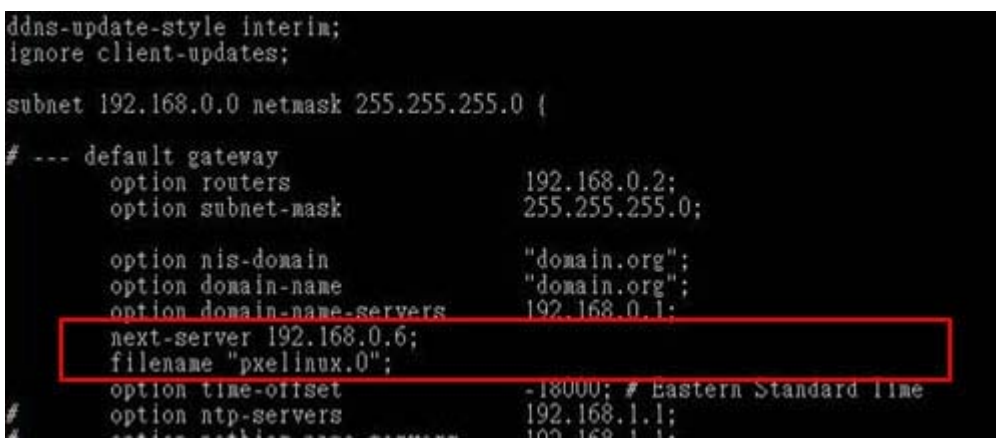

*<u><b>RTechnology Corp.</u>*</u>

## C.6.2 Configure TFTP Settings

Step 1: Install the tftp, httpd and syslinux.

#yum install tftp-server httpd syslinux (CentOS)

#apt-get install tftpd-hpa xinetd syslinux (Debian)

Step 2: Enable the TFTP server by editing the "/etc/xinetd.d/tftp" file and make it use the remap file. The "-vvv" is optional but it could definitely help on getting more information while running the remap file. For example:

#### **CentOS**

#vi /etc/xinetd.d/tftp

Modify:

disable = no

server\_args = -s /tftpboot –m /tftpboot/tftpd.remap -vvv

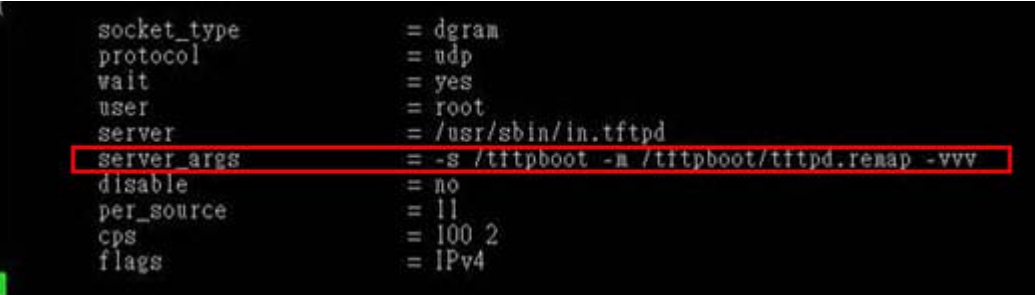

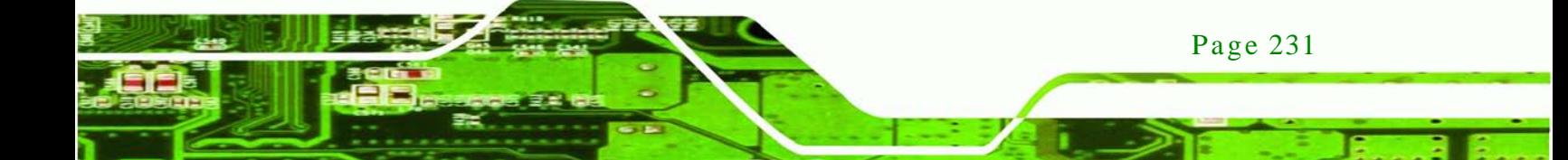

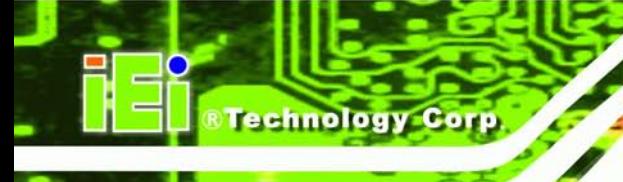

## **Debian**

Replace the TFTP settings from "inetd" to "xinetd" and annotate the "inetd" by

adding "#".

#vi /etc/inetd.conf

Modify: #tftp dgram udp wait root /usr/sbin....... (as shown below)

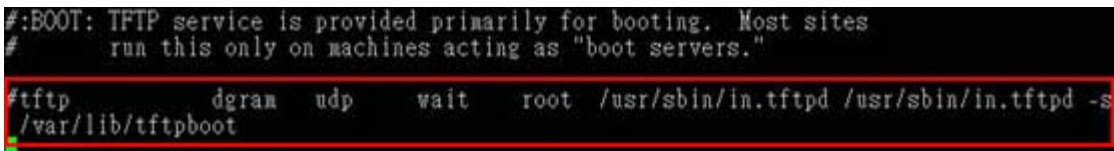

#vi /etc/xinetd.d/tftp

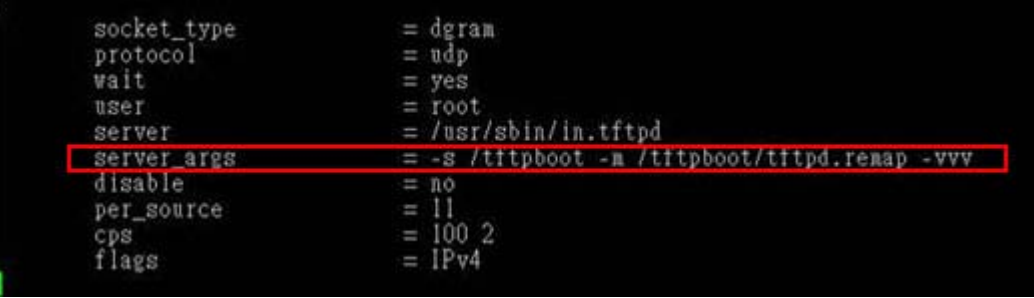

C.6.3 Configure One Key Recovery Server Settings

## Step 1: Copy the **Utility/RECOVERYR10.TAR.BZ2** package from the One Key

Recovery CD to the system (server side).

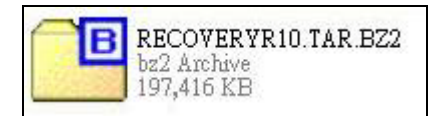

Step 2: Extract the recovery package to /.

#cp RecoveryR10.tar.bz2 /

#cd /

#tar –xvjf RecoveryR10.tar.bz2

Step 3: Copy "pxelinux.0" from "syslinux" and install to "/tftboot".

#cp /usr/lib/syslinux/pxelinux.0 /tftpboot/

Page 232

## C.6.4 Start the DHCP, TFTP and HTTP

Start the DHCP, TFTP and HTTP. For example:

*<u><b>Technology</u>* 

Corp.

#### **CentOS**

#service xinetd restart

#service httpd restart

#service dhcpd restart

#### **Debian**

#/etc/init.d/xinetd reload

#/etc/init.d/xinetd restart

#/etc/init.d/dhcp3-server restart

## C.6.5 Create Shared Directory

Step 1: Install the samba.

#yum install samba

Step 2: Create a shared directory for the factory default image.

#mkdir /share

#cd /share

#mkdir /image

#cp iei.gho /image

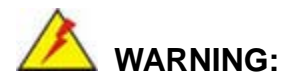

The file name of the factory default image must be **iei.gho**.

Step 3: Confirm the operating system default settings: smb.conf.

#vi /etc/samba/smb.conf

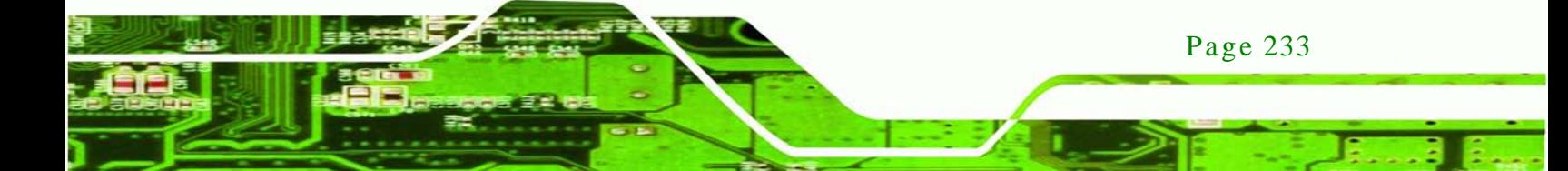
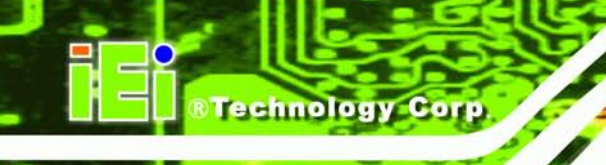

#### Modify:

[image]

comment = One Key Recovery

path = /share/image

browseable = yes

writable  $=$  yes

public = yes

create mask  $= 0644$ 

directory mask  $= 0755$ 

Step 4: Edit "/etc/samba/smb.conf" for your environment. For example:

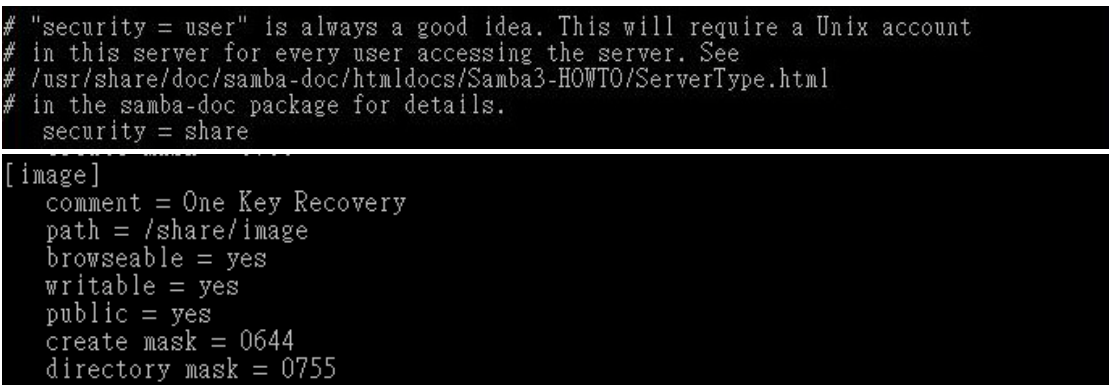

Step 5: Modify the hostname

#vi /etc/hostname

Modify: RecoveryServer

#### RecoveryServer<mark>∣</mark>

C.6.6 Setup a Client Sys tem for Auto Recovery

Step 1: Configure the following BIOS options of the client system.

Advanced → iEi Feature → Auto Recovery Function → **Enabled** Advanced → iEi Feature → Recover from PXE → **Enabled** Boot → Launch PXE OpROM → **Enabled**

Page 234

Step 2: Continue to configure the **Boot Option Priorities** BIOS option of the client system:

> Boot Option  $#1 \rightarrow$  remain the default setting to boot from the original OS. Boot Option  $#2 \rightarrow$  select the boot from LAN option.

Step 3: Save changes and exit BIOS menu.

#### **Exit → Save Changes and Exit**

Step 4: Install the auto recovery utility into the system by double clicking the

**Utility/AUTORECOVERY-SETUP.exe** in the One Key Recovery CD. This utility MUST be installed in the system, otherwise, the system will automatically restore from the factory default image every ten (10) minutes.

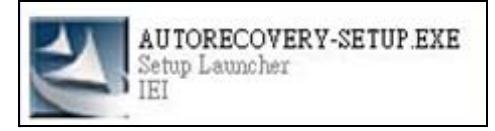

Step 5: Restart the client system from LAN. If the system encounters a Blue Screen of Death (BSoD) or a hang for around 10 minutes, it will automatically restore from the factory default image. The following screens will show when the system starts auto recovering.

Realtek PCIe GBE Family Controller Series v2.35 (06/14/10)

CLIENT MAC ADDR: 00 18 7D 13 E6 89 GUID: 00020003-0004-0005-0006-000700080 DHCP  $\ldots$   $\leq$ 

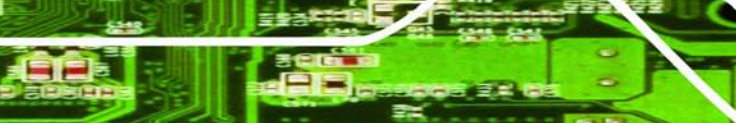

Page 235

**Fechnology** 

Corp.

My IP address seems to be C0A80009 192.168.0.9 ip=192.168.0.9:192.168.0.8:192.168.0.2:255.255.255.0  $TFTP$  prefix: Trying to load: pxelinux.cfg/00020003-0004-0005-0006-000700080009 Trying to load: pxelinux.cfg/01-00-18-7d-13-e6-89 Trying to load: pxelinux.cfg/C0A80009 Trying to load: pxelinux.cfg/C0A8000 Trying to load: pxelinux.cfg/C0A800 Trying to load: pxelinux.cfg/C0A80 Trying to load: pxelinux.cfg/C0A8 Trying to load: pxelinux.cfg/C0A Trying to load: pxelinux.cfg/C0 Trying to load: pxelinux.cfg/C Trying to load: pxelinux.cfg/default  $b$ ont:

Windows is loading files...

# IP: 192.168.0.8, File: \Boot\WinPE.wim

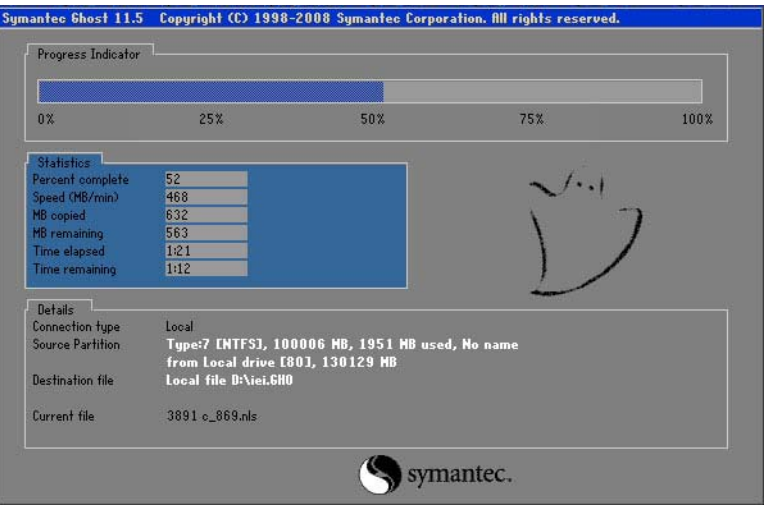

NOTE:

Page 236

**Technology Corp** 

A firewall or a SELinux is not in use in the whole setup process. If there is a firewall or a SELinux protecting the system, modify the configuration information to accommodate them.

# C.7 Other Information

#### C.7.1 Us ing AHCI Mode or ALi M5283 / VIA VT6421A Controller

When the system uses AHCI mode or some specific SATA controllers such as ALi M5283 or VIA VT6421A, the SATA RAID/AHCI driver must be installed before using one key recovery. Please follow the steps below to install the SATA RAID/AHCI driver.

**Technology** 

Corp.

- Step 1: Copy the SATA RAID/AHCI driver to a floppy disk and insert the floppy disk into a USB floppy disk drive. The SATA RAID/AHCI driver must be especially designed for the on-board SATA controller.
- Step 2: Connect the USB floppy disk drive to the system.
- Step 3: Insert the One Key Recovery CD into the system and boot the system from the CD.
- Step 4: When launching the recovery tool, press <**F6**>.

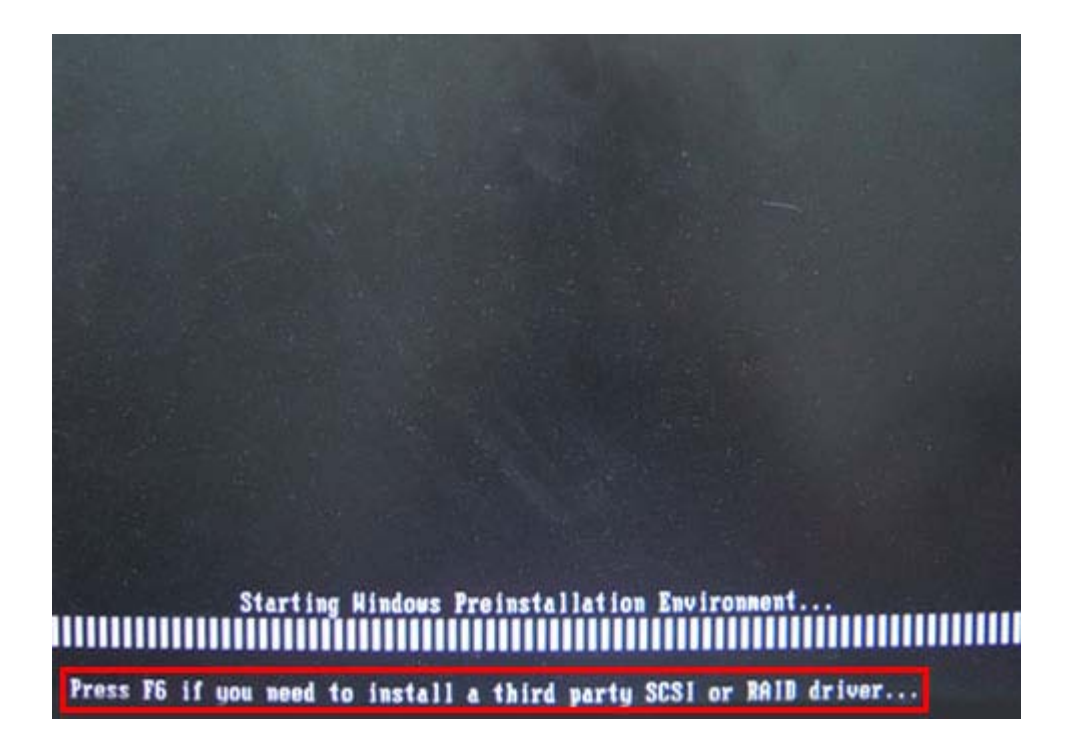

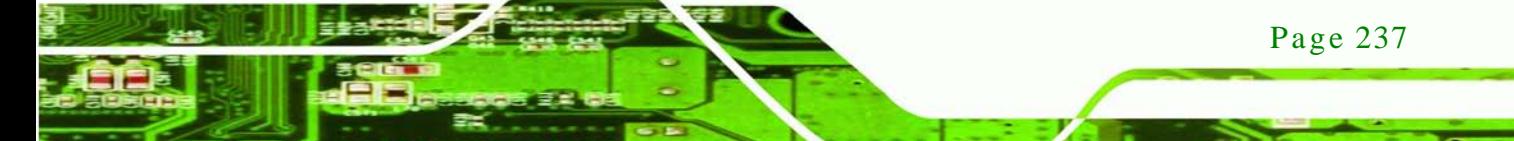

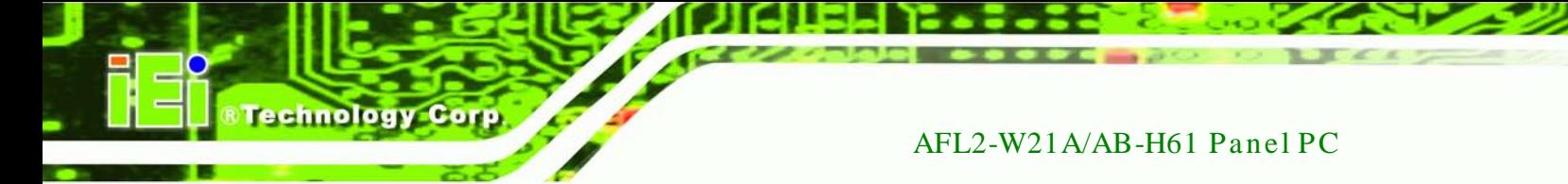

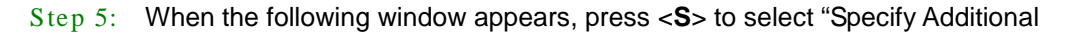

Device".

Setup could not determine the type of one or more mass storage devices installed in your system, or you have chosen to manually specify an adapter. Currently, Setup will load support for the following mass storage devices(s):

 $\langle$ none $\rangle$ 

- \* To specify additional SCSI adapters, CD-ROM drives, or special disk controllers for use with Hindows, including those for which you have a device support disk from a mass storage device nanufacturer, press S.
- \* If you do not have any device support disks from a mass storage device nanufacturer, or do not want to specify additional nass storage devices for use with Hindows, press ENTER.

S=Specify Additional Device ENTER=Continue F3=Exit

Step 6: In the following window, select a SATA controller mode used in the system. Then

press <**Enter**>. The user can now start using the SATA HDD.

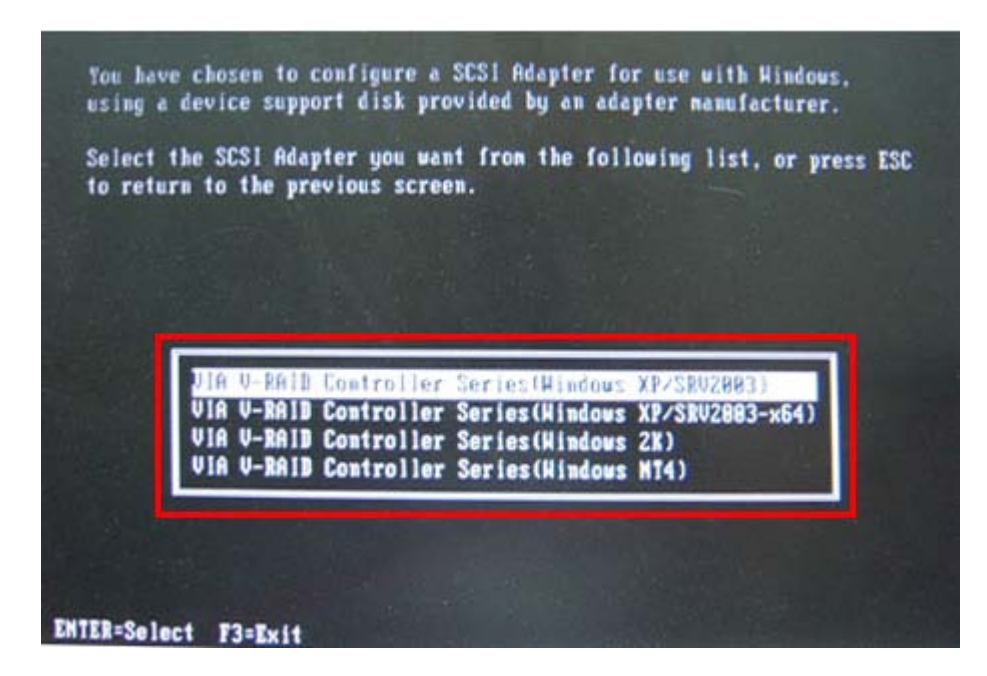

Page 238

Step 7: After pressing <Enter>, the system will get into the recovery tool setup menu. Continue to follow the setup procedure from **Step 4** in **Section [C.2.2](#page-222-0) Create Partitions** to finish the whole setup process.

**Technology** 

Corp.

## C.7.2 Sys tem Memory Requirement

To be able to access the recovery tool by pressing <**F3**> while booting up the system, please make sure to have enough system memory. The minimum memory requirement is listed below.

- **Using Award BIOS**: 128 MB system memory
- **Using AMI BIOS**: 512 MB system memory.

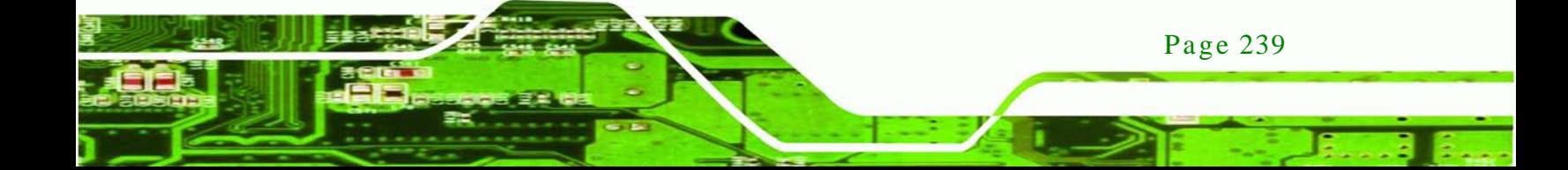

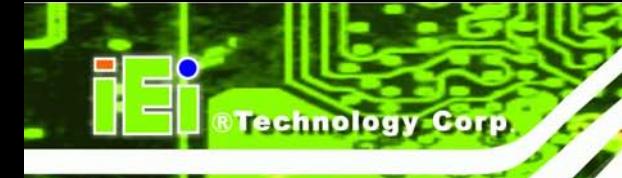

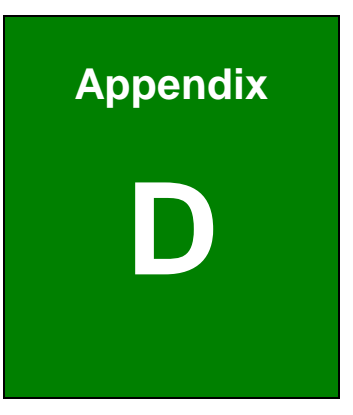

# Hazardous Materials Dis clos ure

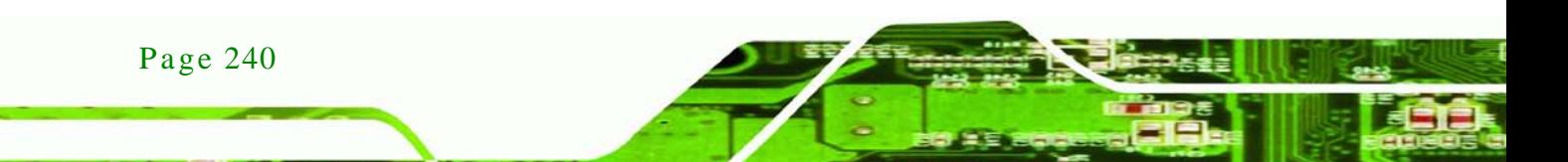

# D.1 Hazardous Material Dis clos ure Table for IPB Products Certified as RoHS Compliant Under 2002/95/EC Without Mercury

The details provided in this appendix are to ensure that the product is compliant with the Peoples Republic of China (China) RoHS standards. The table below acknowledges the presences of small quantities of certain materials in the product, and is applicable to China RoHS only.

**Technology Corp.** 

A label will be placed on each product to indicate the estimated "Environmentally Friendly Use Period" (EFUP). This is an estimate of the number of years that these substances would "not leak out or undergo abrupt change." This product may contain replaceable sub-assemblies/components which have a shorter EFUP such as batteries and lamps. These components will be separately marked.

Please refer to the table on the next page.

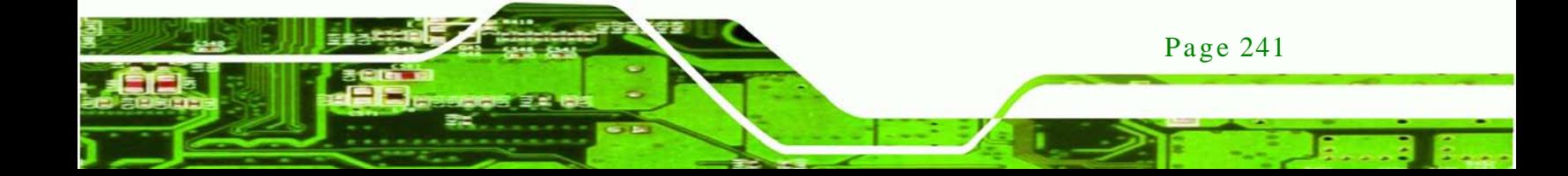

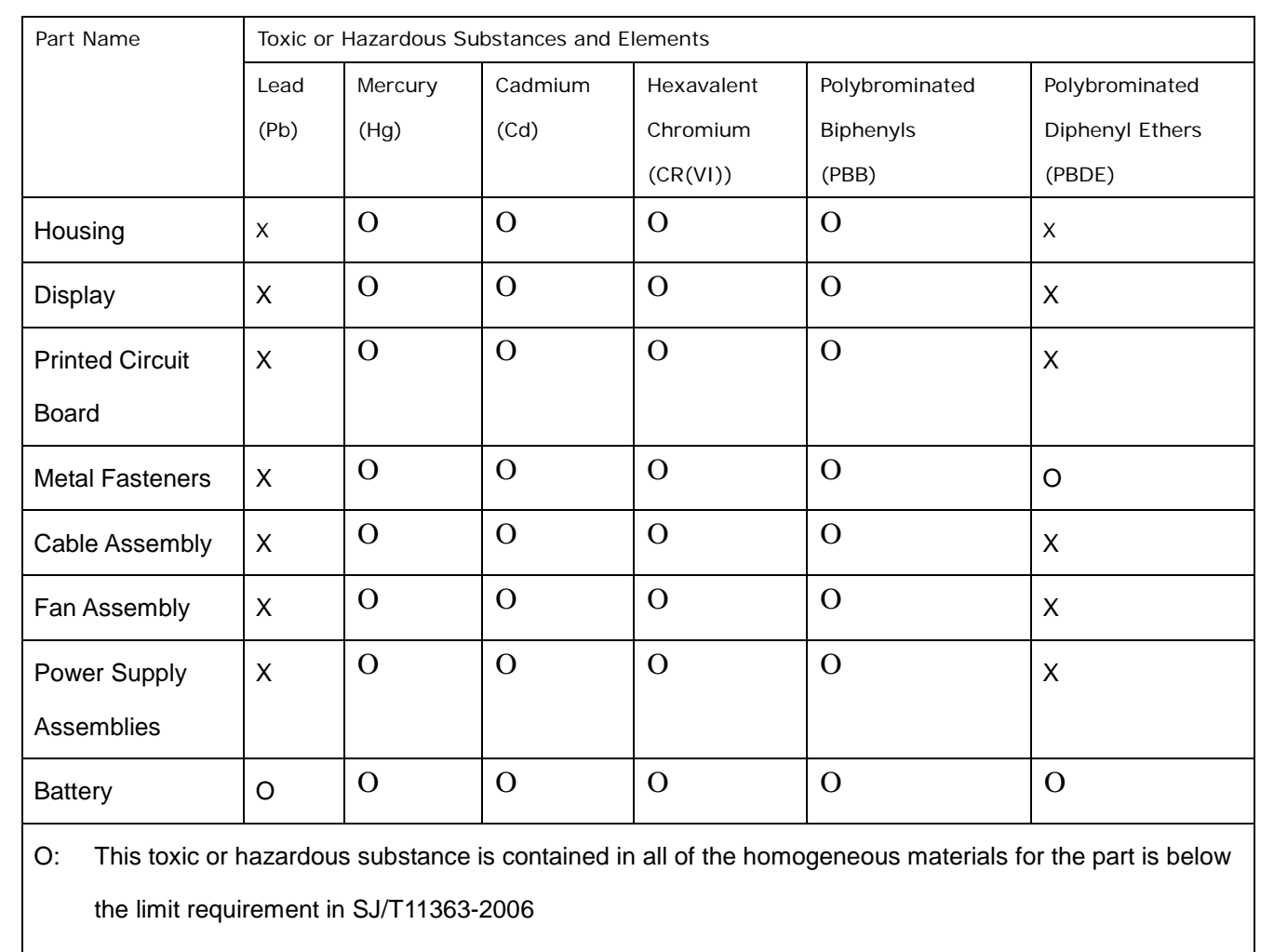

X: This toxic or hazardous substance is contained in at least one of the homogeneous materials for this part is above the limit requirement in SJ/T11363-2006

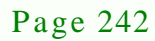

**Technology** 

此附件旨在确保本产品符合中国 RoHS 标准。以下表格标示此产品中某有毒物质的含量符 合中国 RoHS 标准规定的限量要求。

本产品上会附有"环境友好使用期限"的标签,此期限是估算这些物质"不会有泄漏或突变"的 年限。本产品可能包含有较短的环境友好使用期限的可替换元件,像是电池或灯管,这些元 件将会单独标示出来。

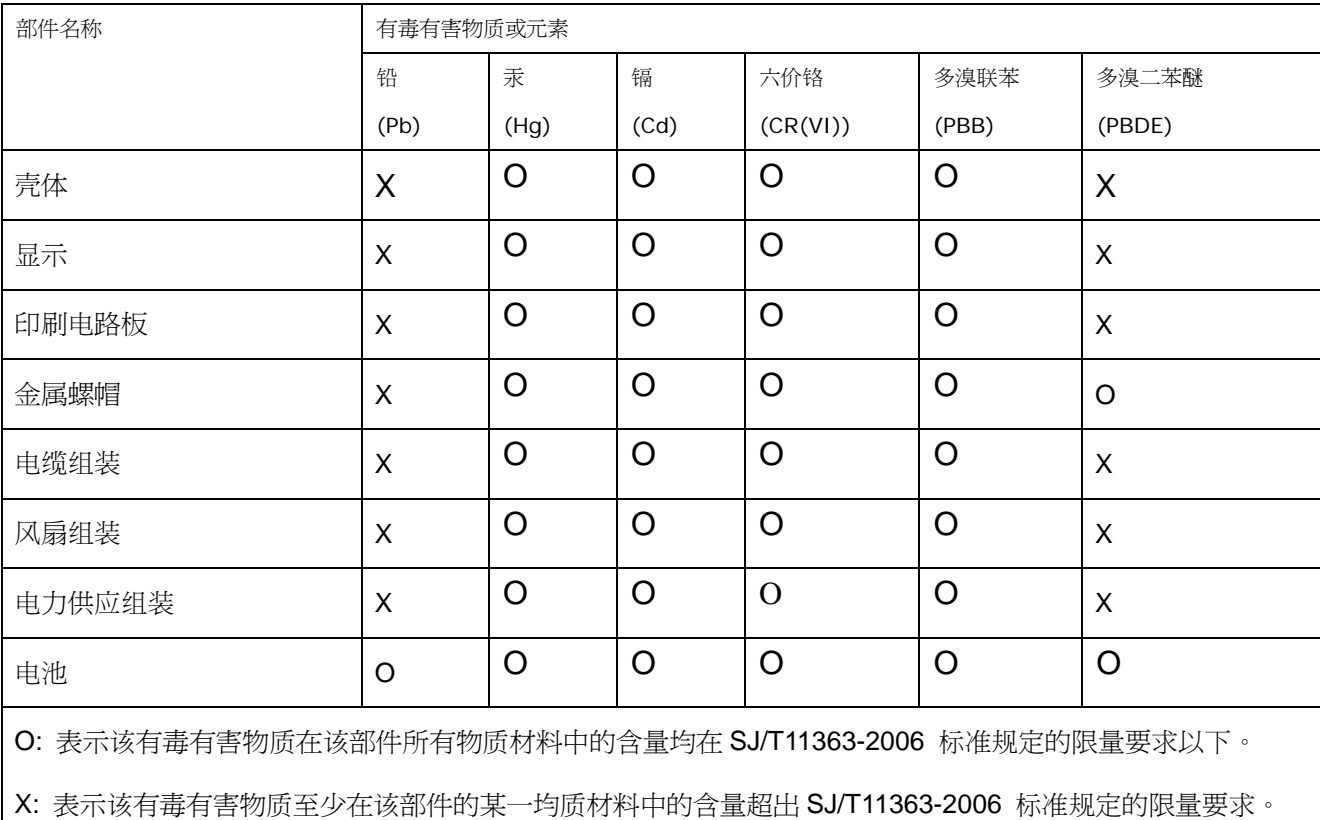

Page 243

*<u>RTechnology</u>* Corp.